**Huawei Cloud Meeting**

### **Guía del usuario de Terminal de Hardware**

**Edición** 01 **Fecha** 2023-01-10

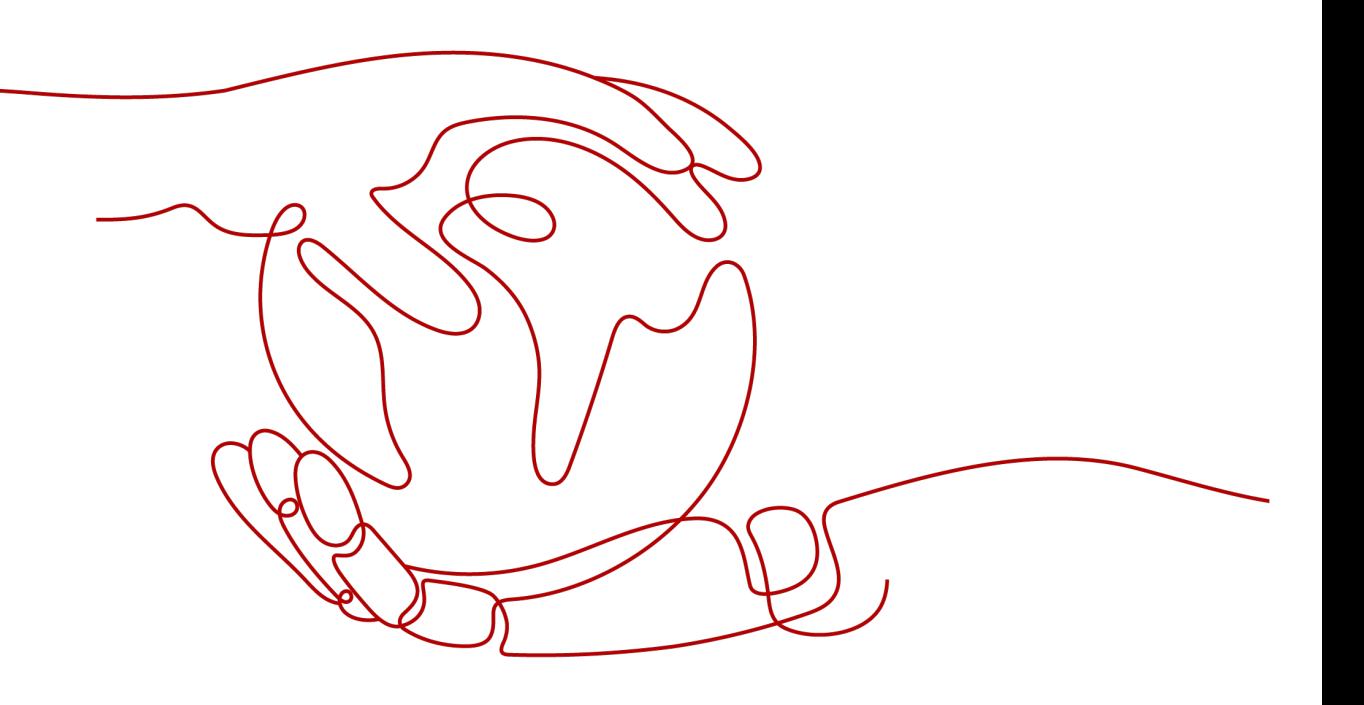

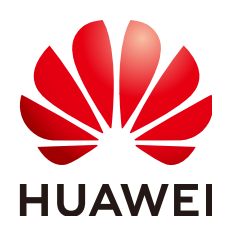

**HUAWEI CLOUD COMPUTING TECHNOLOGIES CO., LTD.**

#### **Copyright © Huawei Cloud Computing Technologies Co., Ltd. 2023. Todos los derechos reservados.**

Quedan terminantemente prohibidas la reproducción y/o la divulgación totales y/o parciales del presente documento de cualquier forma y/o por cualquier medio sin la previa autorización por escrito de Huawei Cloud Computing Technologies Co., Ltd.

#### **Marcas registradas y permisos**

El logotipo y otras marcas registradas de Huawei pertenecen a Huawei Technologies Co., Ltd. Todas las demás marcas registradas y los otros nombres comerciales mencionados en este documento son propiedad de sus respectivos titulares.

#### **Aviso**

Es posible que la totalidad o parte de los productos, las funcionalidades y/o los servicios que figuran en el presente documento no se encuentren dentro del alcance de un contrato vigente entre Huawei Cloud y el cliente. Las funcionalidades, los productos y los servicios adquiridos se limitan a los estipulados en el respectivo contrato. A menos que un contrato especifique lo contrario, ninguna de las afirmaciones, informaciones ni recomendaciones contenidas en el presente documento constituye garantía alguna, ni expresa ni implícita.

Huawei está permanentemente preocupada por la calidad de los contenidos de este documento; sin embargo, ninguna declaración, información ni recomendación aquí contenida constituye garantía alguna, ni expresa ni implícita. La información contenida en este documento se encuentra sujeta a cambios sin previo aviso.

## Índice

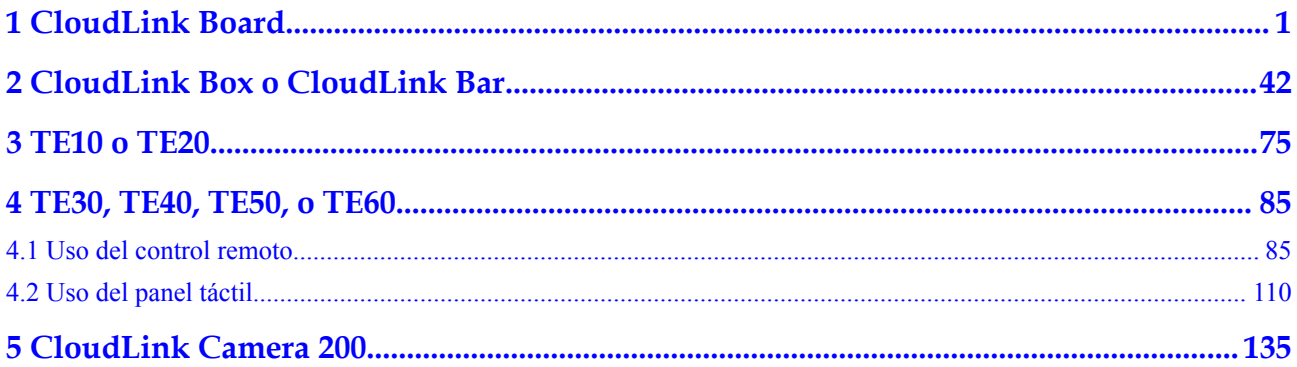

# **1 CloudLink Board**

#### <span id="page-3-0"></span>**Interfaz de usuario y Wake-up**

Conecte el Board a la fuente de alimentación y presione el botón de encendido en la parte posterior de la misma. A continuación, el Board se pone en marcha automáticamente.

Para activar el Board cuando está en modo de suspensión, puede:

- Toque la pantalla de Board.
- l Pulse el botón Home.
- l Diga "Hey Scotty" si el asistente de voz está habilitado.
- Tome un bolígrafo de su muelle.

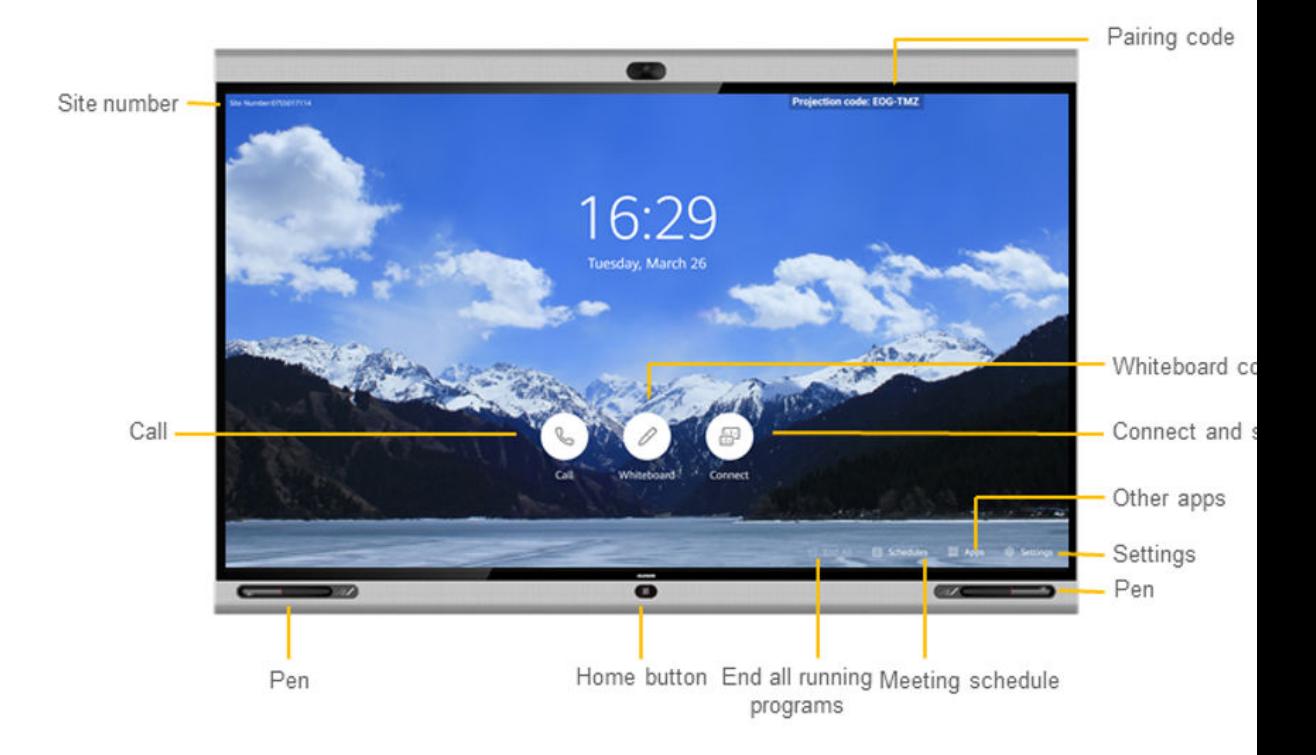

#### **Unirse a una reunión**

l Unirse a una reunión en curso o a una reunión programada

Unirse a una reunión en curso o a una reunión programada que está a punto de comenzar, como se indica en el cuadro de notificación de reunión que aparece en la pantalla de inicio del Board.

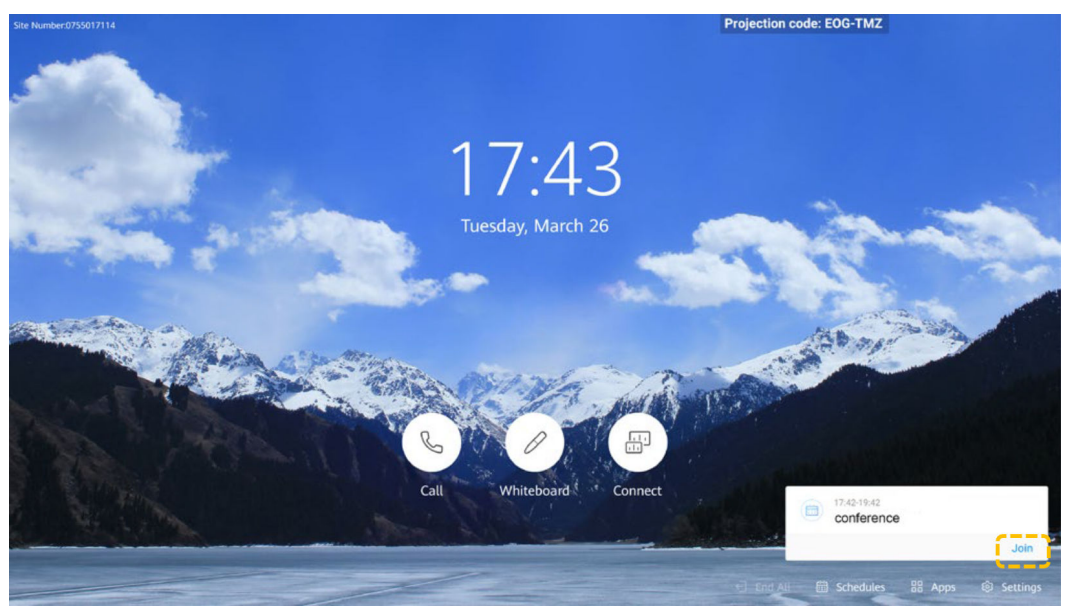

l Unirse a una reunión mediante un ID de reunión Si tiene un ID de reunión, marquelo para unirse a la reunión.

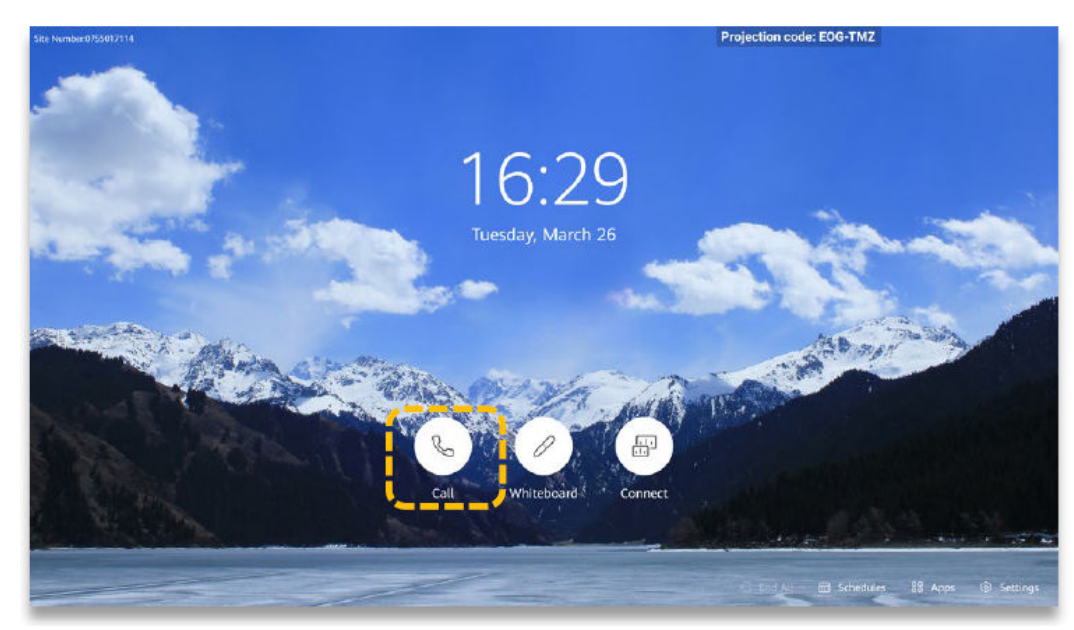

a. Toque  $\heartsuit$ 

b. Ingrese el ID de la reunión y toque **Call**.

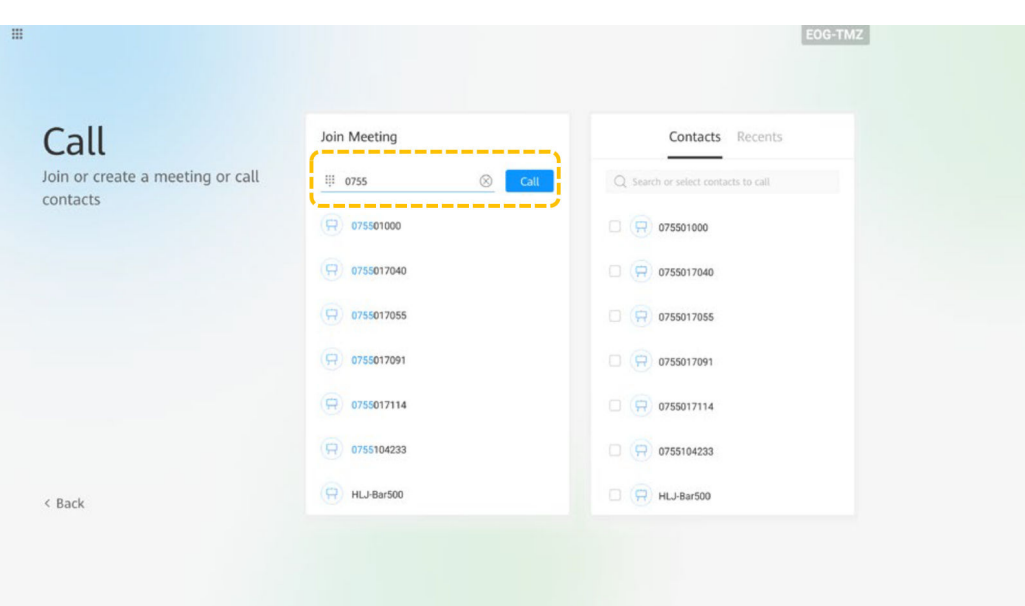

c. (Opcional) Cuando sea necesario, introduzca la contraseña de una reunión en el segundo teclado de marcado.

#### **Celebración de una reunión**

Creación de una reunión

Después de crear una reunión, se genera un ID de reunión. Puede enviar este ID a los participantes para que se unan a la reunión marcando este ID.

Después de crear la reunión, usted será el host de la reunión.

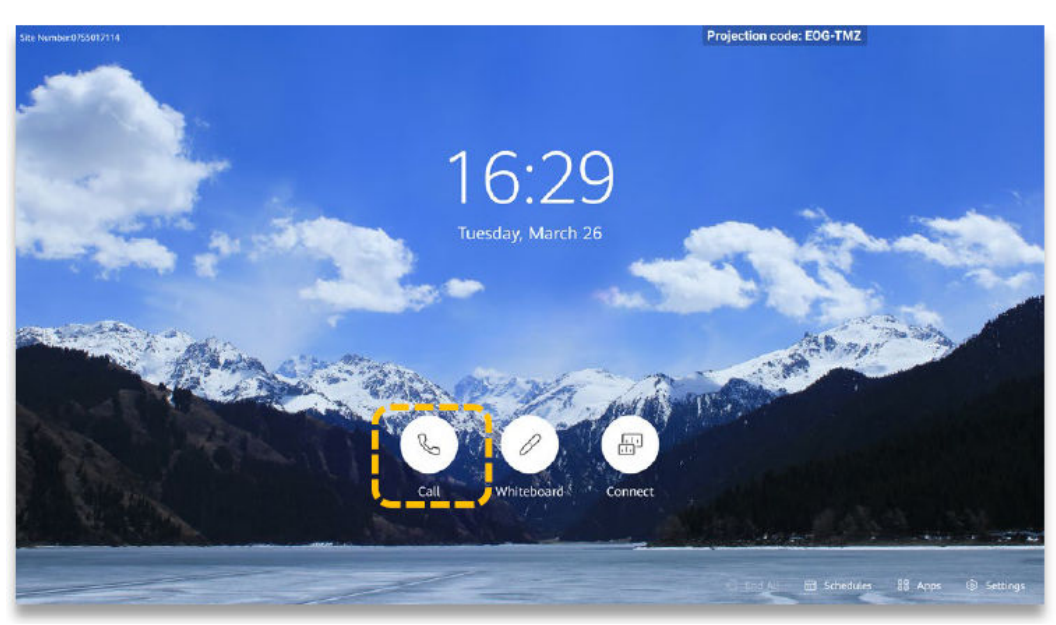

a. Toque

b. Toque **Create Meeting**.

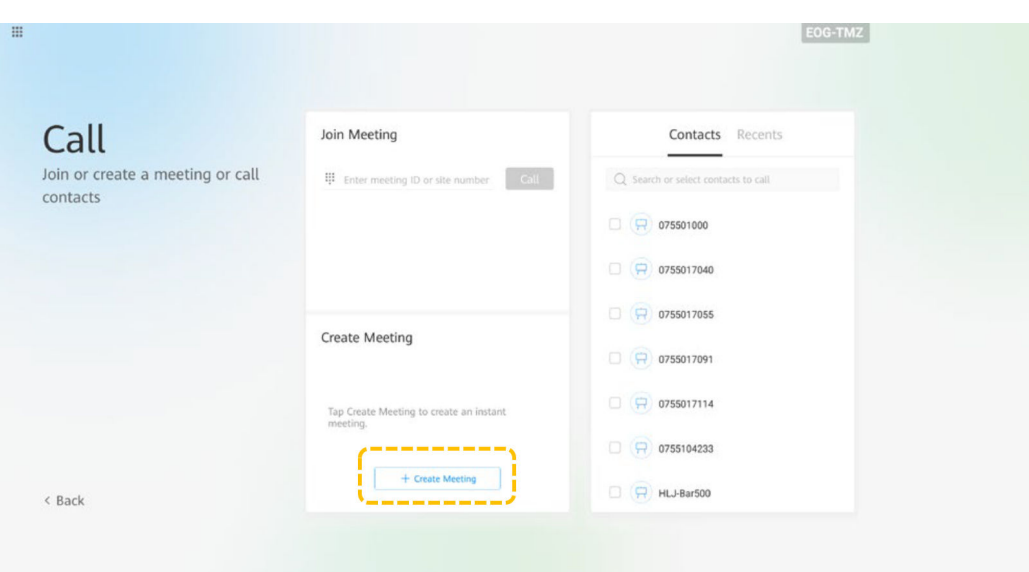

l Llamada a un sitio

Ingrese la palabra clave y toque el nombre de un sitio para seleccionarlo, o llame a un sitio de la lista de contactos.

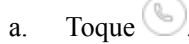

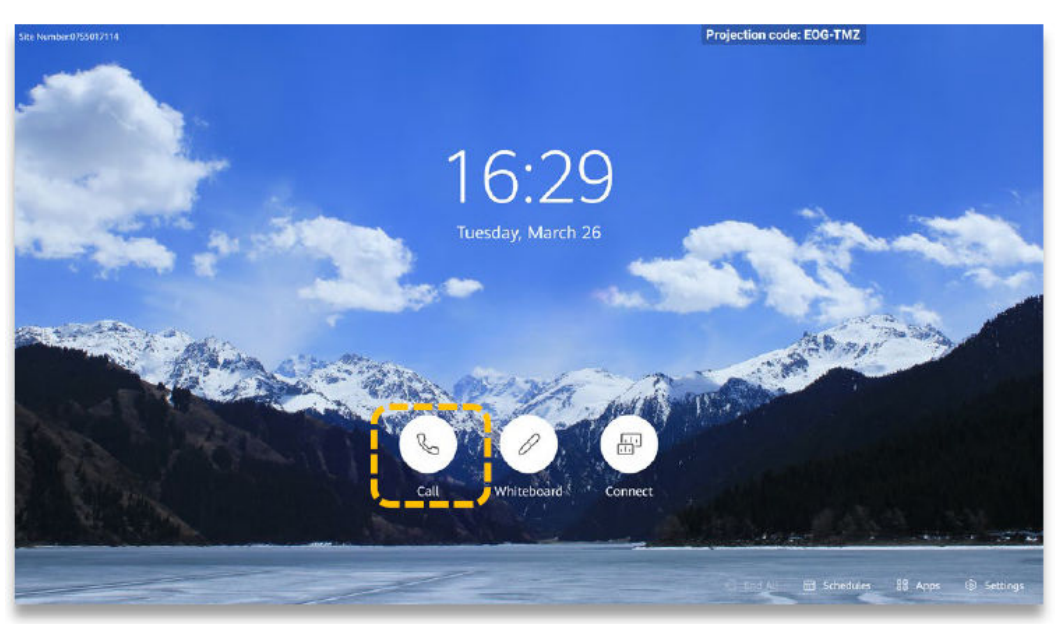

b. Toque el cuadro de texto, ingrese el número del sitio y toque **Call**.

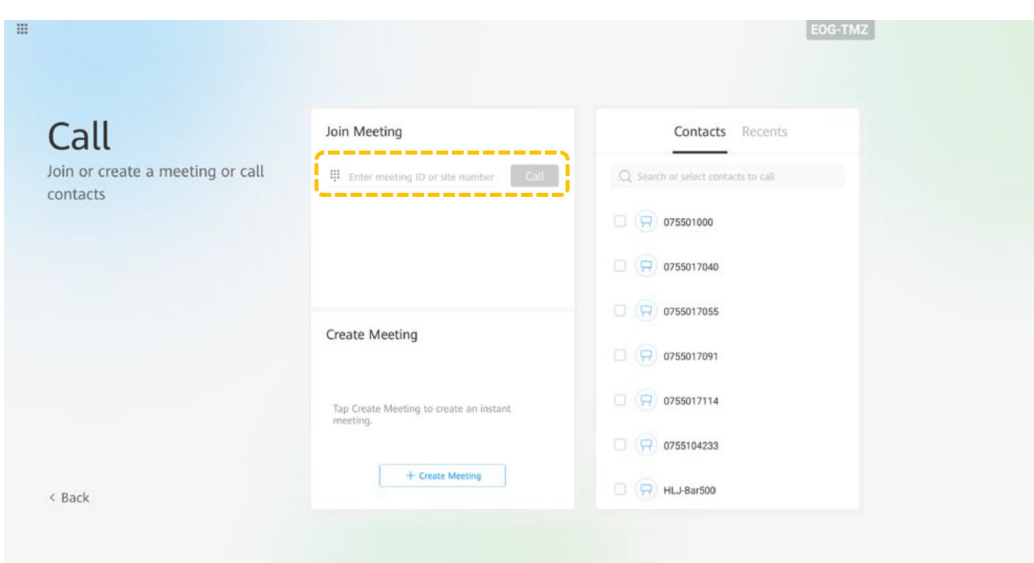

- l Llamada a múltiples sitios
	- a. Toque  $\bigcirc$

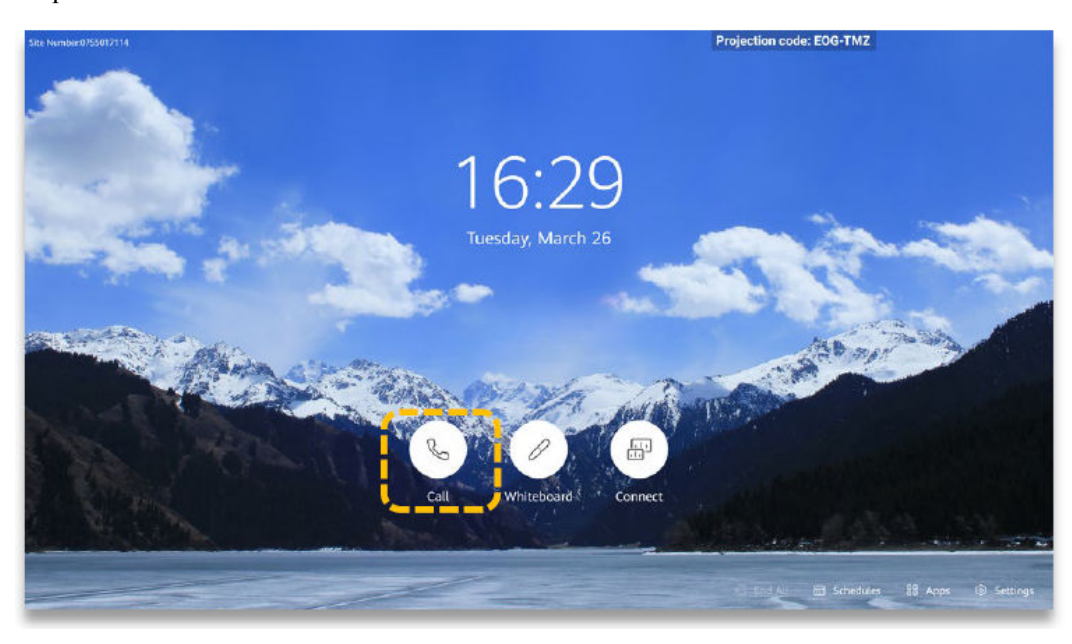

b. En la página de la pestaña **Contacts**, seleccione los sitios a los que desea llamar.

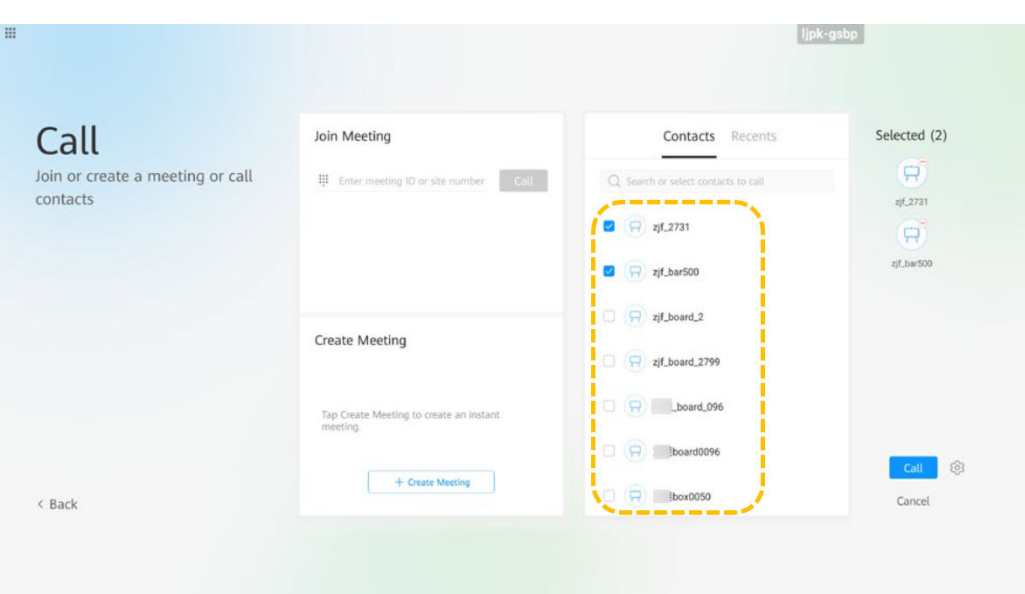

c. (Opcional) Toque <sup>2015</sup>, establezca parámetros como la contraseña de la reunión y toque **Save**. Puede utilizar la configuración predeterminada.

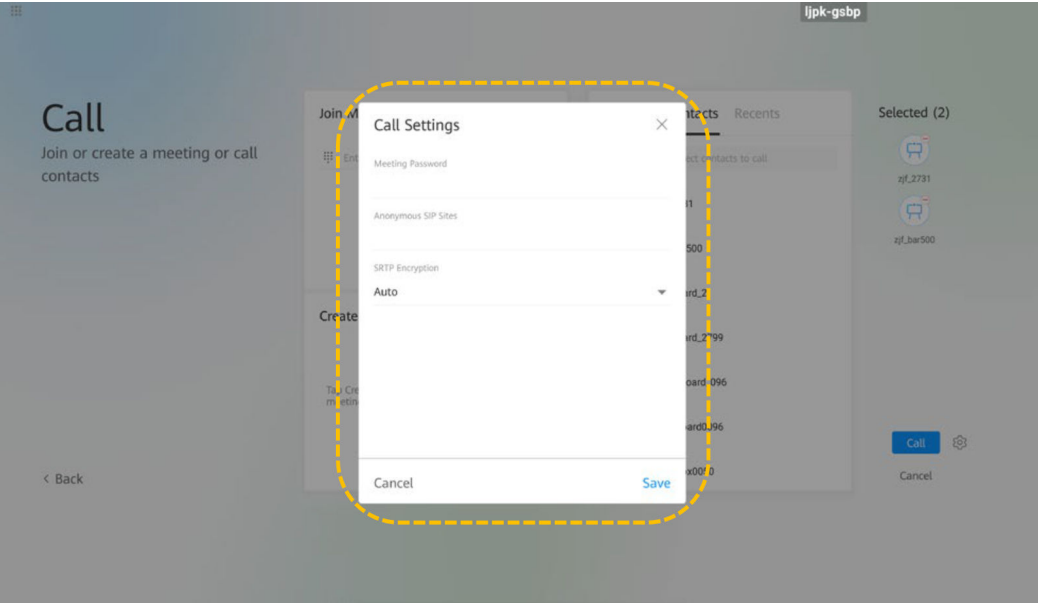

d. Toque **Call**.

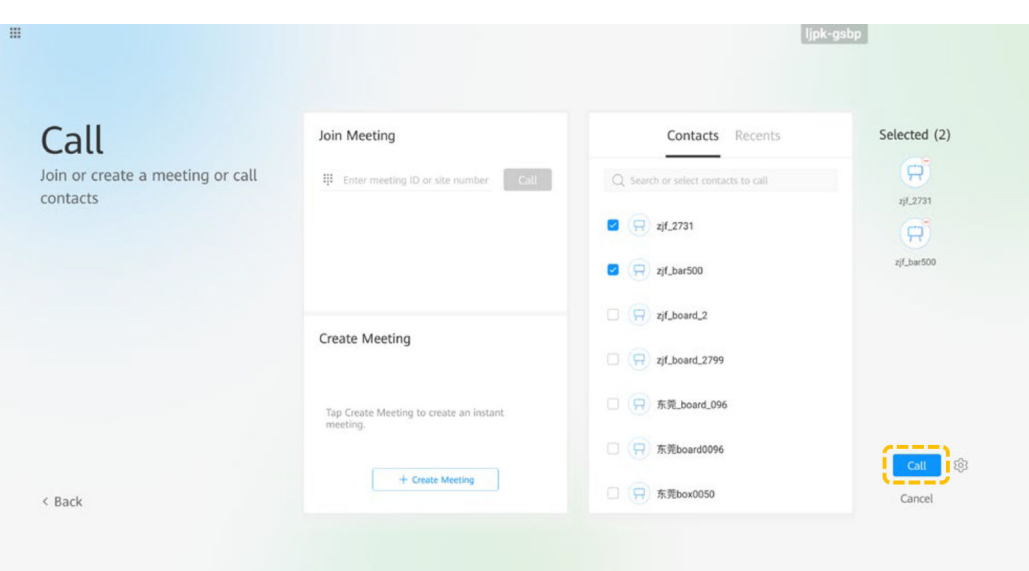

l Realizar una llamada desde **Recents**

Recientes es una lista de llamadas que ha realizado, recibido o perdido anteriormente. Puede realizar una llamada desde Recents.

a. Toque  $\heartsuit$ 

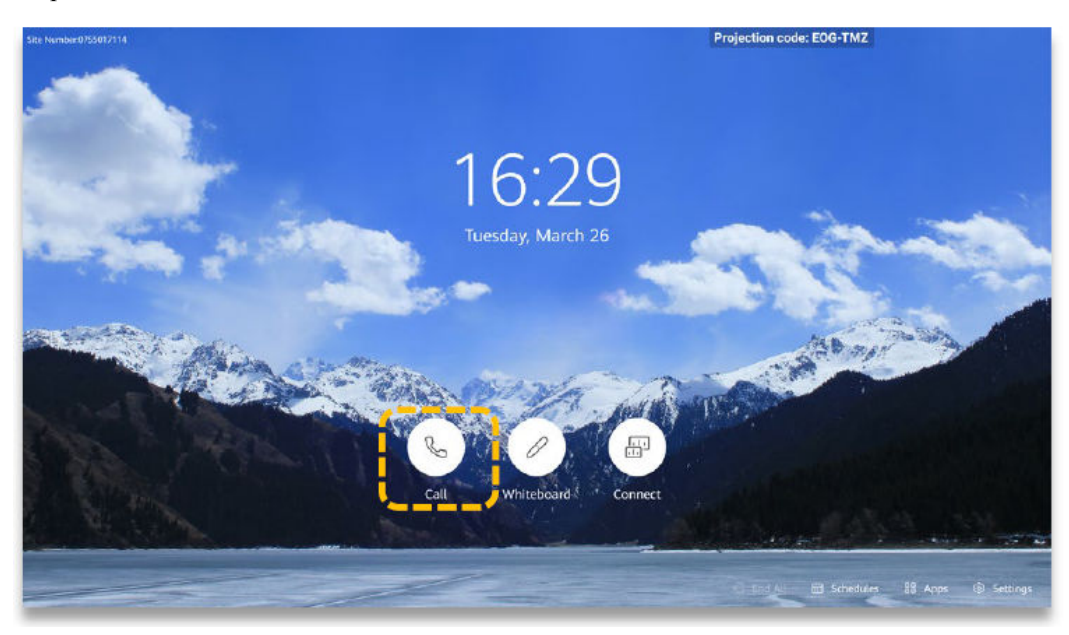

b. Toque **Recents**.

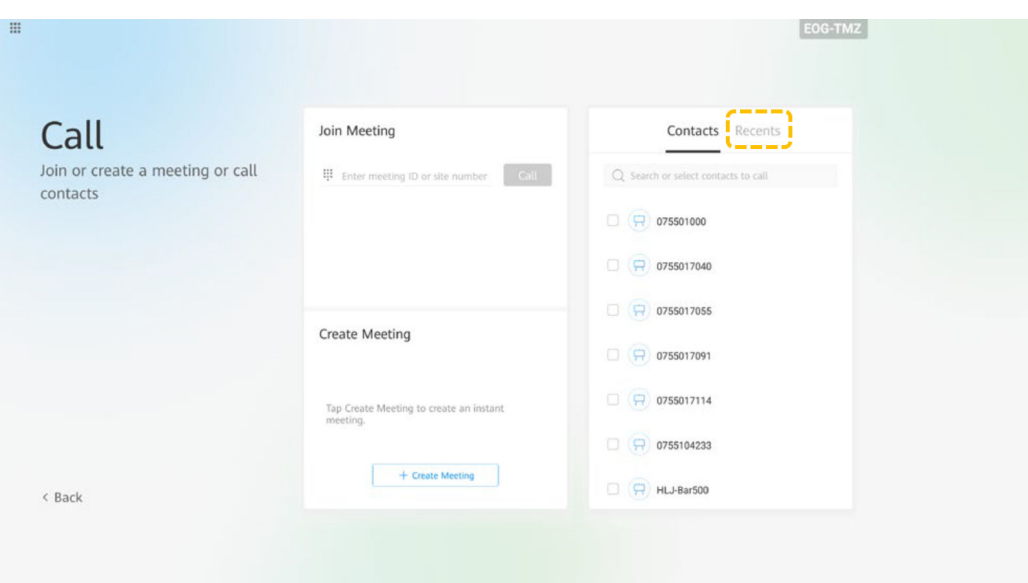

c. Encuentre el sitio al que desea llamar y toque  $\mathcal{L}$ .

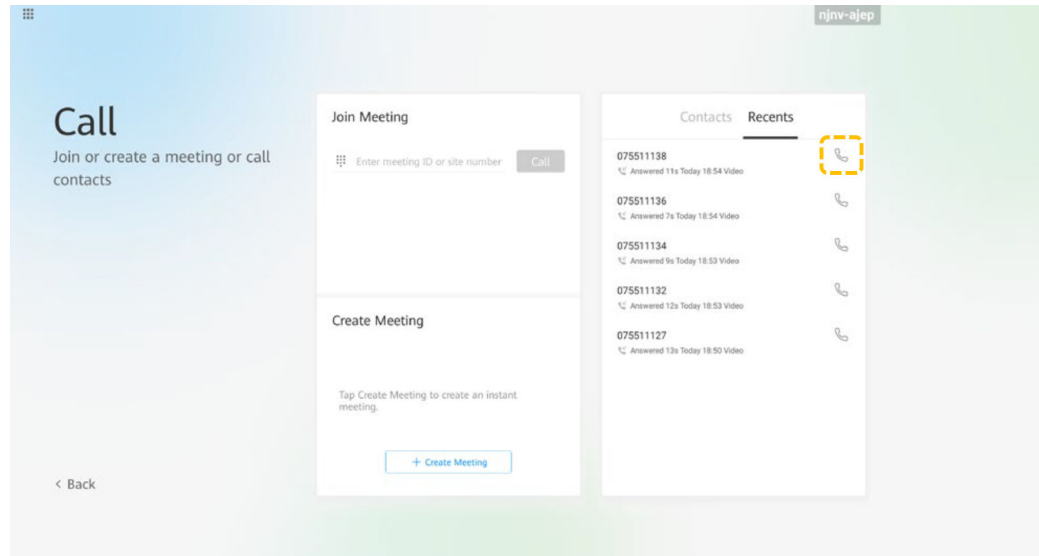

l Celebración de una reunión en una sala de reuniones en la nube

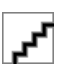

El Board puede celebrar una reunión en una sala de reuniones en la nube solo después de que el administrador de la empresa asigne la sala de reuniones en la nube al Board en la Plataforma de gestión de Huawei Cloud Meeting.

a. Toque  $\circled{S}$ .

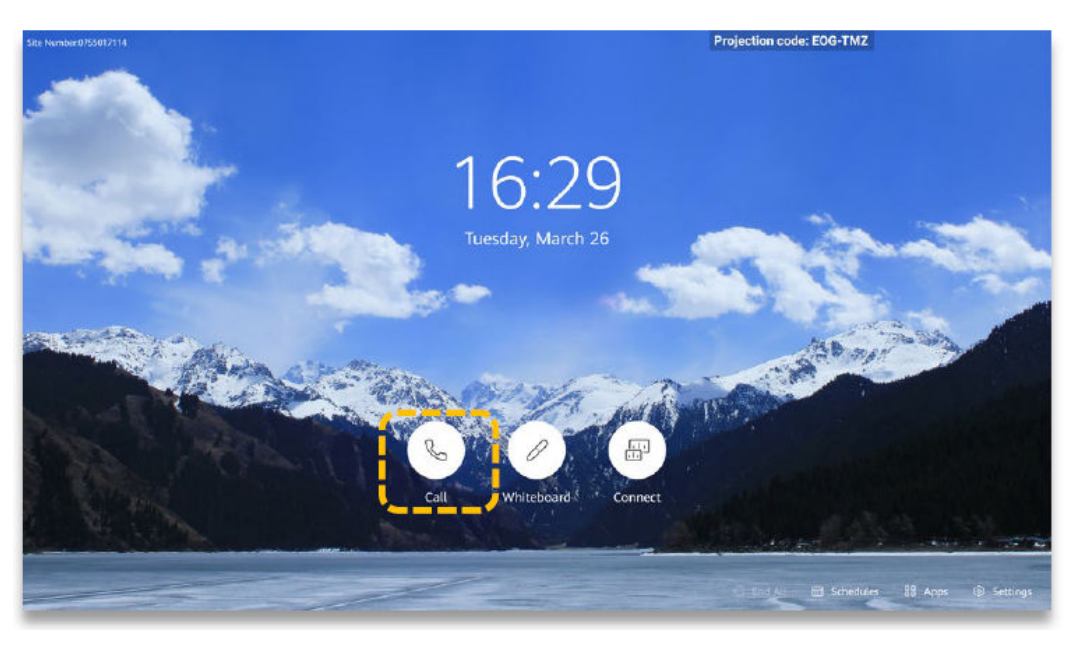

b. En la página de la pestaña **Contacts**, toque **Cloud Meeting Room**.

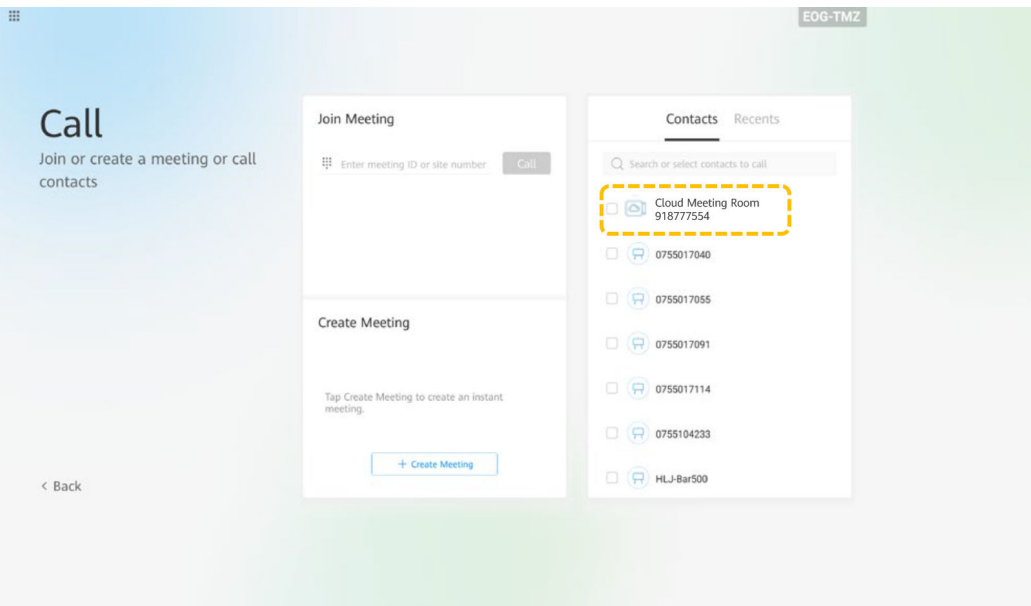

#### **Compartir contenido**

El Board le permite compartir contenido de las siguientes maneras:

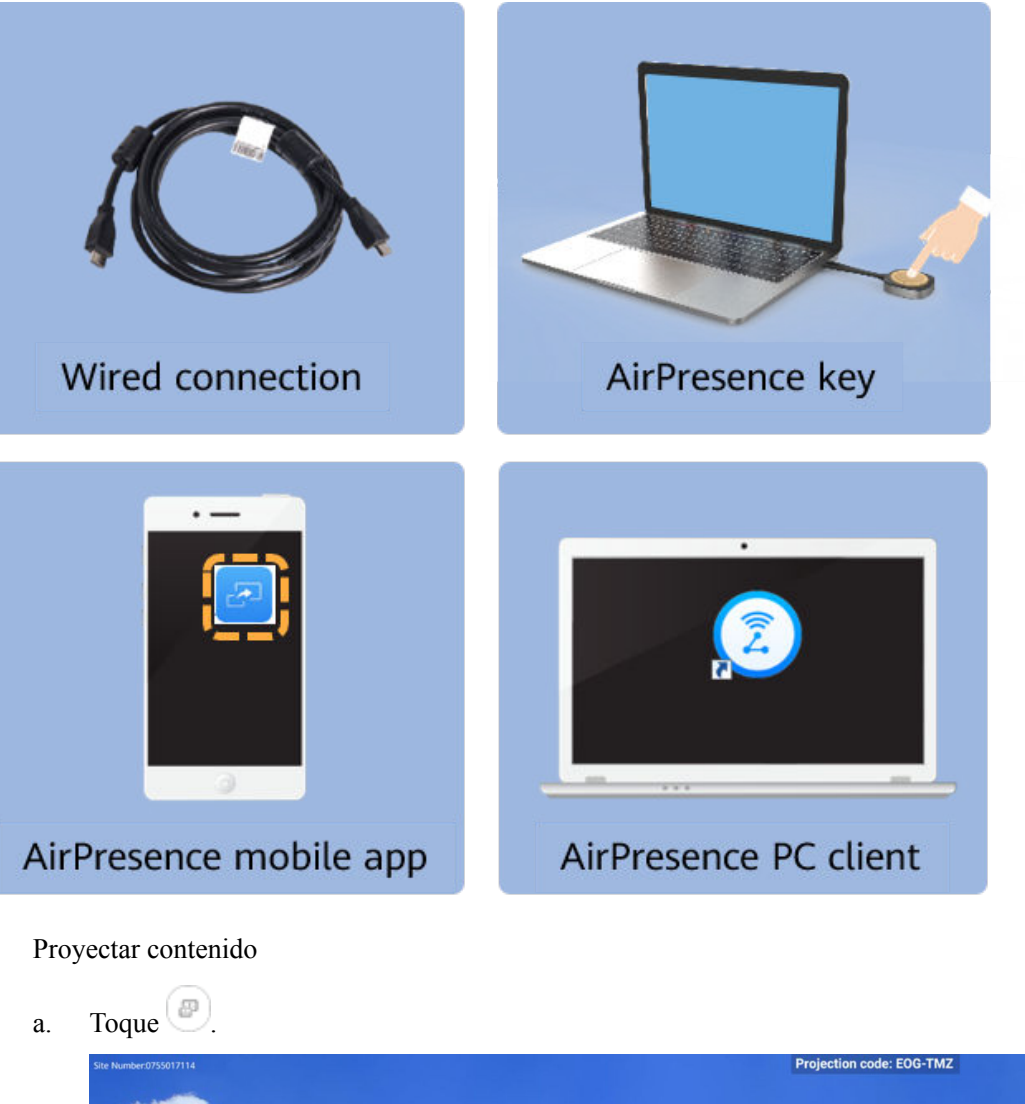

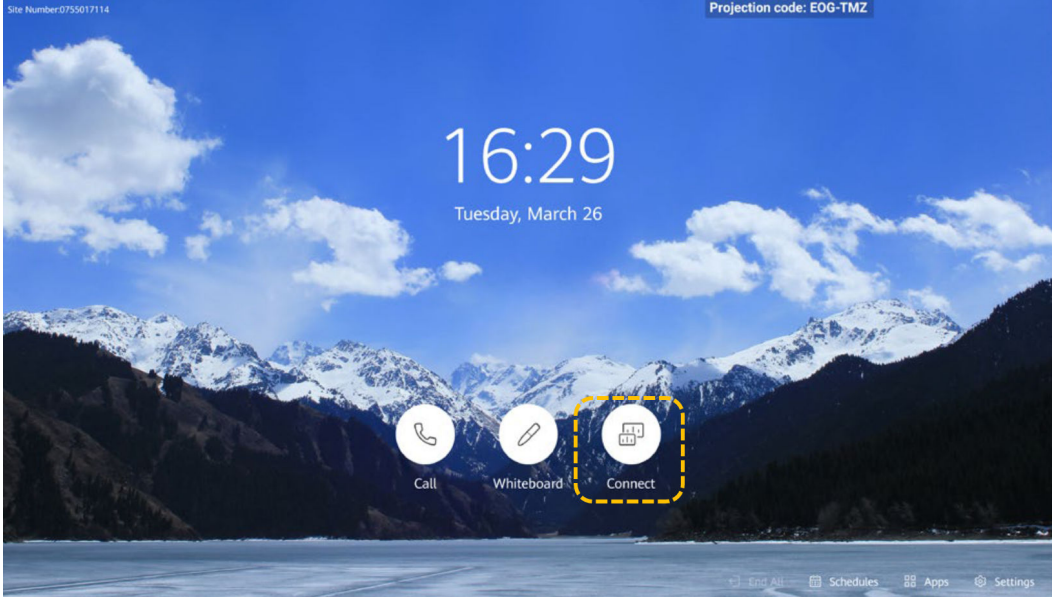

b. Para proyectar el contenido mediante una conexión de cable, toque **Preview**.

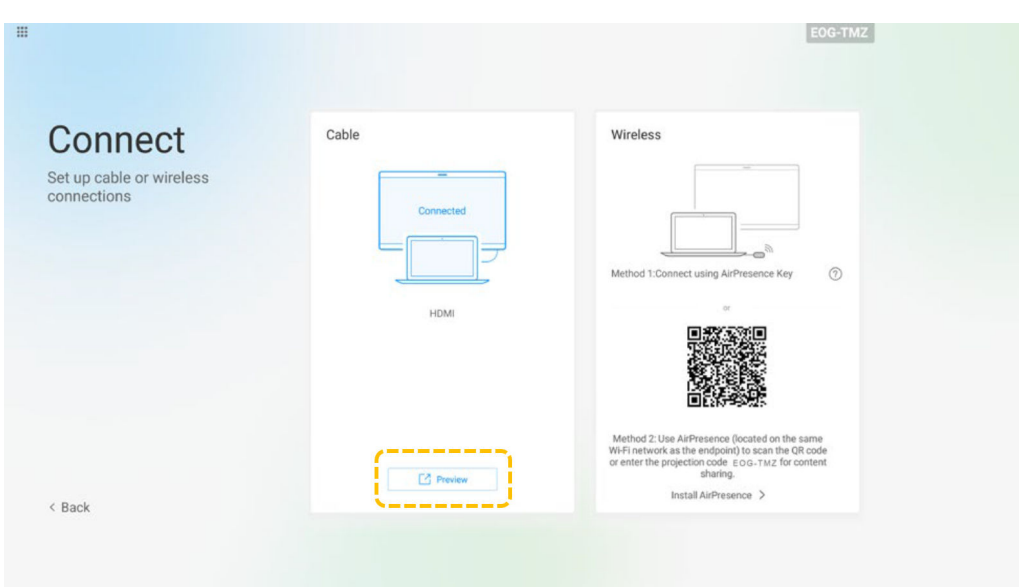

l Compartir contenido mediante una conexión por cable

Antes de compartir el contenido, asegúrese de haber conectado una fuente de material mediante un cable.

a. Toque **Share** y luego toque **Wired share**.

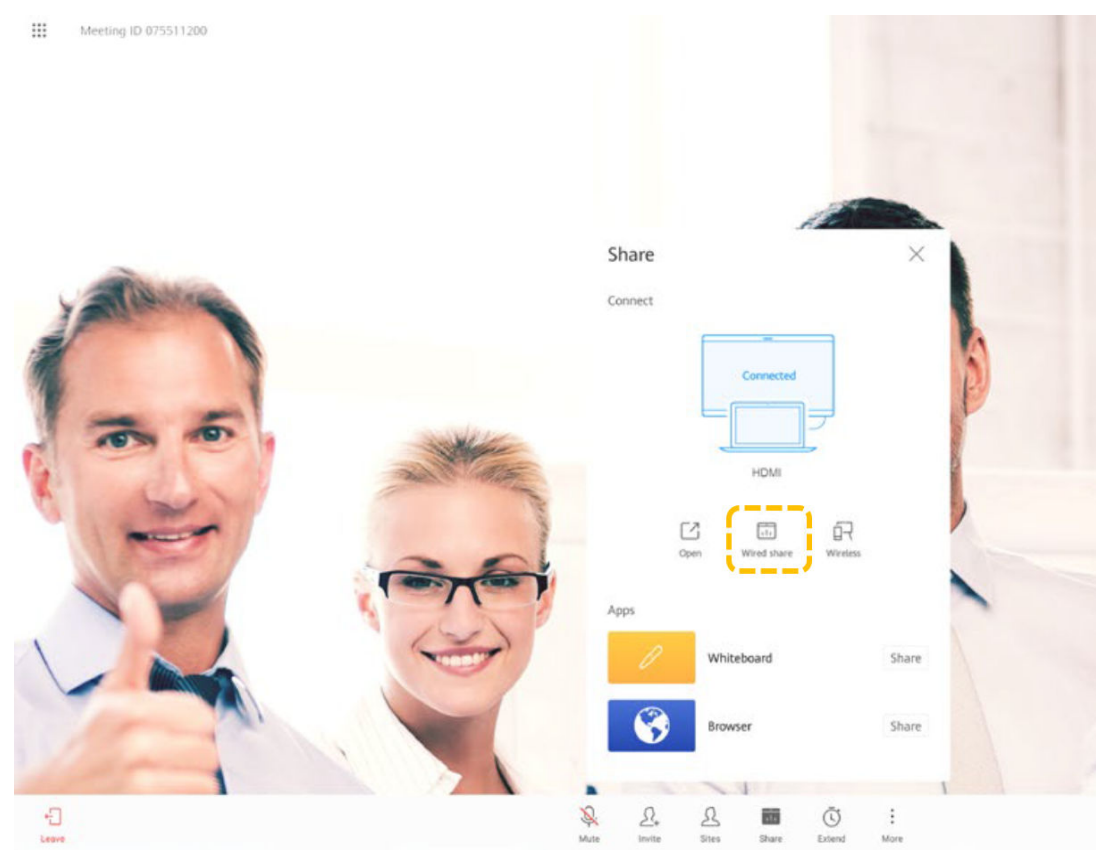

b. Toque la pantalla, toque  $\mathbb Z$  para editar el material compartido y copie el material en una pizarra.

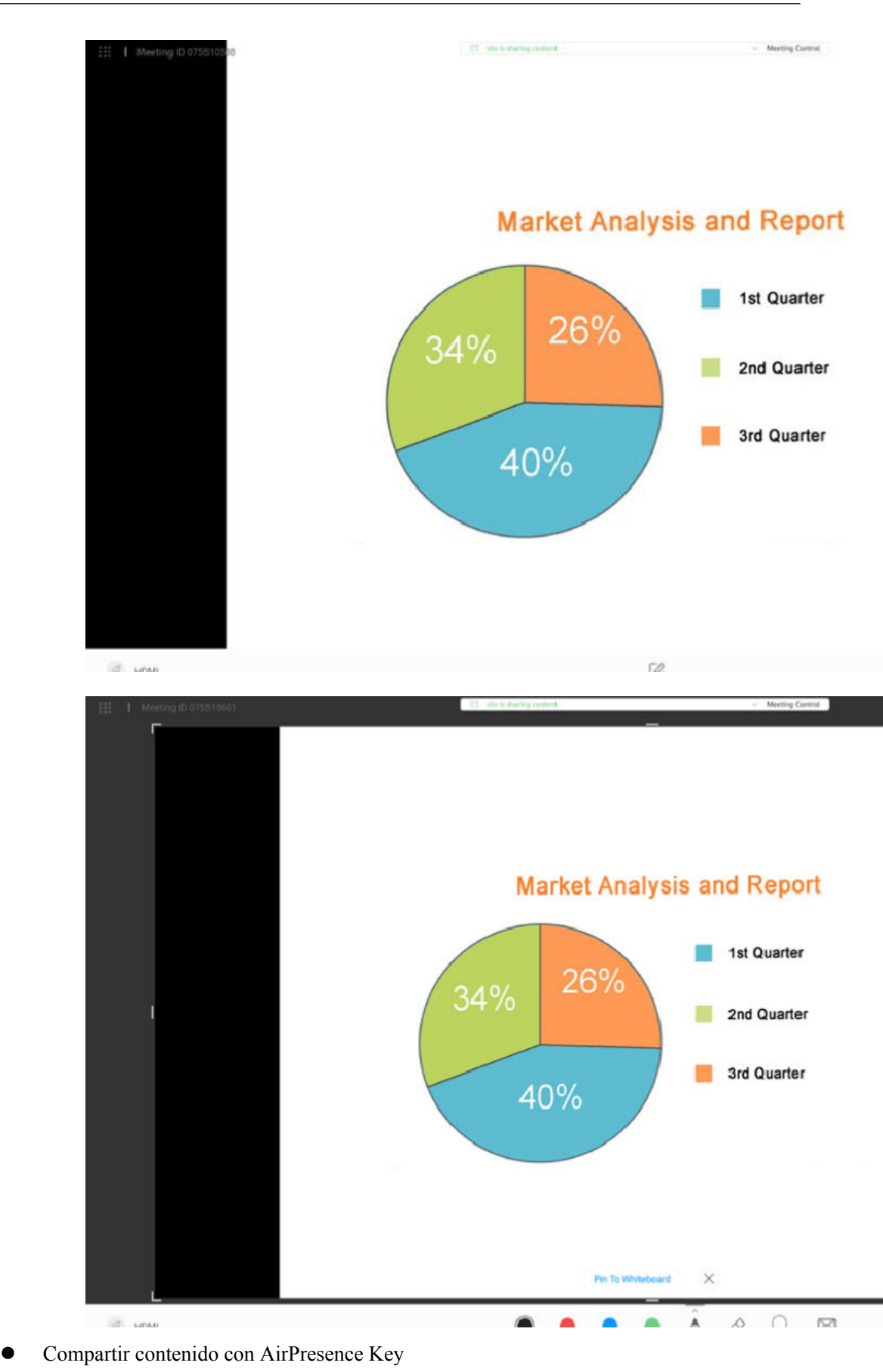

- a. Inserte AirPresence Key en el puerto USB del terminal para el emparejamiento automático.
- b. Después de que el emparejamiento sea exitoso, retire AirPresence Key del terminal e insértela en el puerto USB del PC.
- c. Instale el programa de AirPresence Key en el PC. Una vez completada la instalación, aparece el mensaje que indica que puede pulsar el botón de AirPresence Key para compartir materiales.
- d. Presione el botón de AirPresence Key para compartir el escritorio del PC.

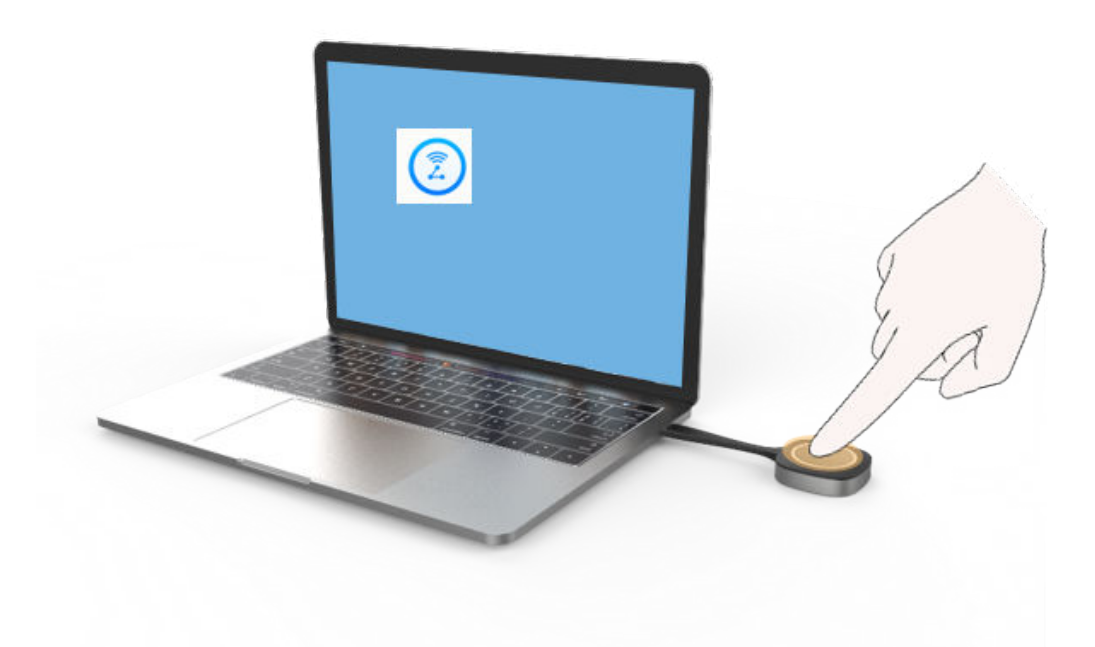

l Compartir contenido mediante la aplicación móvil AirPresence

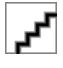

El dispositivo móvil que tiene instalado AirPresence debe conectarse a la misma red inalámbrica que el terminal y es accesible al terminal.

a. Toque **Share** y, a continuación, toque **Wireless**.

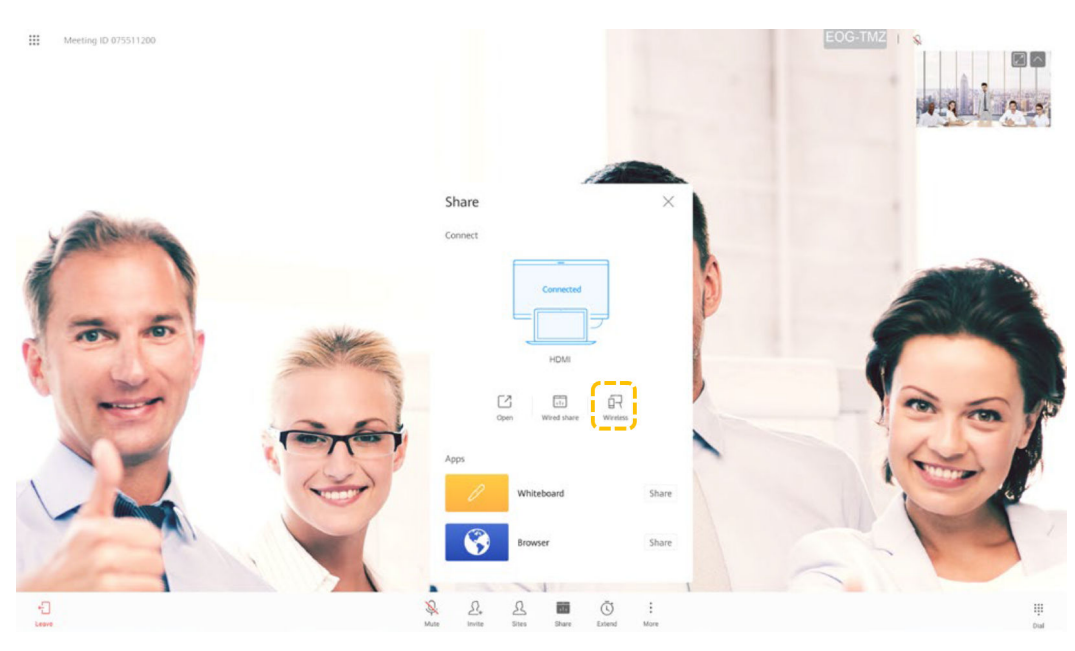

b. Toque **Install AirPresence**.

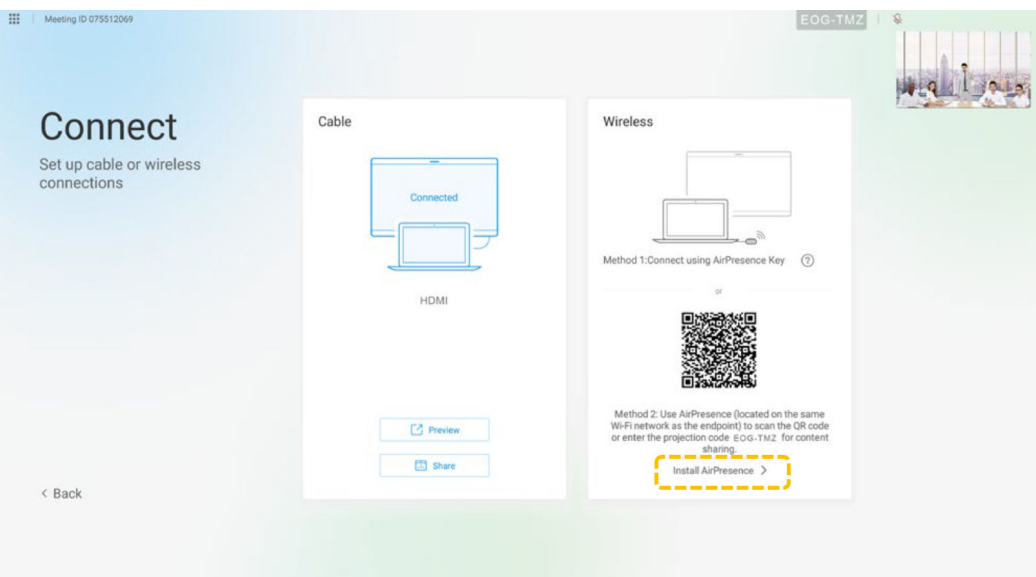

c. Utilice su dispositivo móvil para escanear el código QR e instalar AirPresence según las instrucciones.

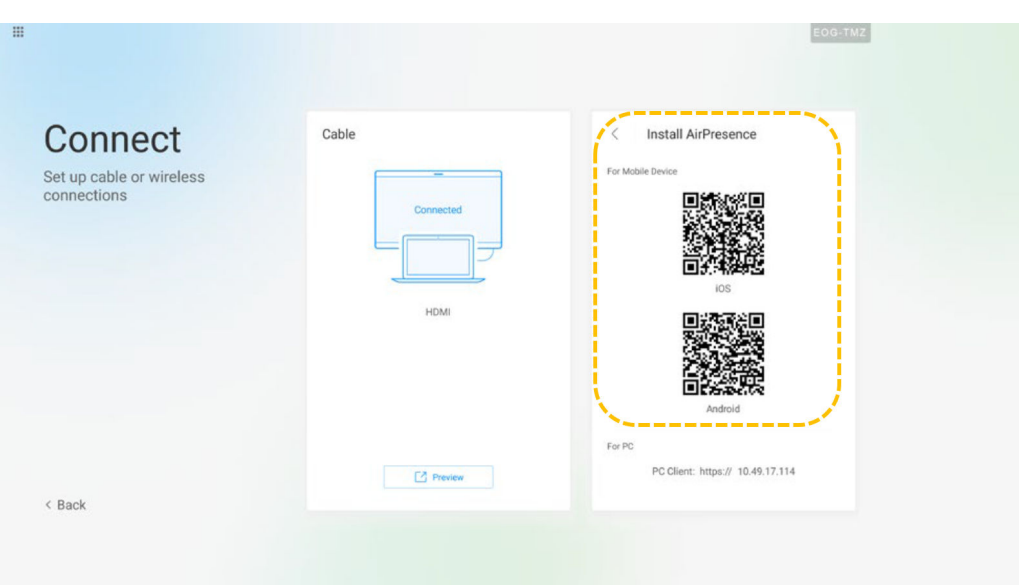

d. Una vez completada la instalación, toque el icono AirPresence para iniciarlo y utilícelo para escanear el código de emparejamiento o introduzca el código de proyección que se muestra en el terminal.

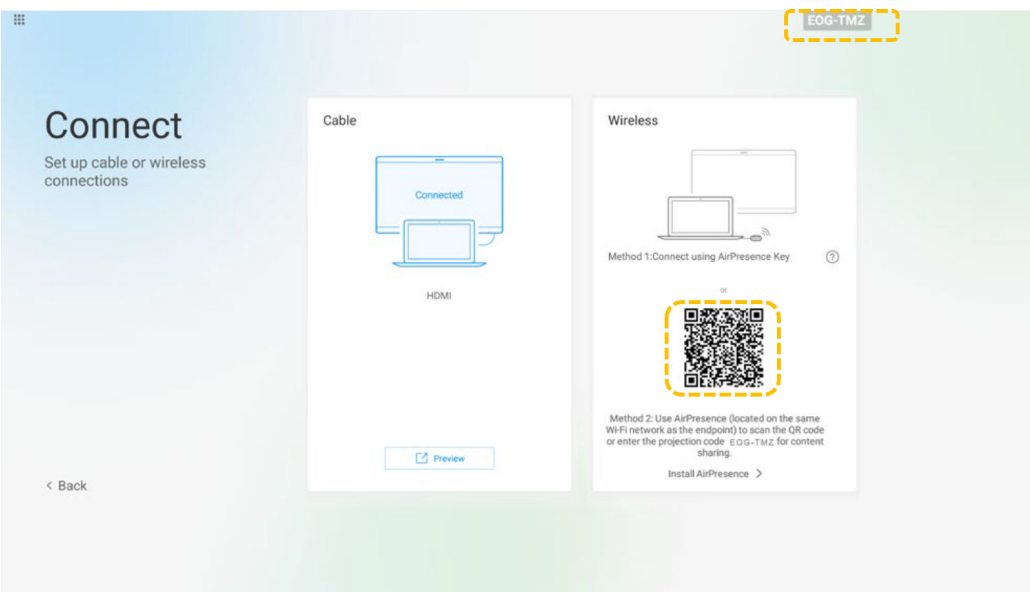

e. Toque **Share** y seleccione el archivo que desea compartir.

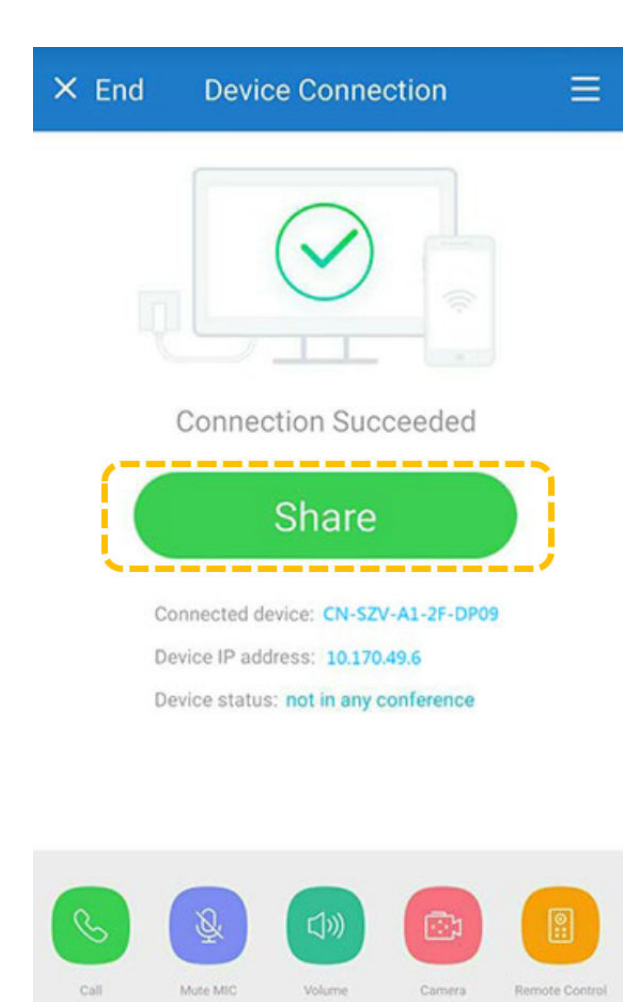

- l Compartir contenido con el cliente de PC AirPresence
	- a. Inicie sesión en la interfaz web del terminal, haga clic en **Download AirPresence Client**, y descargue e instale el cliente AirPresence.

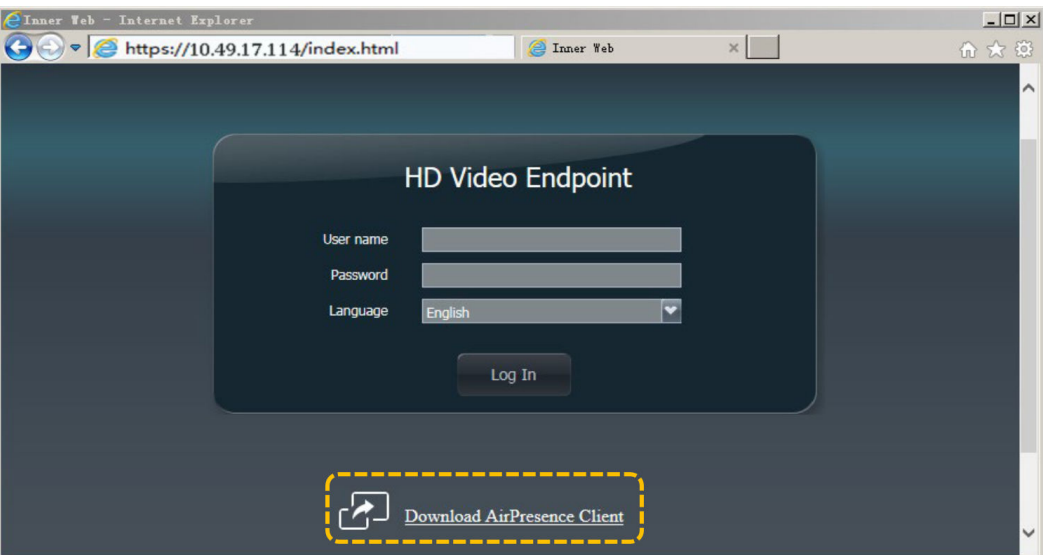

b. Inicie el cliente AirPresence e introduzca el código de proyección que se muestra en la terminal y haga clic en  $\mathcal{P}$ .

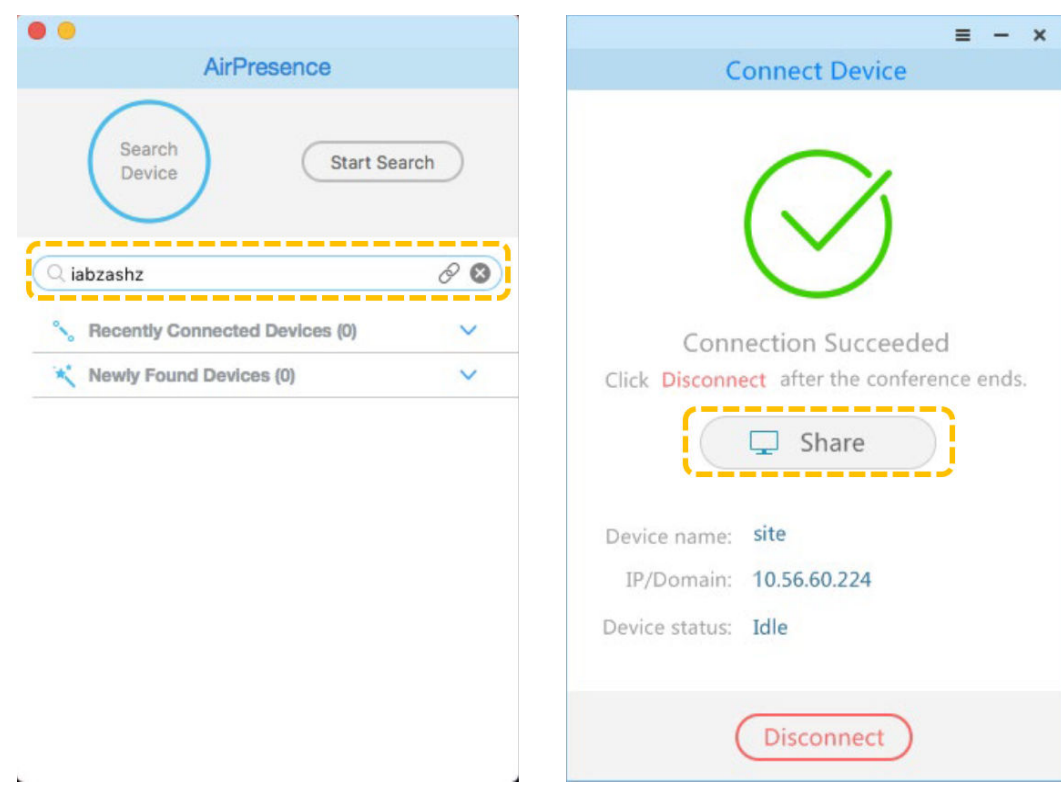

#### **Organizar una reunión**

#### Las operaciones disponibles para el host y los invitados se enumeran a continuación.

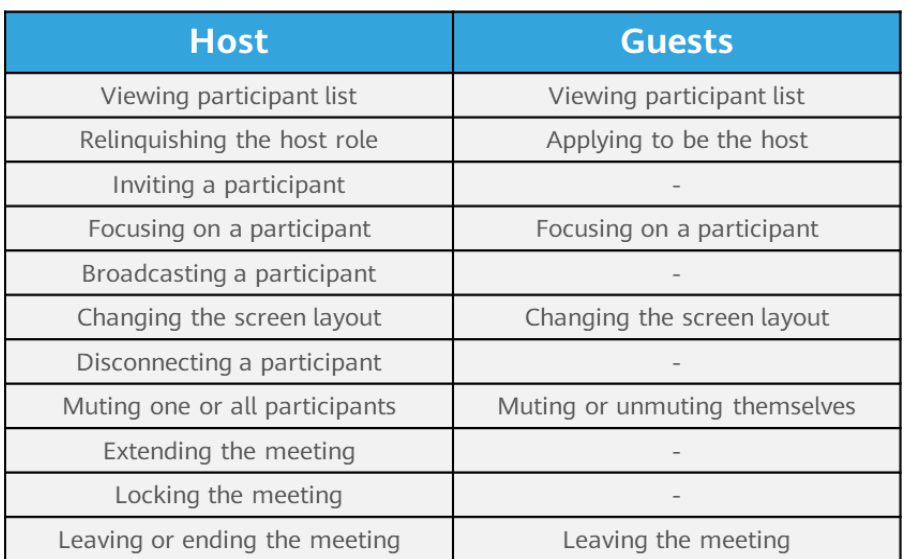

#### $\bullet$  Ver la lista de participantes

Todos los participantes de una reunión pueden ver la lista de participantes.

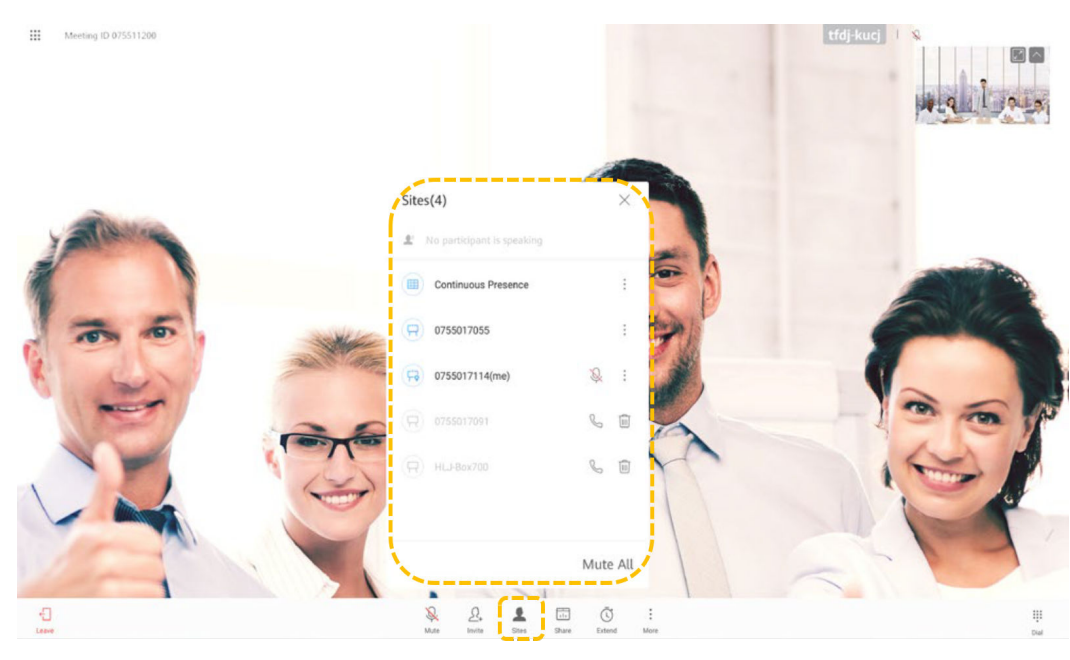

- Solicitar ser el host
	- Si una reunión no tiene sitio host, puede solicitar ser el host.
	- Una reunión bipartita no admite el rol de host.
	- La solicitud para ser el host requiere la contraseña del host si se ha establecido una durante la creación de la reunión. Obtenga la contraseña del programador de reuniones.
	- a. Toque **More**.

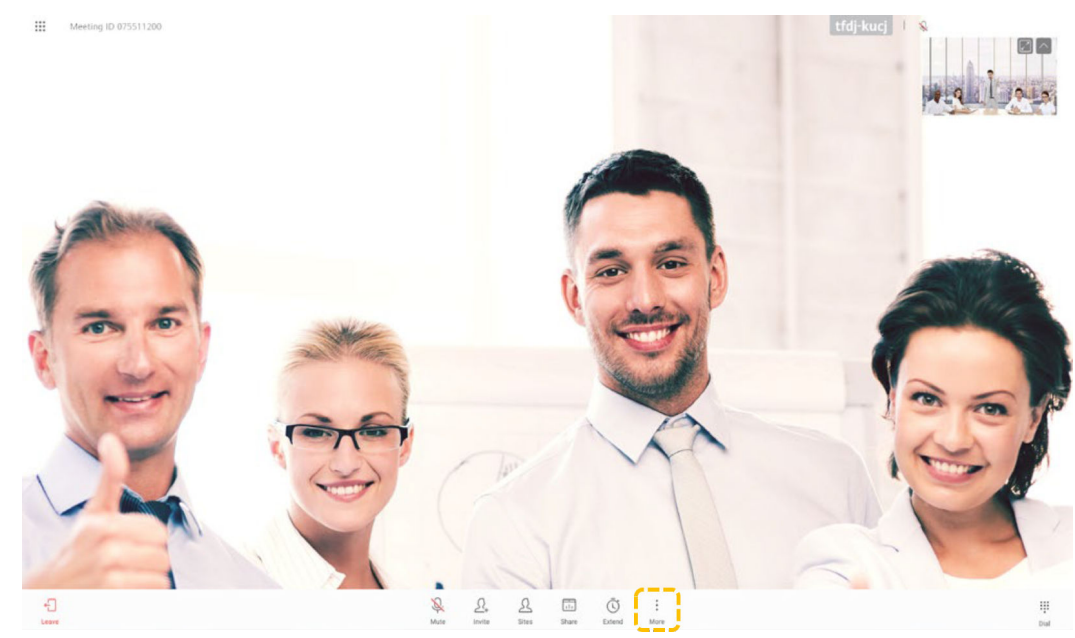

b. Seleccione **Request Chair** y toque **Request**.

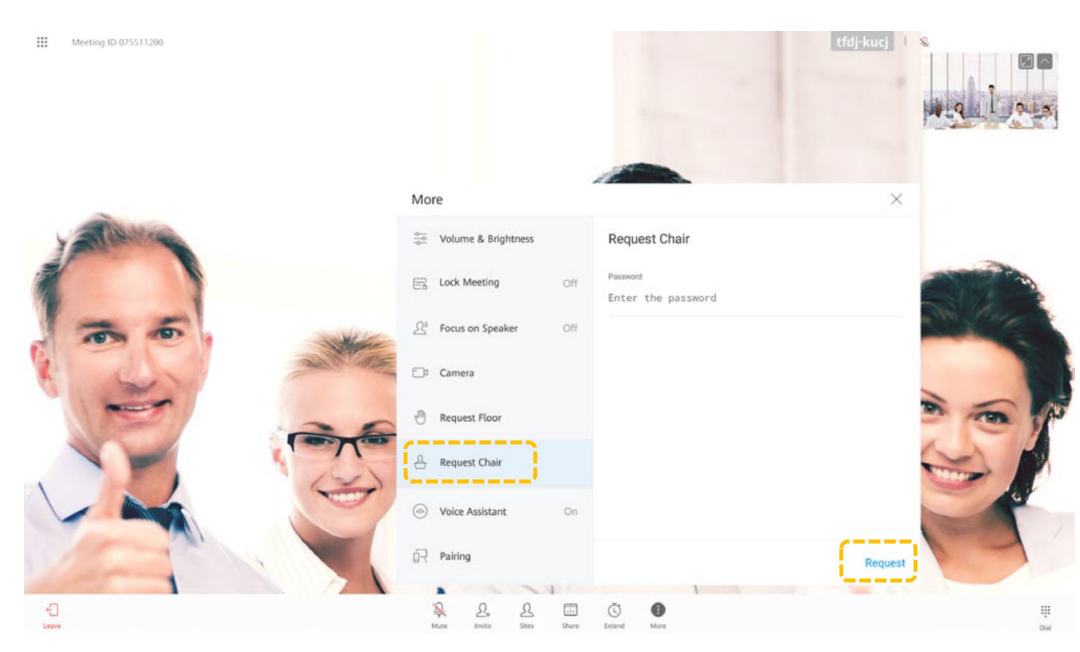

c. Introduzca la contraseña de host obtenida del programador de reuniones.

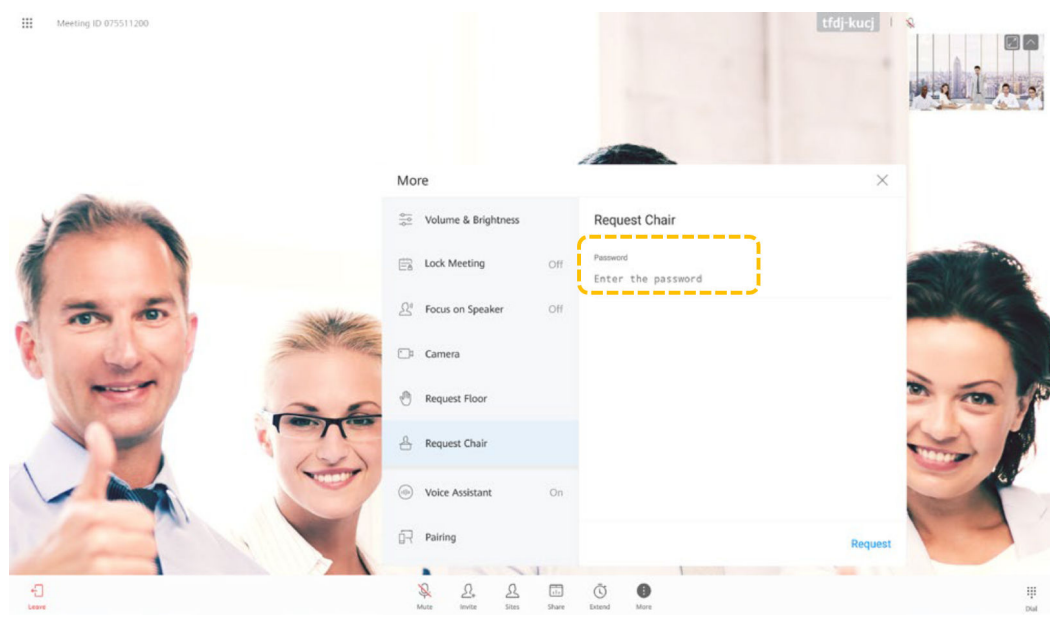

Solicitar la palabra

Si una reunión tiene el sitio host, los sitios invitados pueden solicitar la palabra del sitio host para hablar en la reunión. Después de que se le dé la palabra, el sitio solicitante puede hablar y ser transmitido, y los micrófonos de otros sitios se silencian automáticamente.

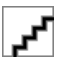

Esta función solo se admite cuando el sitio host se une a la reunión con TE30, TE40, TE50, TE60 o TX50.

a. Toque **More**.

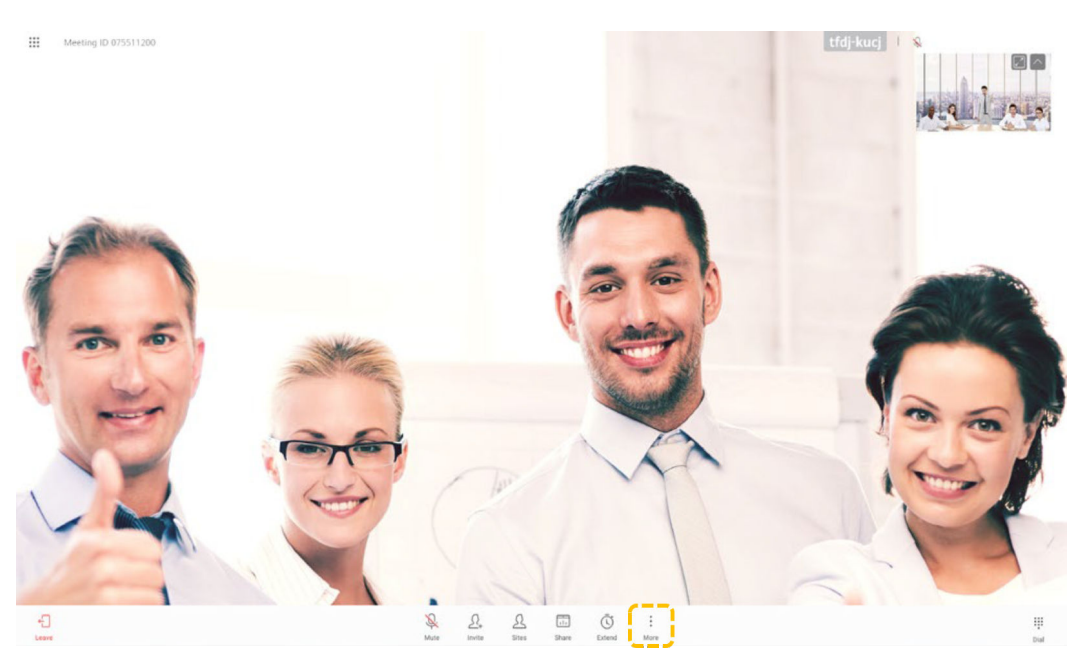

b. Seleccione **Request Floor** y toque **Request Floor**.

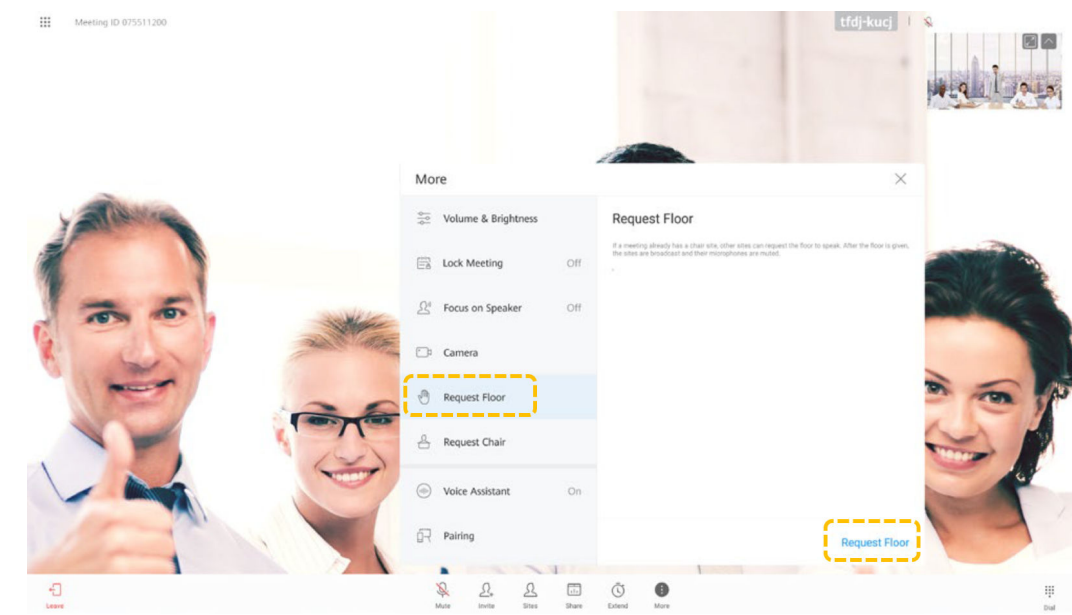

- Sitios invitados
	- Durante una reunión, los usuarios que no están supuestos en la reunión pueden ser invitados.
	- Puede buscar un sitio por palabra clave y seleccionarlo, o pulse el botón Inicio para volver a la pantalla de inicio, toque **Call** y, a continuación, seleccione el sitio al que desea llamar en la página de la pestaña **Contacts**.

Toque **Invite**, seleccione los sitios que desea invitar y toque **Call**.

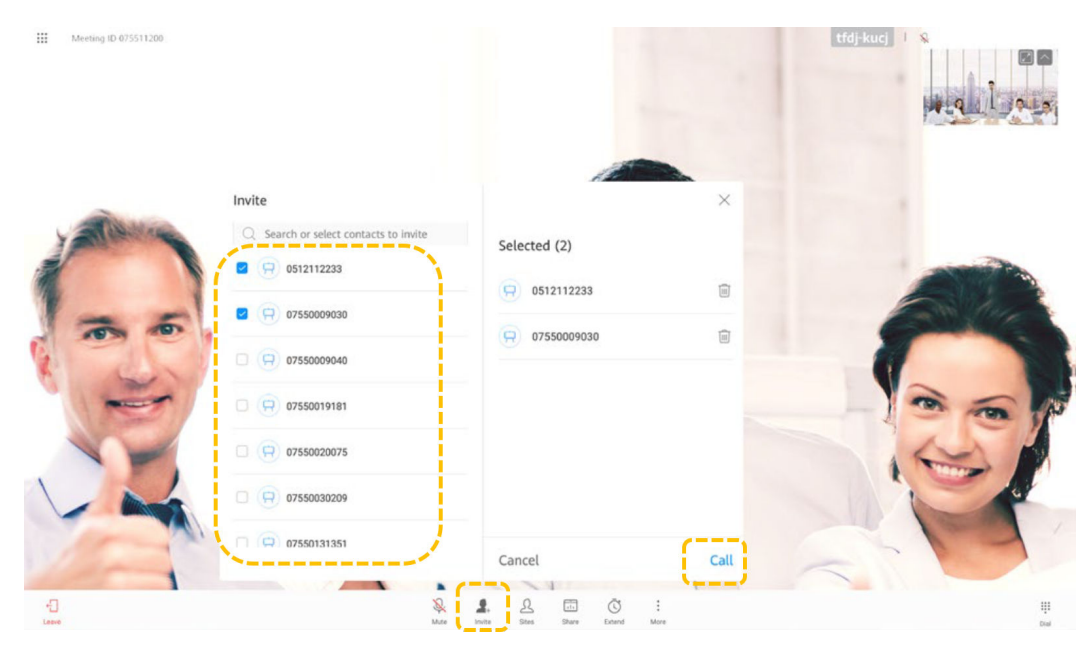

Centrarse en un sitio

Si el sitio host no transmite un sitio, el sitio host y otros participantes pueden centrarse en cualquier sitio.

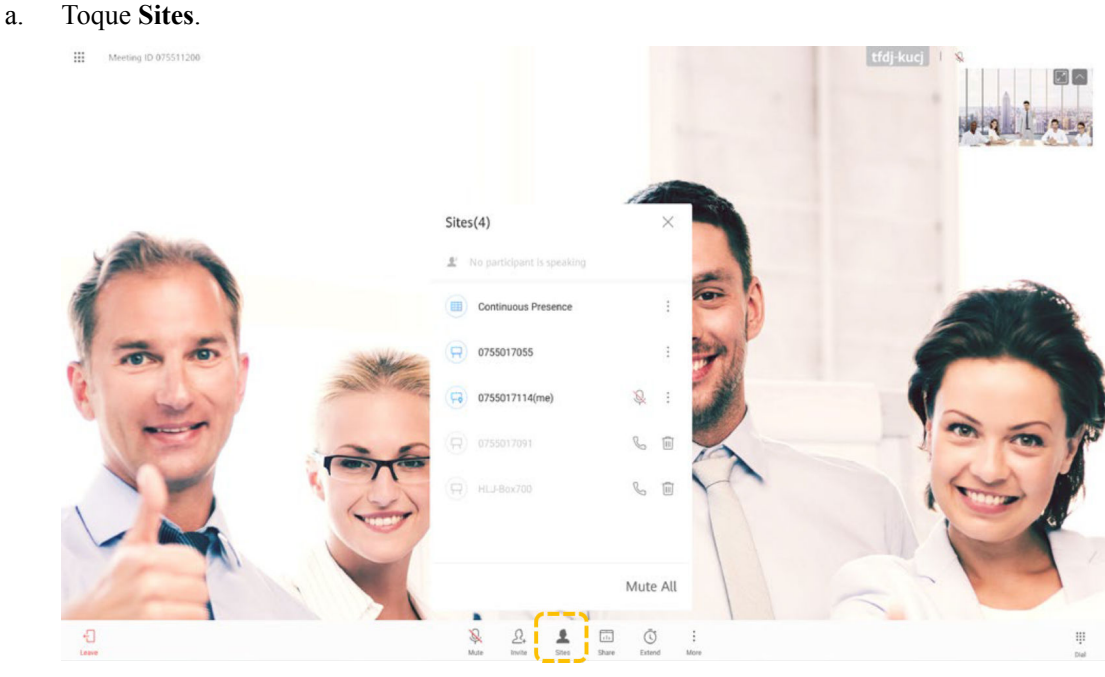

**Site**.

b. Toque en la fila que contiene el sitio en el que desea centrarse y toque **View** 

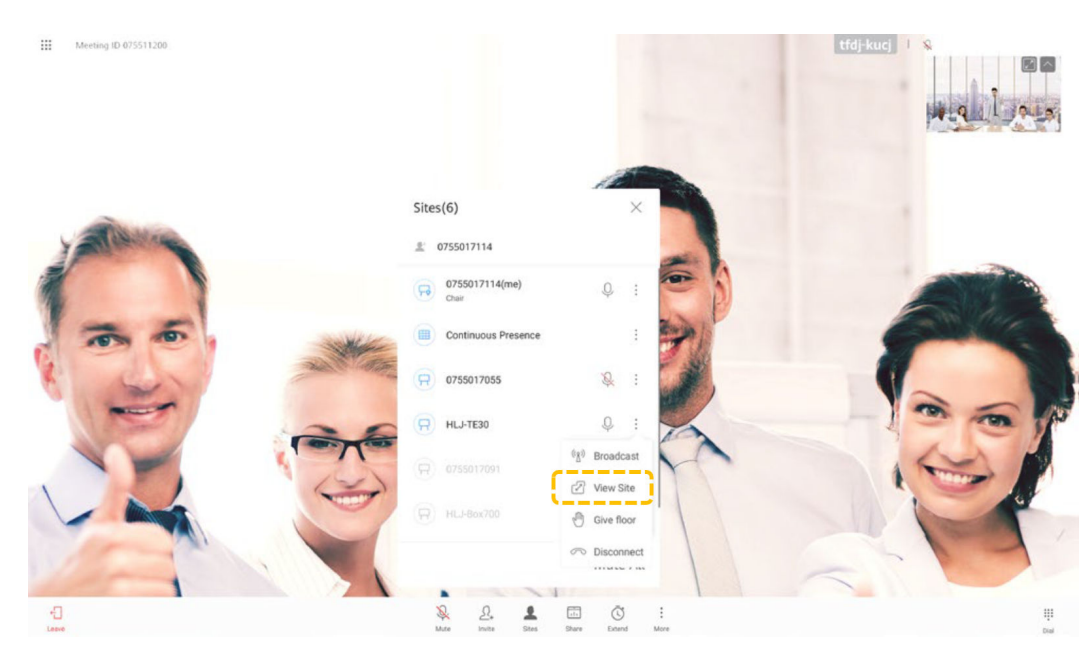

Difusión de un sitio

Cuando el sitio host emite un sitio, todos los demás sitios de la reunión se ven obligados a ver el sitio. El sitio host todavía puede elegir ver otros sitios.

El sitio host puede transmitir cualquier sitio de vídeo, incluido el sitio host en sí.

a. Toque **Sites**. :<br>: Meeting ID 075511200

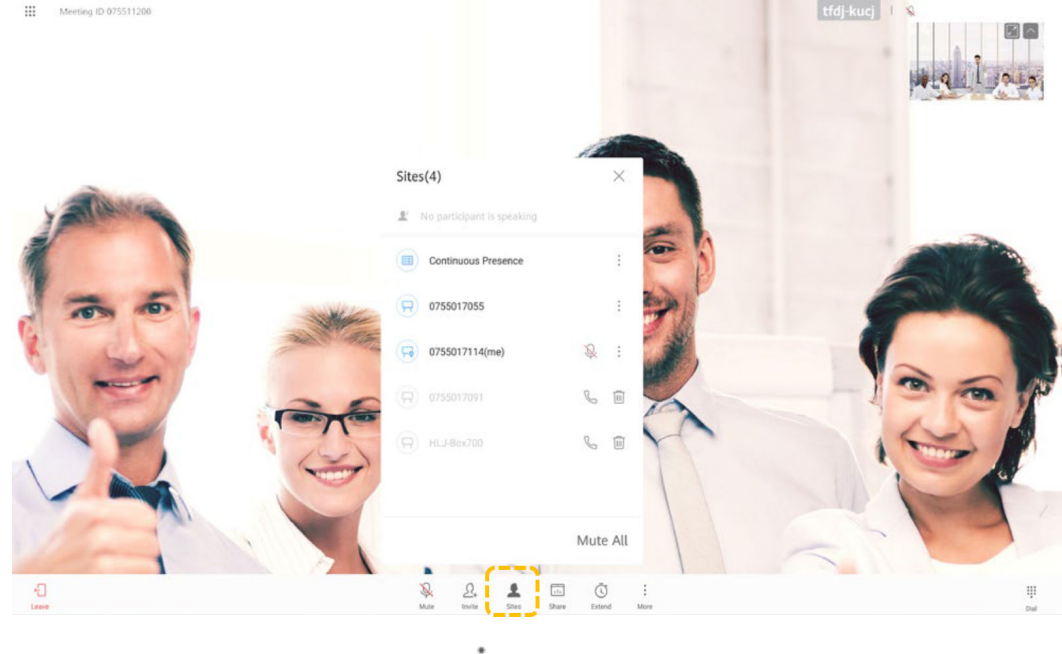

- b. Seleccione el sitio que desea ver, toque  $\ddot{\bullet}$  y toque **Broadcast**.
	-

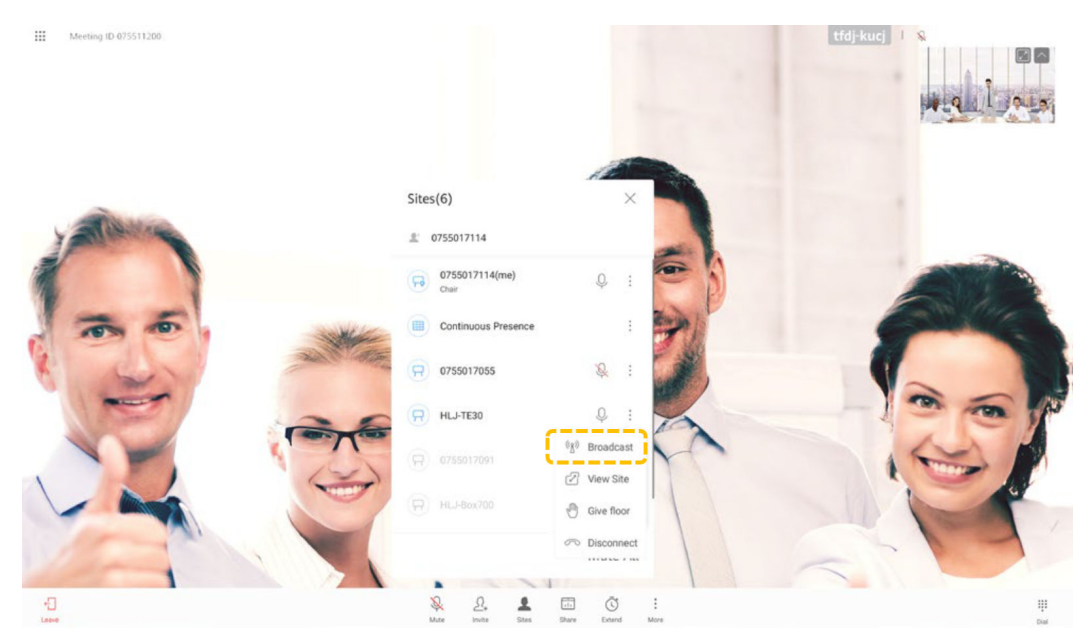

l Modificación del diseño del vídeo Toque **Layout** y seleccione un modo de diseño.

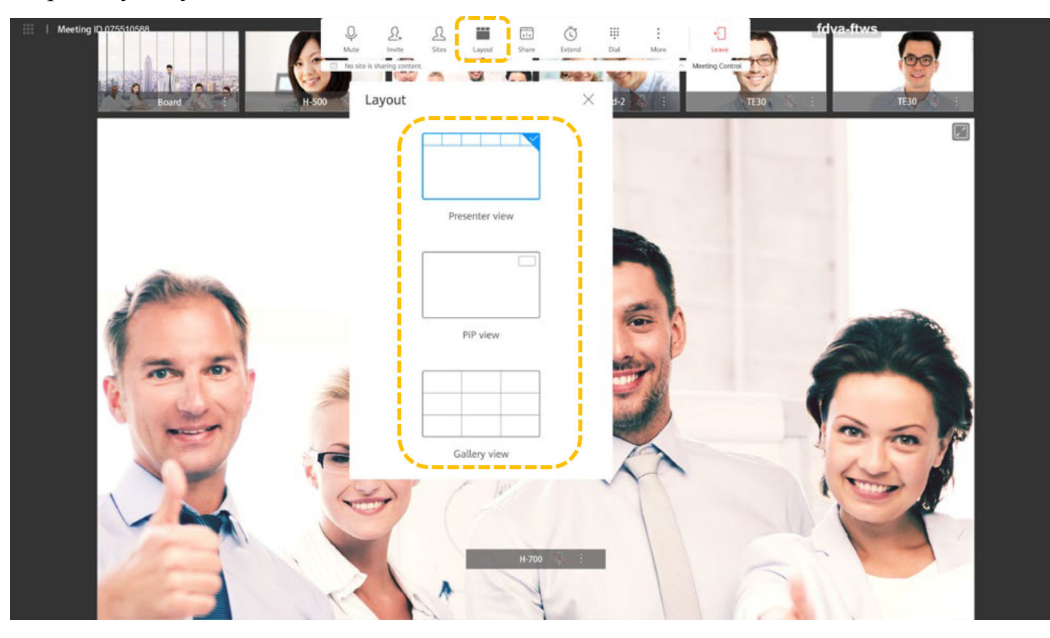

– Vista de presentador

Arrastre una pantalla pequeña a la pantalla grande para ver el sitio en la pantalla grande. La pantalla grande está bloqueada por defecto. Después de desbloquear la pantalla grande, el video del participante que habla más alto entre múltiples sitios se mostrará automáticamente en la pantalla grande.

Puede tocar **en la esquina superior derecha de la pantalla grande para ver el sitio** en pantalla completa. El modo de diseño se cambia automáticamente a la vista PiP.

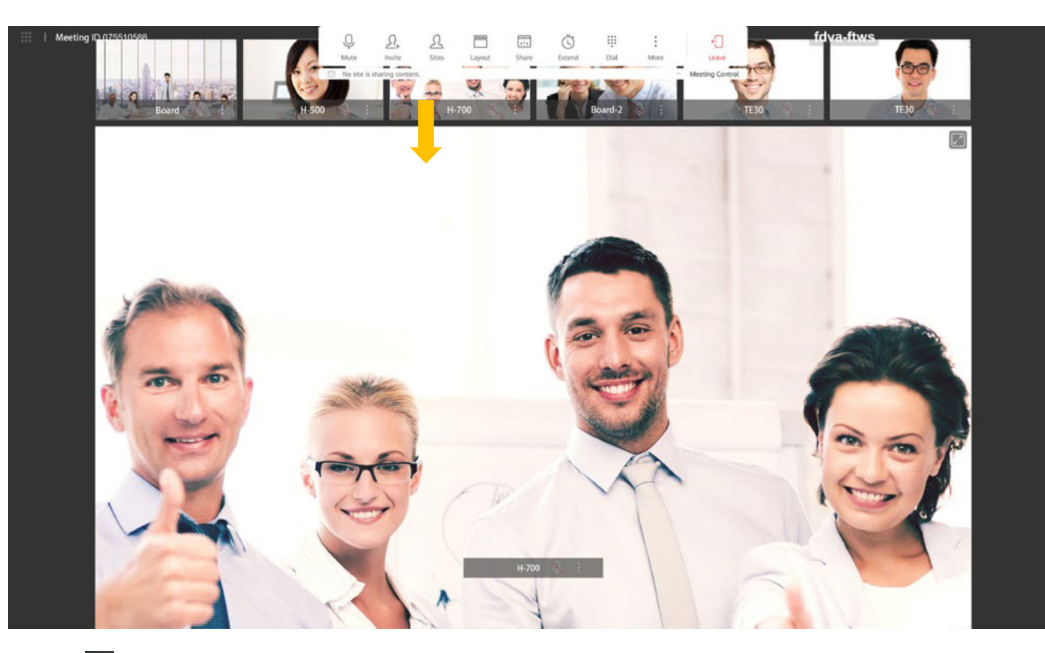

Toque il junto a un sitio en la pantalla grande y elige transmitir, desbloquear o desconectar el sitio.

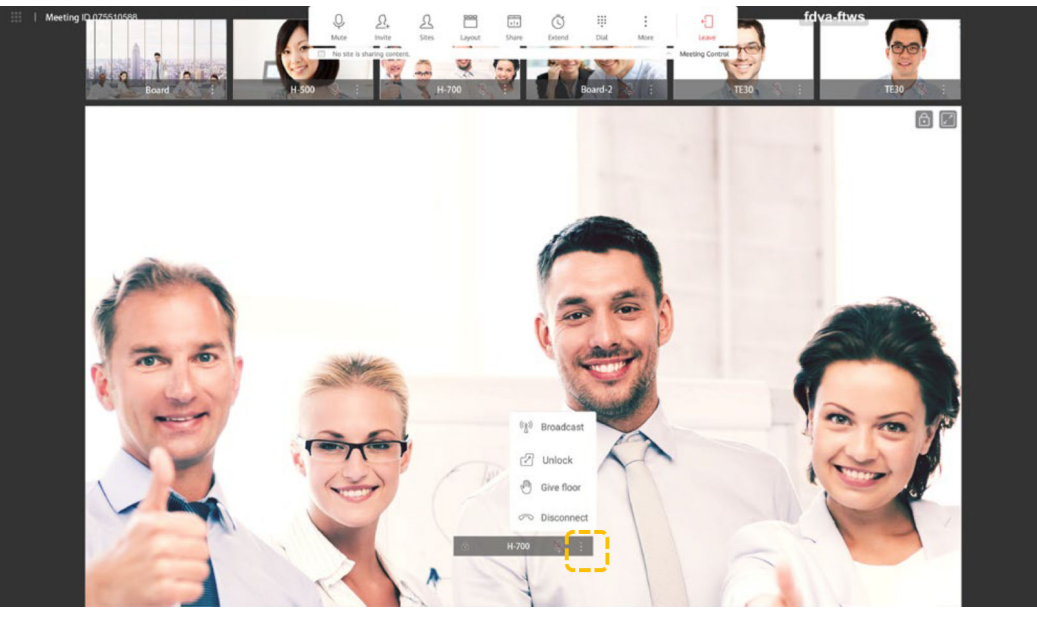

– Vista PiP

Toque il junto a un sitio en la pantalla grande y elige transmitir, desbloquear o desconectar el sitio.

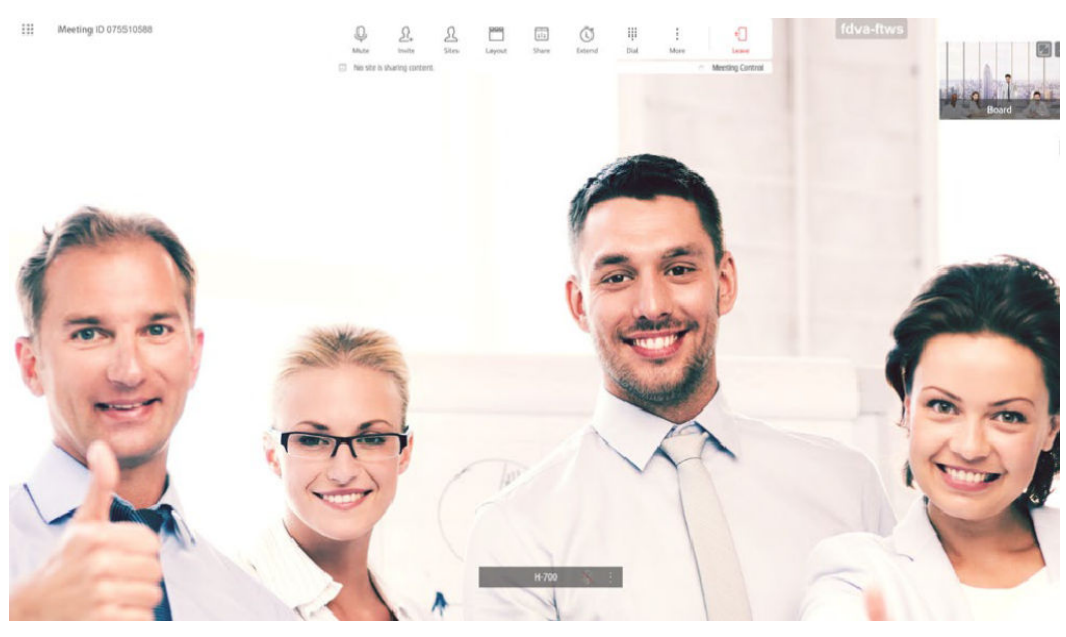

– Vista de galería

Toque y elija difundir el sitio, ver el sitio en el panel grande o desconectar el sitio.

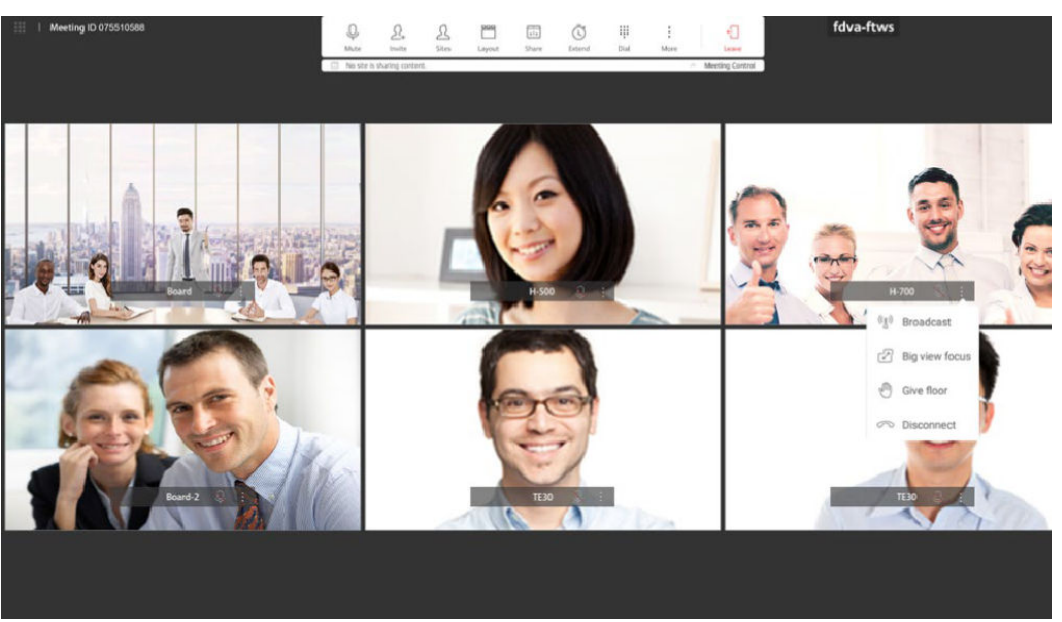

Desconectar un sitio

El host puede desconectar un sitio. Después de desconectar el sitio, el sitio abandona automáticamente la reunión.

a. Toque **Sites**.

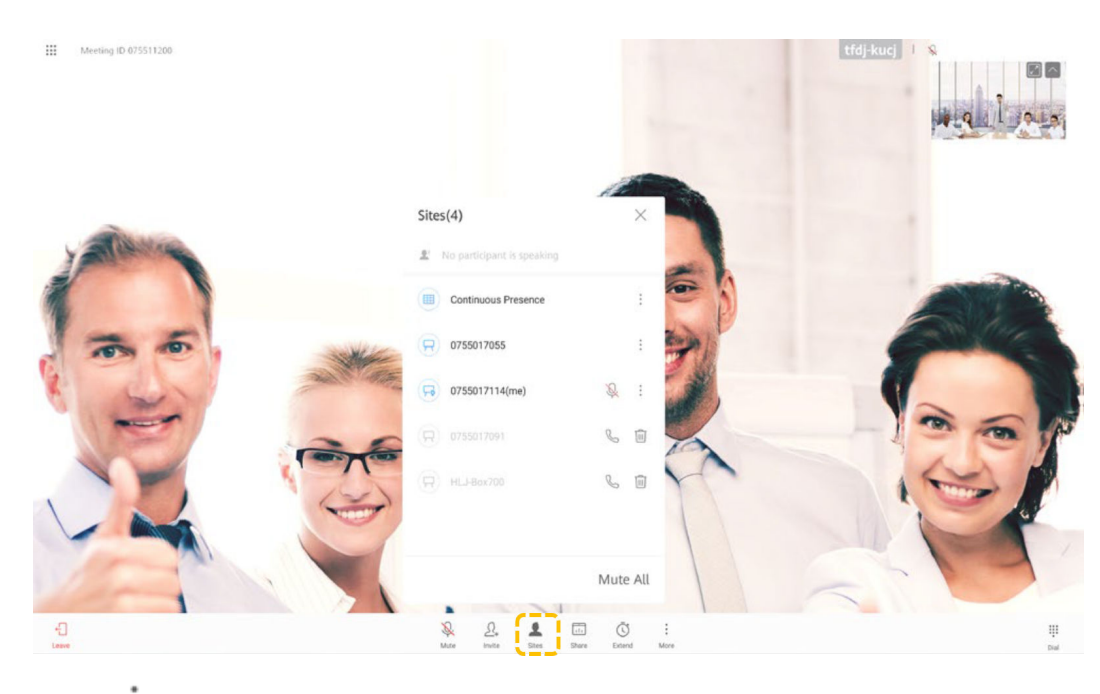

b. Toque en la fila que contiene el sitio que desea desconectar y toque **Disconnect**.

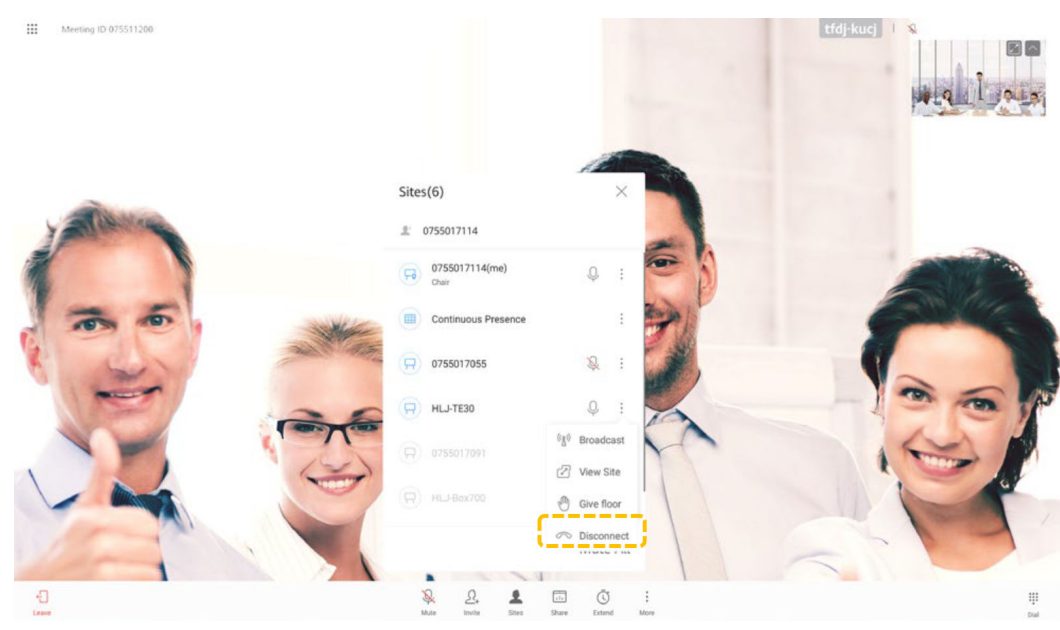

Silenciar uno o todos los sitios

El sitio host puede silenciar un sitio específico o todos los sitios. No se puede escuchar un sitio silenciado en la reunión.

- a. Toque **Sites**.
- b. Toque  $\overline{Q}$  junto a un sitio para silenciarlo, o toque **Mute All** todo para silenciar todos los sitios excepto el sitio host.

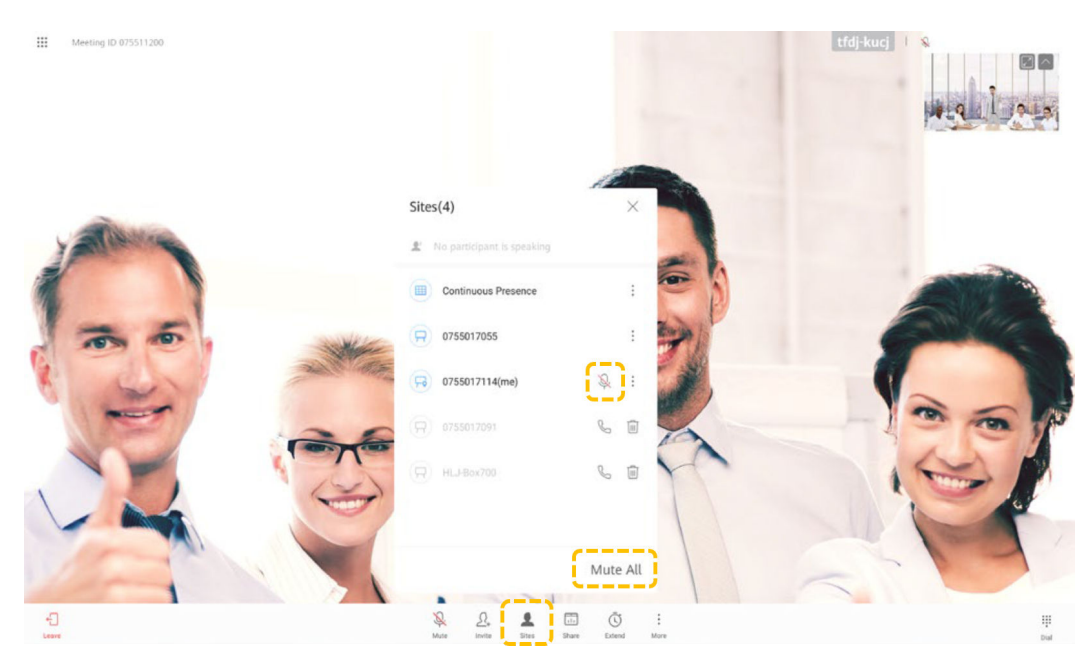

l Ampliación de una reunión

Puede tocar **Extend** para ampliar una reunión.

- a. Toque **Extender**.
- b. Desplácese hacia arriba o hacia abajo para seleccionar el tiempo de extensión deseado y toque **OK**.

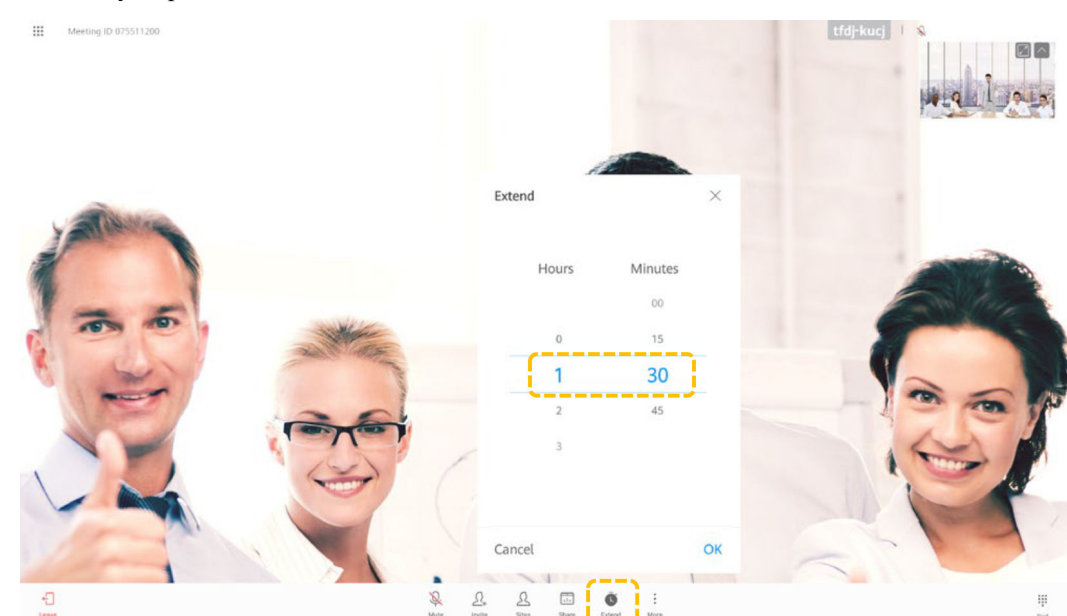

Salir de una reunión

El sitio host puede optar por salir o finalizar la reunión.

Si el sitio host decide abandonar la reunión, se liberan los derechos de control del host y el sitio abandona la reunión.

Si la reunión no ha finalizado, puede tocar **Join** en el área de notificación de la reunión en la página de inicio para volver a unirse a la reunión como invitado.

a. Toque **Leave**.

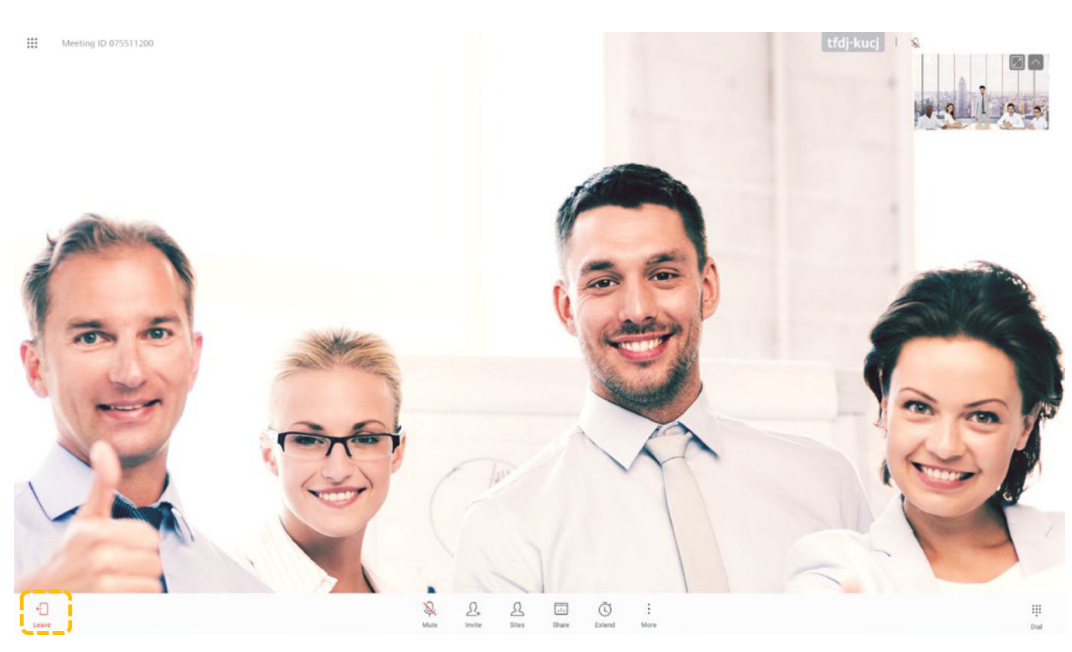

b. Toque **Leave** para salir de la reunión. Si usted es el host, puede tocar **End** para finalizar la reunión.

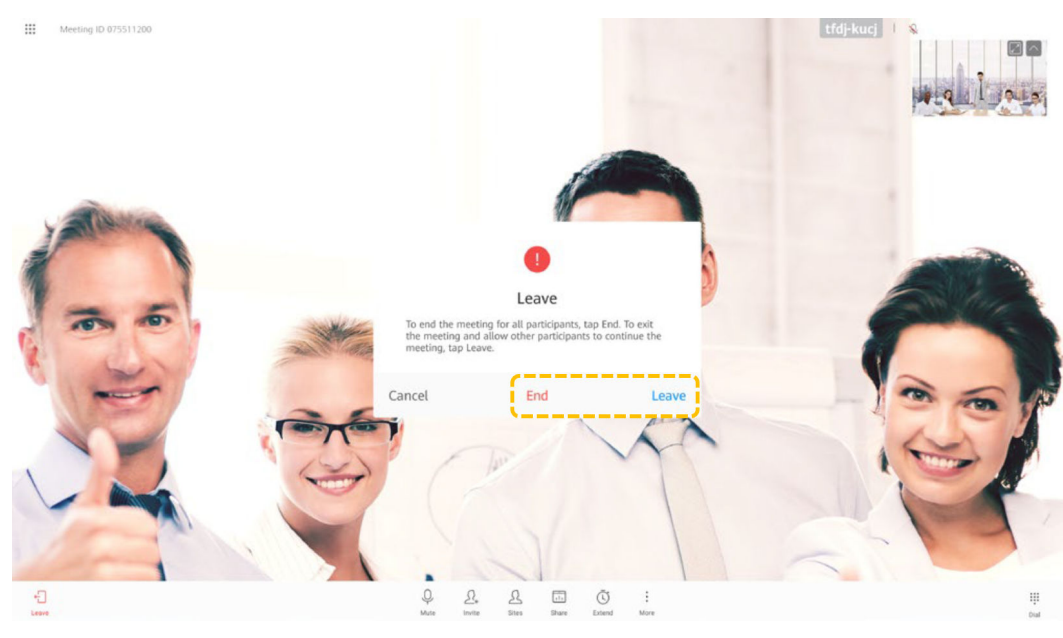

l Bloquear una reunión

Una vez bloqueada la reunión, los sitios invitados no pueden entrar en la reunión, pero pueden ser invitados por el sitio host.

a. Toque **More**.

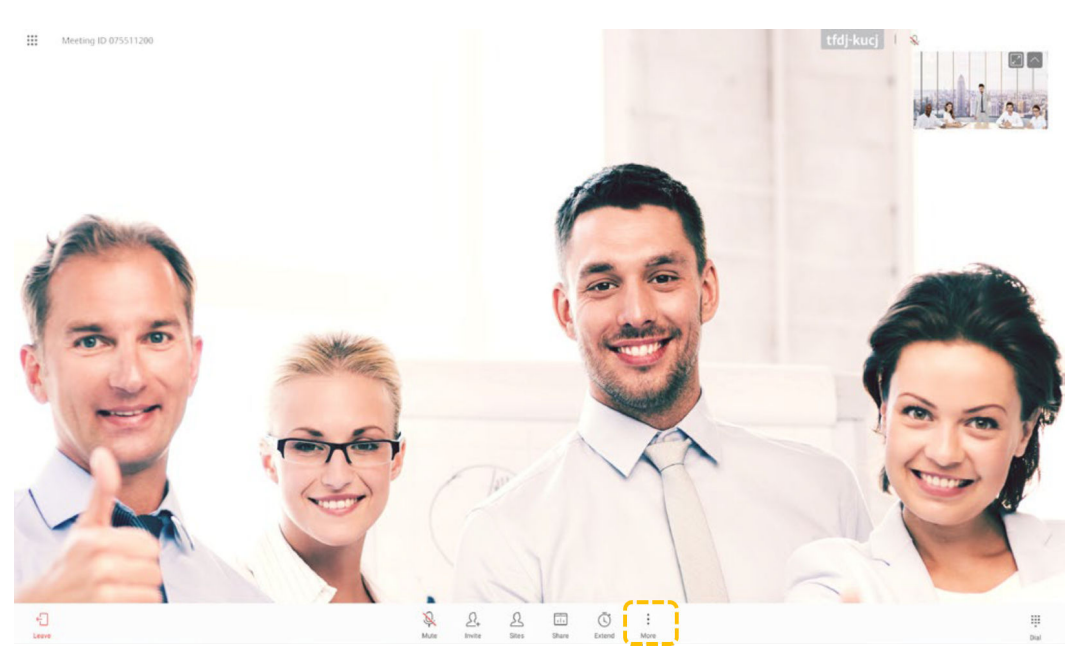

b. Seleccione **Lock Meeting**, y habilite **Lock Meeting**.

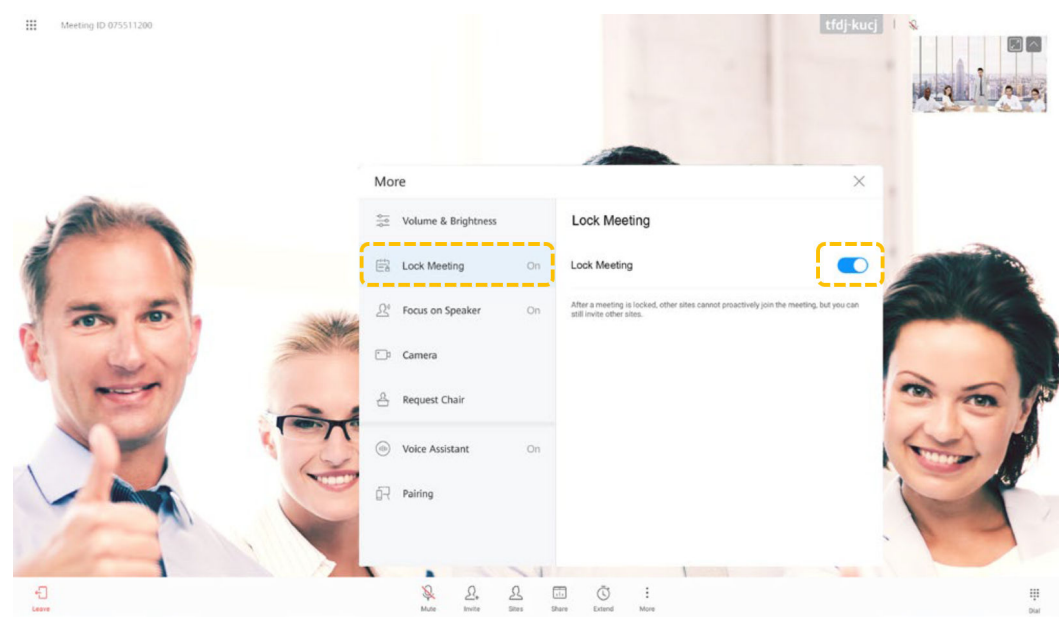

#### **Uso de la colaboración de pizarra blanca**

- l Creación o eliminación de una pizarra blanca
	- a. Toque **Whiteboard**.

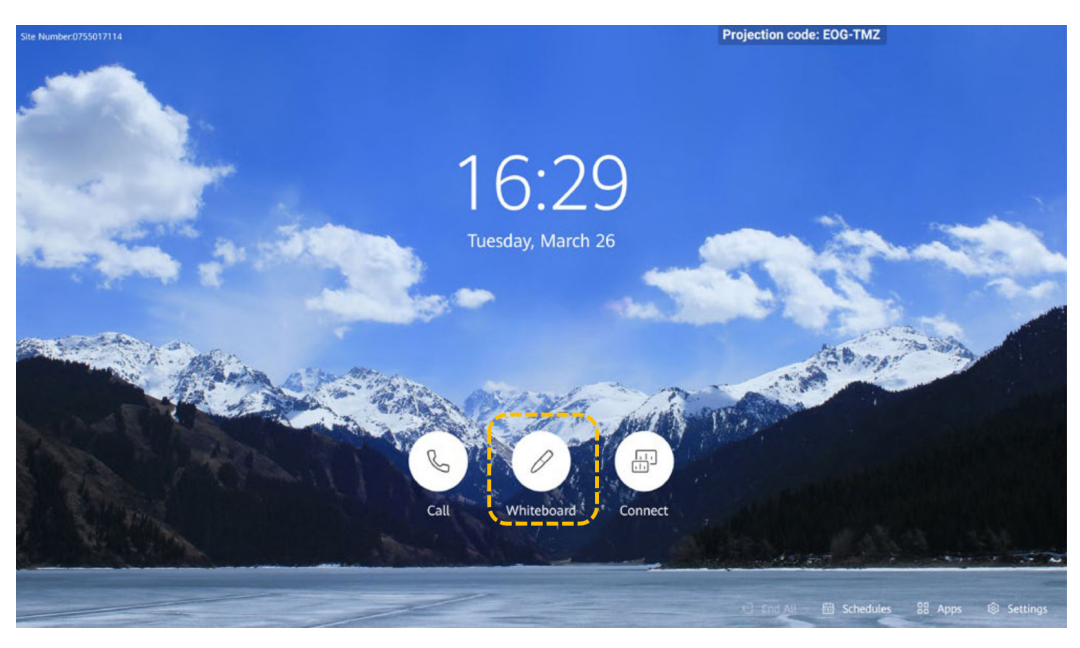

- b. Se muestra una pizarra blanca.
	- Toque  $\Theta$  para crear otra pizarra blanca. La pizarra actual todavía existe.
	- **n** Toque  $\circledcirc$  y  $\circledcirc$  para pasar páginas y ver las pizarras blancas creadas.
	- Toque <sup>(11/41)</sup> para mostrar la pantalla de gestión de pizarra blanca. Puede buscar o eliminar cualquier pizarra blanca.
	- n Pulse el botón Home para volver a la pantalla de inicio.

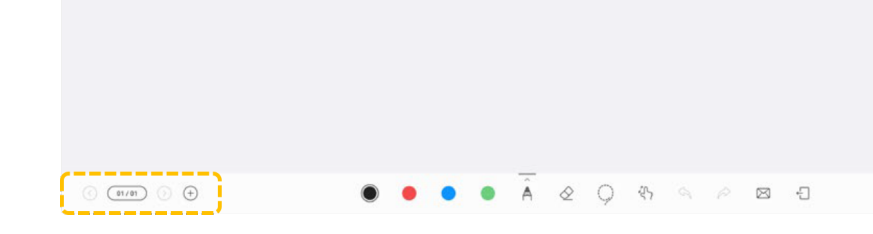

- l Edición de contenido de pizarra blanca
	- Toque A, seleccione un lápiz, rotulador y pincel, y seleccione un color.
	- Borrador  $\Diamond$ : Borra el contenido con el dedo, el puño o la palma de la mano.
	- Haga doble clic en  $\mathscr Q$  para borrar o borrar la pantalla.
	- Si selecciona **Clear**, se borra todo el contenido de la pizarra.
- Lasso : Haga un círculo en un área para seleccionar todo el contenido que contiene. A continuación, puede mover o eliminar el área seleccionada y acercar o alejar el área seleccionada.
- Deshacer  $\triangle$ : Deshacer la operación anterior.
- Rehacer  $\hat{\mathcal{P}}$ : Rehacer la última acción que haya deshecho.
- Email  $\boxtimes$ : Envíe por correo electrónico las pizarras blancas a los destinatarios. Para obtener más información, consulta **[Enviar por correo electrónico contenido de](#page-34-0) [pizarra](#page-34-0)**.
- Exit  $\Box$ : Salga de la pantalla de pizarra.

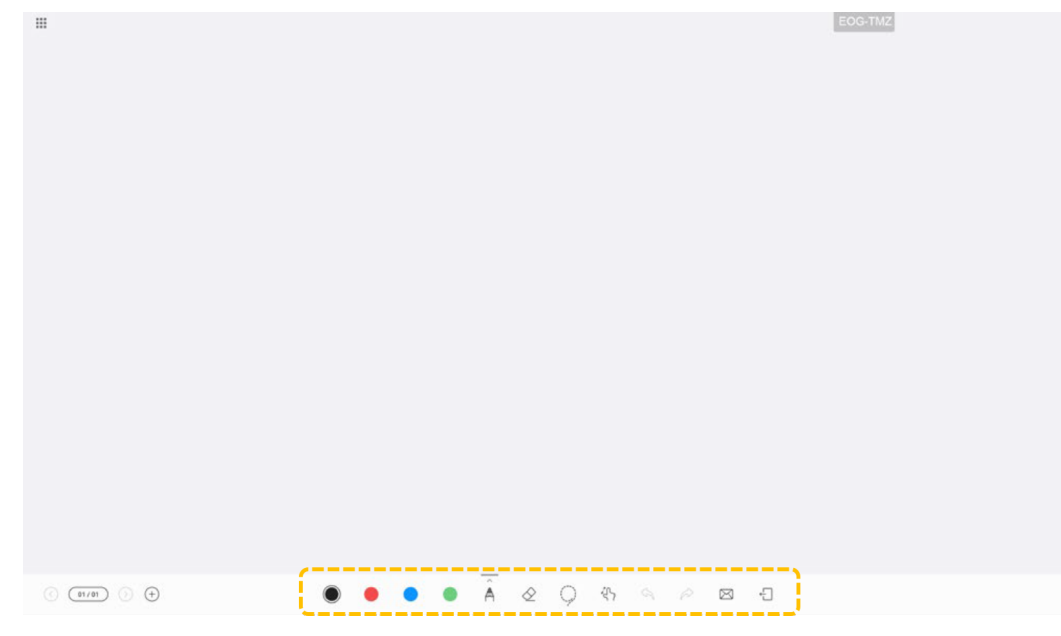

l Bloqueo y desbloqueo del lienzo

Cuando el lienzo está bloqueado, dos personas pueden escribir en la misma pizarra.

- a. En  $\mathbb{S}^5$  estado, puede arrastrar y mover el lienzo, y acercar o alejar el lienzo con los dedos.
- b. Toque  $\mathbb{R}^2$ . El icono cambia a  $\mathbb{R}^3$ , lo que indica que el lienzo está bloqueado.

<span id="page-34-0"></span>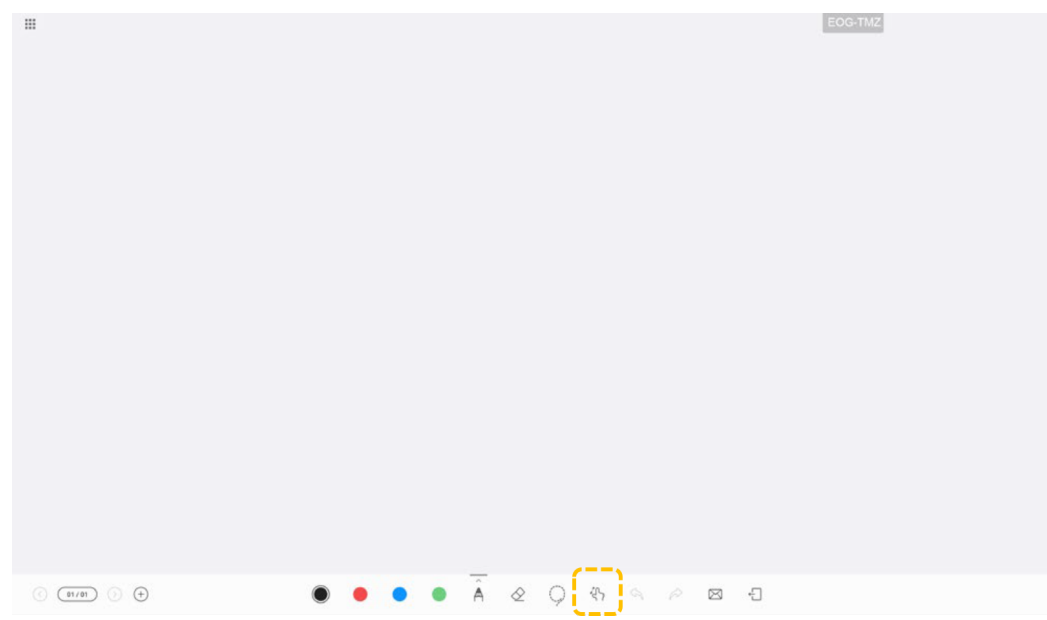

 $\bullet$  Enviar contenido de pizarra por correo electrónico

Puede enviar pizarras a una dirección de correo electrónico específica. Primero debe configurar el servidor de correo electrónico. Para obtener más información, consulte *Guía de configuración de HUAWEI Board*.

a. Edite una pizarra y toque  $\boxtimes$ .

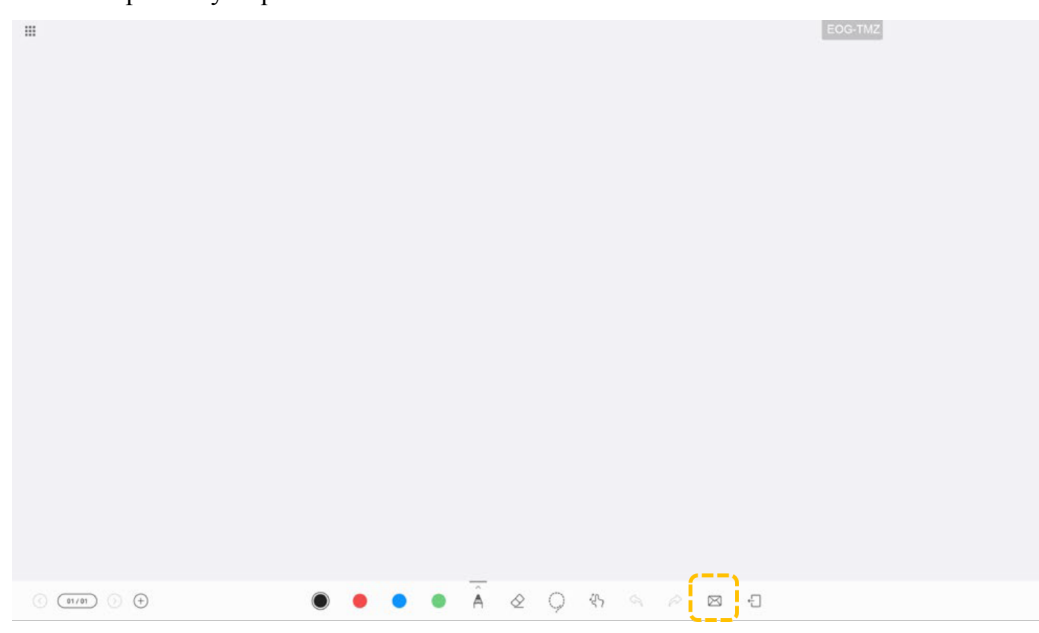

b. Introduce la dirección de correo electrónico del destinatario, establece el asunto del correo electrónico y toque **Send**.

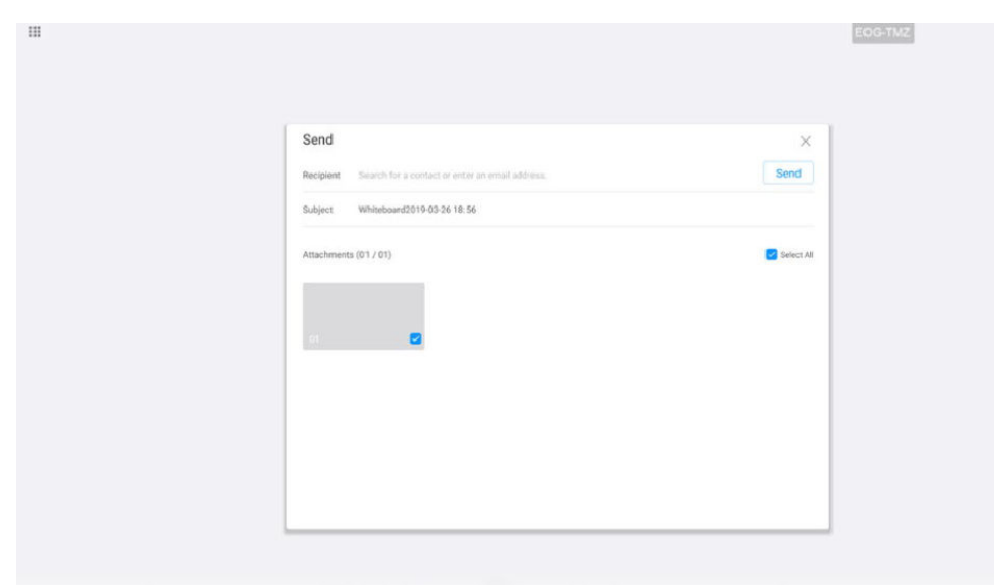

Compartir una pizarra con sitios remotos

Puede compartir una pizarra en sitios remotos para que todos los participantes puedan ver la presentación de la pizarra al mismo tiempo.

Durante una reunión, el contenido de la pizarra se sincroniza con sitios remotos en tiempo real, incluyendo el diseño, la página, la escritura, el borrado y cada acción.

a. Toque **Share** y, a continuación, toque **Share** en **Apps**.

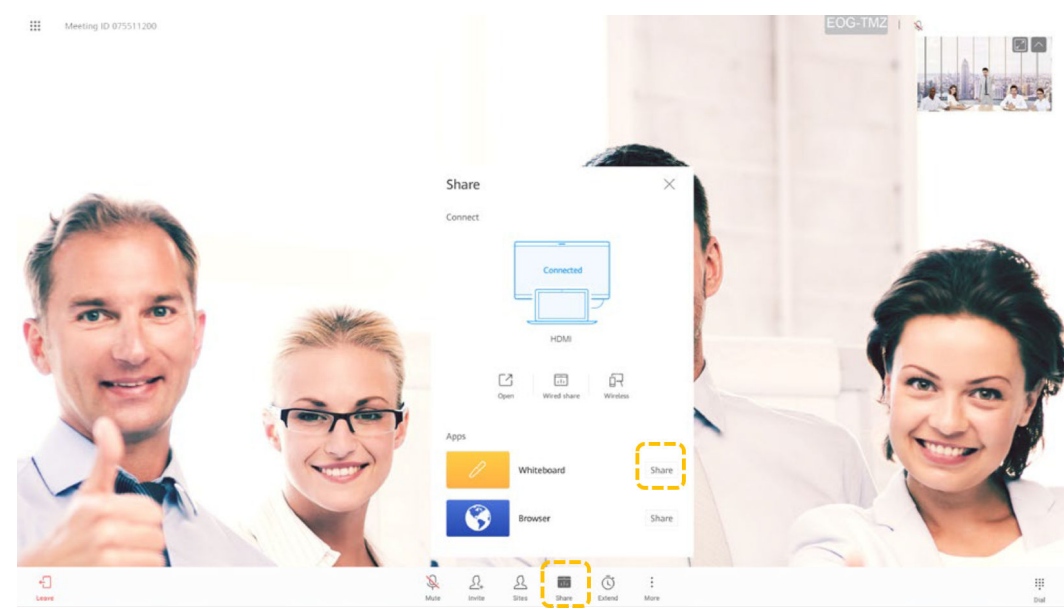

b. Para salir del uso compartido de la pizarra, toque **Stop Sharing**.
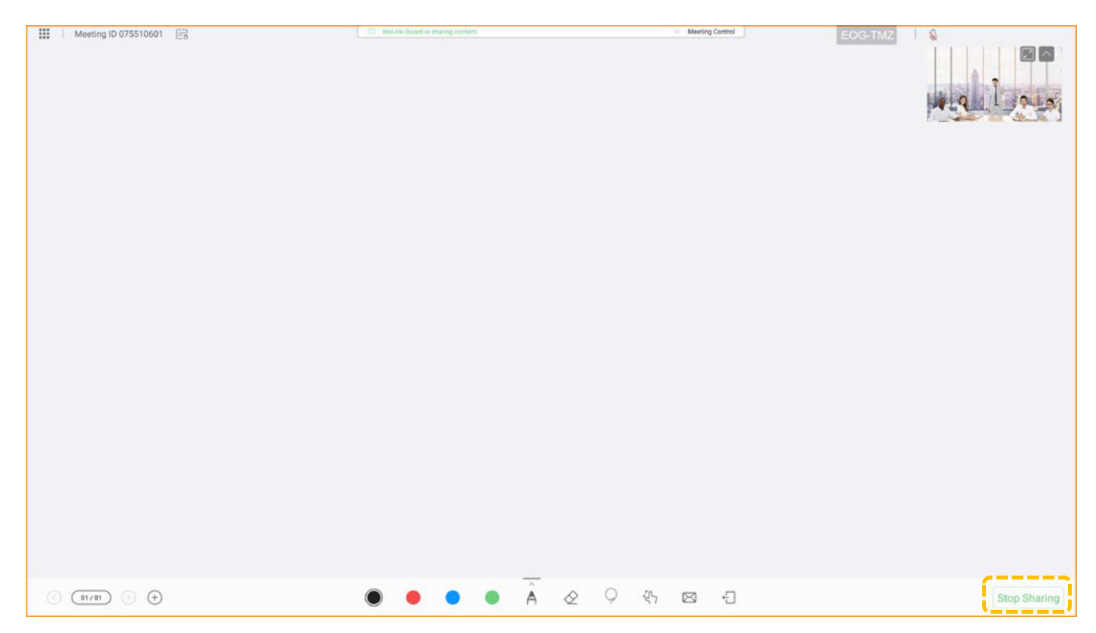

l Entrar en el modo de pantalla dividida

Cuando abre una aplicación, aparece junto a la pizarra. Solo se pueden mostrar dos aplicaciones (incluida la pizarra) a la vez. Puede arrastrar la barra vertical para ajustar el tamaño de visualización. La nueva aplicación se muestra a la derecha de forma predeterminada.

- a. En la pizarra, toque el botón Inicio para volver a la pantalla de inicio.
- b. Toque **Apps**, y a continuación toque la aplicación para mostrarla junto a la pizarra.

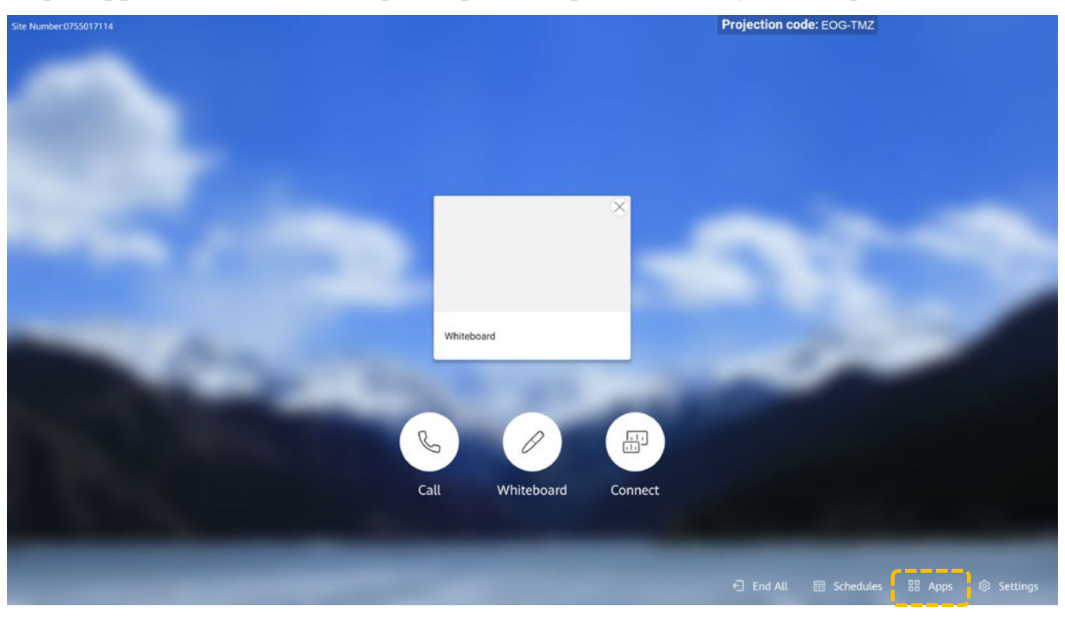

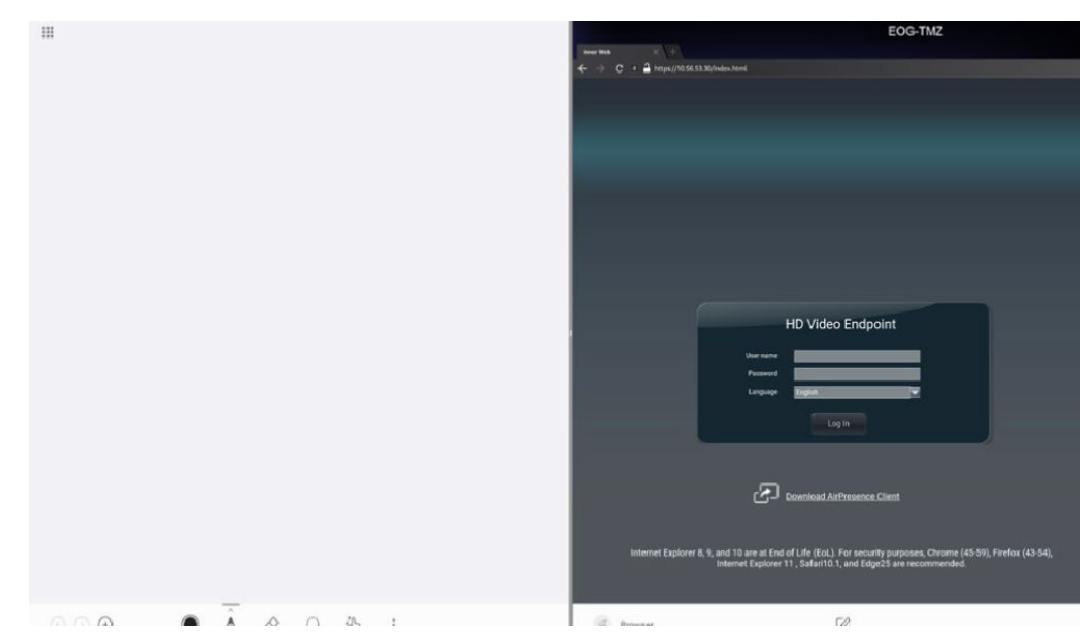

- l Edición o modificación de contenido en modo de pantalla dividida Puede editar, modificar y copiar contenido en modo de pantalla dividida.
	- Edite, escriba, dibuje y anote en la pizarra de la izquierda.
	- También puede tocar  $\mathcal O$  en la barra de herramientas de la derecha para escribir en la pizarra.

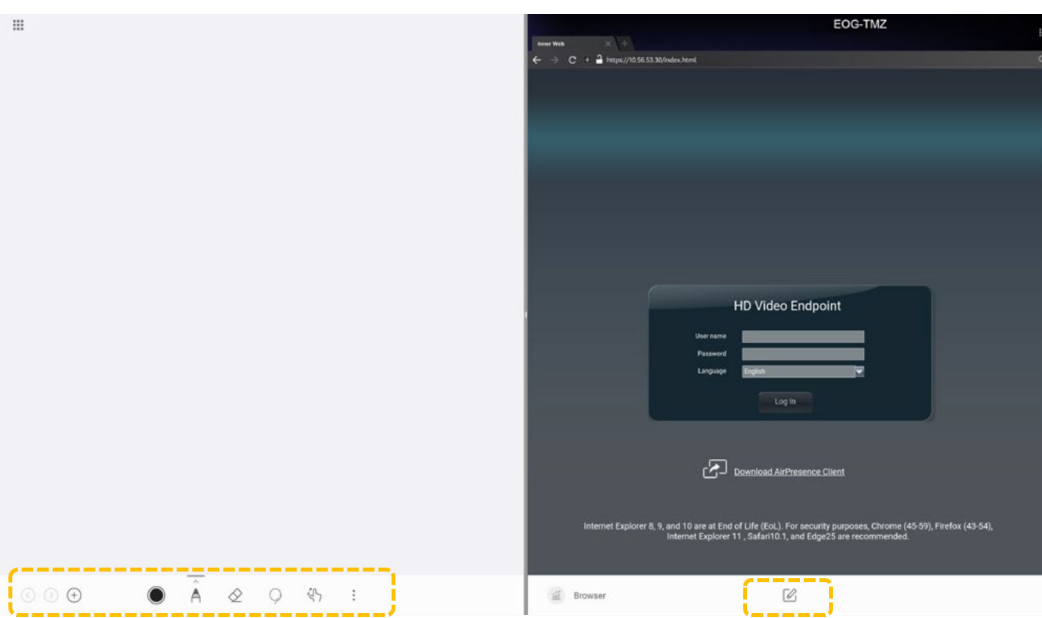

- Toque el icono de una herramienta a la derecha para escribir y anotar en la parte superior del contenido.
- Puede tocar **Pin To Whiteboard** para enviar la página anotada a la pizarra de la izquierda.
- Toque  $\times$  para salir.

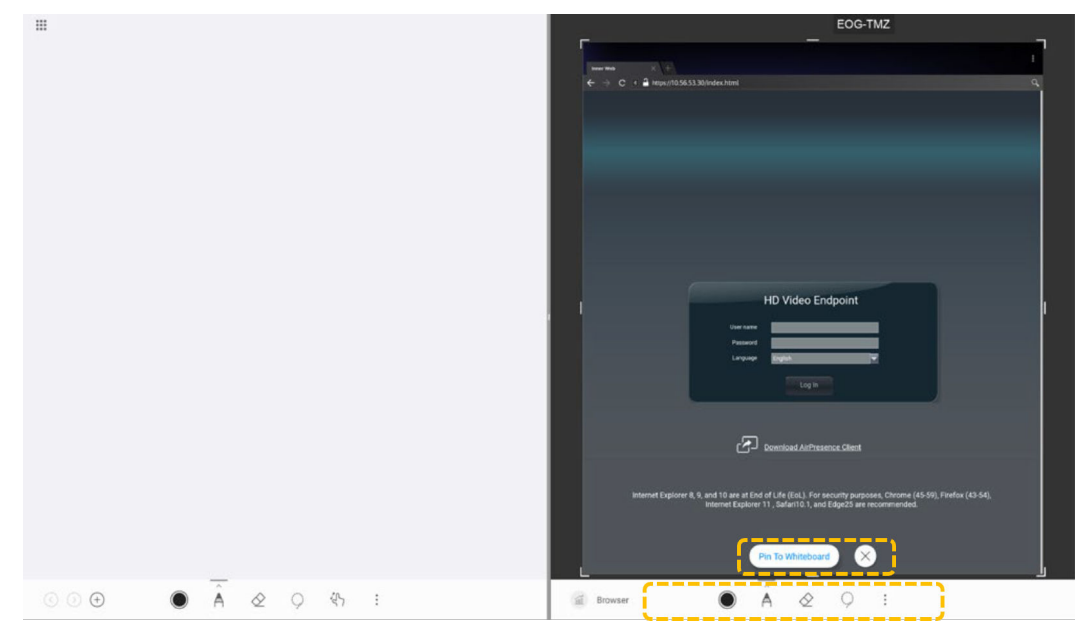

 $\bullet$  Compartir contenido en modo de pantalla dividida

Durante una reunión, puede compartir contenido de una pantalla en modo de pantalla dividida con sitios remotos.

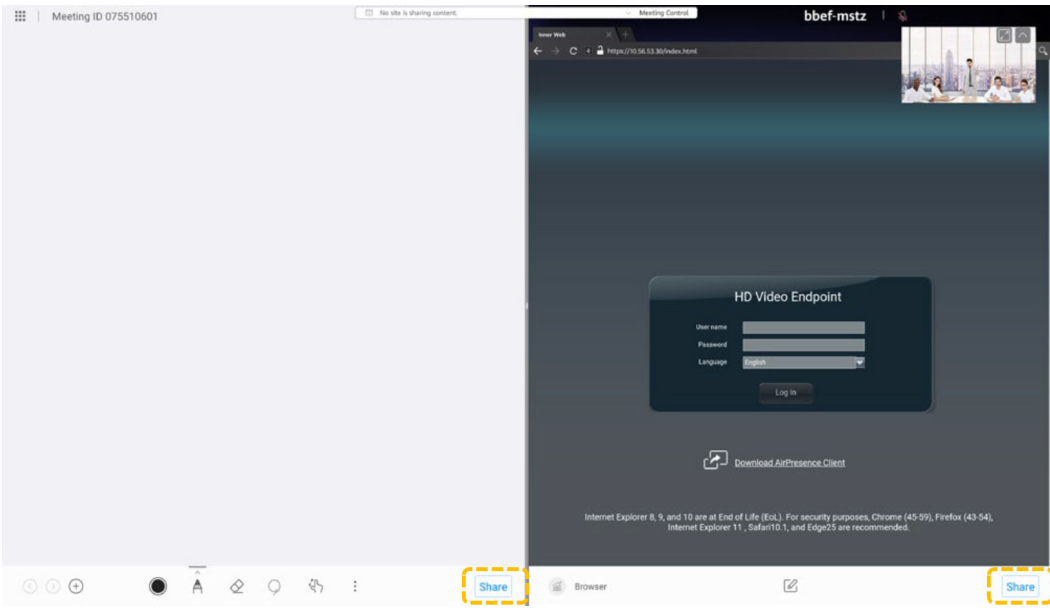

#### **Control de la cámara**

- $\bullet$  Control de la cámara local (colaboración local)
	- a. Toque **Settings**.

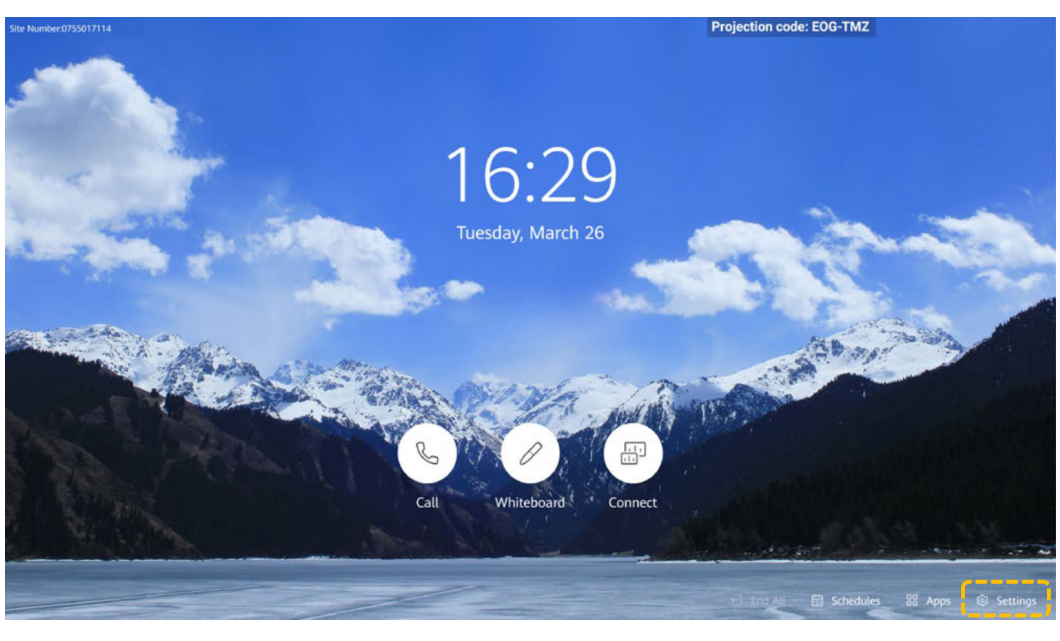

b. Seleccione **Camera**.

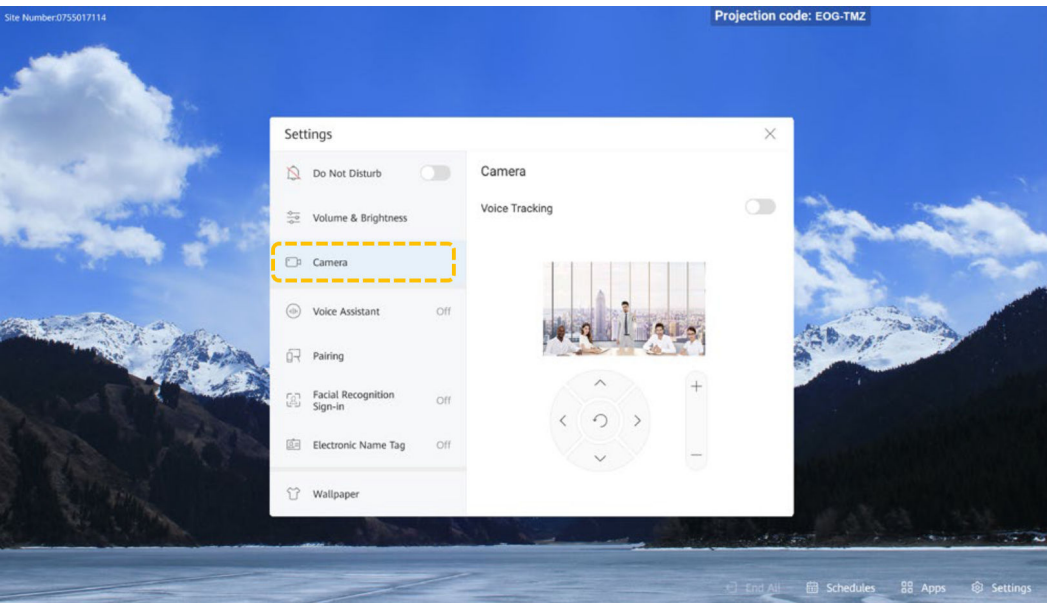

- c. Ajuste la cámara en función de los requisitos del sitio.
	- n Toque las teclas de flecha para desplazar o inclinar la cámara local. Cuando la cámara Board está en el ángulo más ancho, las teclas de flecha no se pueden utilizar para controlar la cámara.
	- $\blacksquare$  Toque  $\bigcirc$  para restaurar la cámara a su posición inicial.
	- Toque + para ampliar.
	- Toque para reducir.

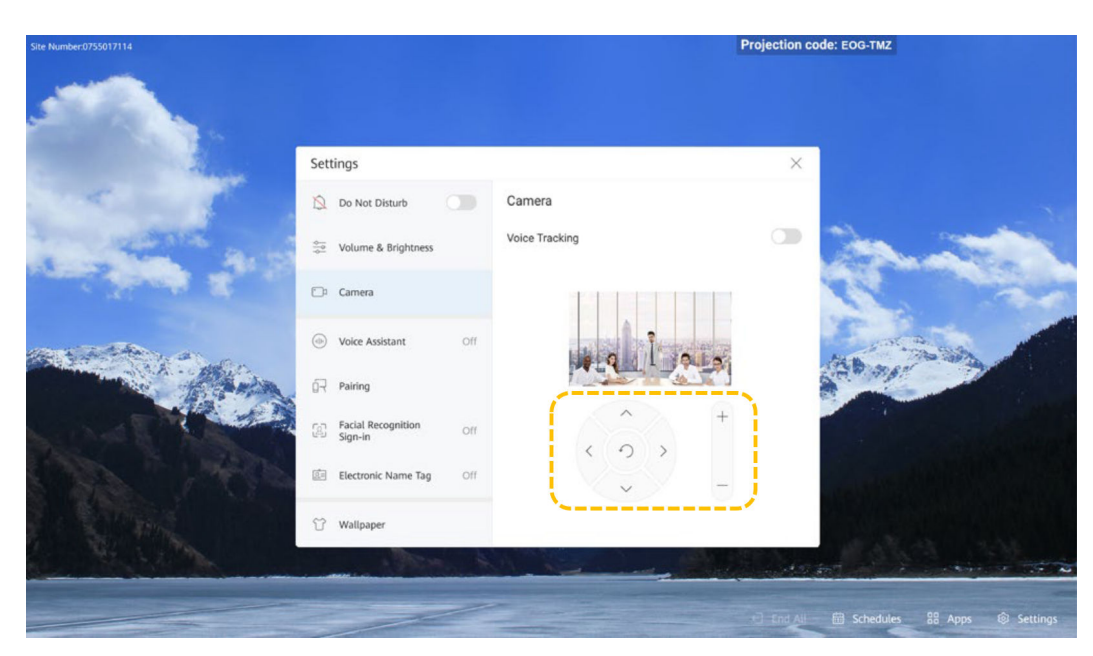

l Habilitar el seguimiento de voz (colaboración local)

Si **Intelligent tracking** está habilitado (**Track when not in conference** está deshabilitado de forma predeterminada), el sistema realiza un seguimiento automático y muestra una imagen de primer plano de la persona que habla en las reuniones.

Si también está habilitado **Track when not in conference**, el sistema automáticamente realiza un seguimiento y muestra una imagen de primer plano de la persona que habla independientemente de si la persona que habla está en una reunión.

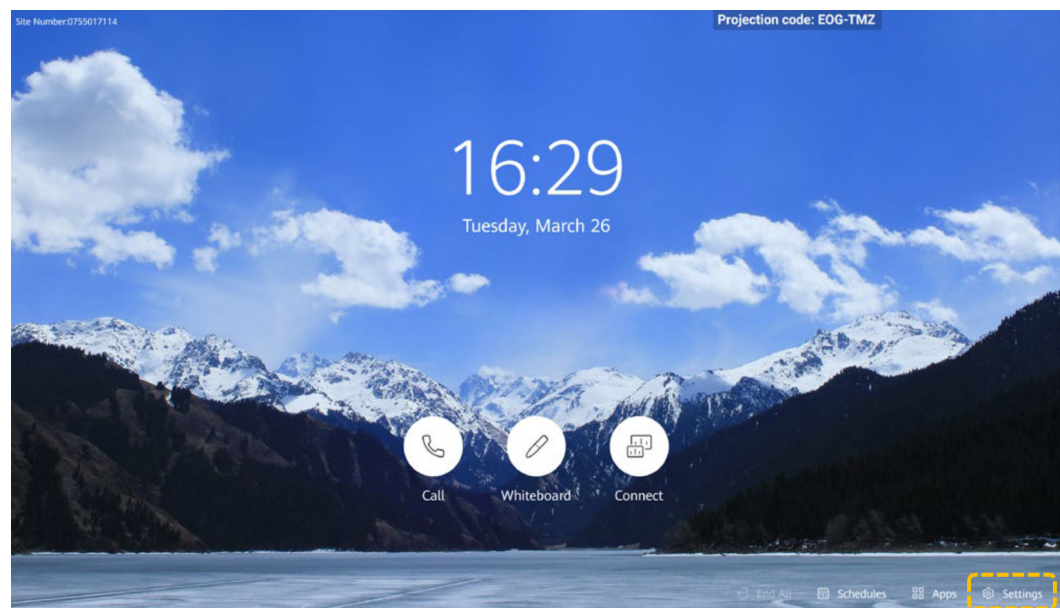

a. Toque **Settings**.

b. Seleccione **Camera**.

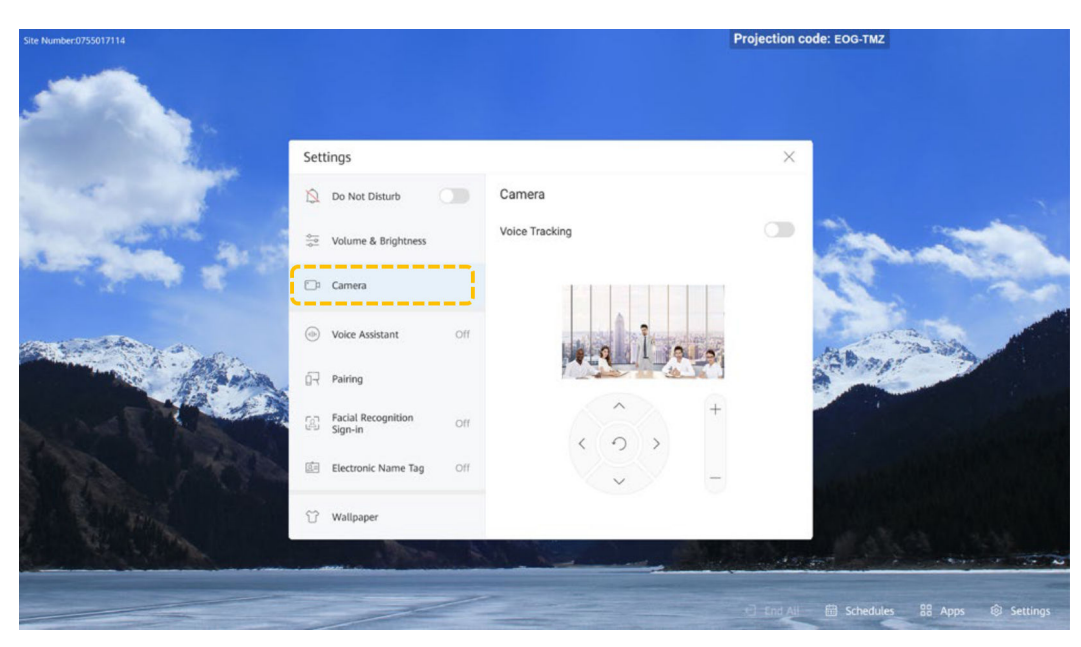

c. Habilite **Voice Tracking** o **Track when not in conference**.

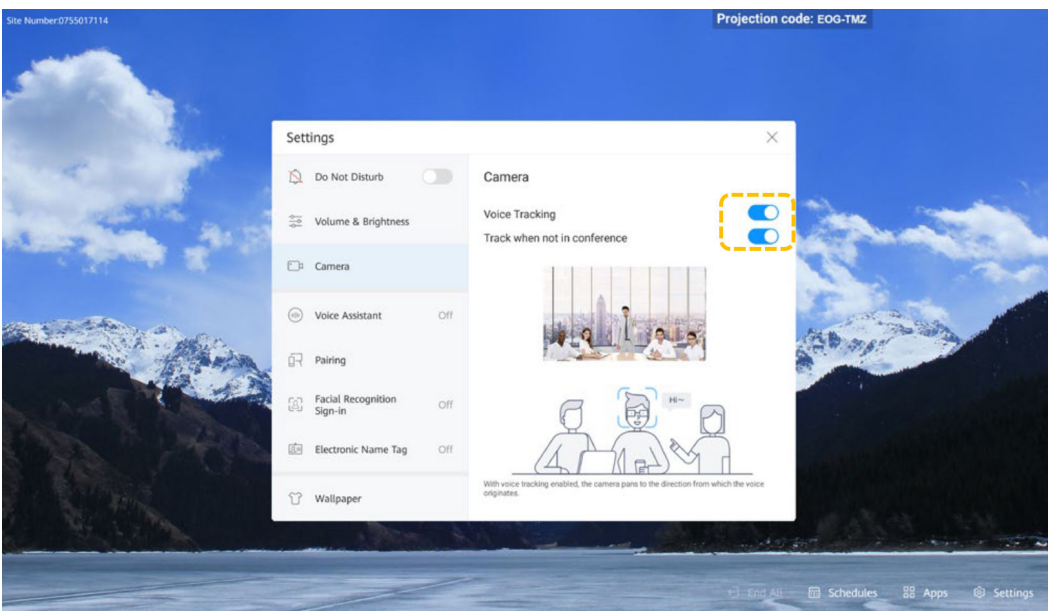

## **Uso del Asistente de voz**

- l Habilitar el asistente de voz
	- a. Toque **Settings**.

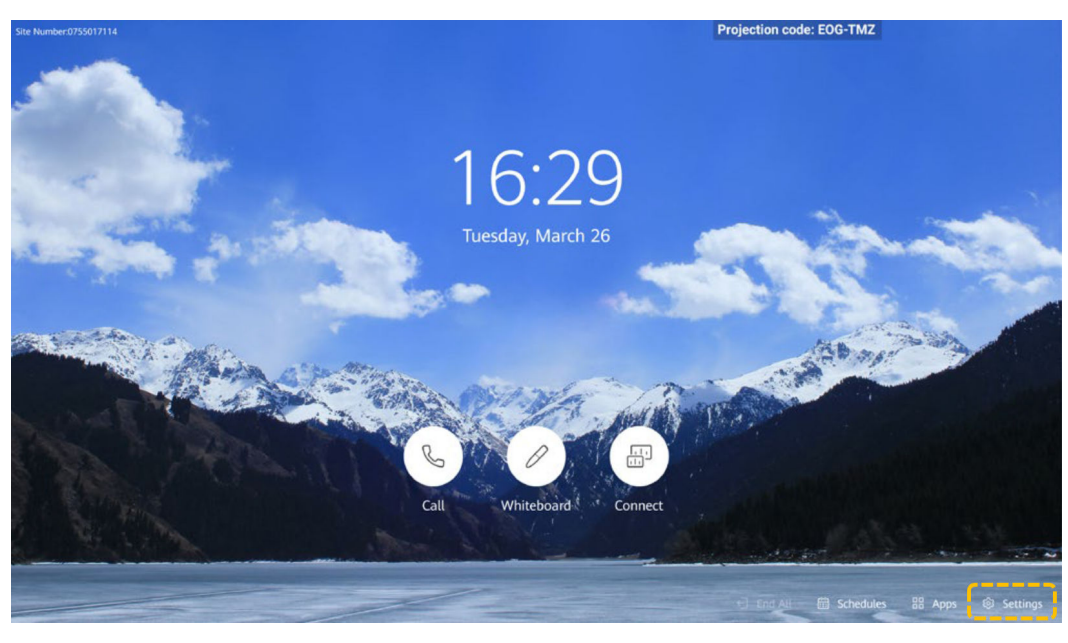

b. Seleccione **Voice Assistant**.

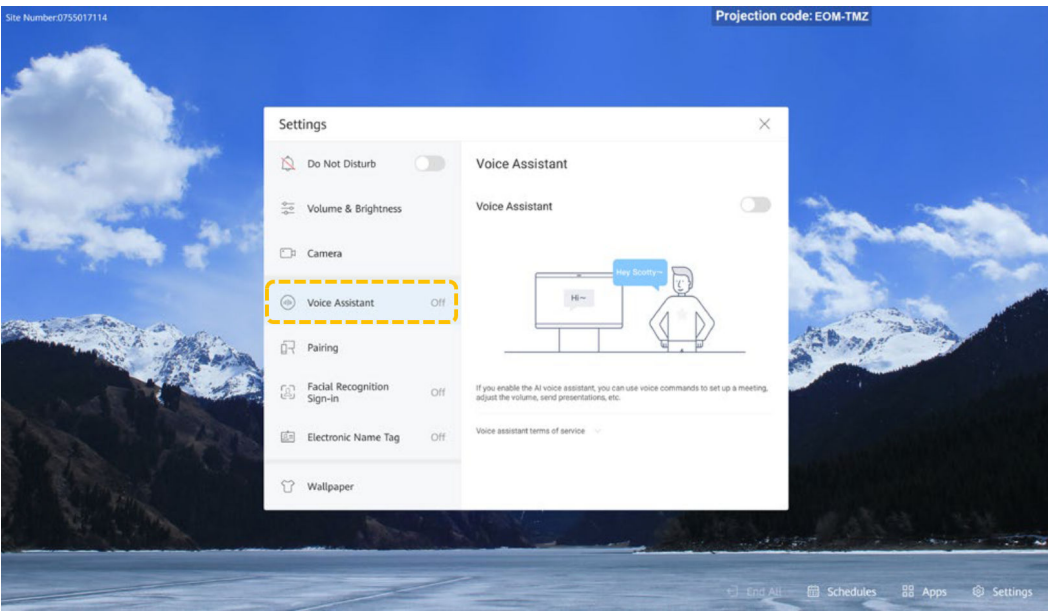

c. Active **Voice Assistant**.

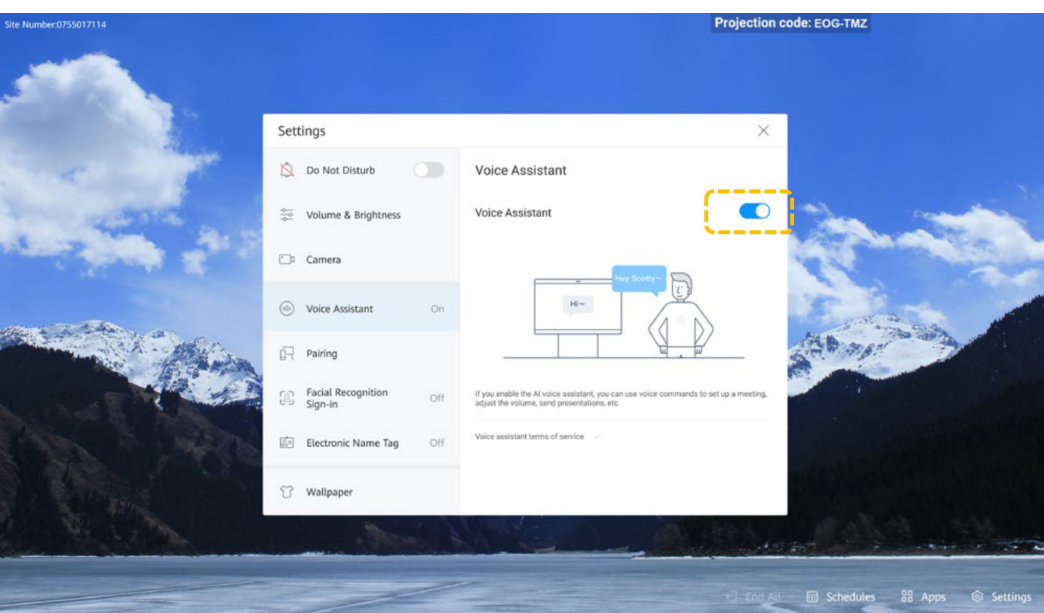

l Uso del Asistente de voz

Puede utilizar el asistente de voz para realizar las siguientes operaciones: realizar una llamada, cancelar una llamada, crear una reunión, unirse a una reunión, ampliar una reunión, agregar un sitio, ver un sitio, ver una presencia continua, compartir presentación, dejar de compartir presentación, abrir la pizarra, aumentar o disminuir el volumen, silenciar un sitio, desactivar un sitio y realizar diagnósticos inteligentes.

Debe cumplir con lo siguiente para que el asistente de voz identifique correctamente su voz:

- Utilice la pronunciación estándar y evite las jergas y frases locales.
- Usted está a menos de 3 metros del Board.
- a. Despierte a su asistente de voz.
- b. El asistente de voz responde "Hello, I'm here." Se muestra la interfaz de usuario del asistente de voz. Pídale a su asistente de voz que haga lo que quiera. Por ejemplo, diga "Open whiteboard."

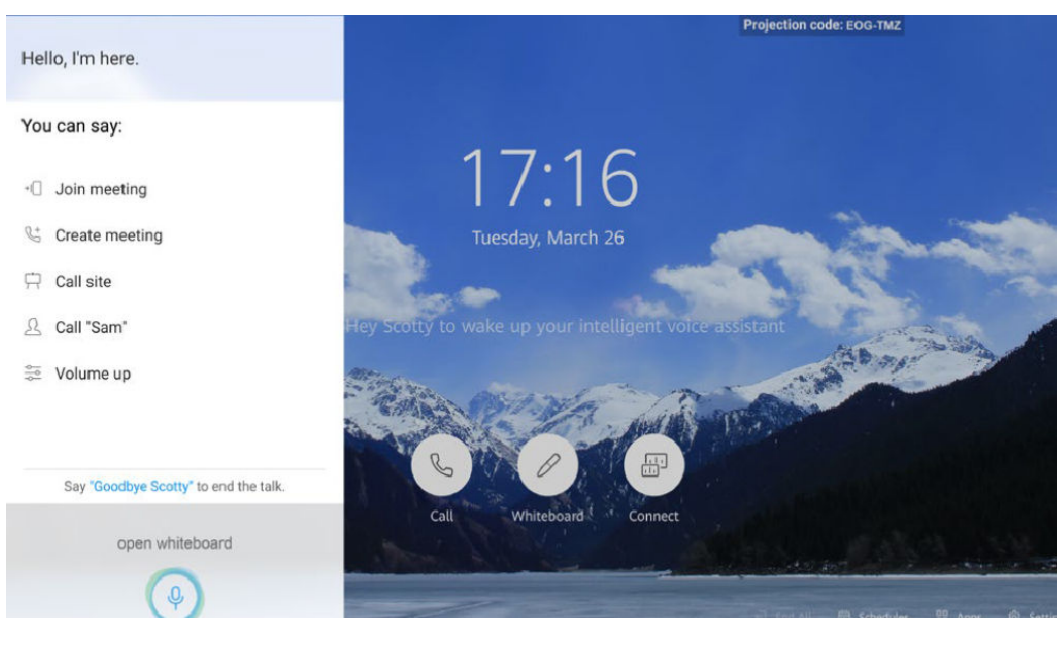

# **2 CloudLink Box o CloudLink Bar**

## **Interfaz de usuario y Wake-up**

- l El Touch se inicia automáticamente después de estar encendido.
- l Si el toque está en modo de suspensión, toque **Start** para activarlo.
- l Si el asistente de voz está habilitado, puede decir "Hey Scotty" para activar el sistema.

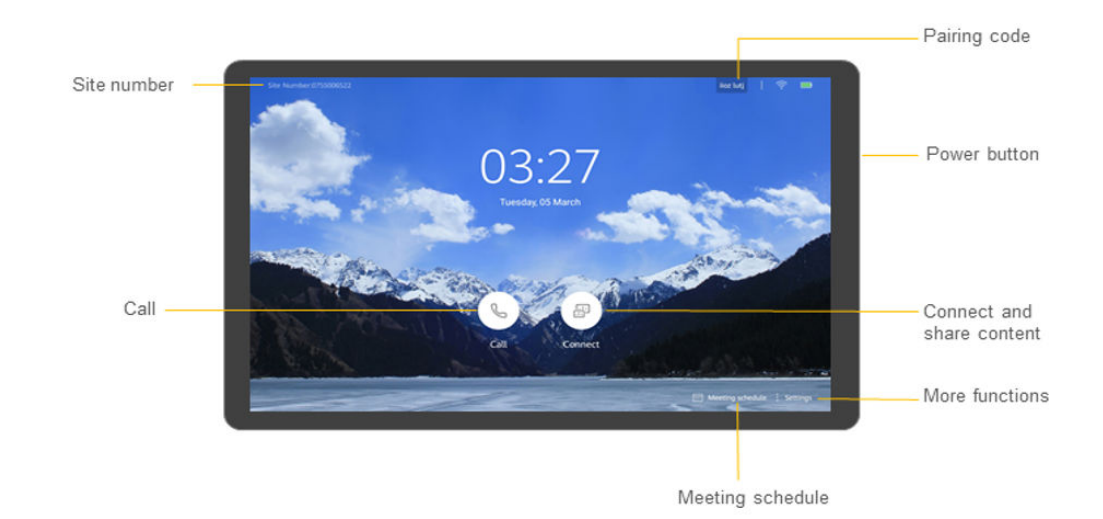

## **Unirse a una reunión**

- l Unirse a una reunión programada
	- Cuando llegue la hora, se le pedirá que se una a la reunión, puede tocar **Join** en el área de notificación de la reunión para unirse a la reunión.

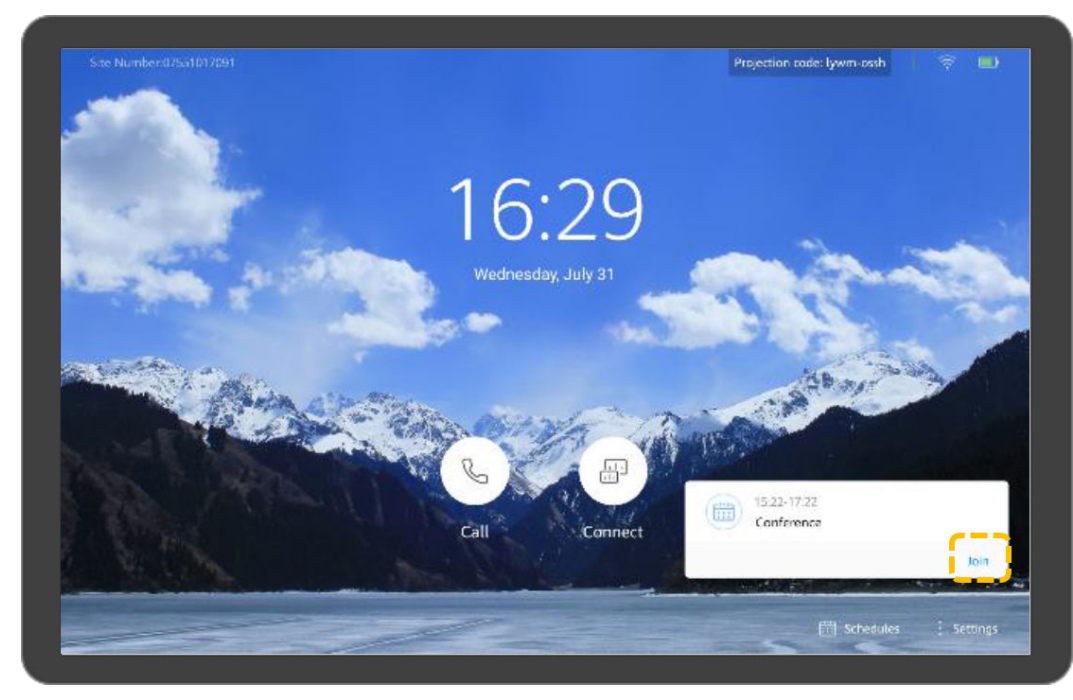

l Unirse a una reunión mediante un ID de reunión Si tiene un ID de reunión, puede marcarlo para unirse a la reunión.

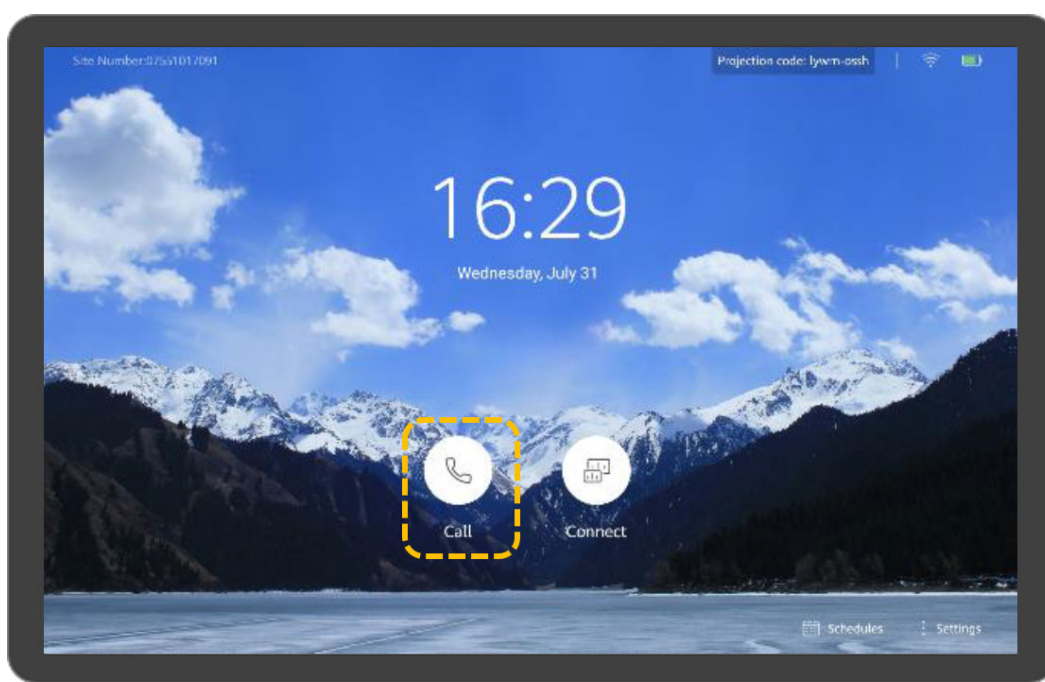

a. Toque

b. Toque **Call**.

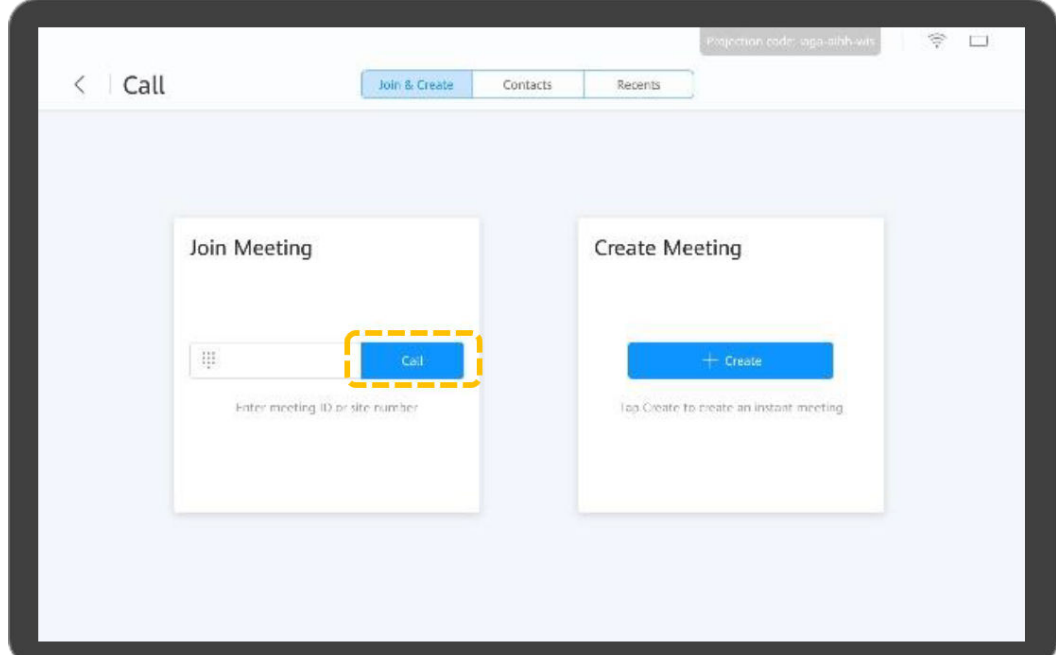

c. Ingrese el ID de la reunión y toque **Call**.

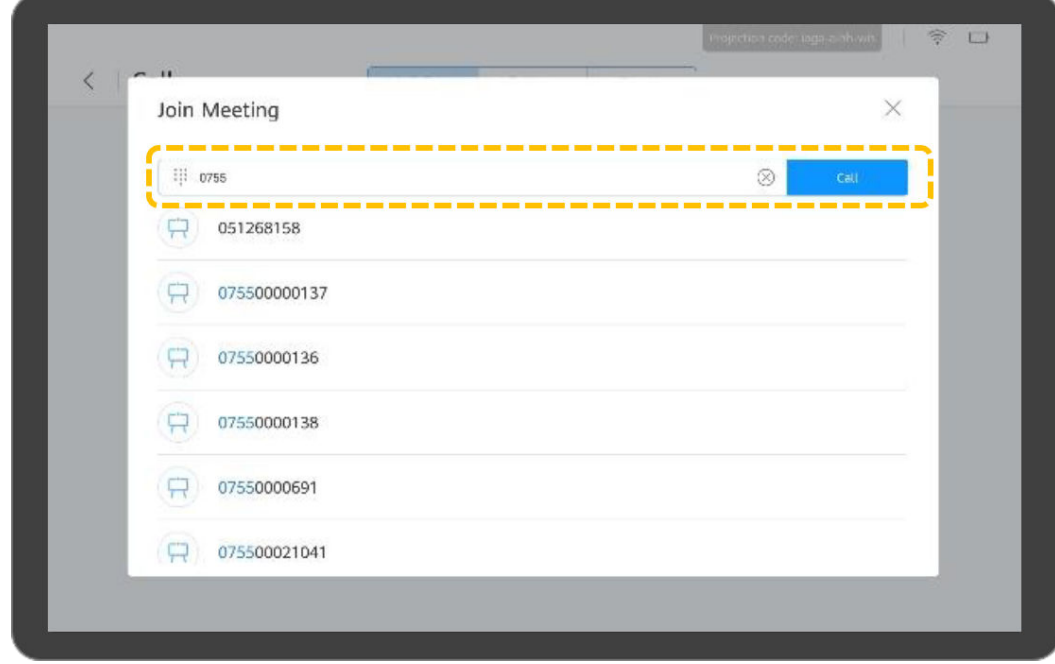

d. (Opcional) Si se ha establecido una contraseña de reunión para la reunión, escriba la contraseña como se le solicite.

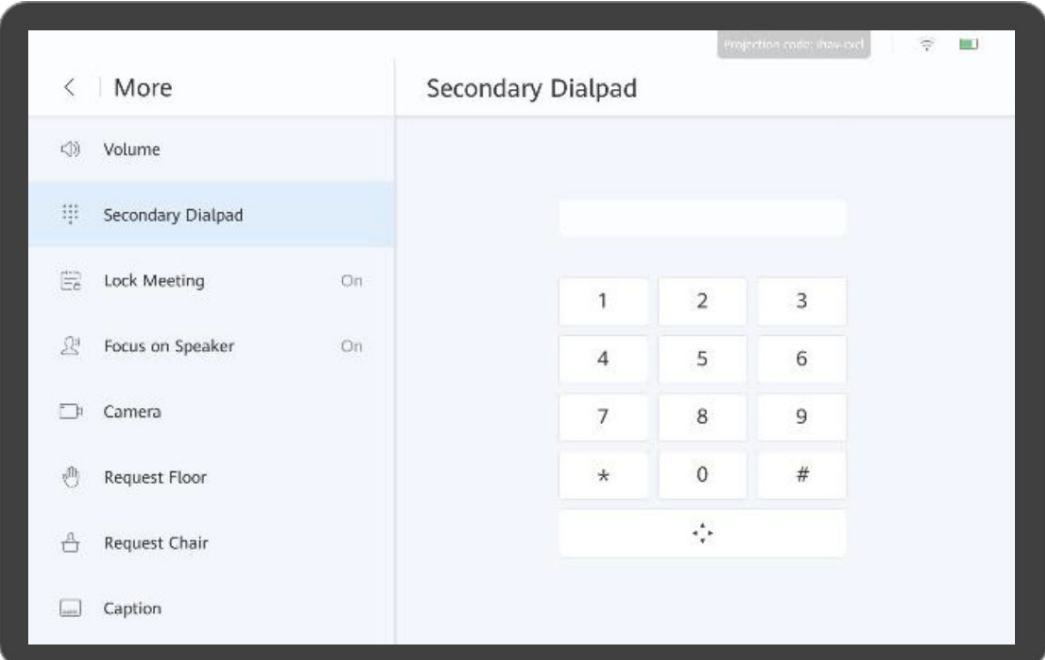

## **Celebración de una reunión**

- l Creación de una reunión
	- a. Toque ...

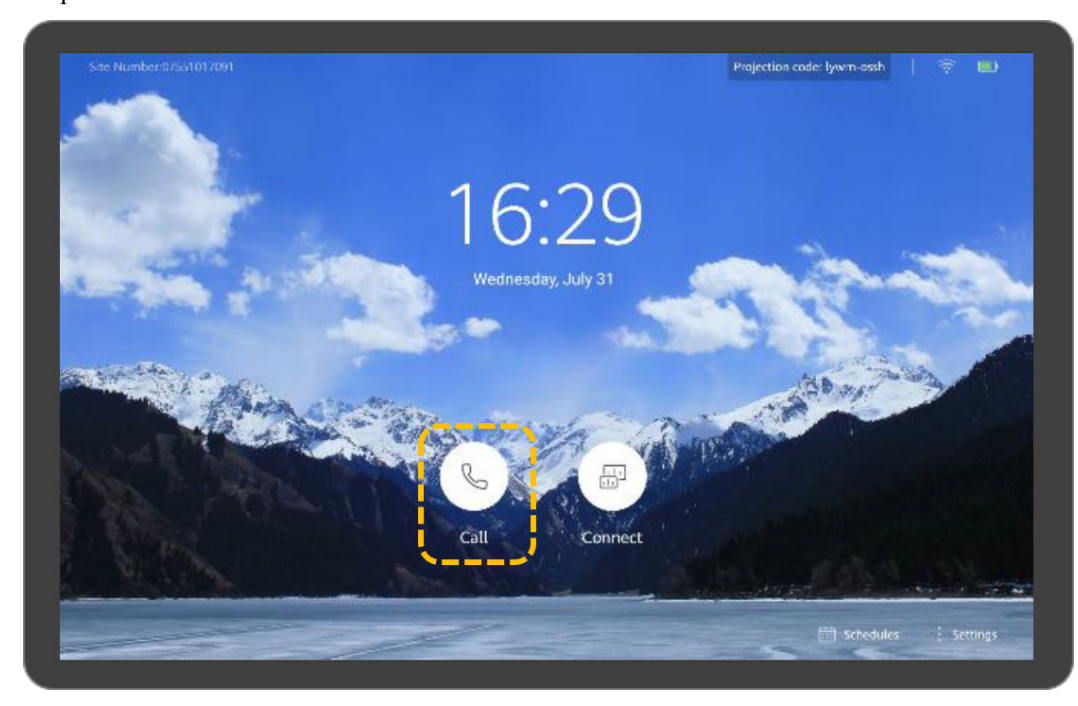

b. Toque **Create**.

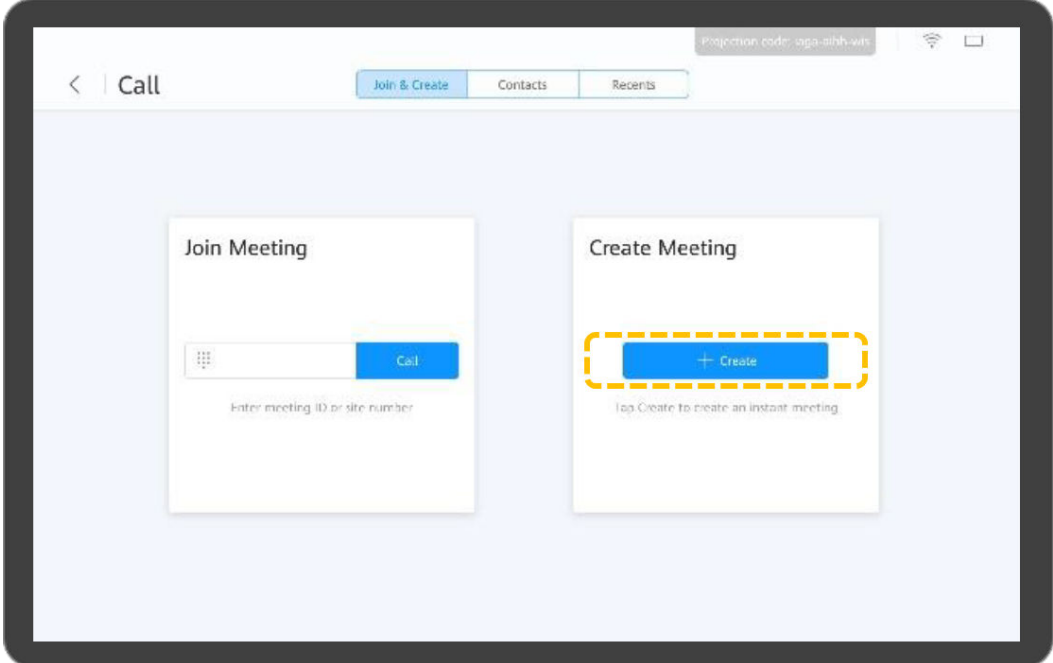

- c. Después de crear una reunión, se genera un ID de reunión. Puede enviar este ID a los participantes para que se unan a la reunión marcando este ID. También puede invitar a los participantes.
	- $\mathbf{r}$ 
		- l El Box o Bar se pueden utilizar para celebrar una reunión en una sala de reuniones en la nube solo después de que el administrador de la empresa asigne la sala de reuniones en la nube al Box o Bar en la plataforma de gestión de Huawei Cloud Meeting.

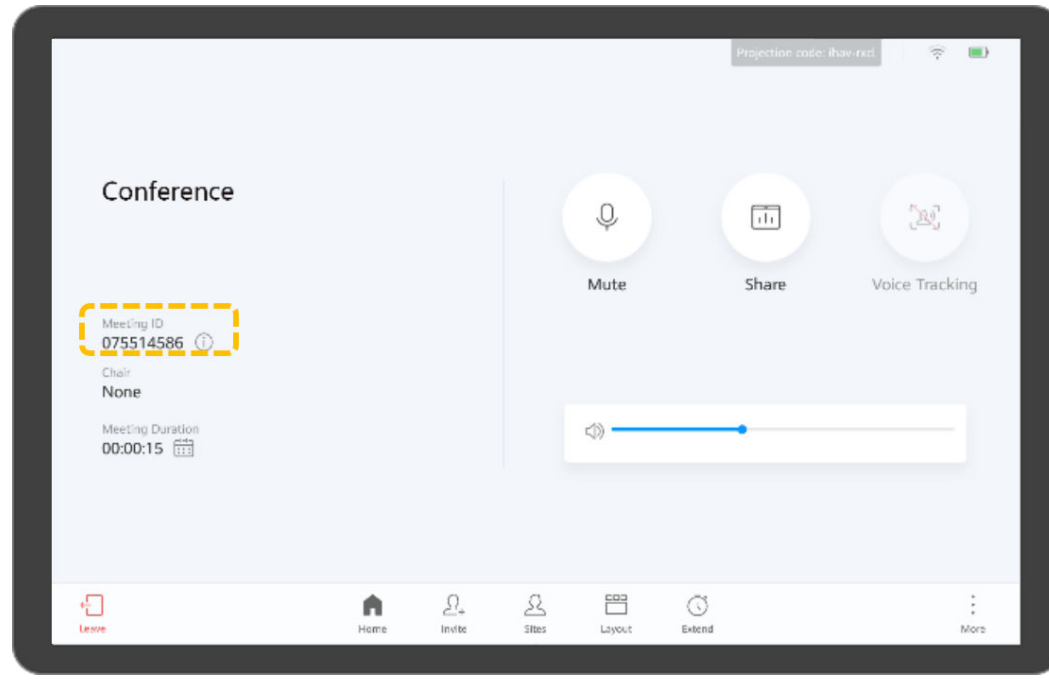

- l Llamada a un sitio
	- a. Toque  $\circled{S}$ .

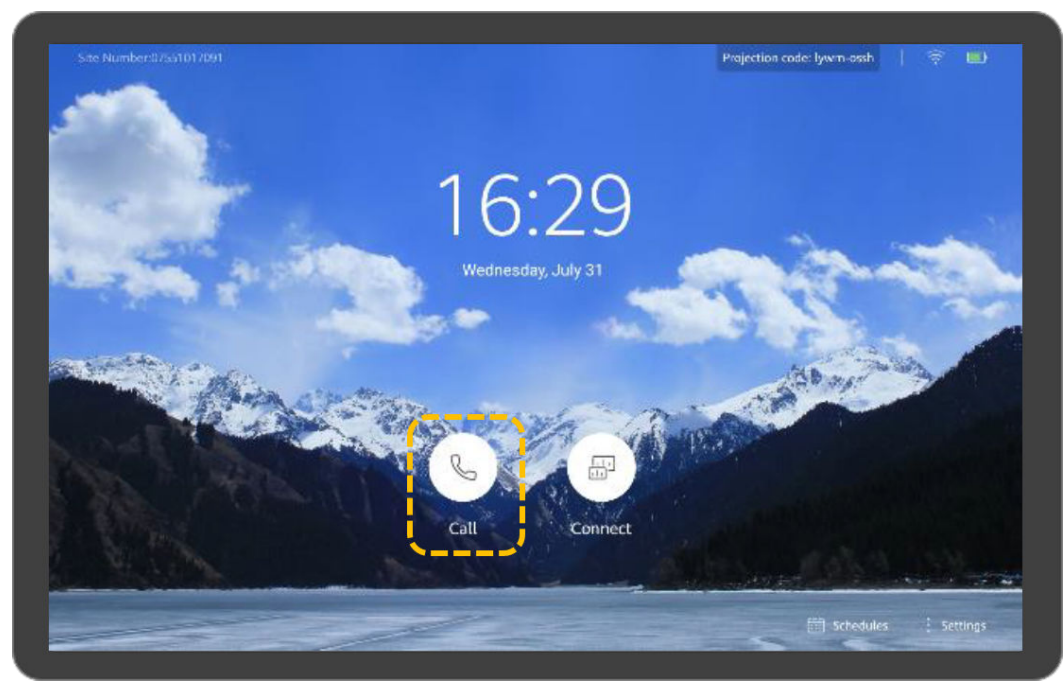

b. Toque el cuadro de texto.

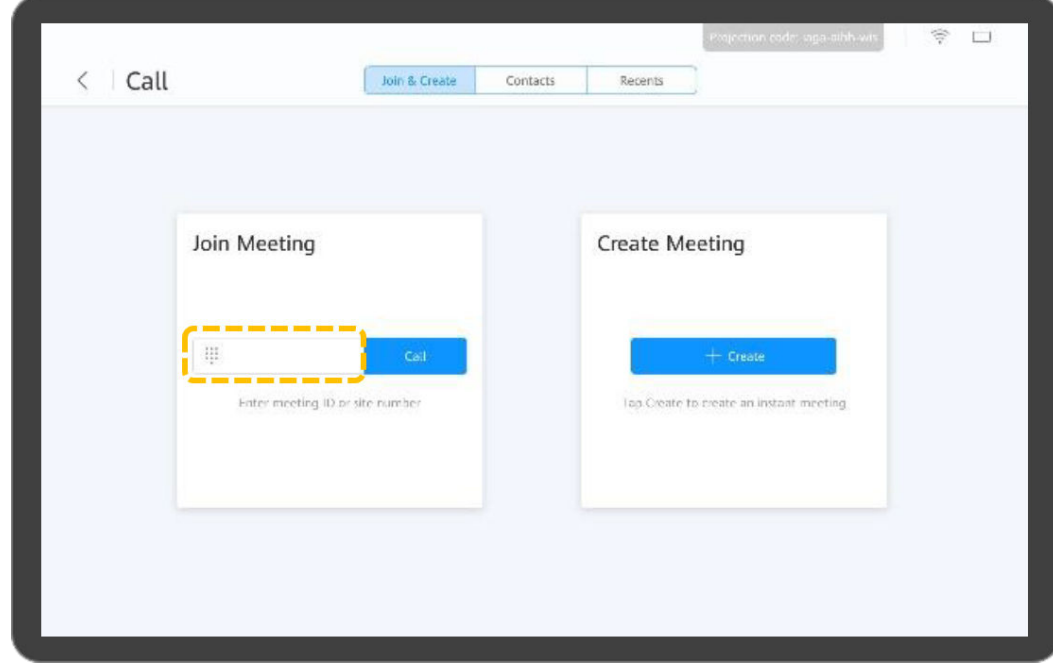

c. Ingrese una palabra clave y toque el nombre de un sitio para seleccionarlo o introduzca un número de sitio.

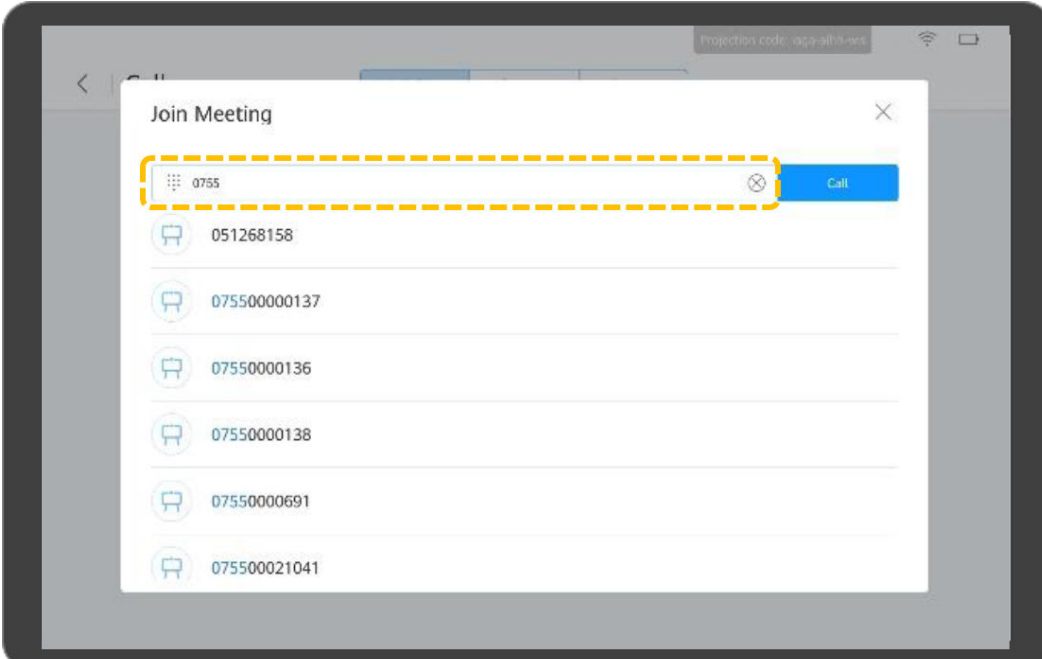

d. Toque **Call**.

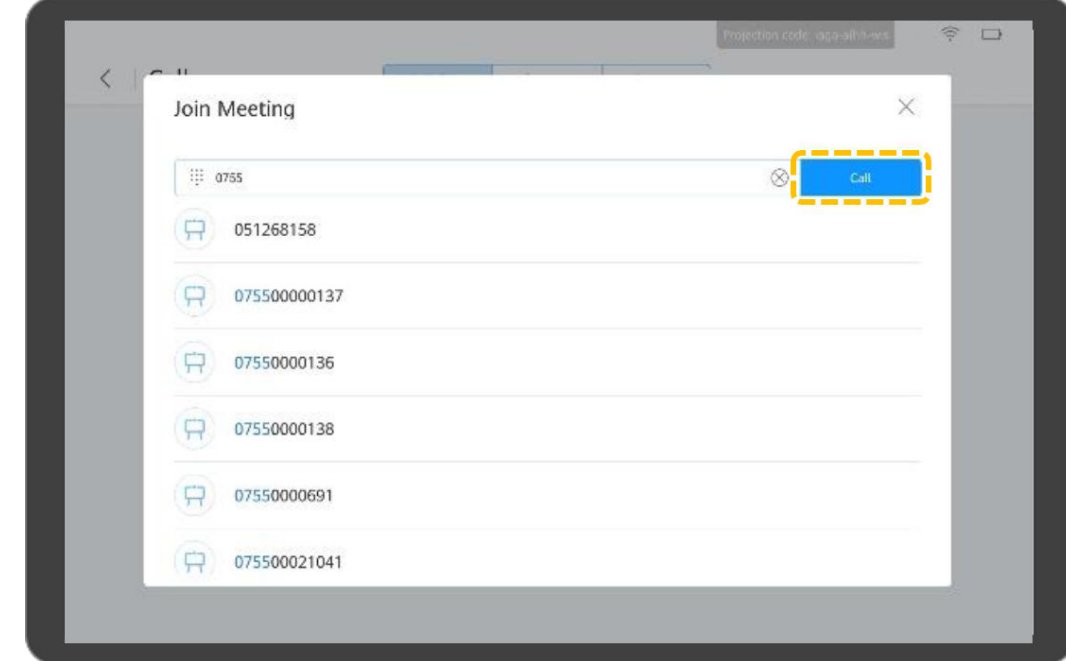

- l Llamada a múltiples sitios
	- a. Toque .

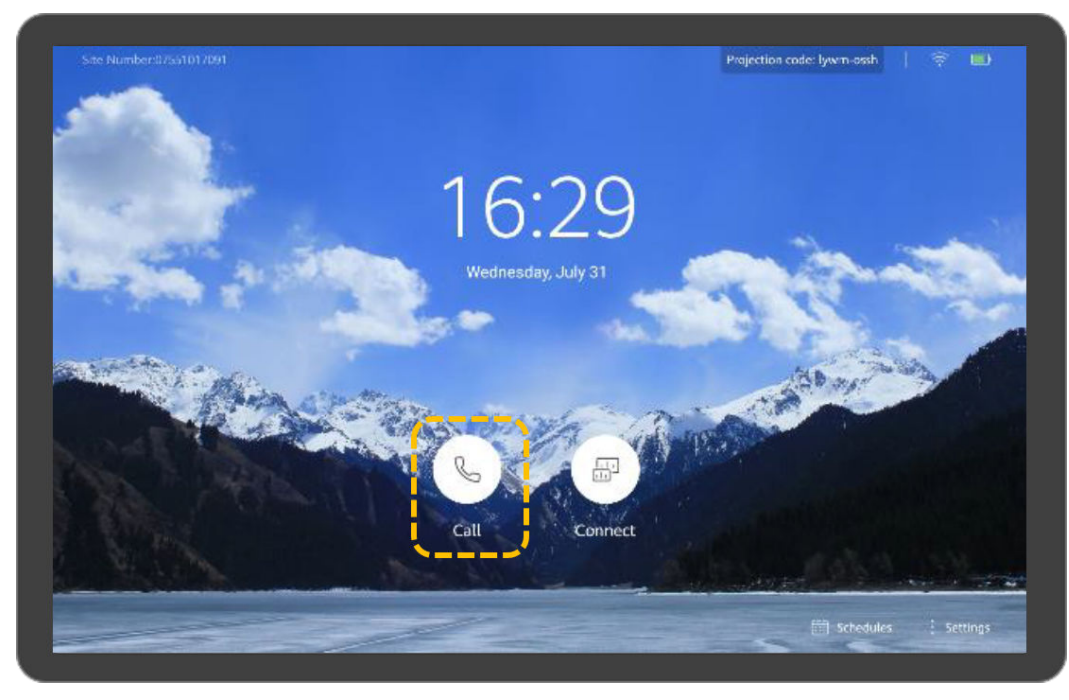

b. Toque **Contacts** e introduzca palabras clave para buscar o seleccionar sitios.

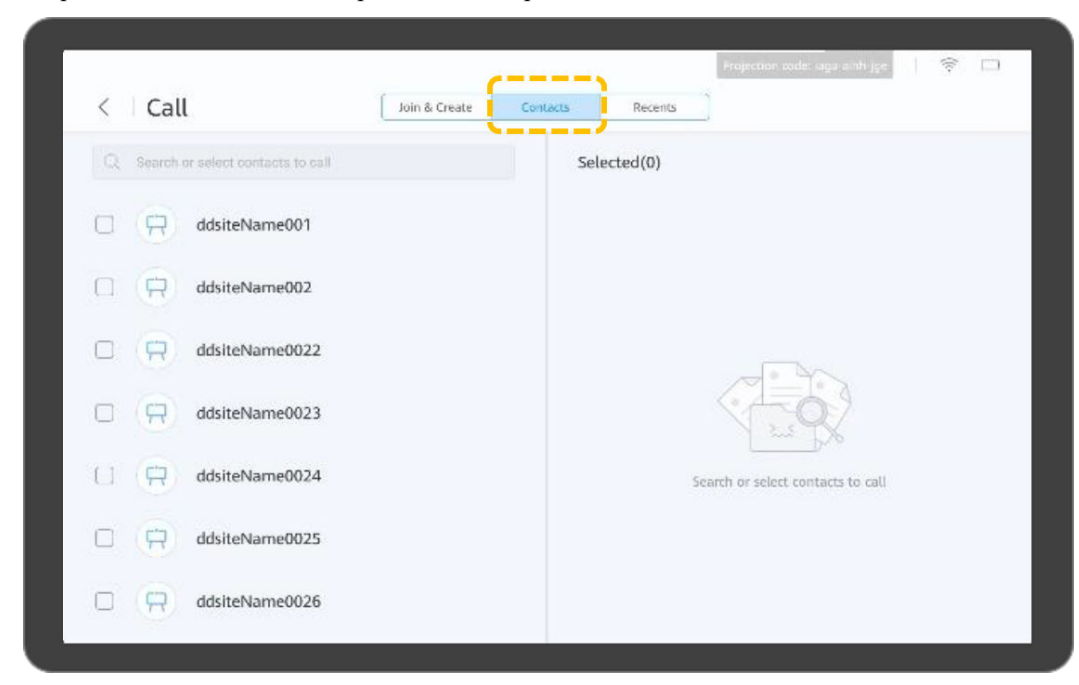

c. (Opcional) Toque **Settings**, ajuste parámetros como la contraseña de la reunión y toque **Save**. Puede utilizar la configuración predeterminada.

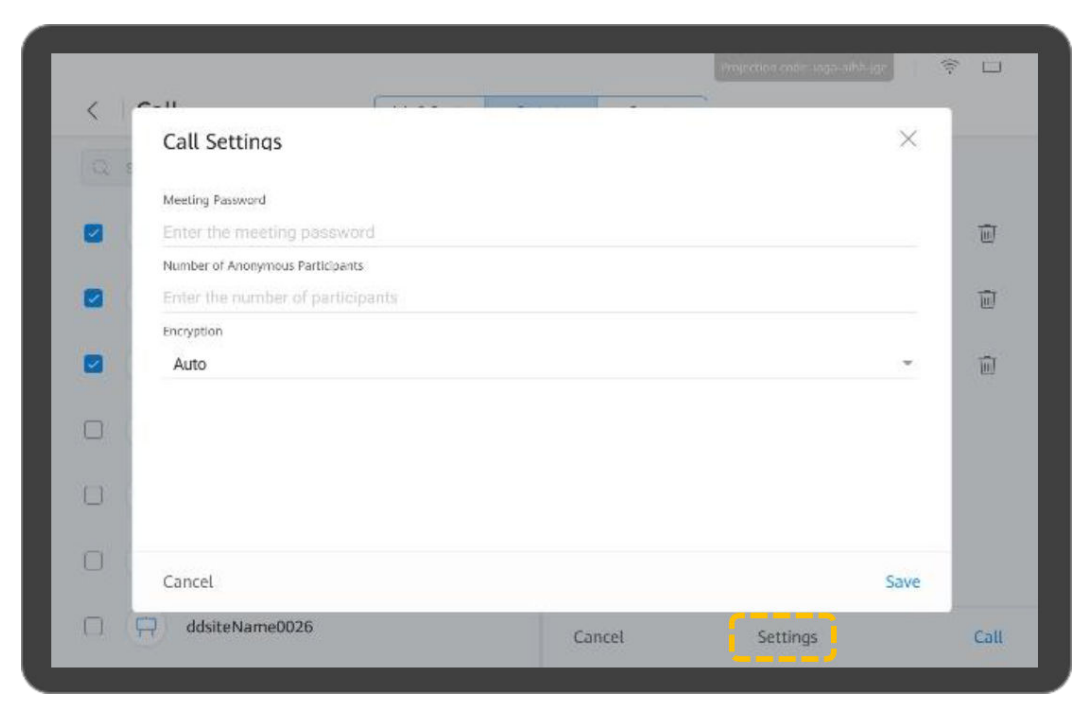

### d. Toque **Call**.

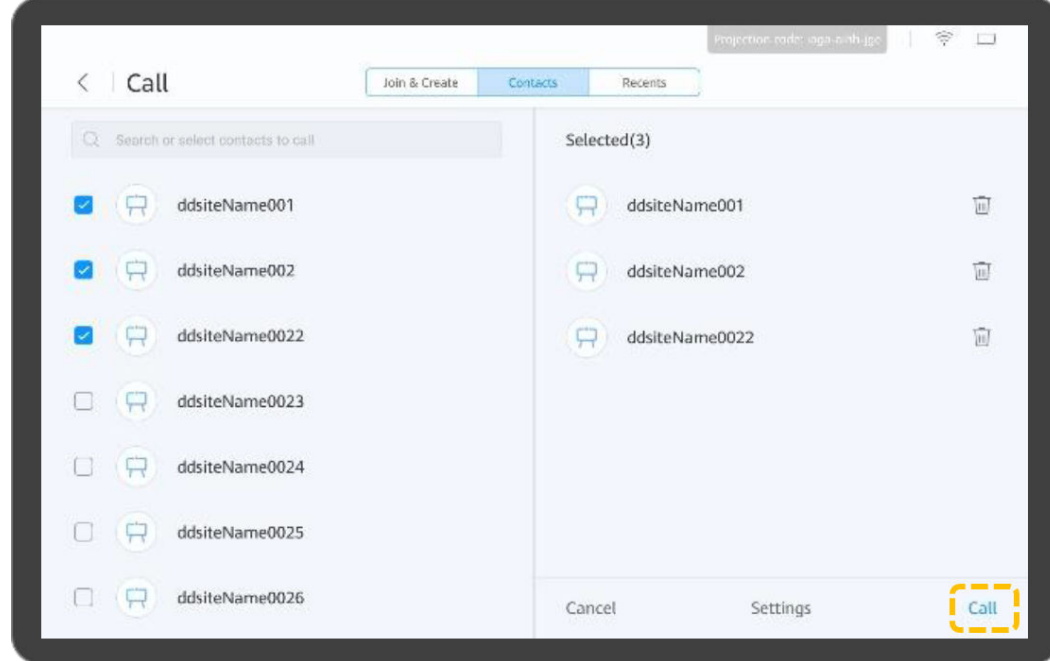

- l Realizar una llamada desde **Recents**
	- a. Toque .

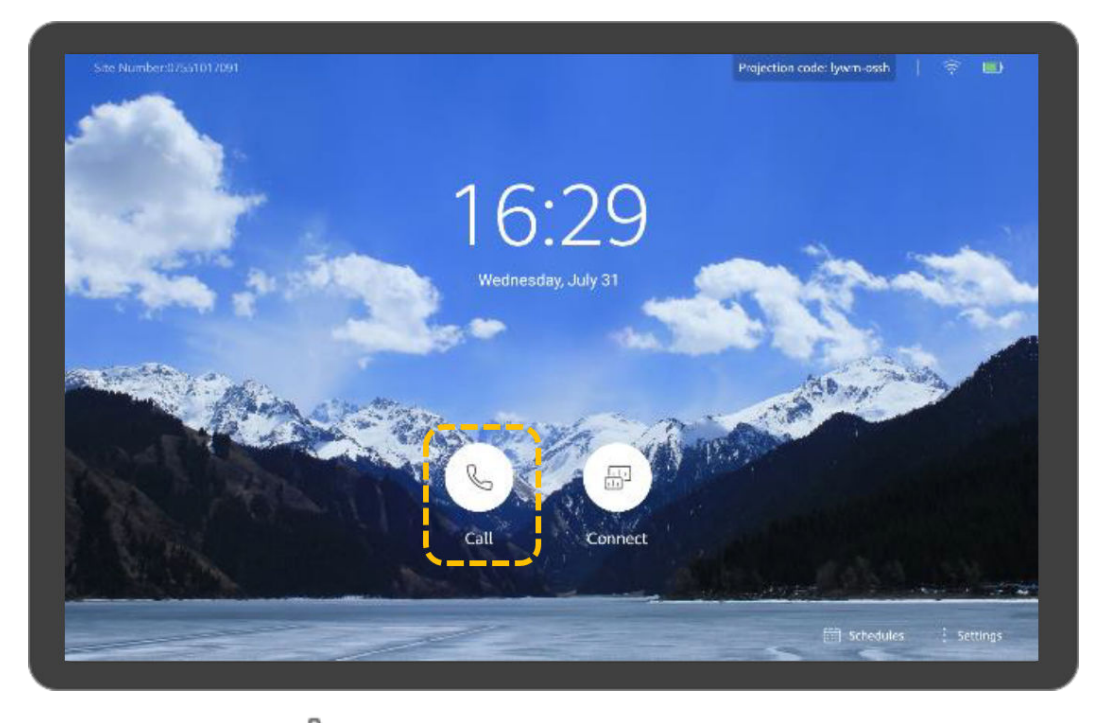

b. Toque **Recents**, y toque **en la fila que contiene el sitio al que desea llamar.** 

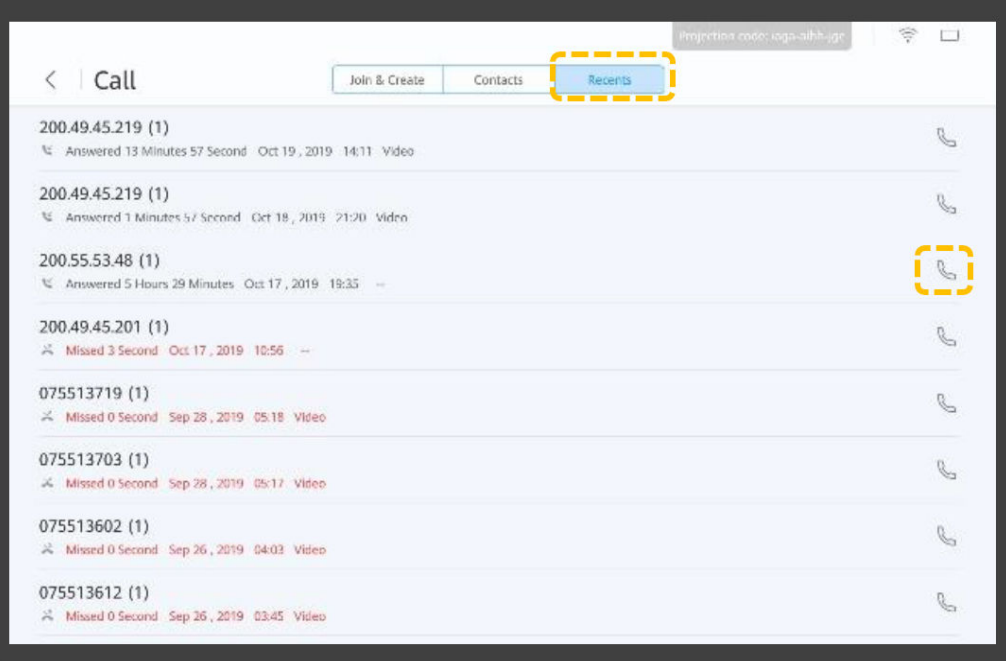

# **Compartir contenido**

El Box o Bar le permite compartir contenido de las siguientes maneras:

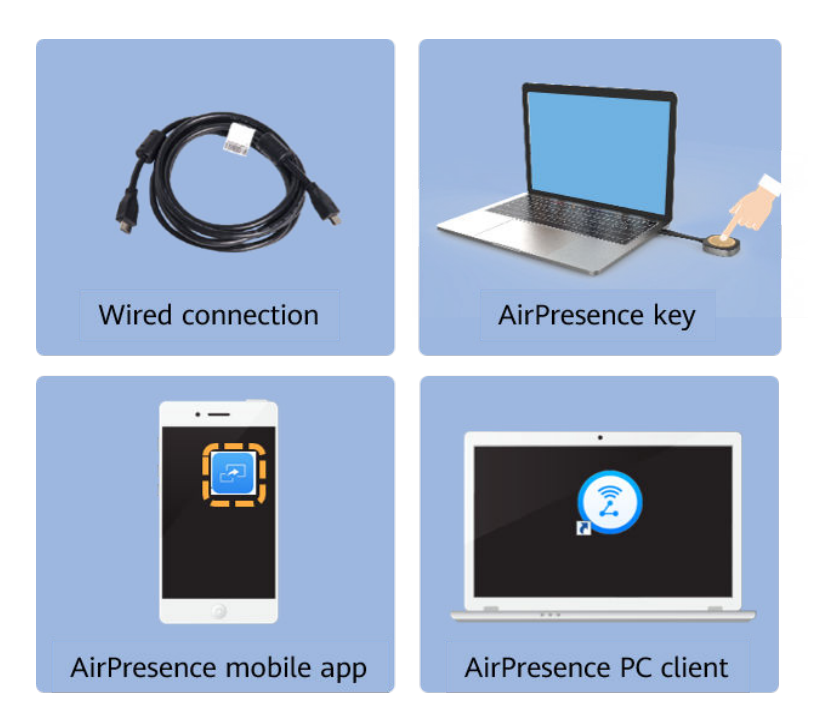

#### Proyectar contenido

Antes de proyectar el contenido local, conecte primero la fuente de presentación al terminal

a. Toque

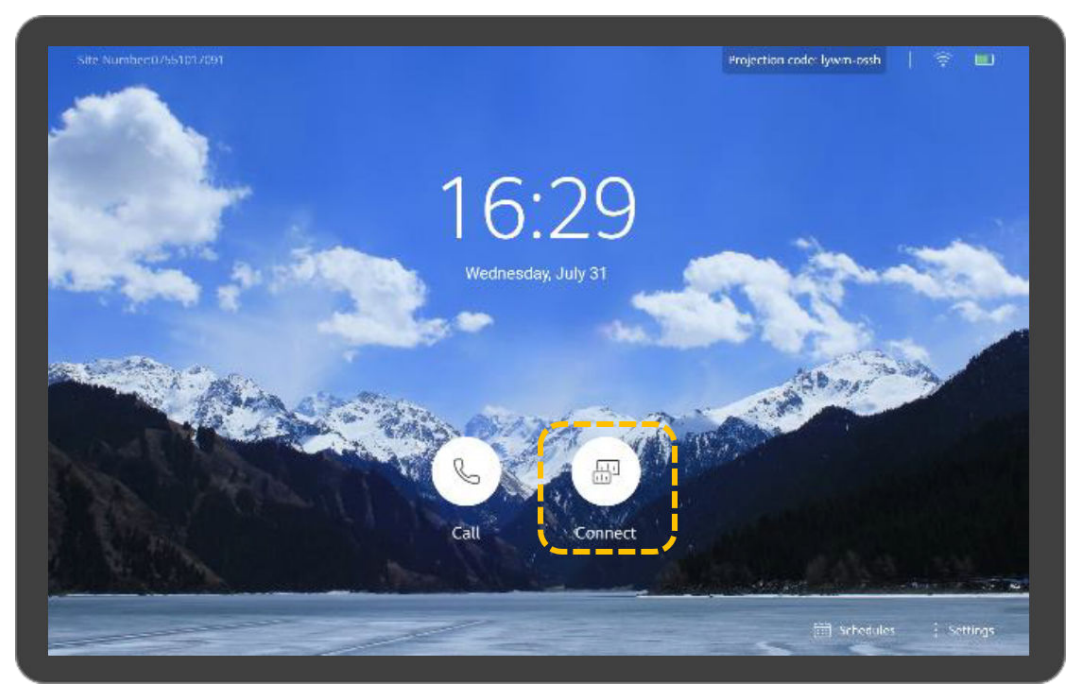

b. Toque **Open**.

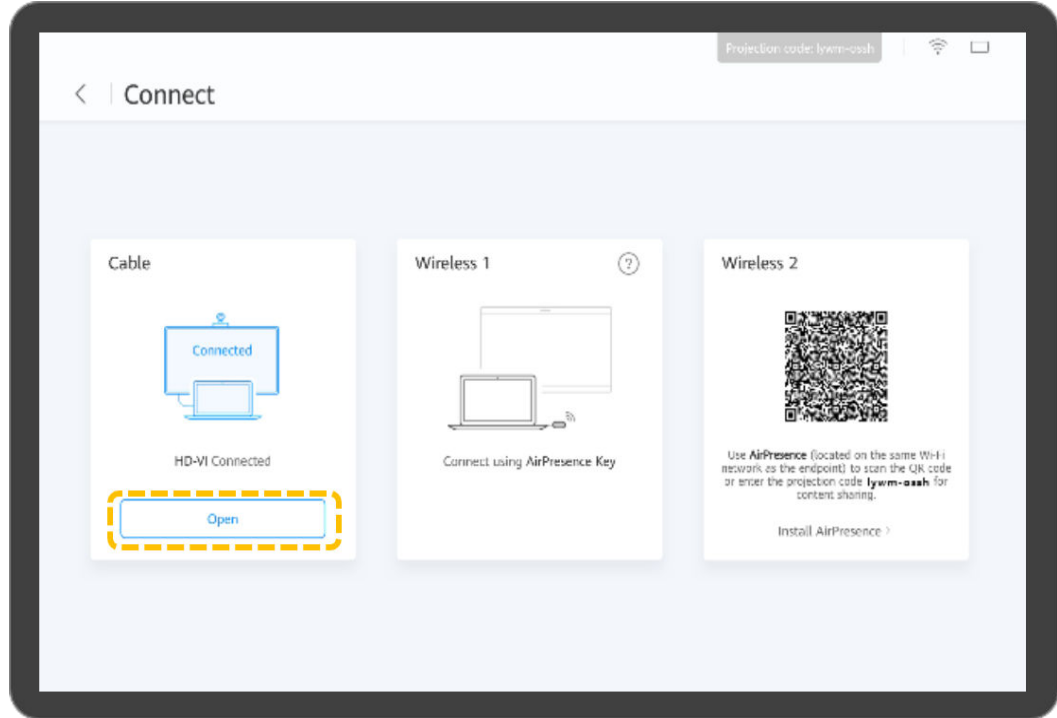

l Compartir contenido mediante una conexión por cable

Puede utilizar su terminal para compartir contenido con sitios remotos en una reunión. Para compartir una presentación, conecte primero la fuente de presentación a la terminal. De lo contrario, el icono **Share** no estará disponible.

a. Toque **Share** para compartir la presentación con sitios remotos. Puede volver a tocar **Share** para dejar de compartir la presentación.

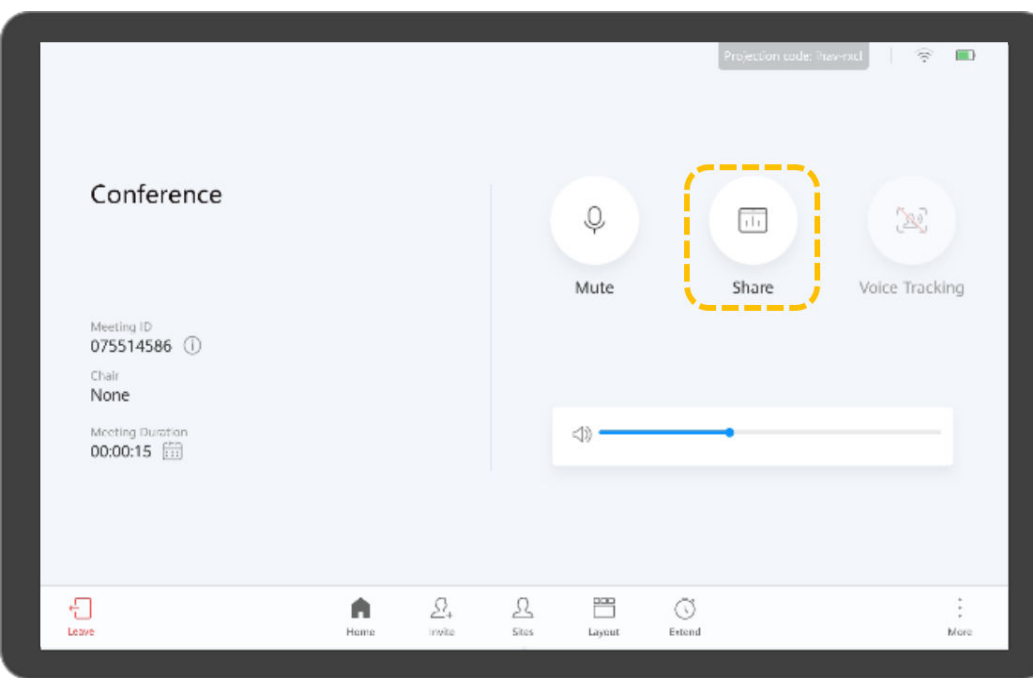

- l Compartir contenido con AirPresence Key
	- a. Inserte AirPresence Key en el puerto USB del terminal para el emparejamiento automático.
- b. Después de que el emparejamiento sea exitoso, retire AirPresence Key del terminal e insértela en el puerto USB del PC.
- c. Instale el programa de AirPresence Key en el PC. Una vez completada la instalación, aparece el mensaje que indica que puede pulsar el botón de AirPresence Key para compartir materiales.
- d. Presione el botón de AirPresence Key para compartir el escritorio del PC.

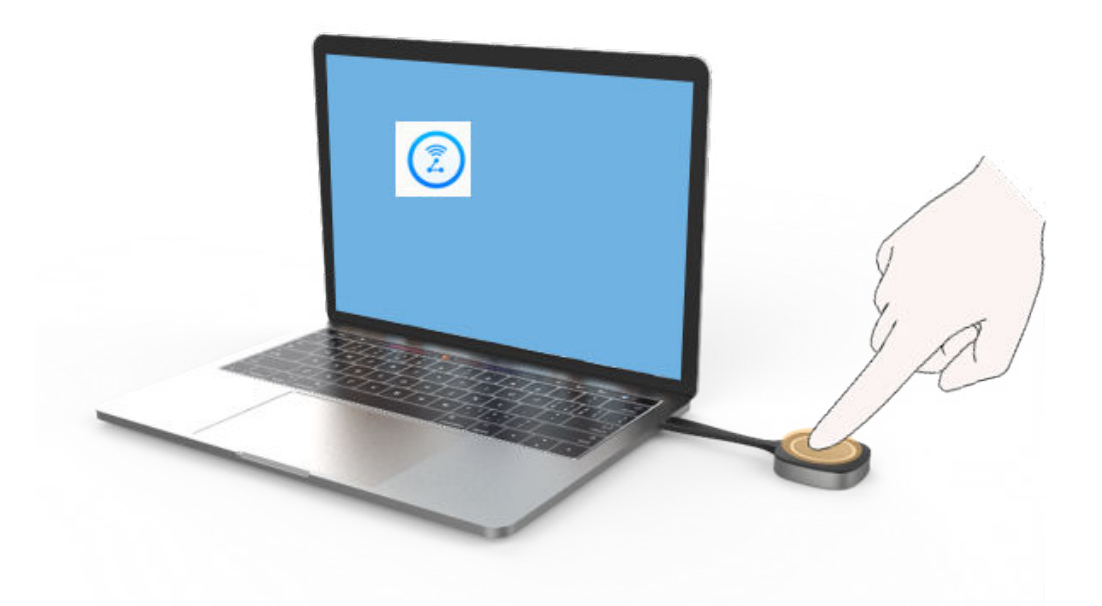

l Compartir contenido mediante la aplicación móvil AirPresence

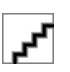

El dispositivo móvil que tiene instalado AirPresence debe conectarse a la misma red inalámbrica que el terminal y es accesible al terminal.

a. Toque **Install AirPresence**.

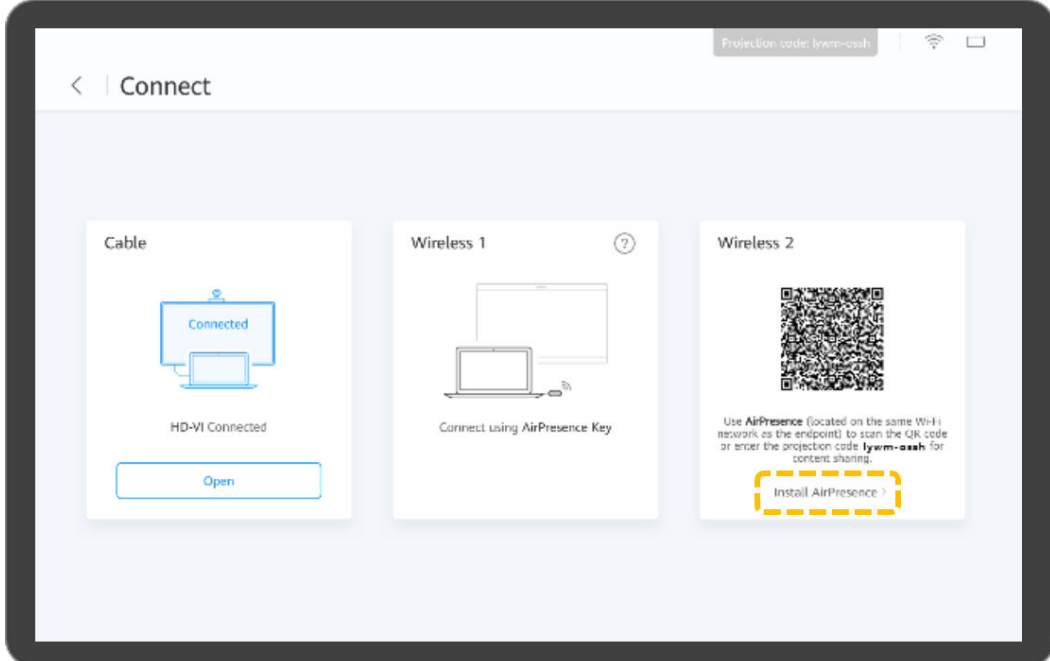

b. Utilice su dispositivo móvil para escanear el código QR que aparece en el terminal e instalar AirPresence como se indica.

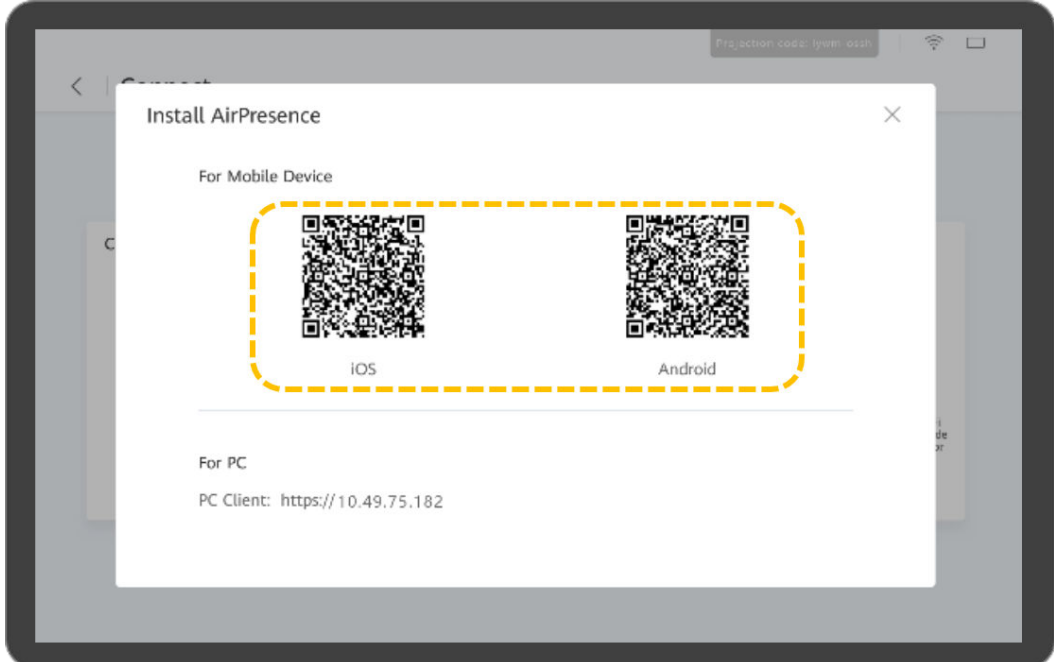

c. Una vez completada la instalación, toque el icono AirPresence para iniciarlo y utilícelo para escanear el código de emparejamiento o introduzca el código de proyección que se muestra en el terminal.

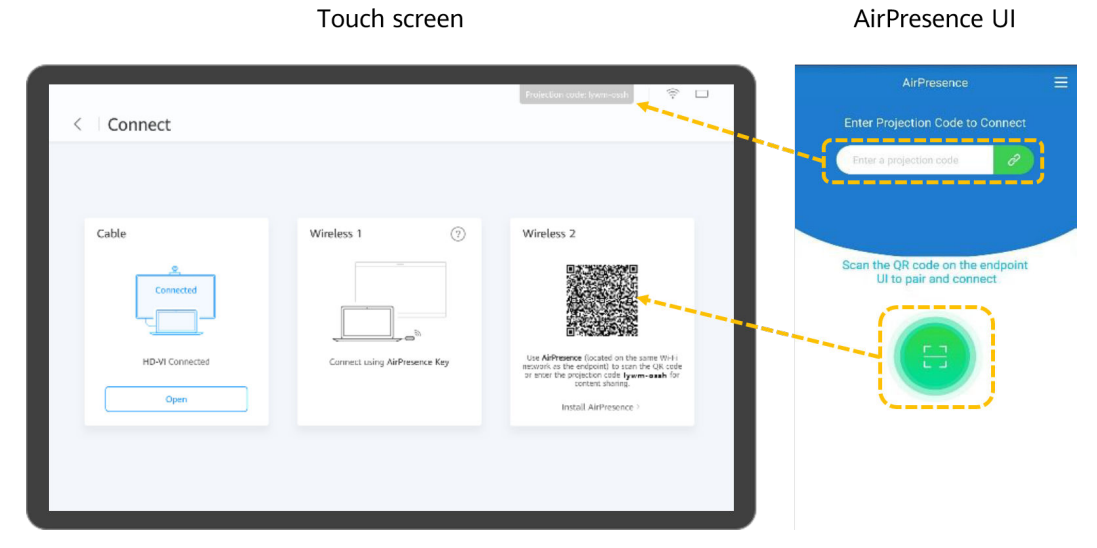

d. Toque **Share** y seleccione el archivo que desea compartir.

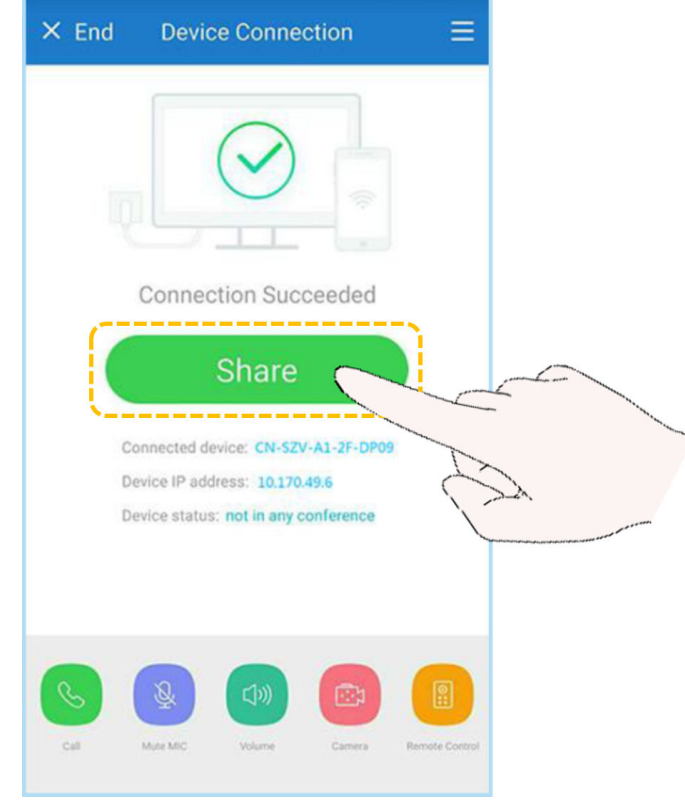

- l Compartir contenido con el cliente de PC AirPresence
	- a. Inicie sesión en la interfaz web del terminal, haga clic en **Download AirPresence Client**, y descargue e instale el cliente AirPresence.

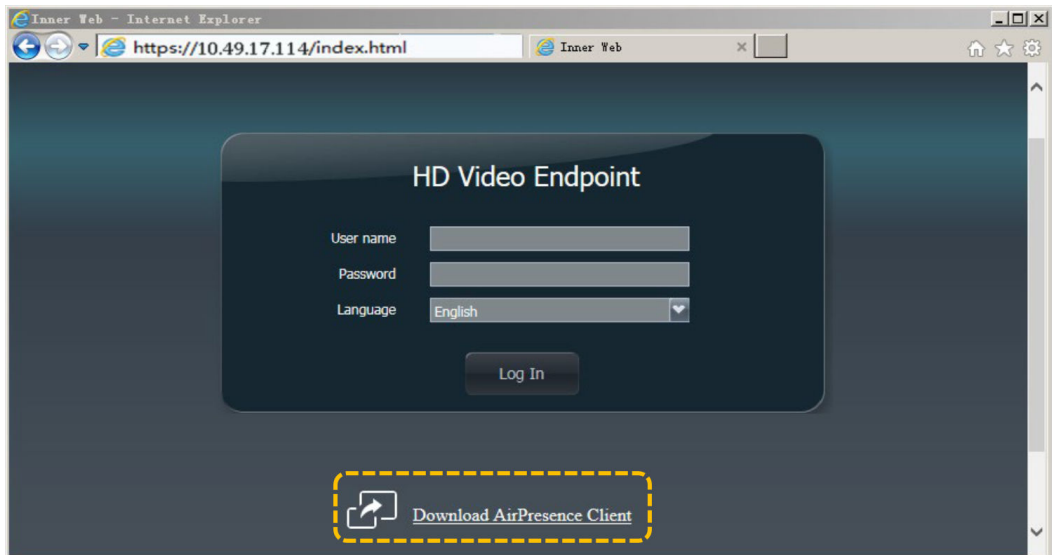

b. Inicie el cliente AirPresence e introduzca el código de proyección que se muestra en la terminal y haga clic en  $\mathcal{P}$ .

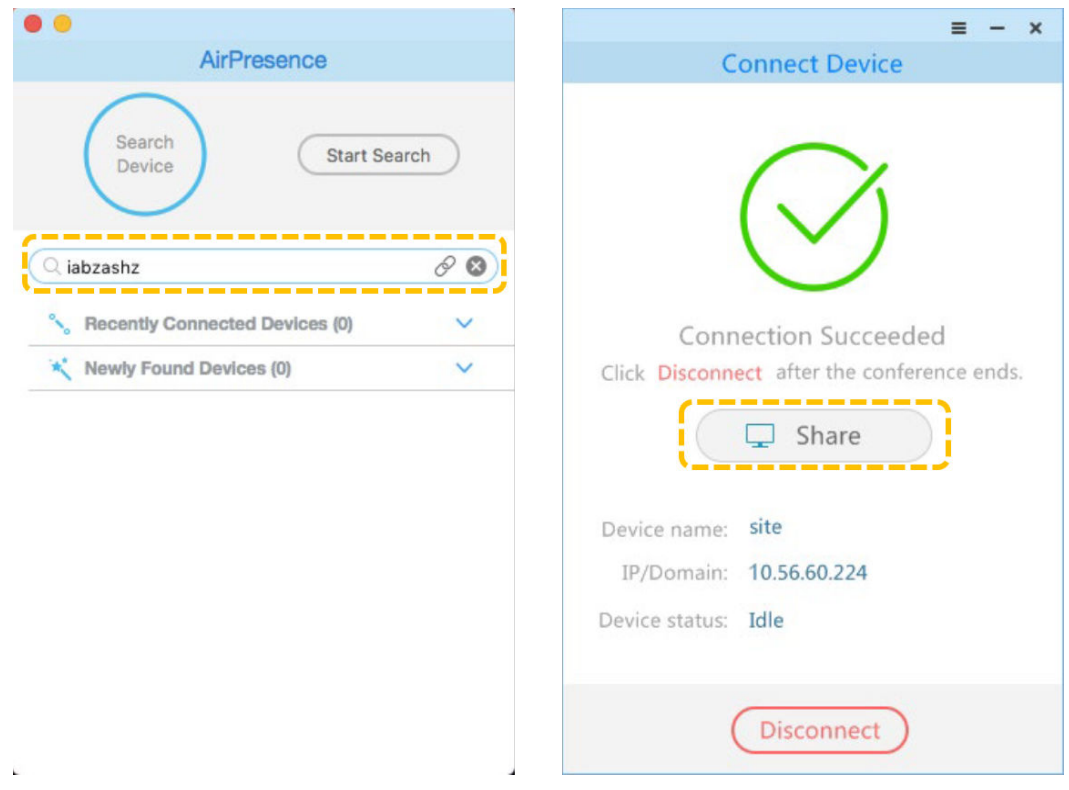

# **Organizar una reunión**

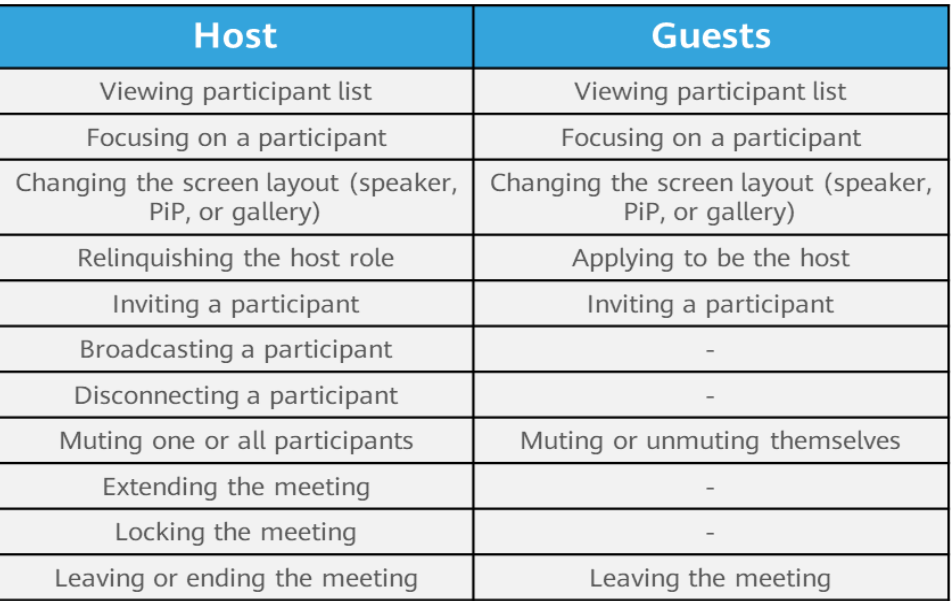

## Ver la lista de participantes

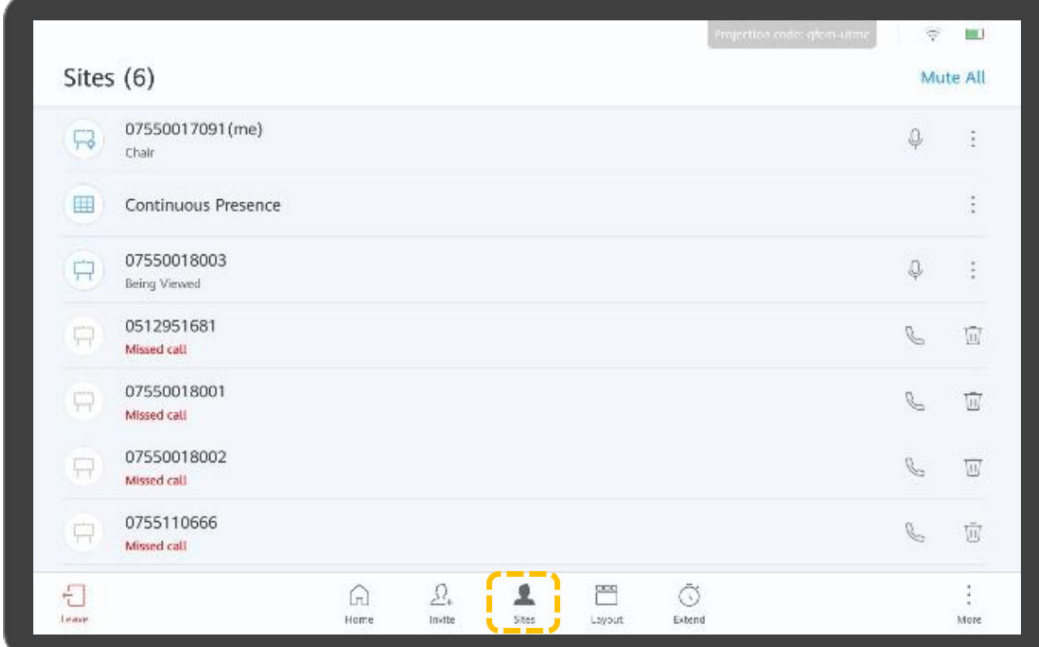

#### Centrarse en un sitio

a. Toque  $\mathcal{L}$ 

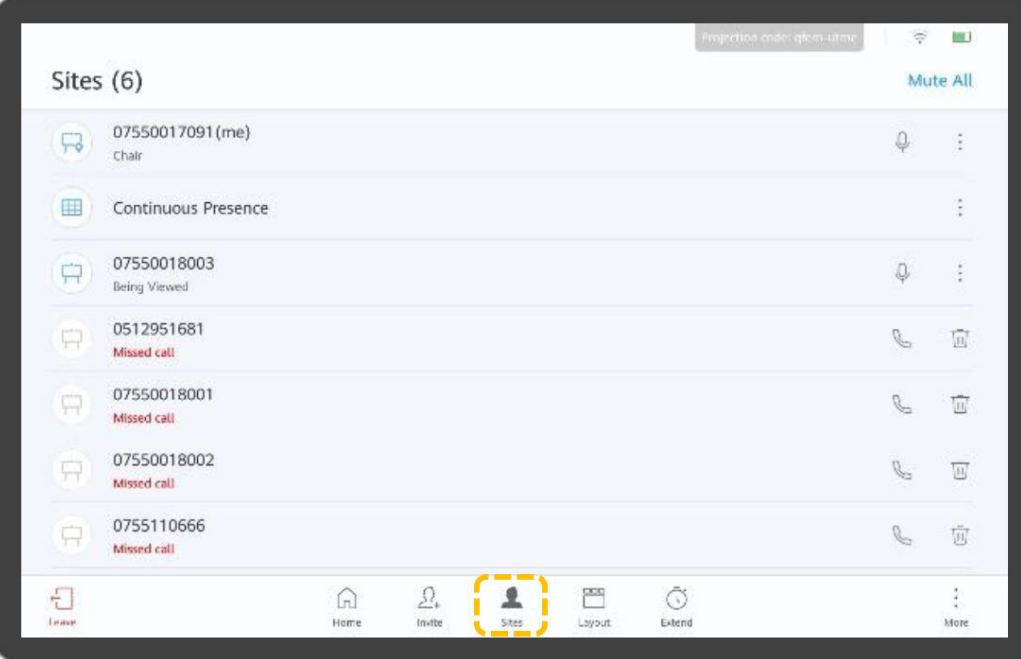

**Site**.

b. Para centrarse en un sitio, toque en la fila que contiene el sitio y toque **View** 

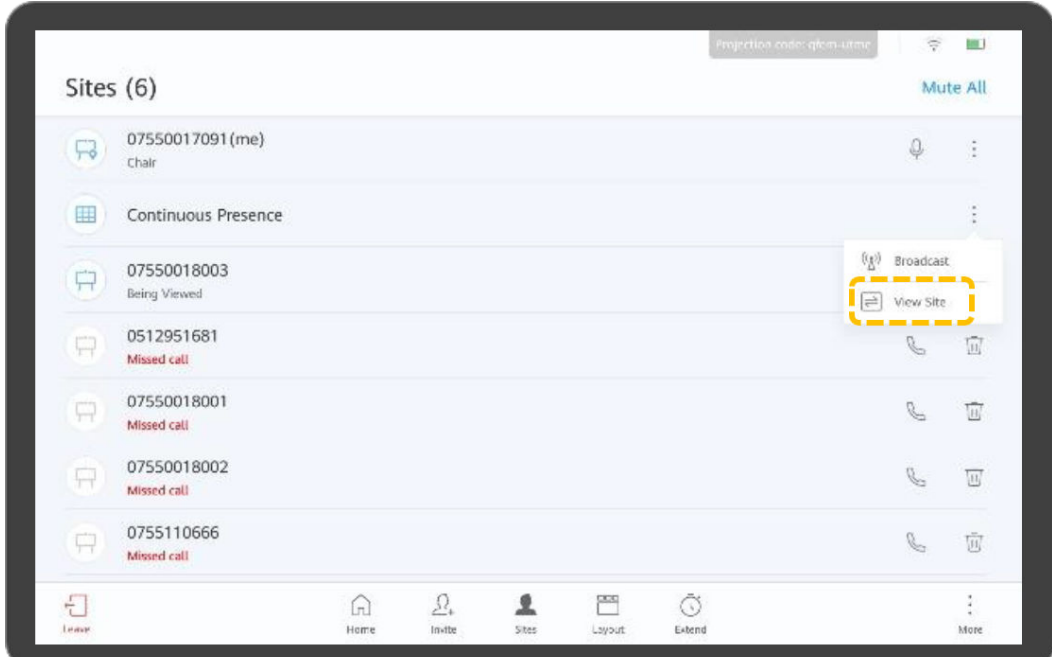

- l Modificación del diseño del vídeo
	- Vista de presentador

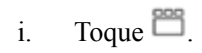

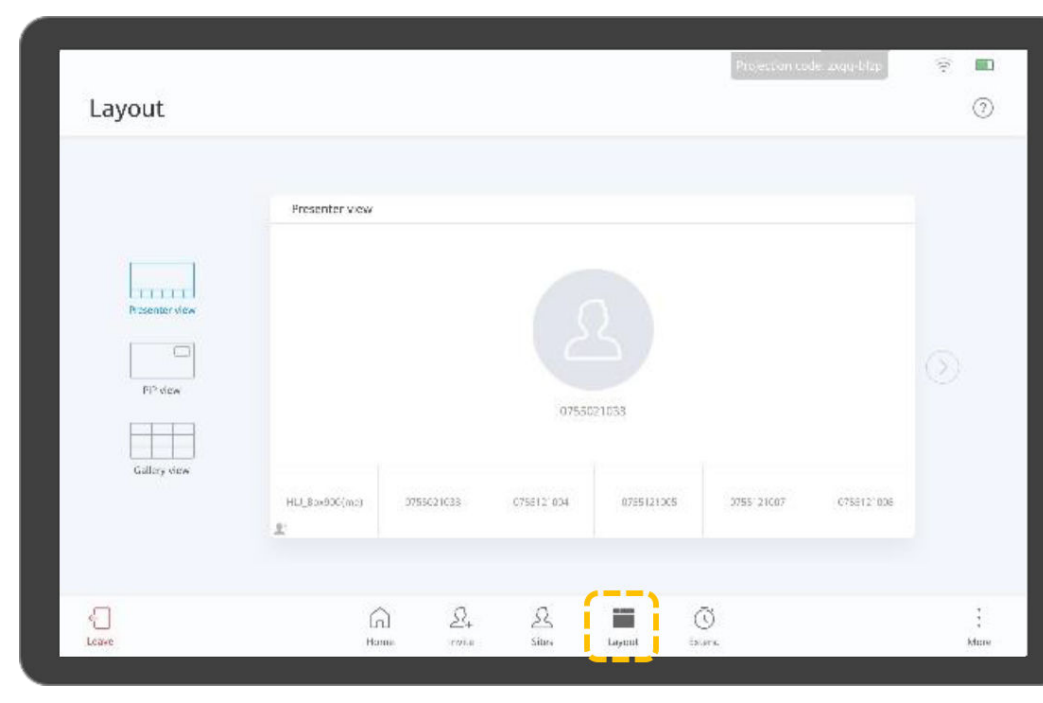

ii. Mantenga pulsada una pantalla pequeña y arrástrela a la pantalla grande para ver el sitio en la pantalla grande.

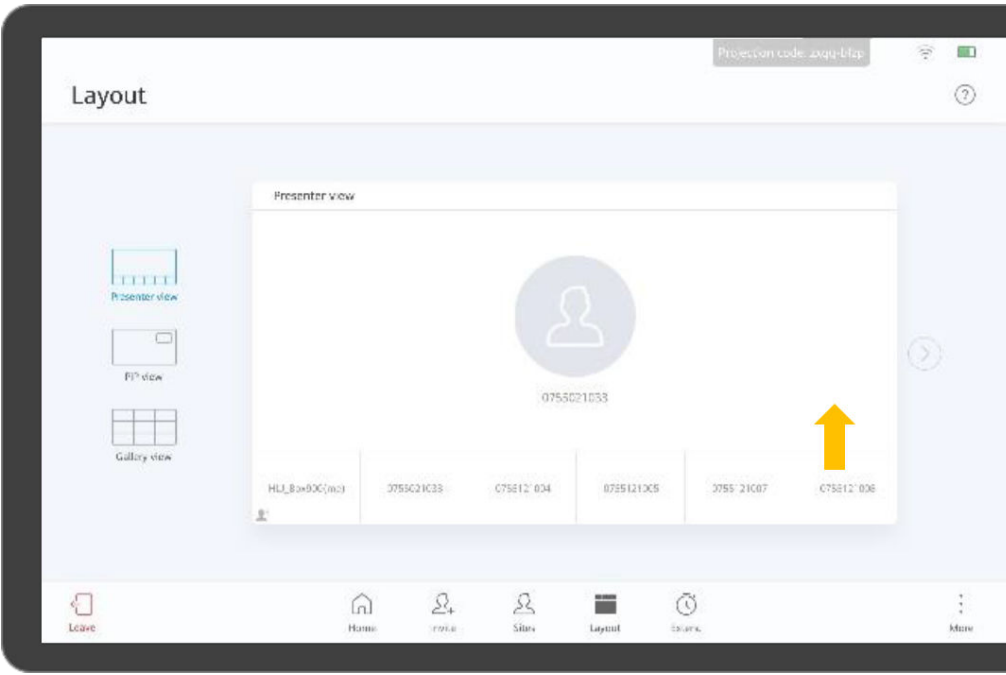

- Vista PiP
	- n Mantenga pulsada la pantalla pequeña y arrástrela a cualquiera de las cuatro esquinas.
	- Toque el icono de flecha en la esquina superior derecha de la pantalla pequeña para ocultar o mostrar la pantalla pequeña.
	- n Toque **Exchange Panes** para intercambiar las posiciones de visualización de las pantallas grandes y pequeñas.

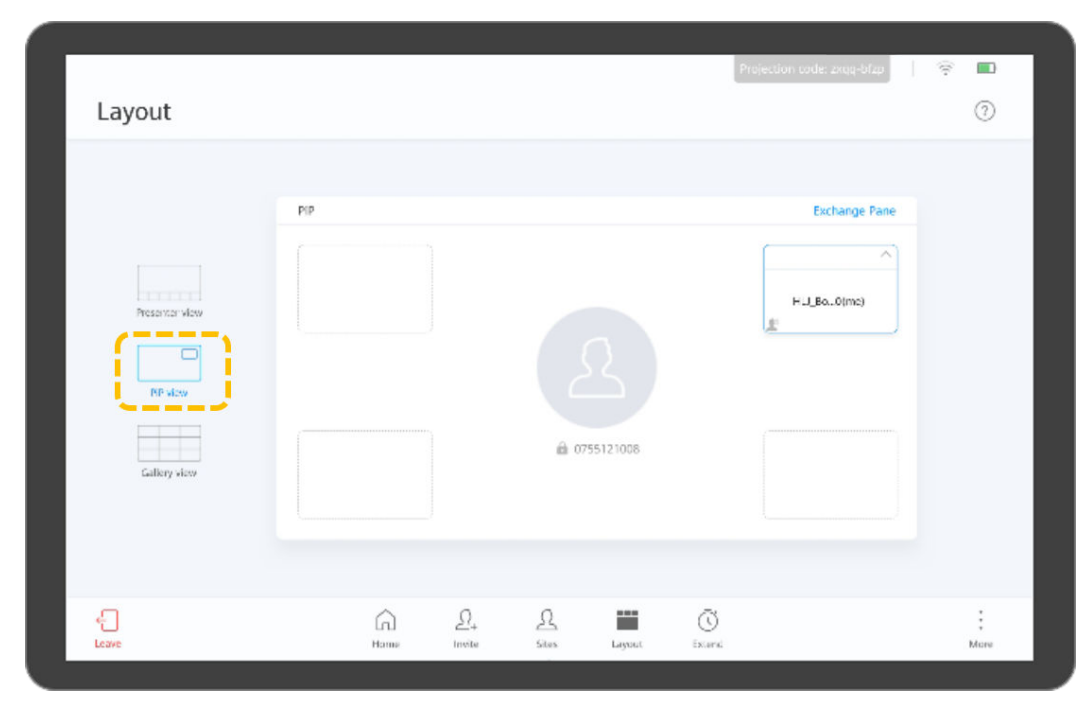

– Vista de galería

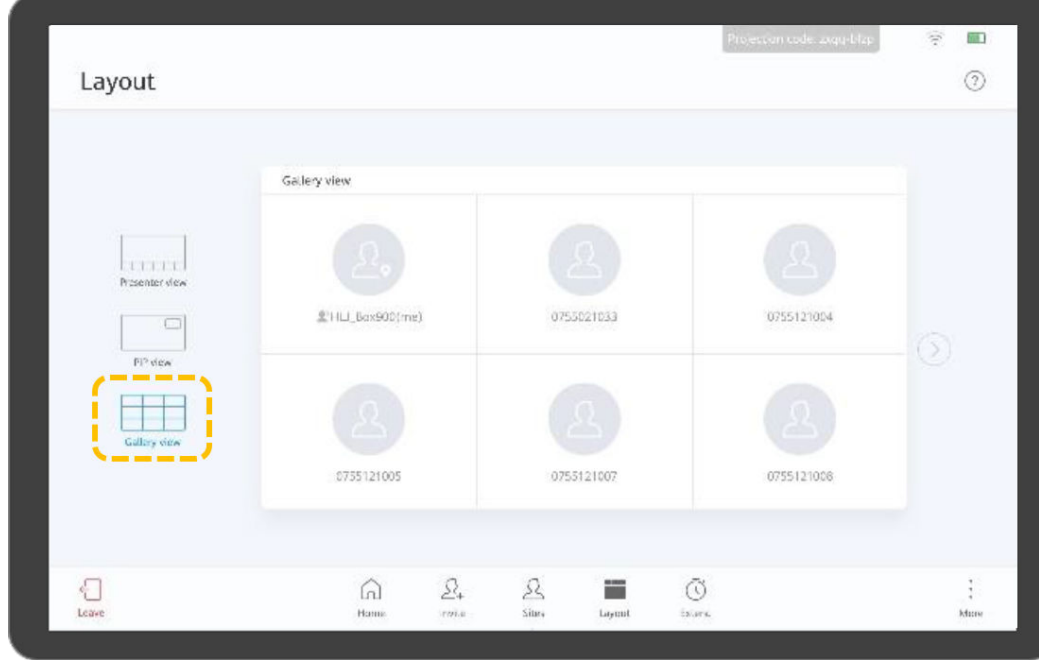

- Solicitar o renunciar al rol de host
	- a. Toque  $\vdots$

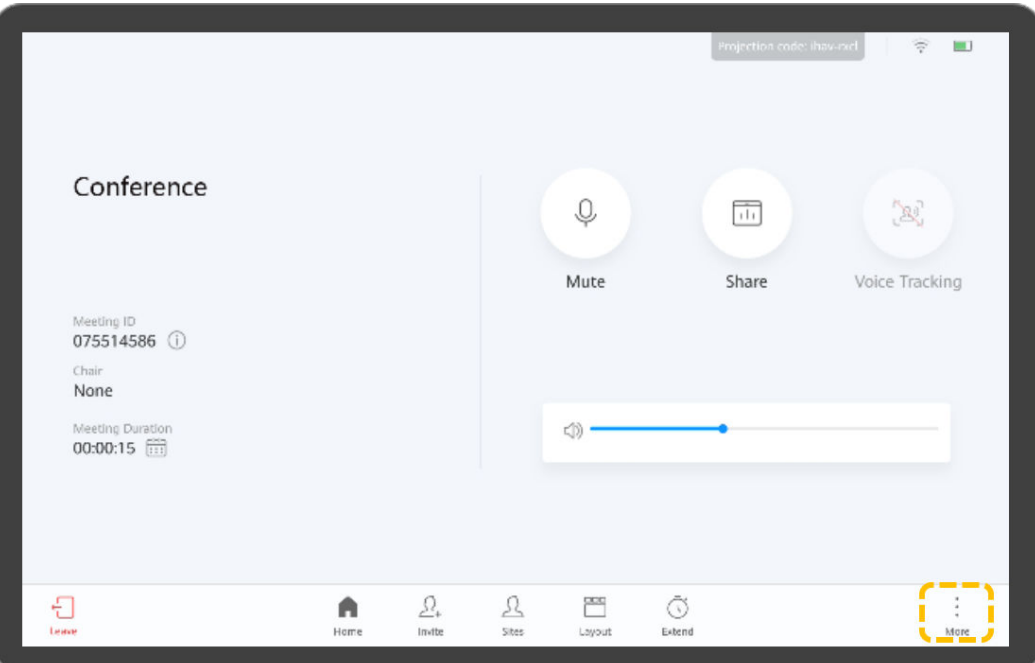

b. Toque **Request Chair** a la izquierda, introduzca la contraseña del host y toque **Request Chair** en la esquina inferior derecha.

La contraseña del host se puede obtener del programador de reuniones.

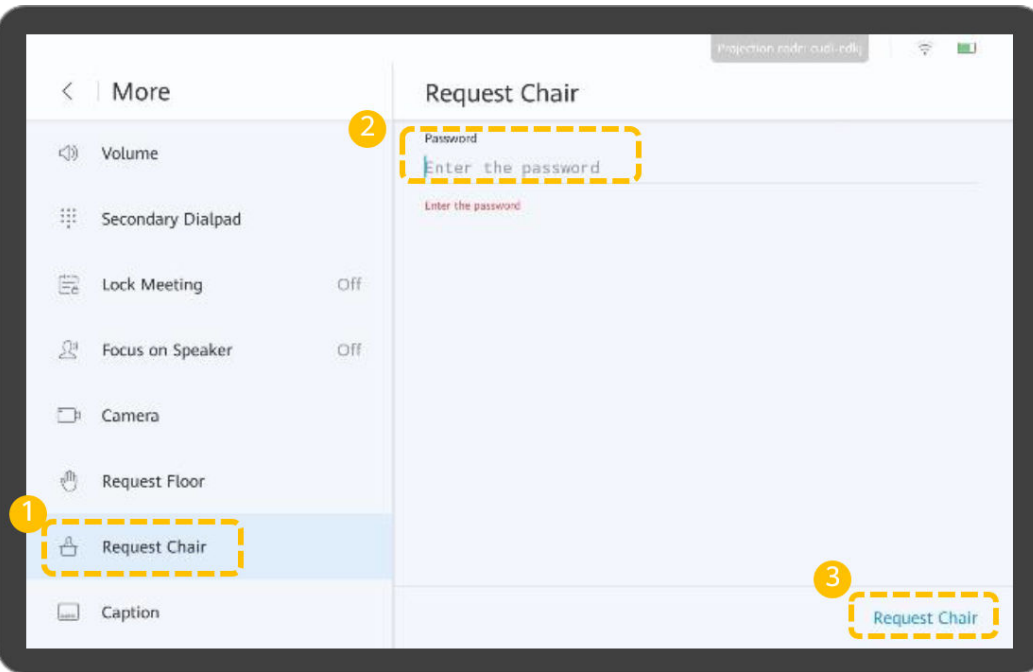

- c. Toque **Release Chair** para liberar los derechos de control del host.
- Solicitar la palabra

 $\mathbf{r}$ 

a. Toque  $\stackrel{*}{\ast}$ .

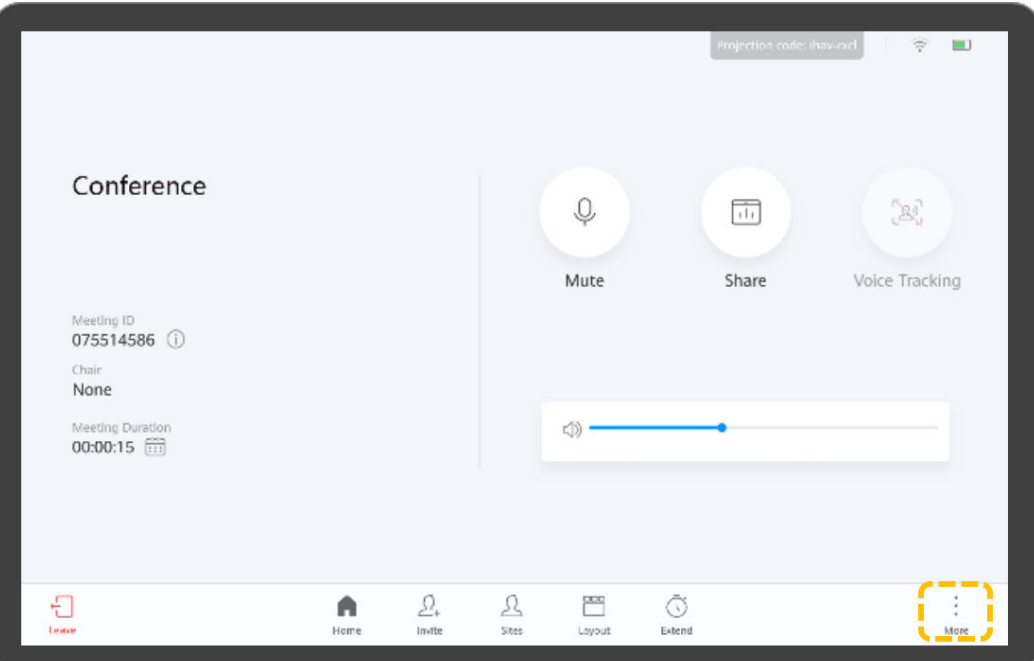

b. Seleccione **Request Floor** > **Request Floor**.

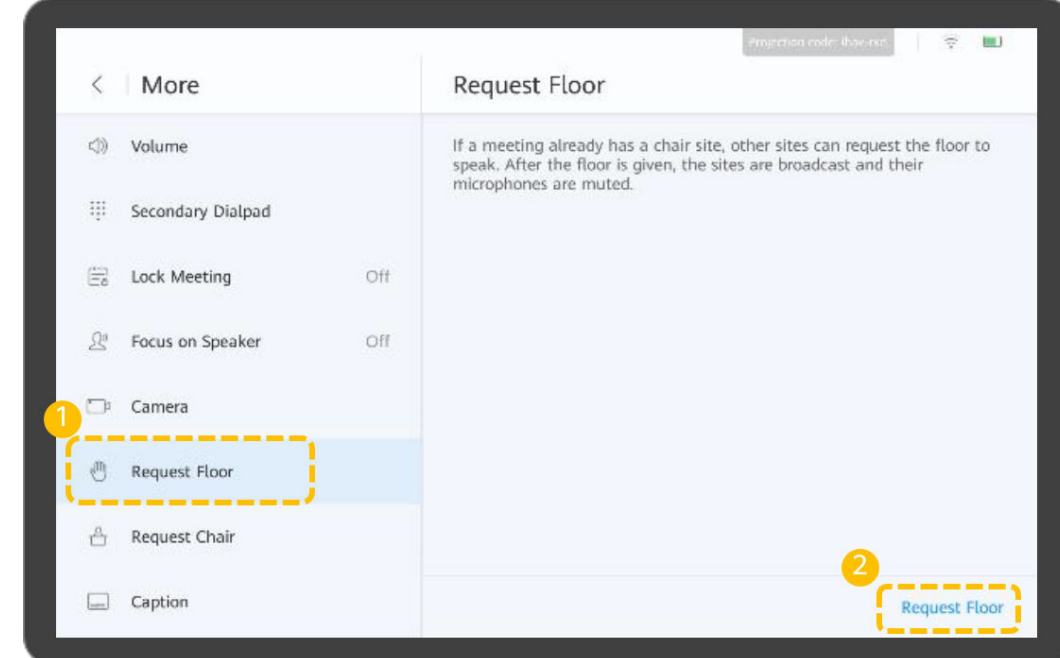

- Sitios invitados
	- a. Toque  $\mathfrak{L}_+$

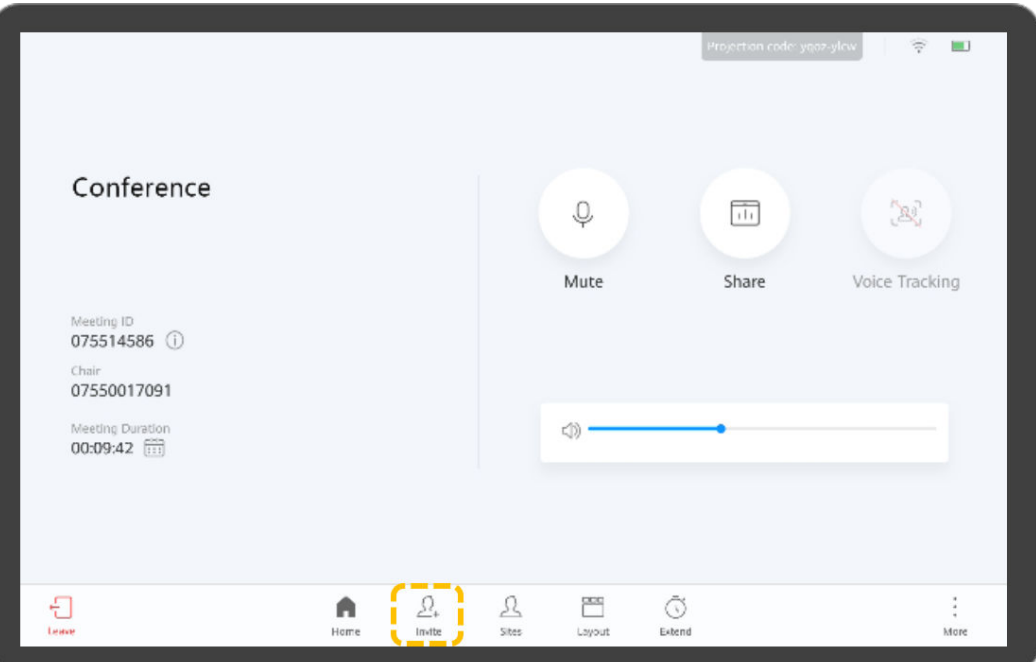

b. Seleccione uno o más sitios y toque **Call**.

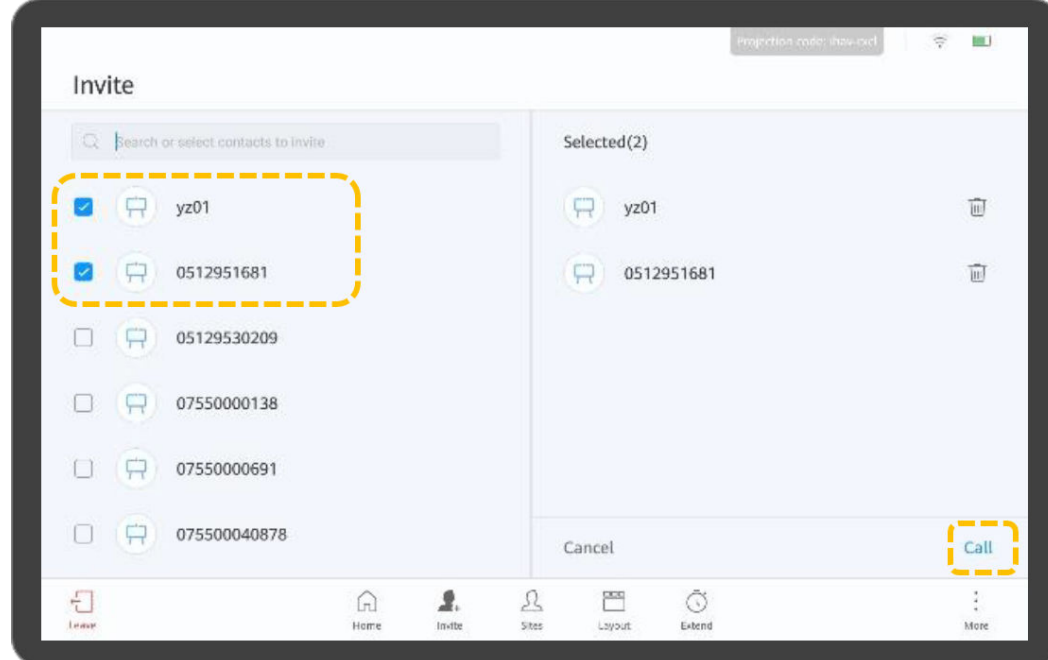

#### Difusión de un sitio

Cuando el sitio host difunde un sitio, todos los demás sitios excepto el sitio de difusión se ven obligados a ver el sitio. El sitio host todavía puede elegir ver otros sitios. El sitio host puede transmitir cualquier sitio de vídeo, incluido el sitio host en sí.

a. Toque  $\mathcal{L}$ 

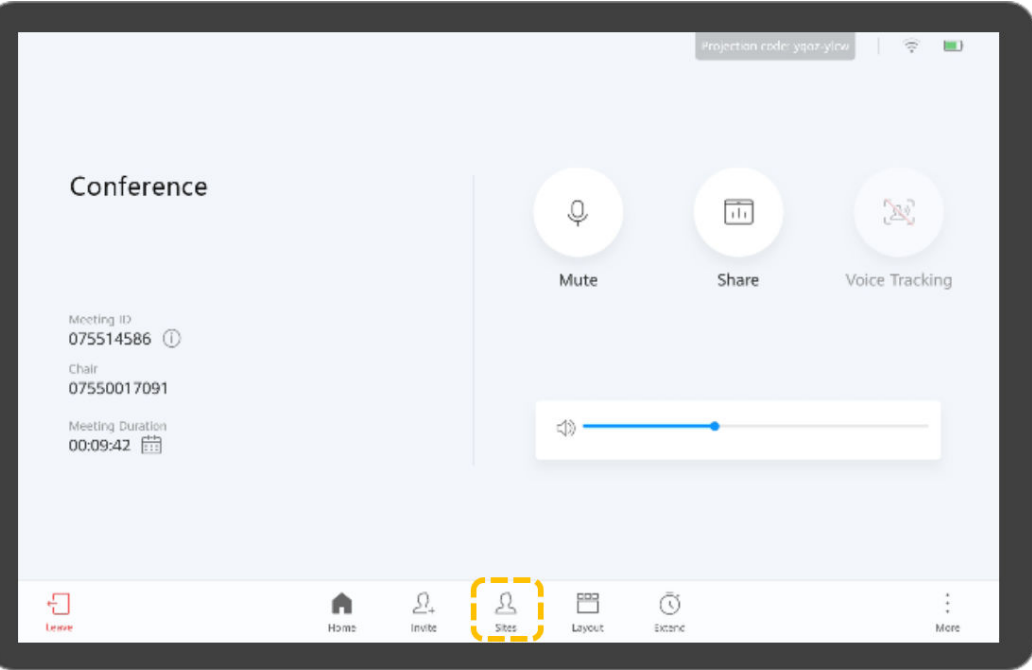

b. Toque <sup>en</sup> en la fila que contiene el sitio que desea transmitir y toque **Broadcast**.

|                |                             |           |                                                |            |             |             | Projection code: glem-utave | $\widehat{\nabla}$      | <b>BBL</b>             |
|----------------|-----------------------------|-----------|------------------------------------------------|------------|-------------|-------------|-----------------------------|-------------------------|------------------------|
| Sites (6)      |                             |           |                                                |            |             |             |                             | Mute All                |                        |
| 吊              | 07550017091(me)<br>Chair    |           |                                                |            |             |             |                             | $\mathbb Q$             | G                      |
| 里              | Continuous Presence         |           |                                                |            |             |             |                             |                         | t                      |
| $\Box$         | 07550018003<br>Being Viewed |           |                                                |            |             |             |                             | $\mathbb Q$             |                        |
| $\Box$         | 0512951681<br>Missed call   |           |                                                |            |             |             | $(c_1)$<br>$\equiv$         | Broadcast<br>View Site  |                        |
| $\Box$         | 07550018001<br>Missed call  |           |                                                |            |             |             | $\sqrt{m}$                  | Give floor              |                        |
| $\Box$         | 07550018002<br>Missed call  |           |                                                |            |             |             |                             | of End<br>$\mathcal{G}$ | $\boxed{11}$           |
| $\overline{H}$ | 0755110666<br>Missed call   |           |                                                |            |             |             |                             | e.                      | Ū                      |
| Đ<br>Lease     |                             | ⋒<br>Home | $\varOmega_{\scriptscriptstyle\ast}$<br>Invite | 호<br>Sites | P<br>Layout | Ō<br>Extend |                             |                         | $\ddot{\cdot}$<br>More |

Desconectar un sitio

El host puede desconectar un sitio. Después de desconectar el sitio, el sitio abandona automáticamente la reunión.

a. Toque 
$$
\mathcal{L}
$$

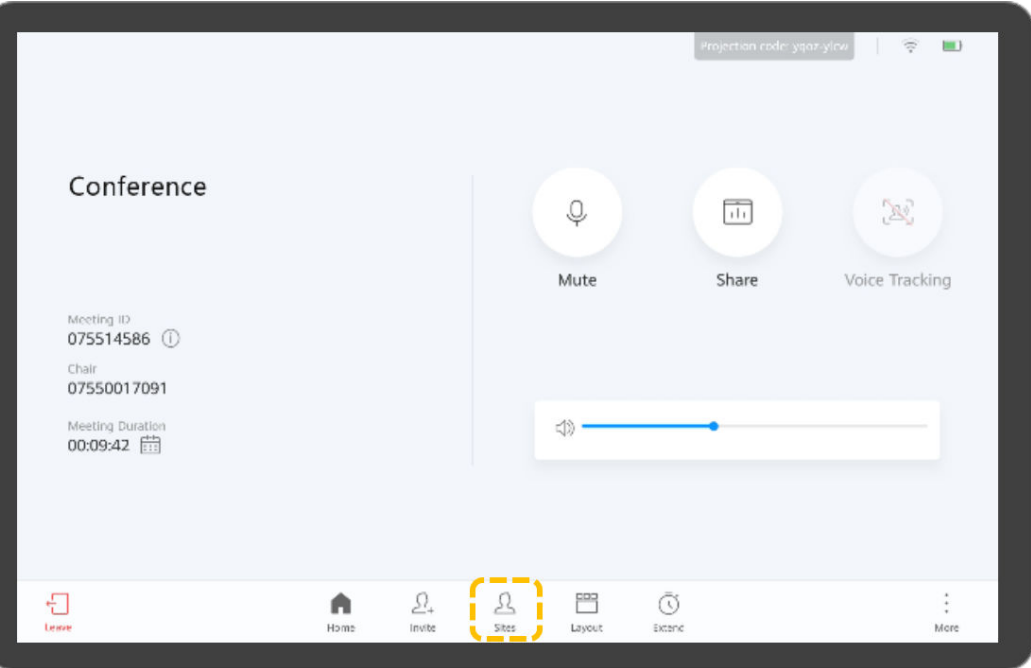

b. Toque  $\bullet$  en la fila que contiene el sitio que desea desconectar y toque **End**.

| Sites (6)<br>9<br>Chair<br>里<br>$\Box$<br>P | 07550017091(me)<br>Continuous Presence<br>07550018003<br>Being Viewed |   |                                      |   |    |   |                                               | Mute All<br>$\mathbb Q$                | ŝ<br>×           |
|---------------------------------------------|-----------------------------------------------------------------------|---|--------------------------------------|---|----|---|-----------------------------------------------|----------------------------------------|------------------|
|                                             |                                                                       |   |                                      |   |    |   |                                               |                                        |                  |
|                                             |                                                                       |   |                                      |   |    |   |                                               |                                        |                  |
|                                             |                                                                       |   |                                      |   |    |   |                                               |                                        | š                |
|                                             |                                                                       |   |                                      |   |    |   |                                               | $\mathbb Q$                            | ÷                |
|                                             | 0512951681<br>Missed call                                             |   |                                      |   |    |   | $\langle \epsilon_R \rangle$<br>$\Rightarrow$ | Broadcast<br>View Site                 |                  |
| $\Box$                                      | 07550018001<br>Missed call                                            |   |                                      |   |    |   | $\sqrt{m}$                                    | Give floor<br>and the state            |                  |
| $\overline{\mathbb{H}}$                     | 07550018002<br>Missed call                                            |   |                                      |   |    |   |                                               | of End<br>----<br>$\frac{1}{\sqrt{2}}$ | 回                |
| $\Box$                                      | 0755110666<br>Missed call                                             |   |                                      |   |    |   |                                               | $\mathcal{J}$                          | 页                |
| Đ                                           |                                                                       | ⋒ | $\varOmega_{\scriptscriptstyle\ast}$ | ٠ | ۳۹ | Õ |                                               |                                        | š,<br>$\epsilon$ |

Silenciar un sitio o todos los sitios

El sitio host puede silenciar un sitio específico o todos los sitios. No se puede escuchar un sitio silenciado en la reunión.

a. Toque  $\mathcal{L}$ 

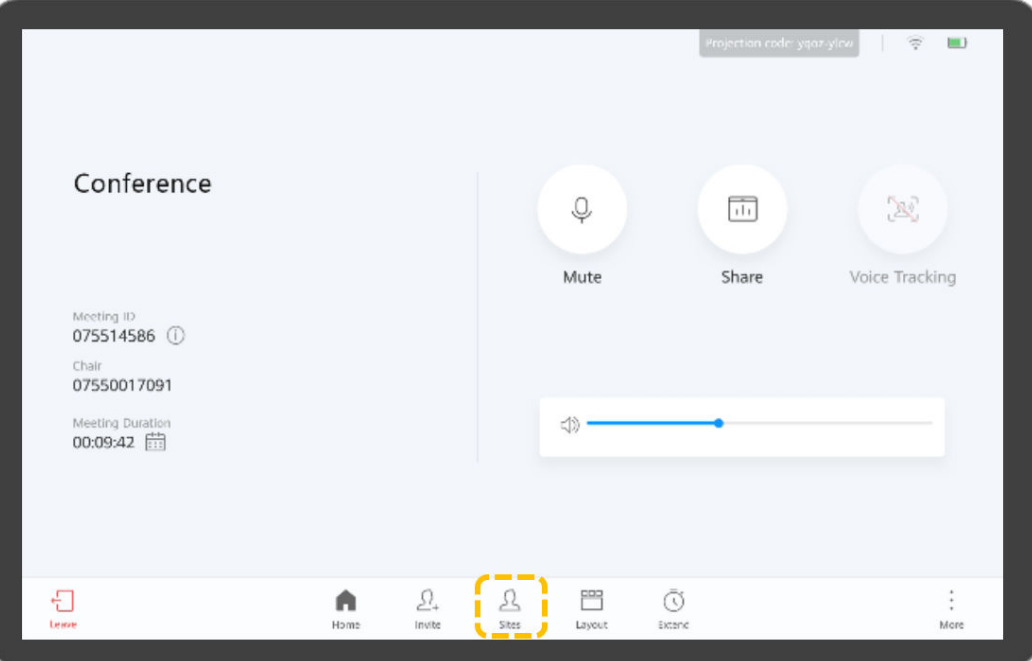

- b. Silenciar un sitio o todos los sitios.
	- Toque **Mute All** para silenciar todos los sitios excepto el sitio host.
		- Toque  $\bigcup$  junto a un sitio para silenciarlo.

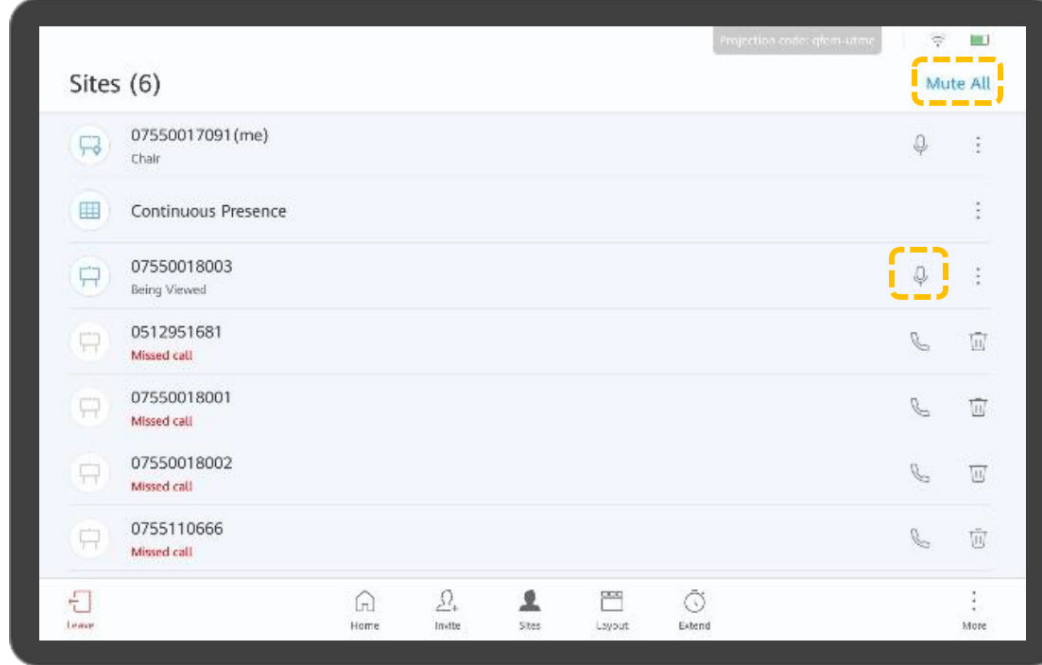

l Ampliación de una reunión

Toque  $\bar{\mathbb{O}}$ , ajuste el tiempo de extensión y toque OK.

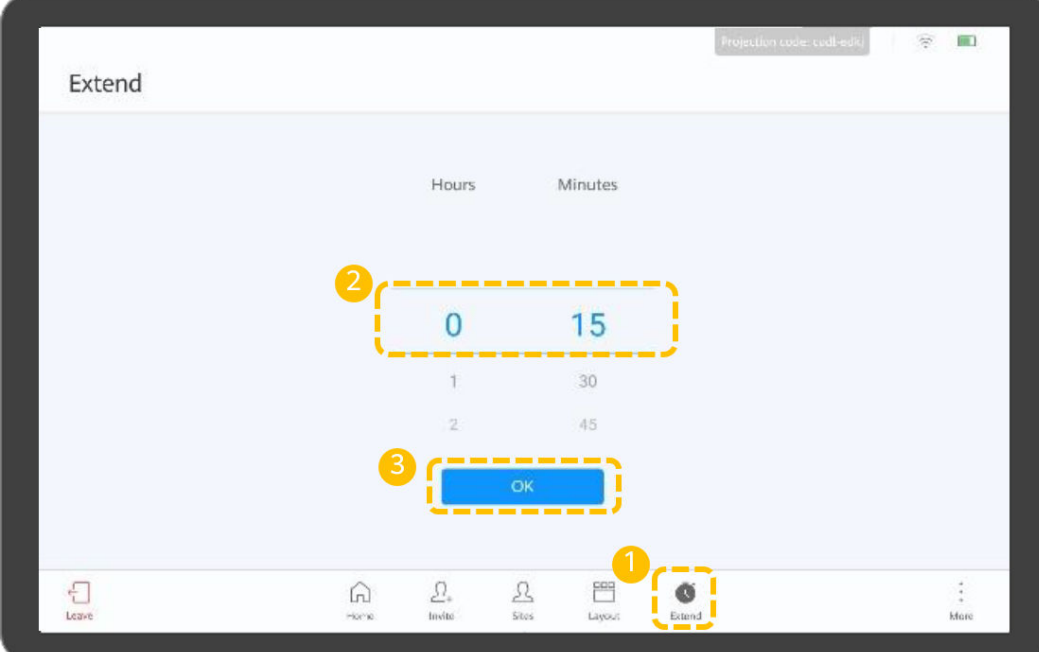

Salir de una reunión

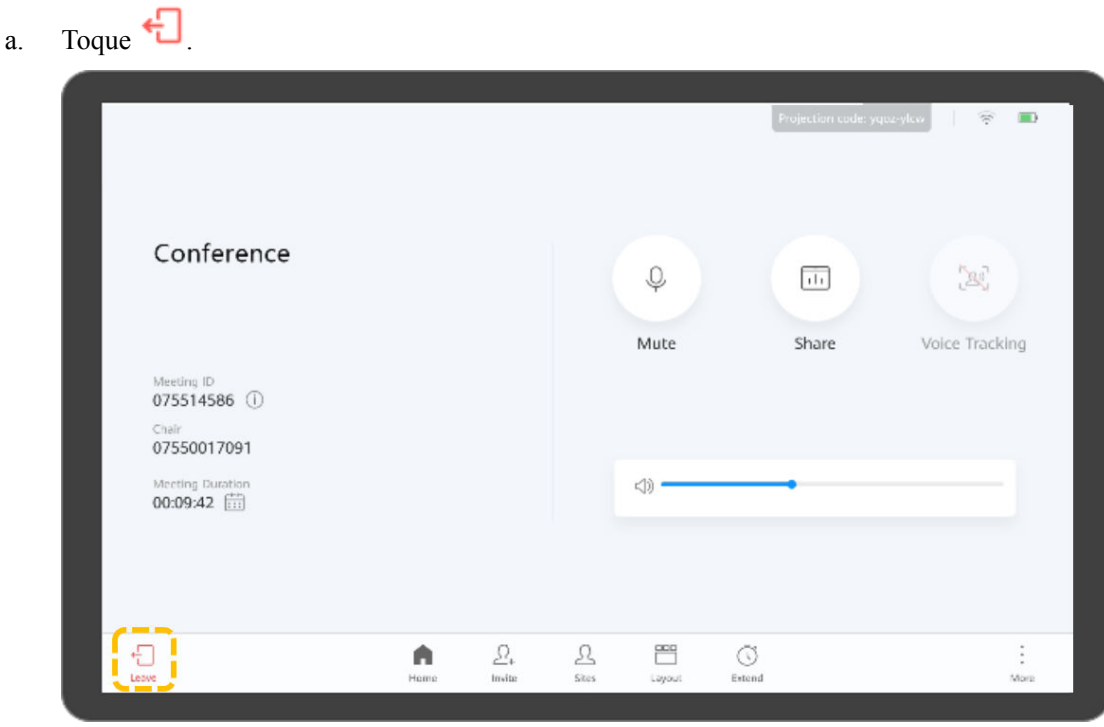

b. Para un sitio invitado, toque **Yes** para salir de la reunión.

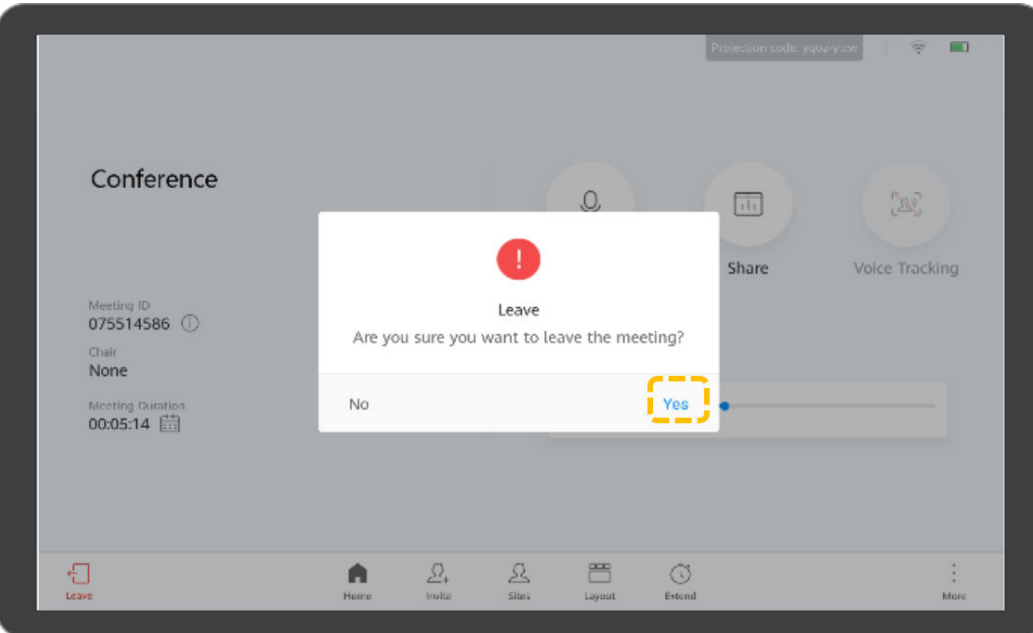

c. En el sitio host, puede tocar **Leave** para salir de la reunión o tocar **End** para finalizar la reunión.

Si decide abandonar la reunión, se liberarán los derechos de control de host y abandonará la reunión. Si la reunión no ha finalizado, puede tocar **Join** en el área de notificación de la reunión en la página de inicio para volver a unirse a la reunión como invitado.

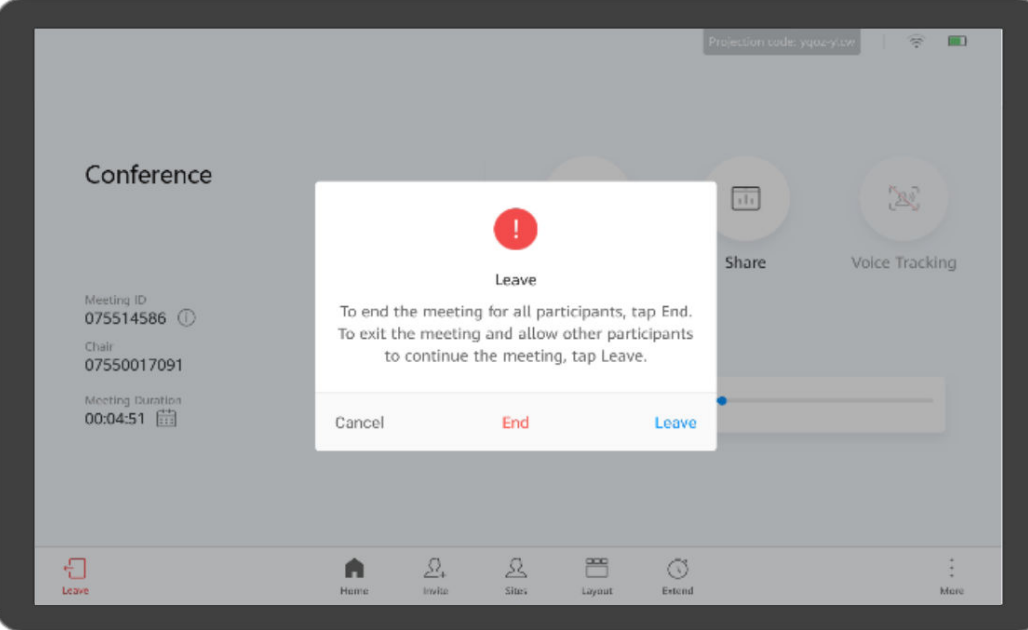

l Bloquear una reunión

Una vez bloqueada la reunión, los sitios invitados no pueden entrar en la reunión, pero pueden ser invitados por el sitio host.

a. Toque  $\ddot{\ddot{\bullet}}$ .
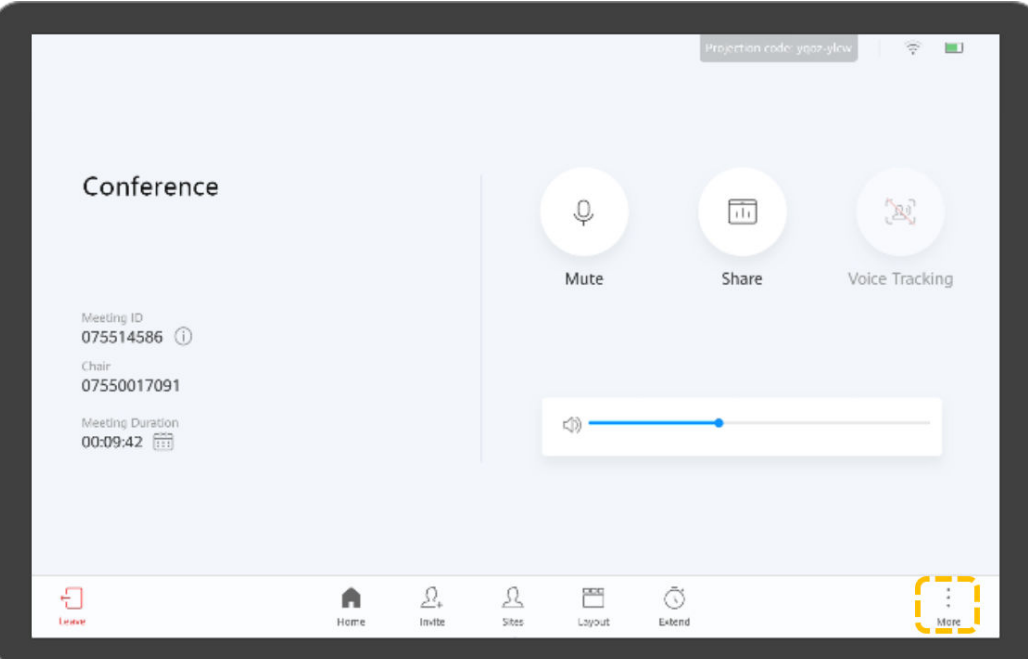

b. Toque **Lock Meeting** a la izquierda y habilite **Lock Meeting** a la derecha.

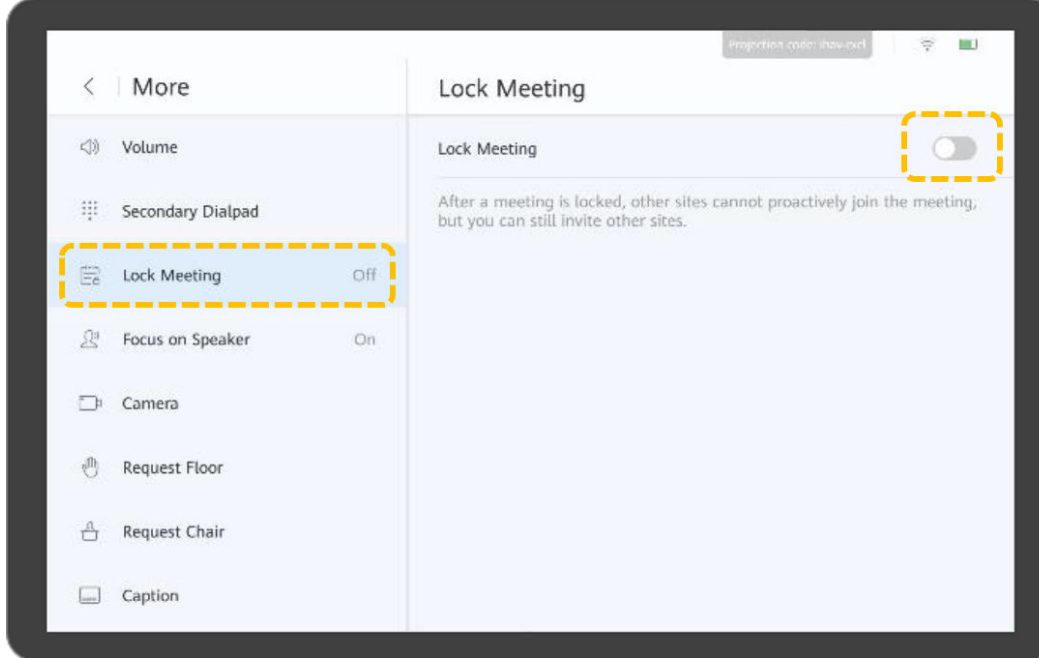

# **Control de una cámara local**

1. Toque **Settings**.

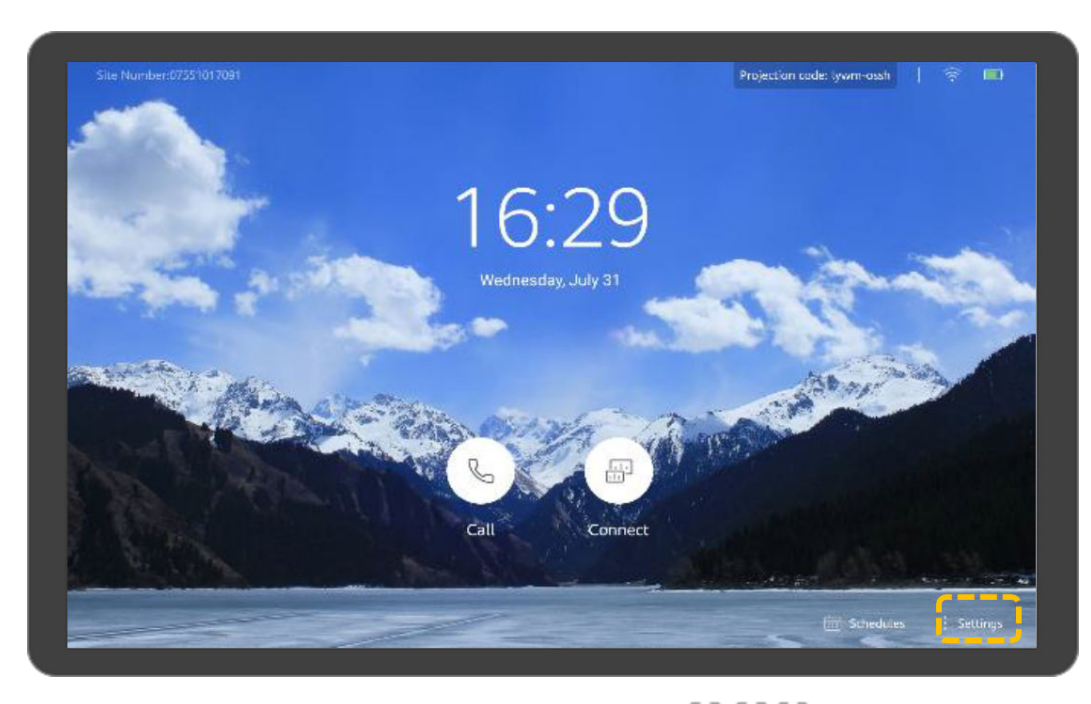

- 2. Seleccione una cámara y toque las teclas de flecha, +, -, y **F**  $\Box$   $\Box$  para ajustar la cámara.
	- Toque las teclas de flecha para desplazar o inclinar la cámara local.
	- Toque  $\bigcirc$  para restaurar la cámara a su posición inicial.
	- Toque **+** para ampliar.
	- Toque **–** para reducir.
	- Toque  $\Box$  para ajustar la distancia focal.
	- Toque <sup>par</sup> para que la cámara ajuste automáticamente la distancia focal.

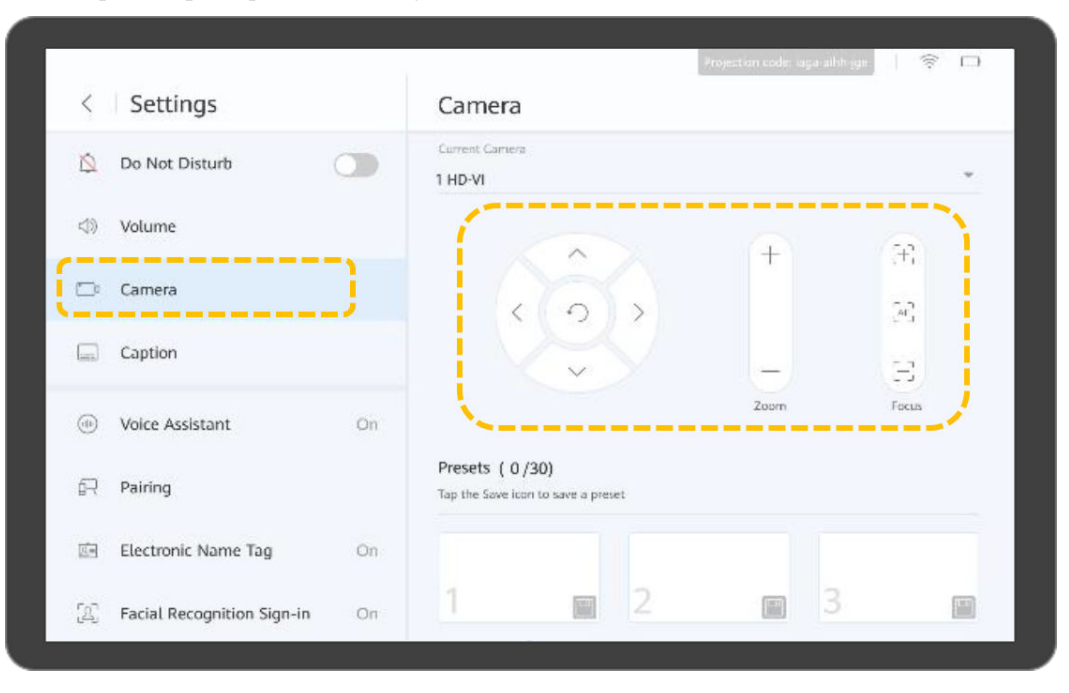

3. Si la vista capturada por la cámara es exactamente la que desea, guarde la posición de la cámara como preajuste. Puede utilizar rápidamente estos ajustes preestablecidos para mejorar la eficiencia de las reuniones.

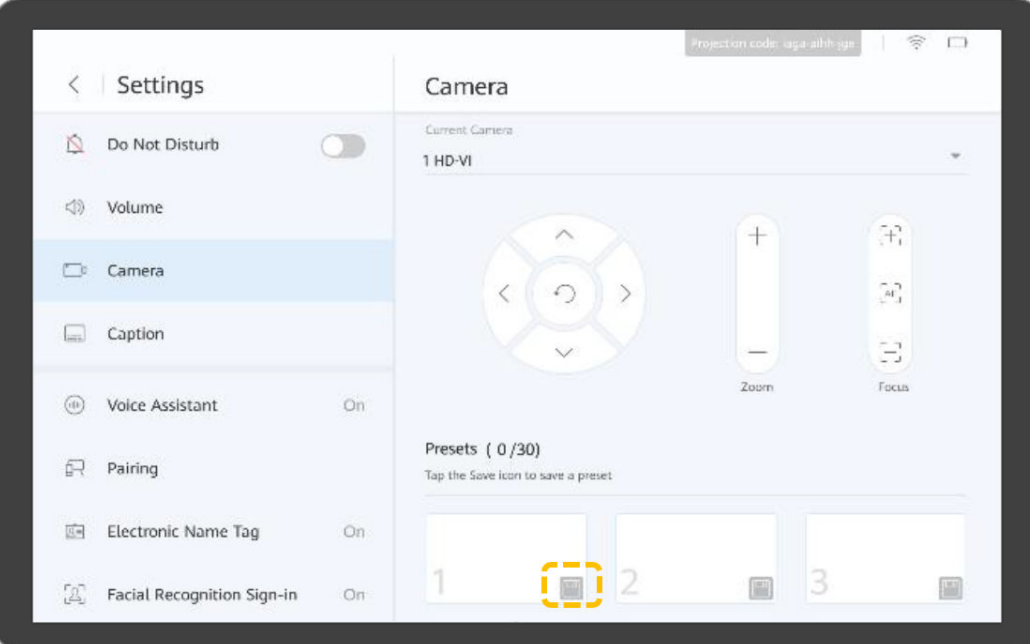

# **Modo de pantalla doble**

 $\bullet$  Activación del modo de doble pantalla

Antes de activar el modo de doble pantalla, asegúrese de que el terminal se haya conectado a una pantalla a través de cables. Después de activar el modo de doble pantalla, el vídeo y la presentación se muestran en las dos pantallas. Puede intercambiar o copiar el contenido que se muestra en ambas pantallas.

- **Projection** code: board **GET** Call Connect
- a. Toque **Settings**.
- b. Elija **Advanced** > **Input/Output**.
- c. Establezca **Dual-Screen Mode** en **Enabled** y guarde la configuración.

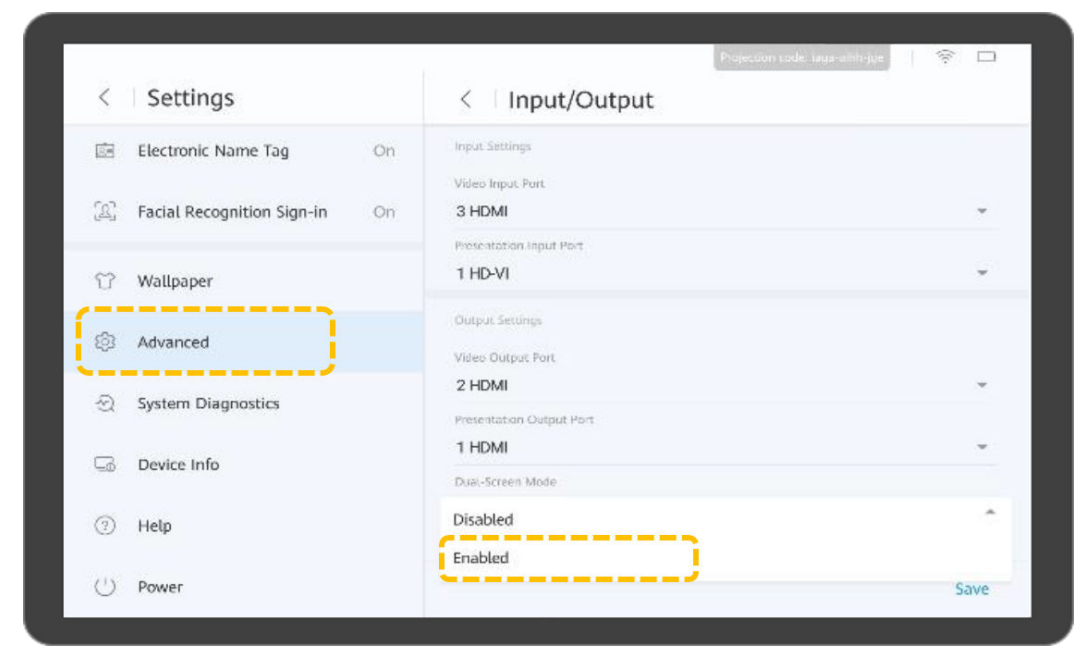

Cambio de contenido de pantalla

Cambiar el contenido de la pantalla es intercambiar el contenido que se muestra en ambas pantallas. Por ejemplo, si el vídeo se muestra en la pantalla 1 y la presentación se muestra en la pantalla 2, después de cambiar el contenido de la pantalla, la presentación se muestra en la pantalla 1 y el vídeo se muestra en la pantalla 2.

a. Toque **Settings**.

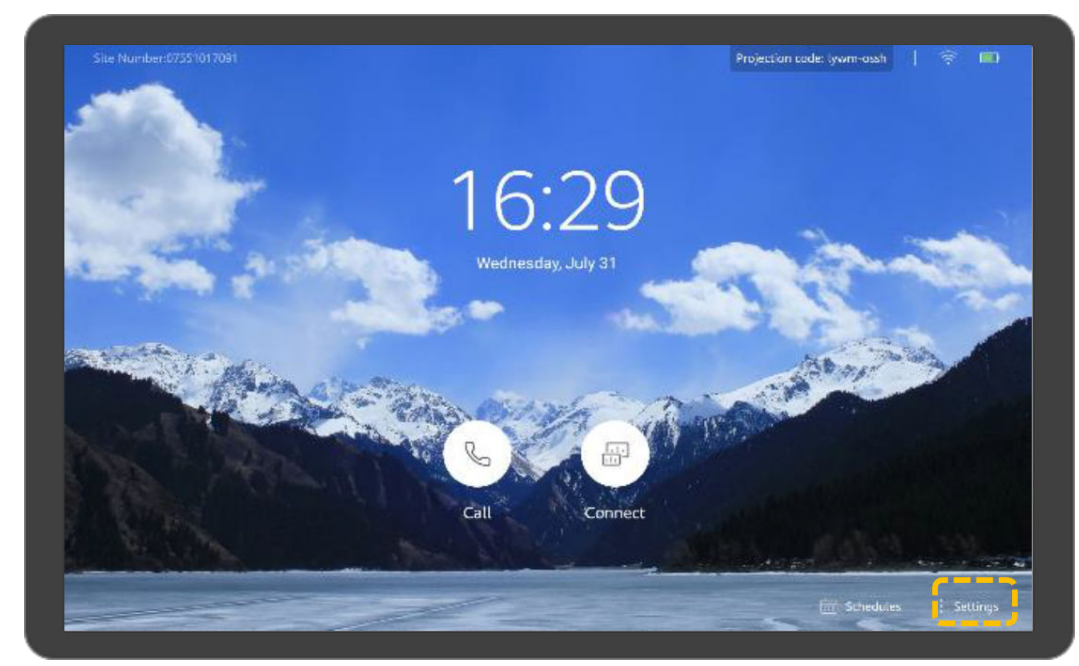

b. Toque **Dual-Screen Mode**, y toque **para cambiar el contenido de la pantalla**.

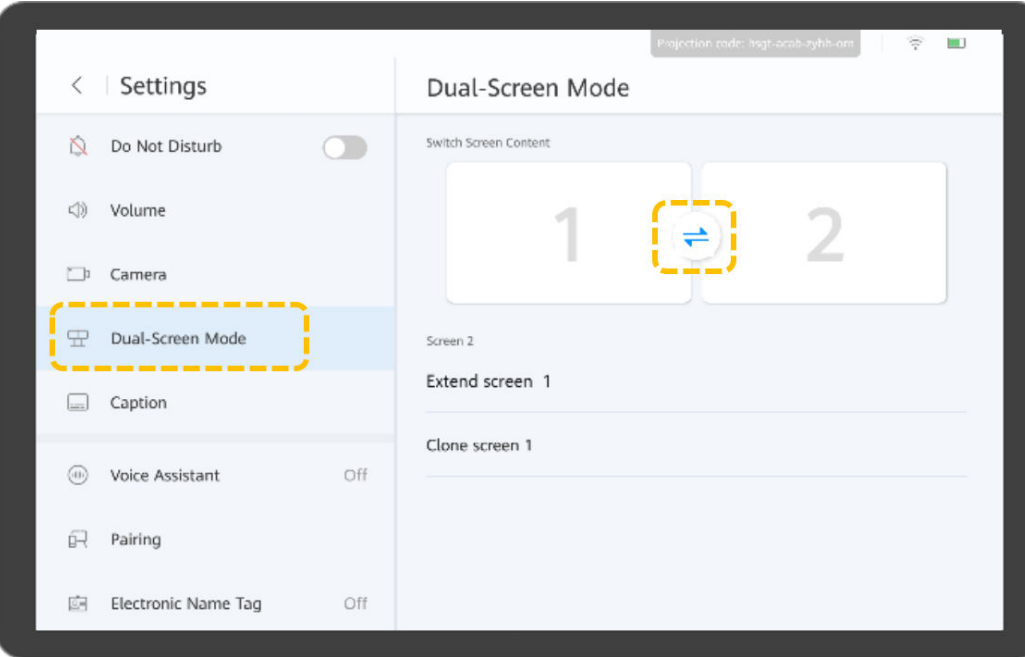

- l Configuración del modo de visualización de doble pantalla
	- a. Toque **Settings**.

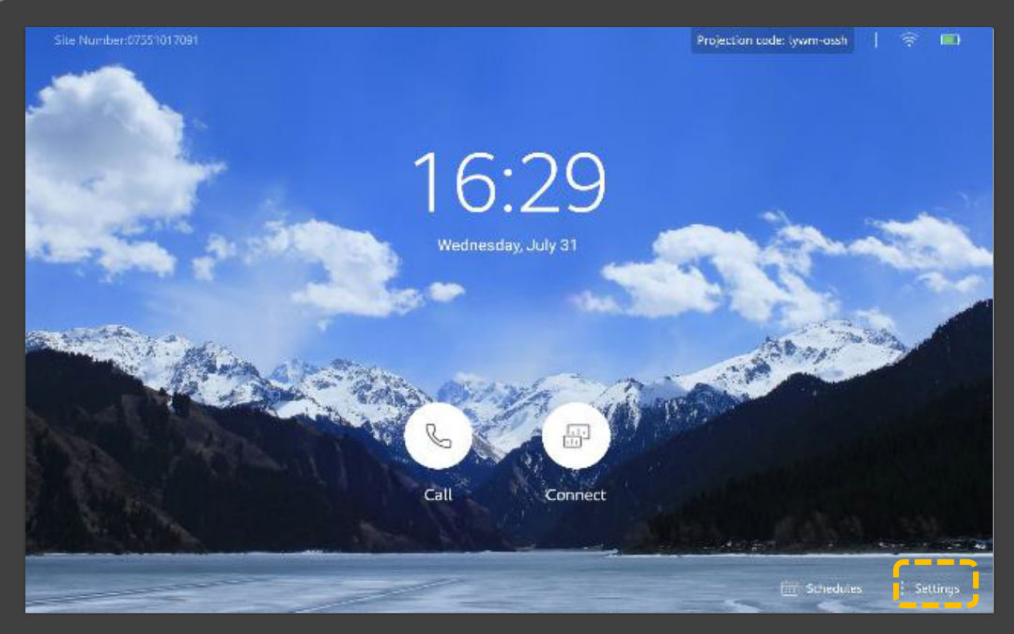

- b. Toque **Dual-Screen Mode**, y seleccione el modo de visualización de doble pantalla en **Clone Screen Content**.
	- **n Normal mode**: El vídeo y la presentación se muestran en las dos pantallas respectivamente.
	- n **Dual-screen video**: El vídeo se muestra en ambas pantallas.
	- n **Dual-screen presentation**: La presentación se muestra en ambas pantallas.

# **3 TE10 o TE20**

Las operaciones para TE10 y TE20 son las mismas. Aquí, se proporciona una guía rápida sobre cómo operar el TE20 como ejemplo.

## **Control remoto**

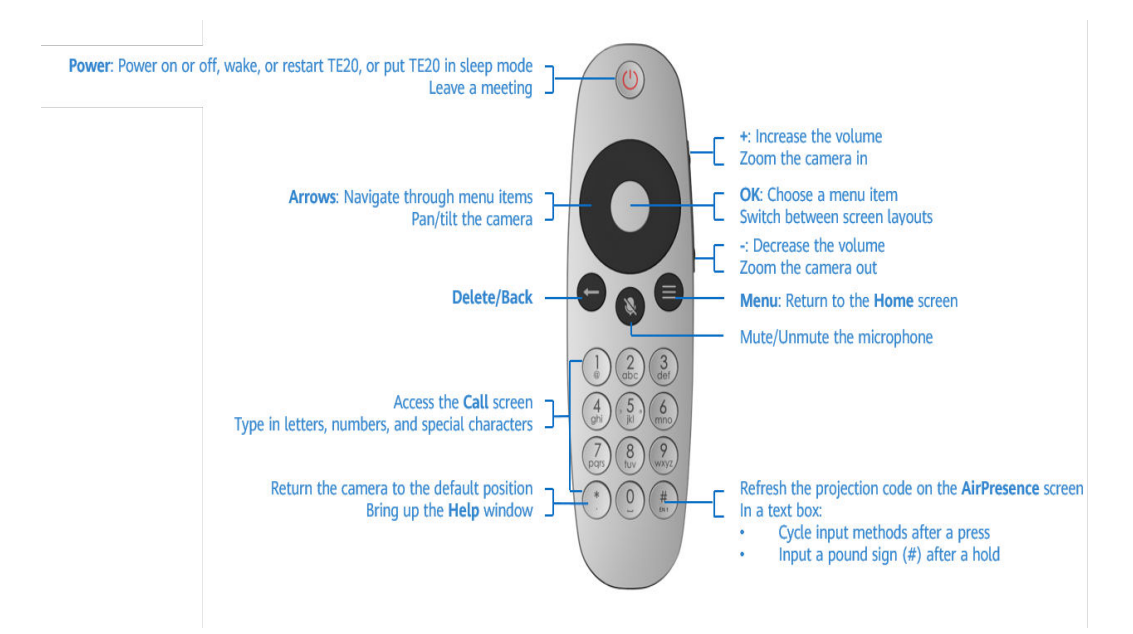

### **Inicio de la Terminal**

- l Apunte el control remoto a su TE20 y pulse el botón de encendido para encenderlo.
- l Presione cualquier botón (excepto los botones laterales de volumen) para sacar el TE20 del modo de suspensión.
- l Presione el botón de encendido y elija poner el TE20 en modo de suspensión, apagarlo o reiniciarlo.

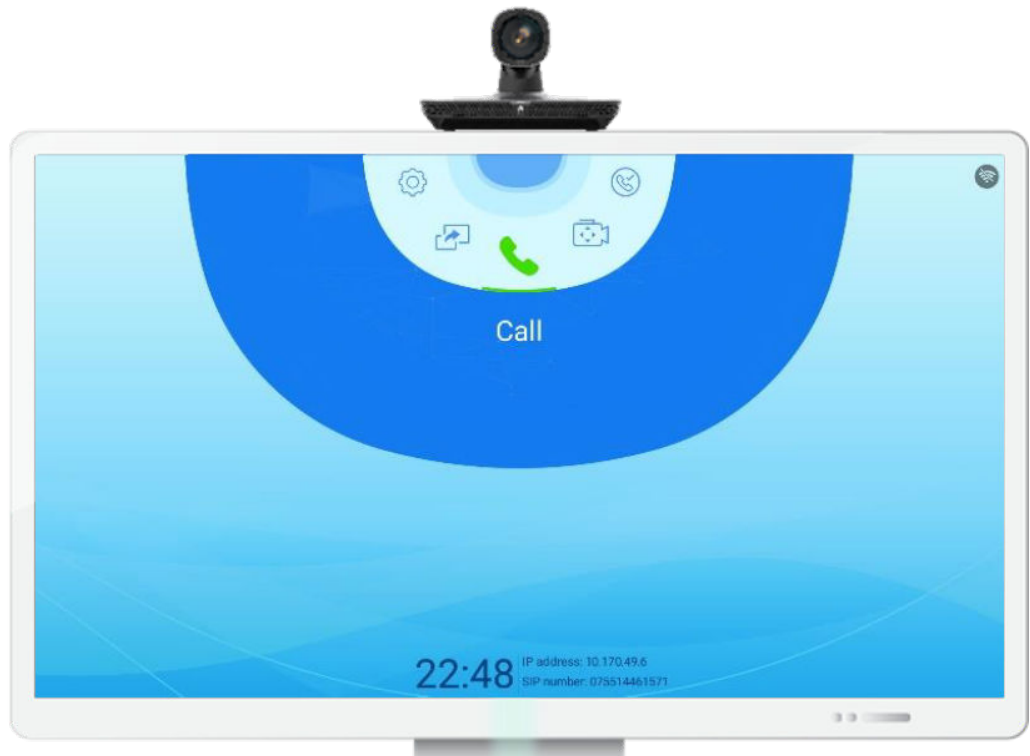

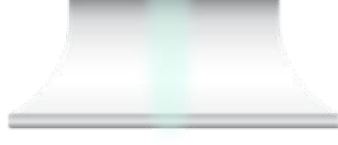

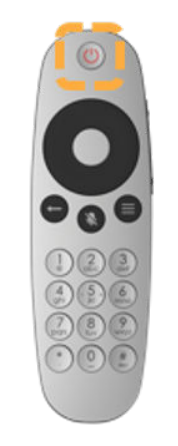

# **Interfaz de usuario de control remoto**

- l Pulse el botón OK para introducir un submenú.
- l Pulse las teclas de flecha para seleccionar los menús.
- l Pulse el botón Back para volver al menú de nivel superior.

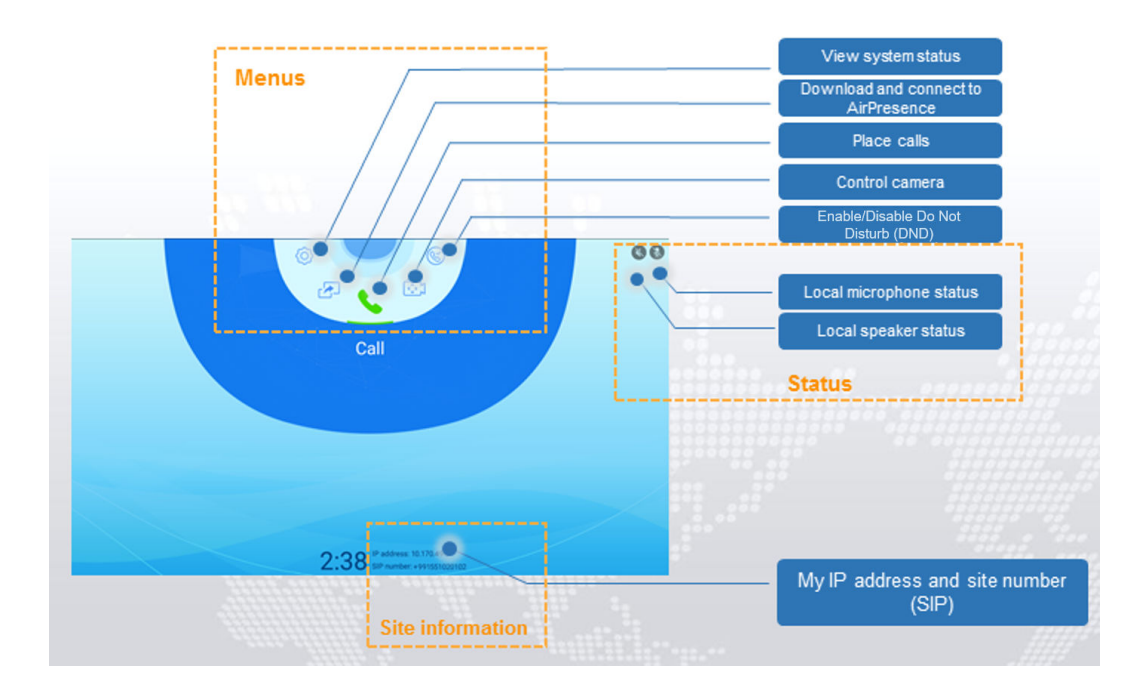

### **Unirse a una reunión**

Marcar un ID de reunión

Si tiene un ID de reunión, puede marcarlo para unirse a la reunión.

a. En la pantalla del menú principal, pulse las teclas de flecha para seleccionar **Call** y pulse el botón OK para acceder a la pantalla **Call**.

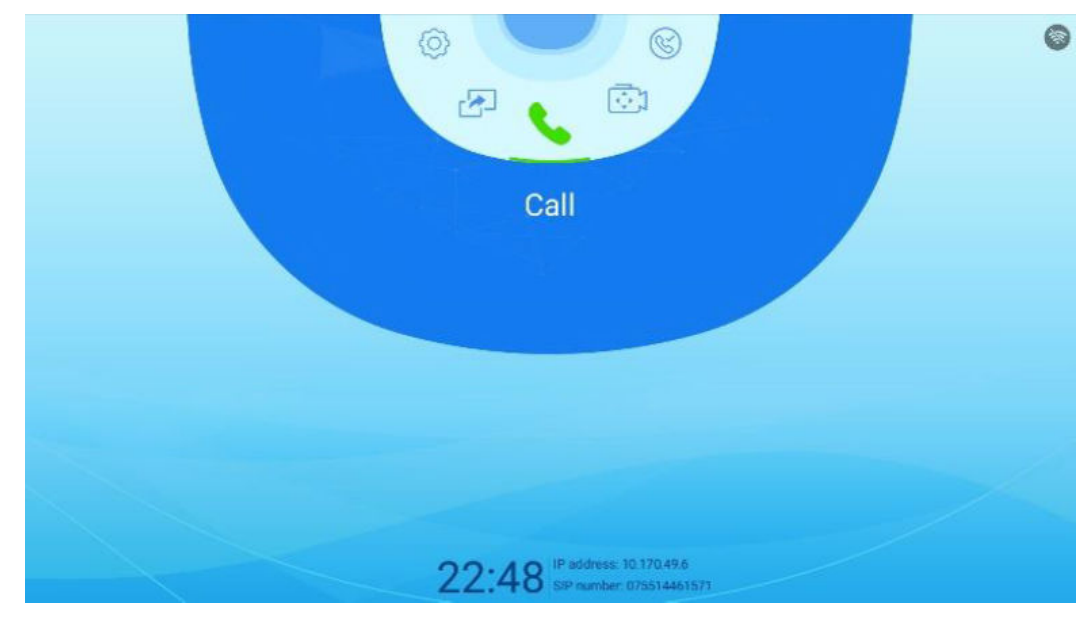

b. Ingrese el ID de la reunión y presione el botón OK.

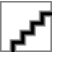

Cuando sea necesario, introduzca la contraseña de una reunión en el segundo teclado de marcado. La contraseña de la reunión se puede obtener del programador de reuniones.

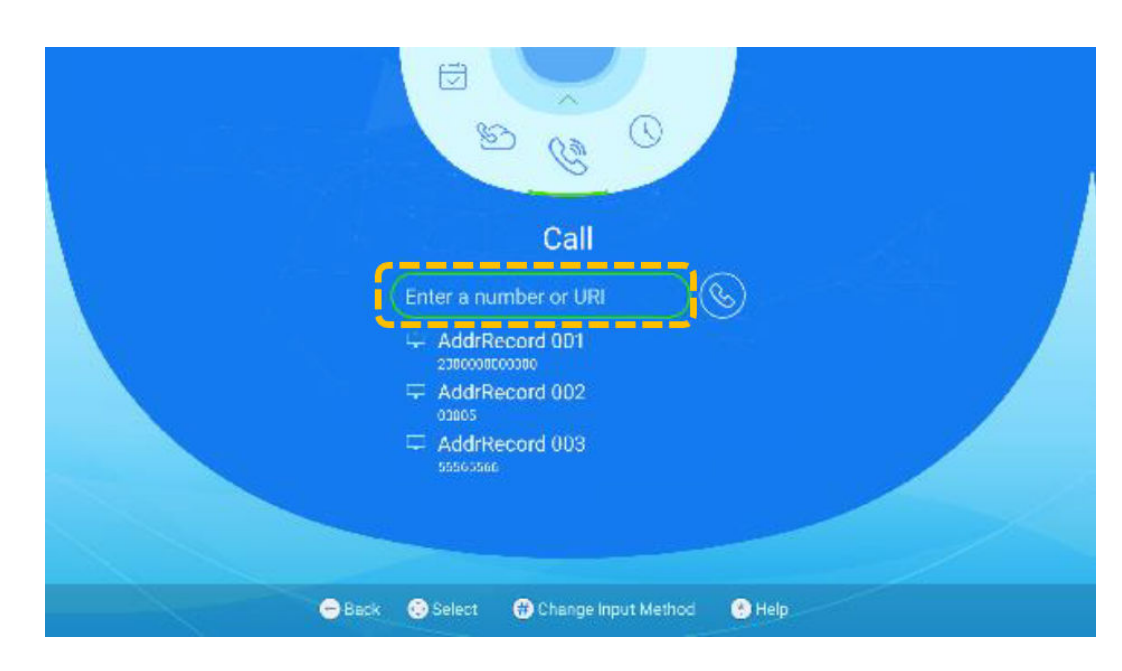

 $\bullet$  Unirse a una reunión desde horarios

Si se invita al terminal a una reunión programada, la reunión se muestra en **Conference Schedules**.

- a. En la pantalla del menú principal, presione las teclas de flecha para seleccionar **Conference Schedules**.
- b. Presione las teclas de flecha para seleccionar una reunión en curso y presione el botón OK para unirse a la reunión.
	- indica que la reunión está en curso.

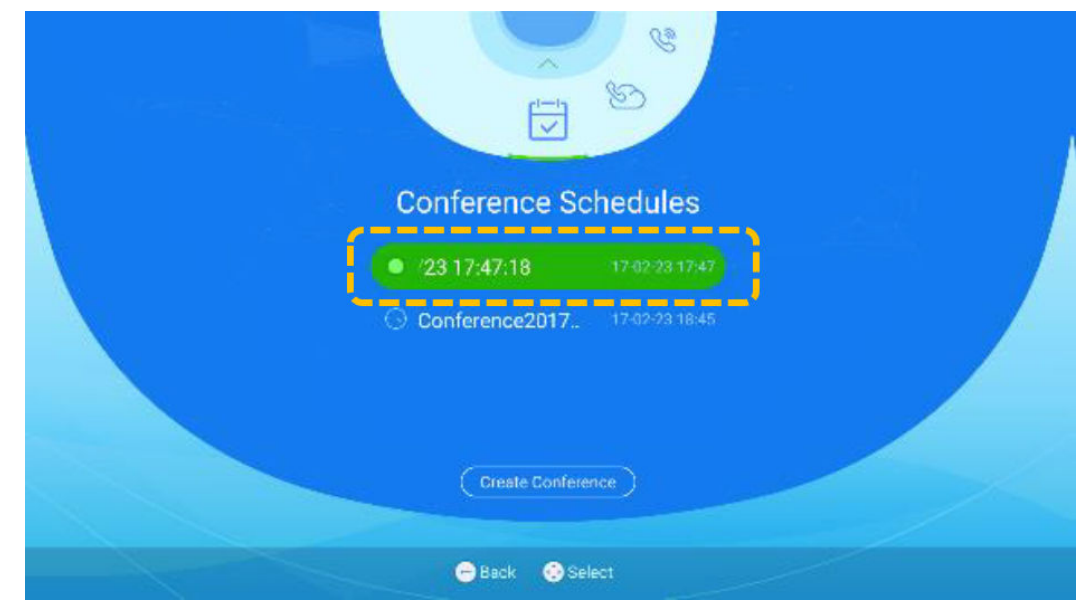

l Escanear el código QR

Cuando el terminal esté inactivo durante 15 segundos o mantenga pulsado el botón Atrás del mando a distancia, aparecerá un código QR en la pantalla. Puede utilizar la aplicación móvil de Huawei Cloud Meeting para escanear el código QR y unirse a una reunión mediante el terminal.

### **Celebración de una reunión en una sala de reuniones en la nube**

Después de que un administrador de empresa asigne una sala de reuniones en la nube a un terminal duro en la plataforma de gestión deHuawei Cloud Meeting, el terminal de hardware se puede utilizar para celebrar reuniones en la sala de reuniones en la nube.

- 1. En la pantalla del menú principal, pulse las teclas de flecha para seleccionar **Cloud Hall**.
- 2. Presione las teclas de flecha para seleccionar una sala de reuniones en la nube y presione el botón OK para crear una reunión.

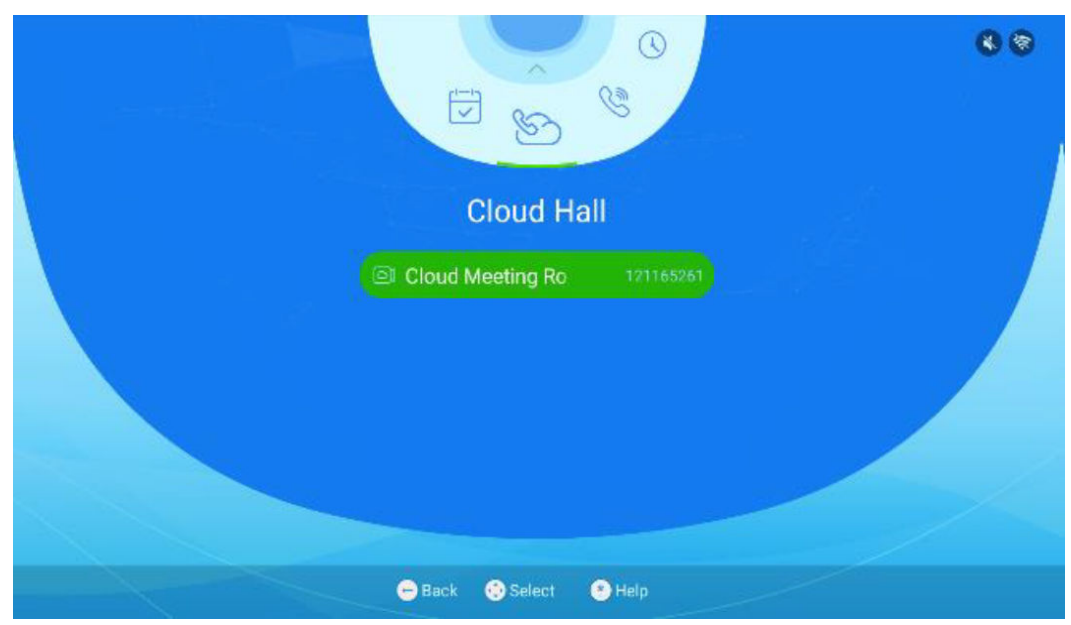

### **Compartir contenido**

El TE10/TE20 le permite compartir contenido de las siguientes maneras:

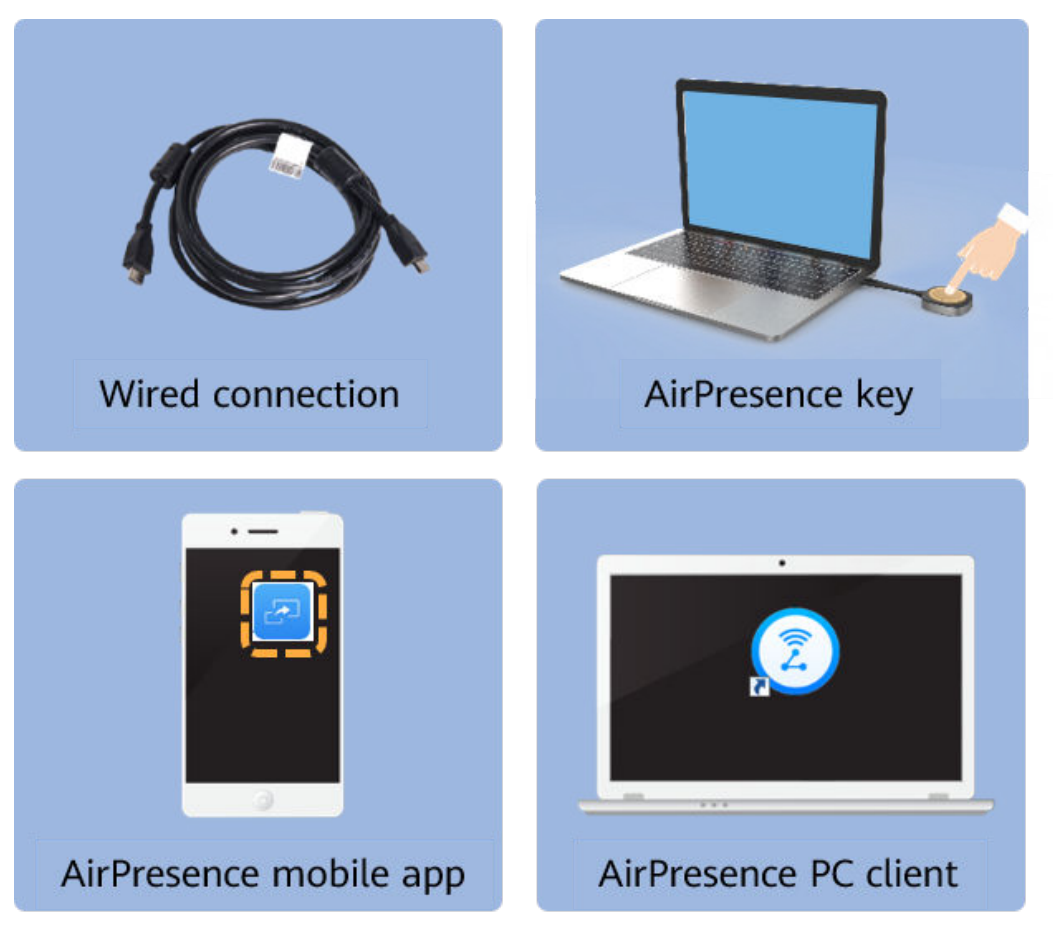

- Proyectar contenido
	- a. Toque  $\circled{B}$ .
	- b. Para proyectar el contenido mediante una conexión de cable, toque **Preview**.
- l Compartir contenido mediante una conexión por cable

Antes de compartir el contenido, asegúrese de haber conectado el puerto de salida de vídeo (como el puerto HDMI o VGA) de una fuente de material (como un PC o portátil) al puerto de entrada de vídeo del TE20.

En la pantalla del menú principal, presione las teclas de flecha para seleccionar **Share Presentation** y, a continuación presione el botón Aceptar para compartir la presentación.

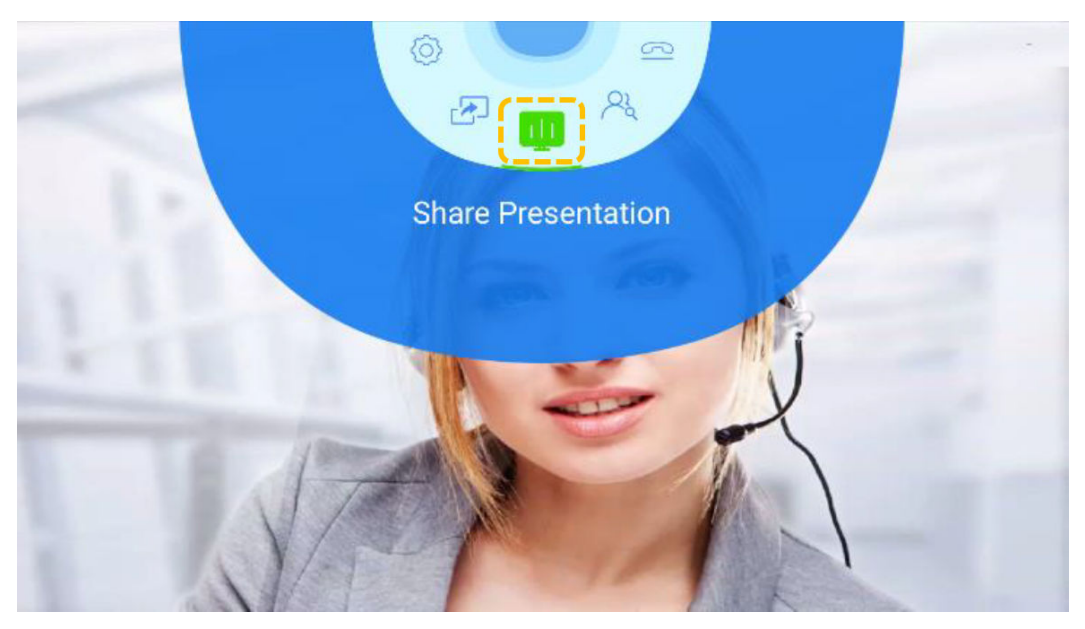

- l Compartir contenido con AirPresence Key
	- a. Inserte AirPresence Key en el puerto USB del terminal para el emparejamiento automático.
	- b. Después de que el emparejamiento sea exitoso, retire AirPresence Key del terminal e insértela en el puerto USB del PC.
	- c. Instale el programa de AirPresence Key en el PC. Una vez completada la instalación, aparece el mensaje que indica que puede pulsar el botón de AirPresence Key para compartir materiales.
	- d. Presione el botón de AirPresence Key para compartir el escritorio del PC.

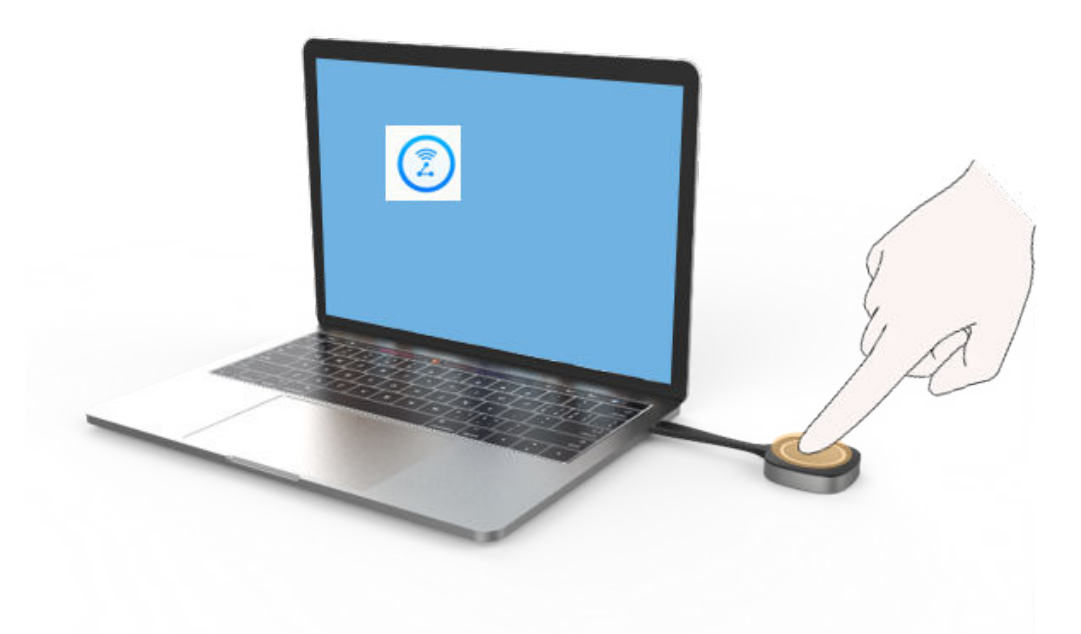

l Compartir contenido mediante la aplicación móvil AirPresence

El dispositivo móvil que tiene instalado AirPresence debe conectarse a la misma red inalámbrica que el terminal y es accesible al terminal.

a. Utilice un dispositivo móvil para escanear el código QR y descargar e instalar AirPresence como se le solicite.

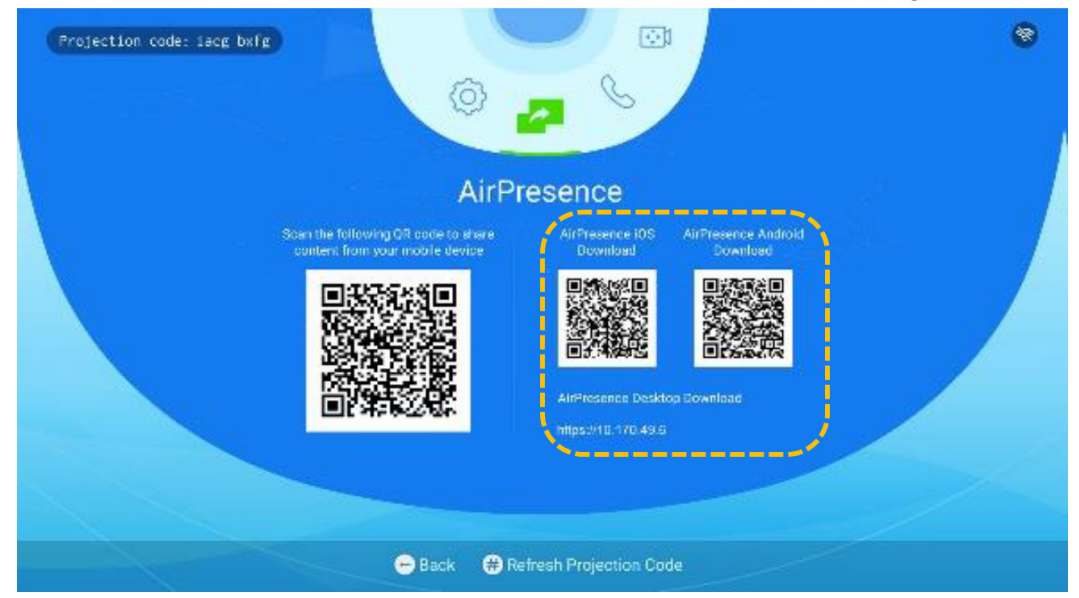

#### (The QR codes in this screenshot are for reference only.)

b. Una vez completada la instalación, toque el icono AirPresence para iniciarlo y utilícelo para escanear el código de emparejamiento o introduzca el código de proyección que se muestra en el terminal.

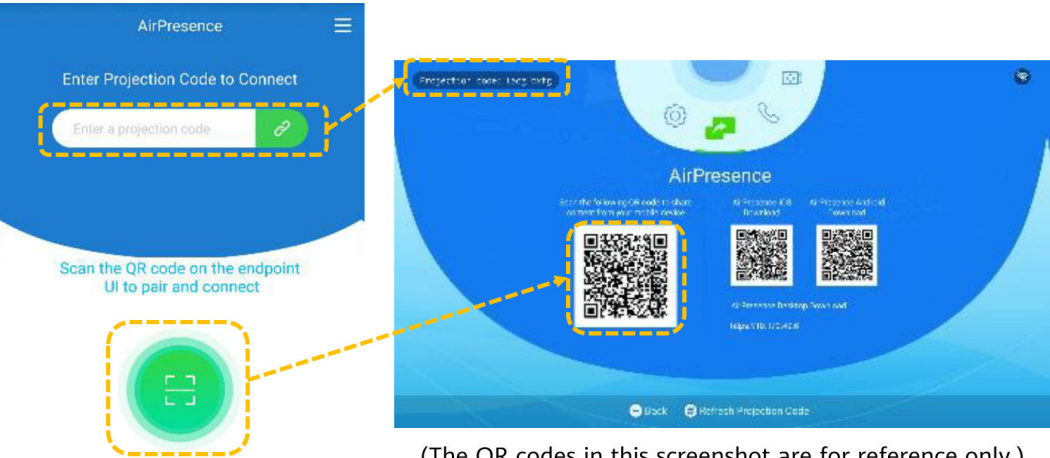

(The QR codes in this screenshot are for reference only.)

c. Toque **Share** y seleccione el archivo que desea compartir.

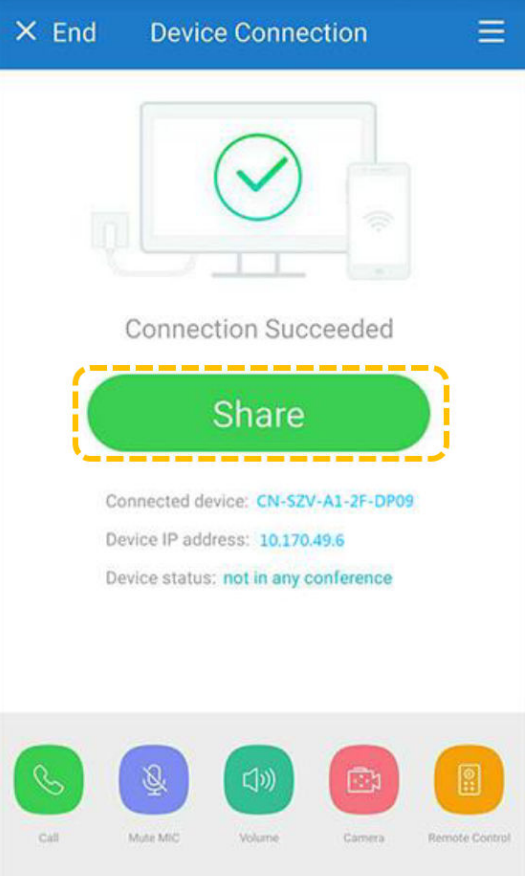

- Compartir contenido con el cliente de PC AirPresence
	- i. Inicie sesión en la interfaz web del terminal, haga clic en **Download AirPresence Client**, y descargue e instale el cliente AirPresence.

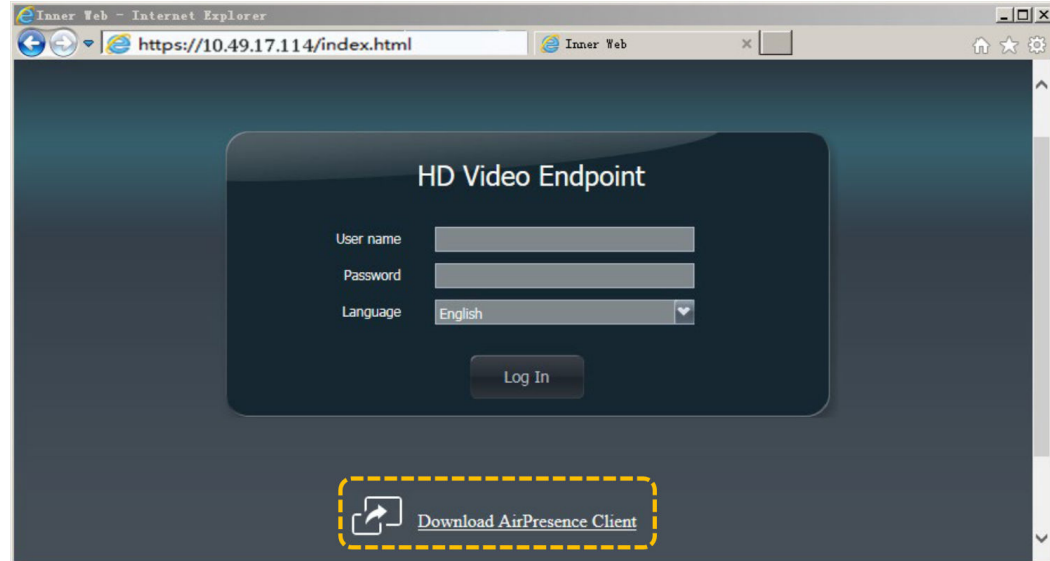

ii. Inicie el cliente AirPresence e introduzca el código de proyección que se muestra en la terminal y haga clic en  $\mathcal{P}$ .

 $\mathcal{L}$ 

Disconnect

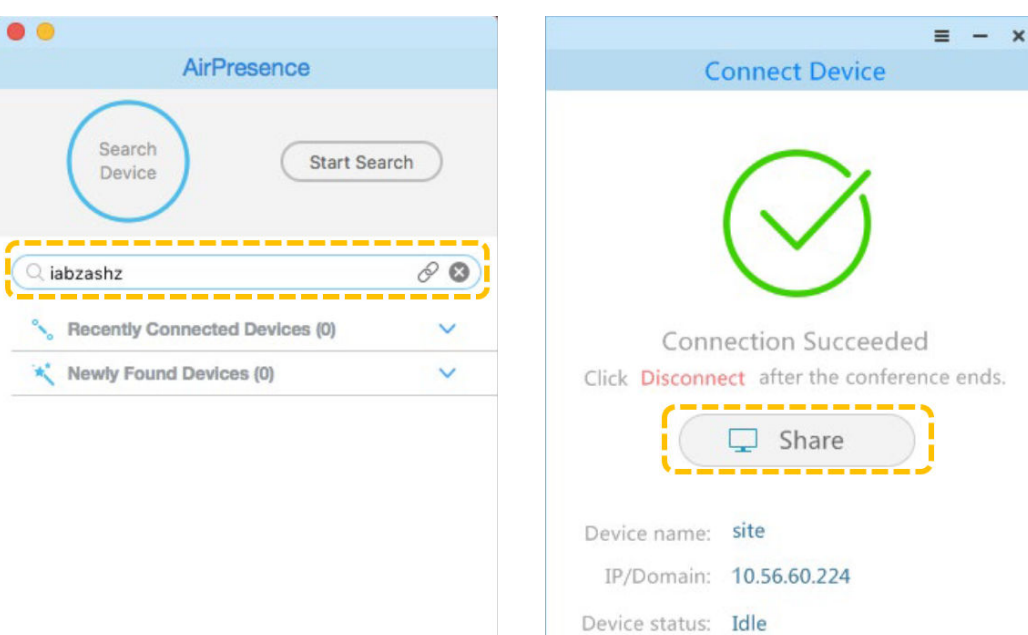

# **4 TE30, TE40, TE50, o TE60**

# **4.1 Uso del control remoto**

# **Control remoto**

Puede utilizar el mando a distancia para controlar el terminal.

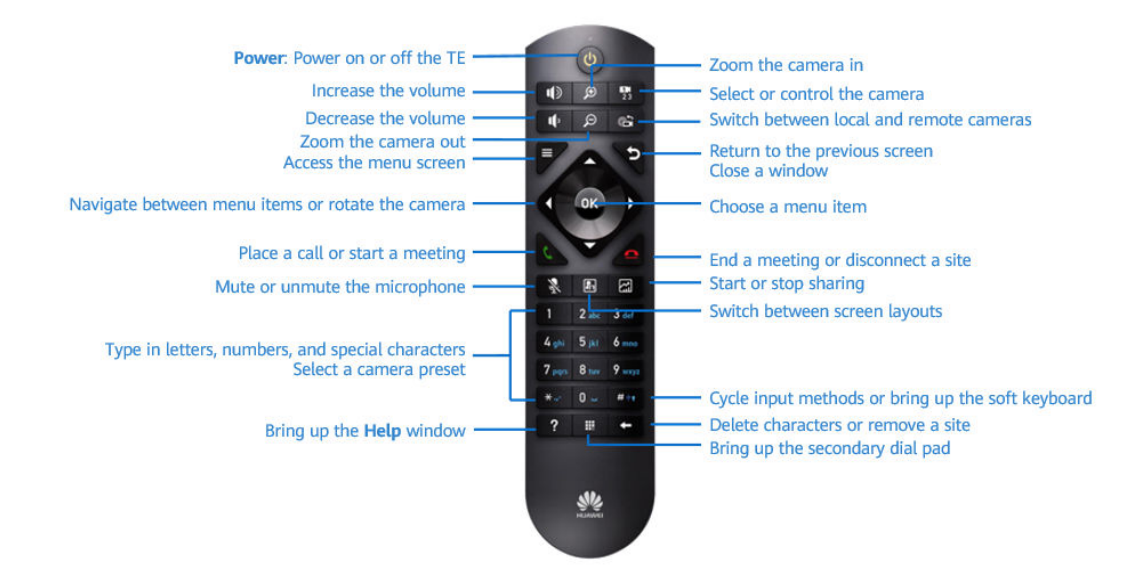

# **Interfaz de usuario del panel táctil**

l Ventana de llamada

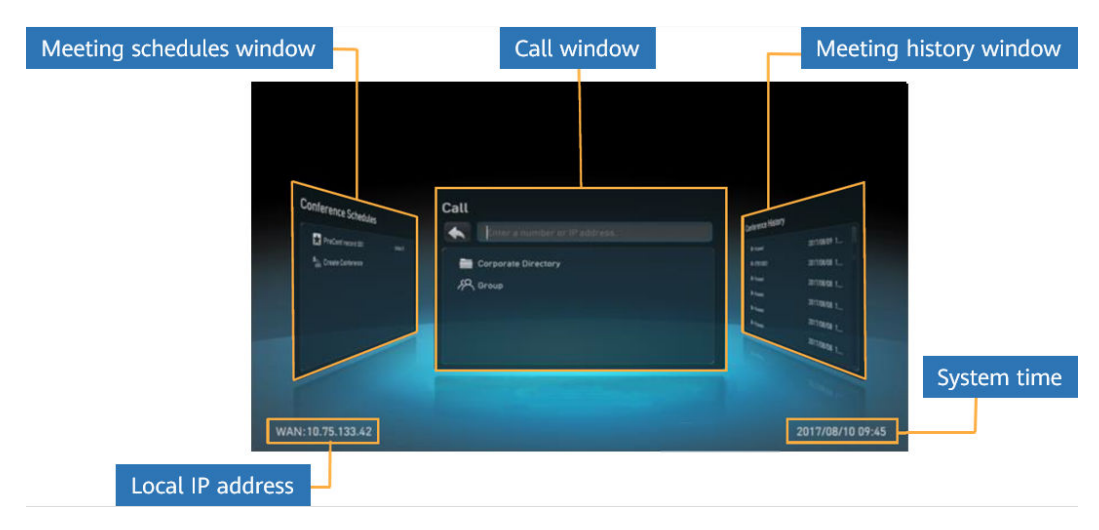

- Menus
	- Pulse  $\equiv$  en el mando a distancia para mostrar la barra de menú. Presione  $\sum$  o para ocultar la barra de menú.
	- Seleccione el icono más (**+**) en la barra de menús y pulse el botón OK del mando a distancia para acceder a la pantalla **Customize Option Bar**. A continuación, puede seleccionar un botón y mover hacia arriba, hacia abajo, ocultar o mostrar el icono en la barra de herramientas. Es necesario que introduzca la contraseña de administrador al acceder a la pantalla **Customize Option Bar**. La contraseña predeterminada es **12345678**. Para proteger la cuenta, se recomienda que cambie la contraseña inmediatamente después de su primer inicio de sesión. Después de eso, cambie la contraseña periódicamente.

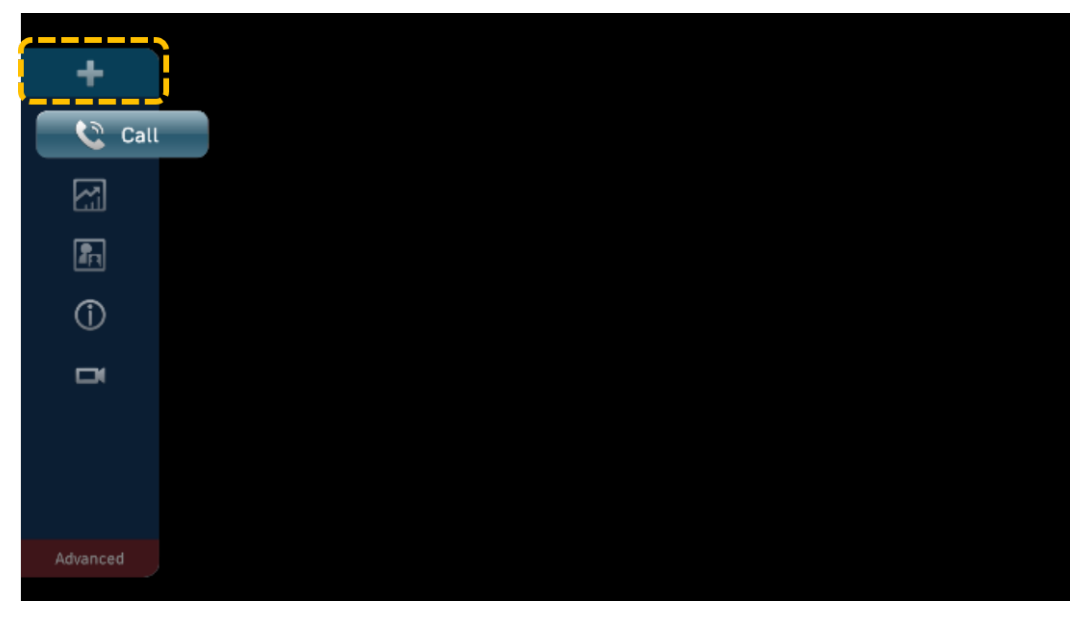

### **Cómo cambiar los diseños de la pantalla**

Puede ajustar el diseño de la pantalla para mostrar una combinación de vídeo y presentación. Los diseños de pantalla disponibles están determinados por el estado del terminal. Los que aparecen en la captura de pantalla son solo para referencia.

1. Presione para que aparezca la barra de menús.

el botón OK.

7 阑  $\mathbf{c}$ **Co** H **REG O**  $\Box$ Advanced

2. Presione las teclas de flecha para seleccionar  $\boxed{\phantom{a}}$  en la barra de herramientas y presione

3. Presione las teclas de flecha para seleccionar un diseño y presione el botón OK.

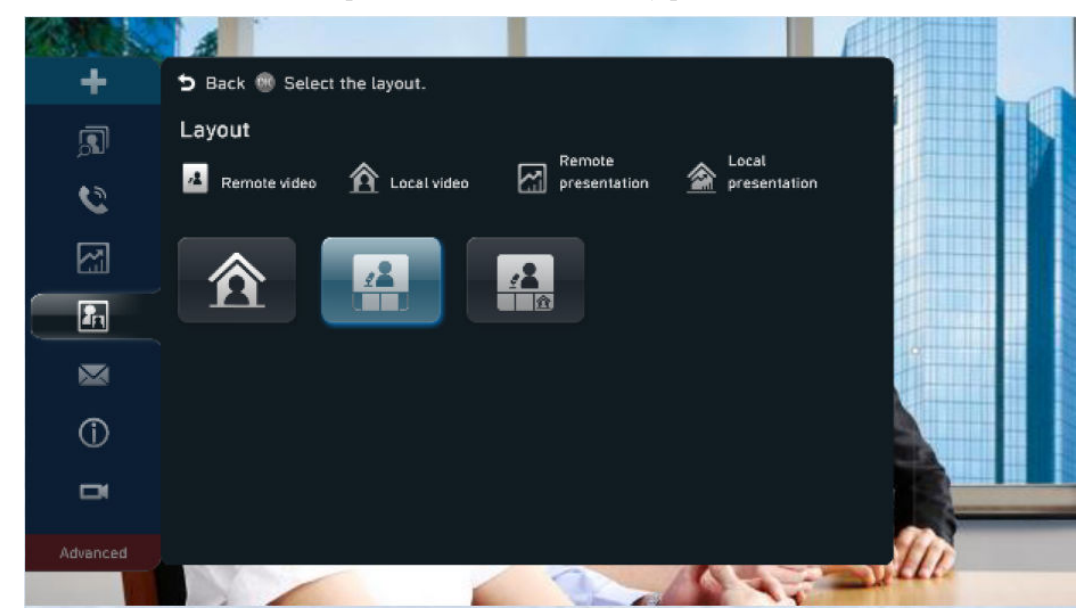

### **Compartir contenido**

Los terminales de la serie TE permiten compartir contenido utilizando AirPresence key o la aplicación móvil o el cliente de PC.

AirPresence es un cliente de proyección inalámbrica diseñado para terminales. Se puede instalar en un PC o dispositivo móvil.

Para dispositivos Android, descargue AirPresence en Huawei AppGallery o Google Play. Para dispositivos iOS, descargue AirPresence en App Store.

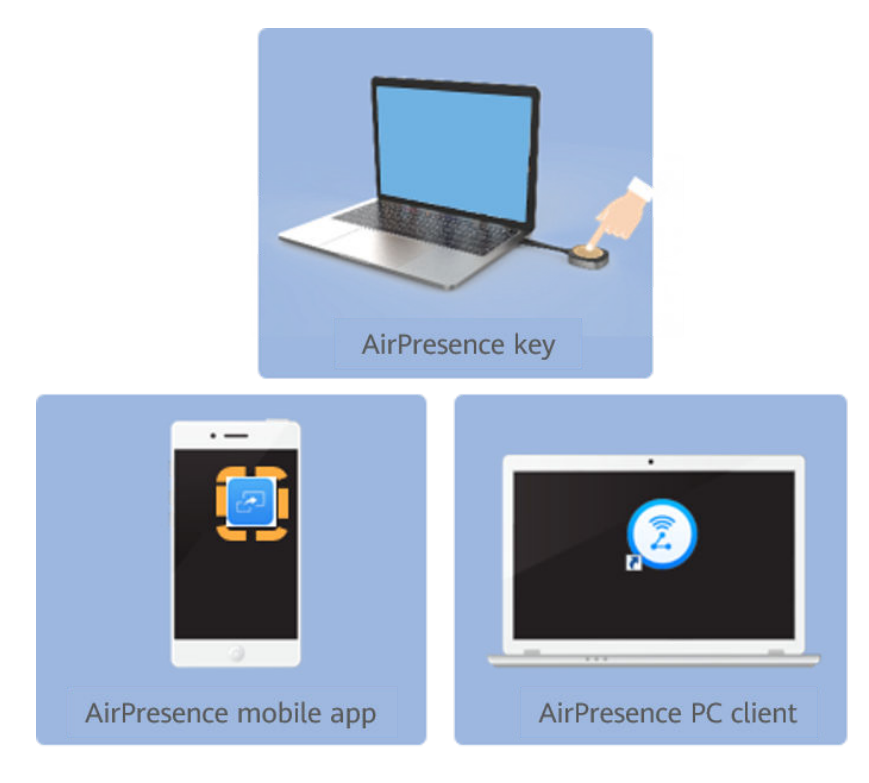

- l Compartir contenido con AirPresence Key
	- a. Inserte AirPresence Key en el puerto USB del terminal para el emparejamiento automático.
	- b. Después de que el emparejamiento sea exitoso, retire AirPresence Key del terminal e insértela en el puerto USB del PC.
	- c. Instale el programa de AirPresence Key en el PC. Una vez completada la instalación, aparece el mensaje que indica que puede pulsar el botón de AirPresence Key para compartir materiales.
	- d. Presione el botón de AirPresence Key para compartir el escritorio del PC.

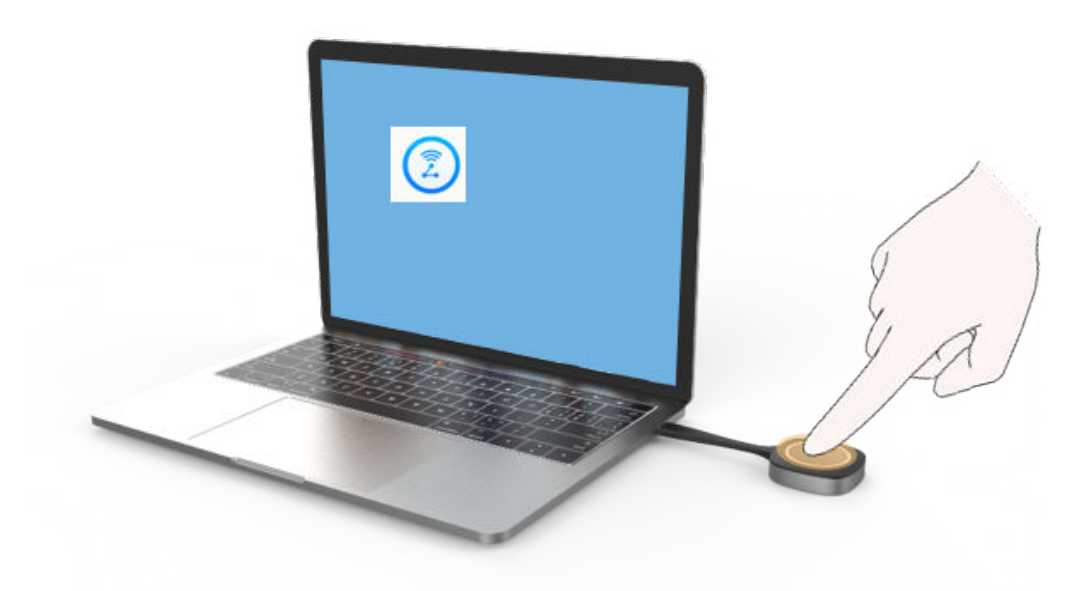

- l Compartir contenido mediante la aplicación móvil AirPresence
	- a. Inicie la aplicación móvil AirPresence e introduzca el código de proyección que se muestra en la interfaz de usuario del mando a distancia del terminal, y toque  $\mathscr P$

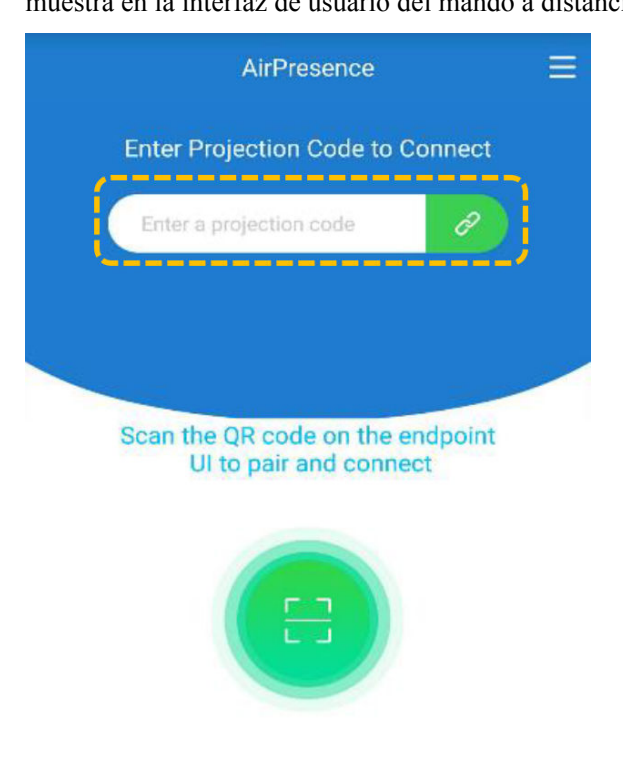

b. Toque **Share** y seleccione el archivo que desea compartir.

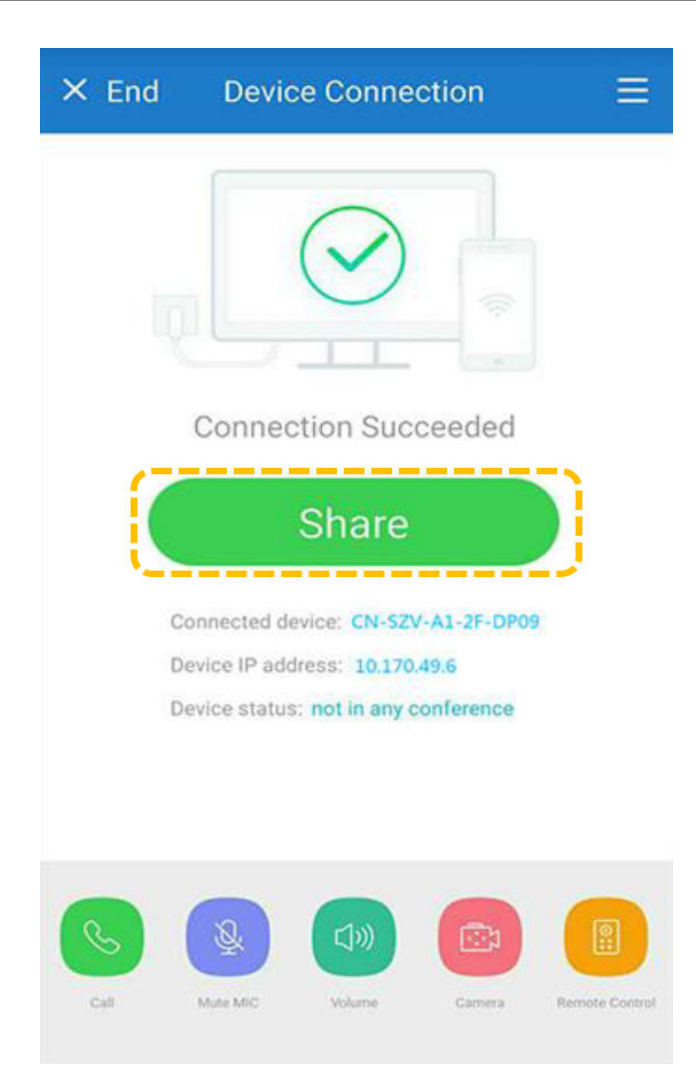

- l Compartir una presentación con el cliente de PC AirPresence
	- a. Inicie sesión en la interfaz web del terminal, haga clic en **Download AirPresence Client**, y descargue e instale el cliente AirPresence.

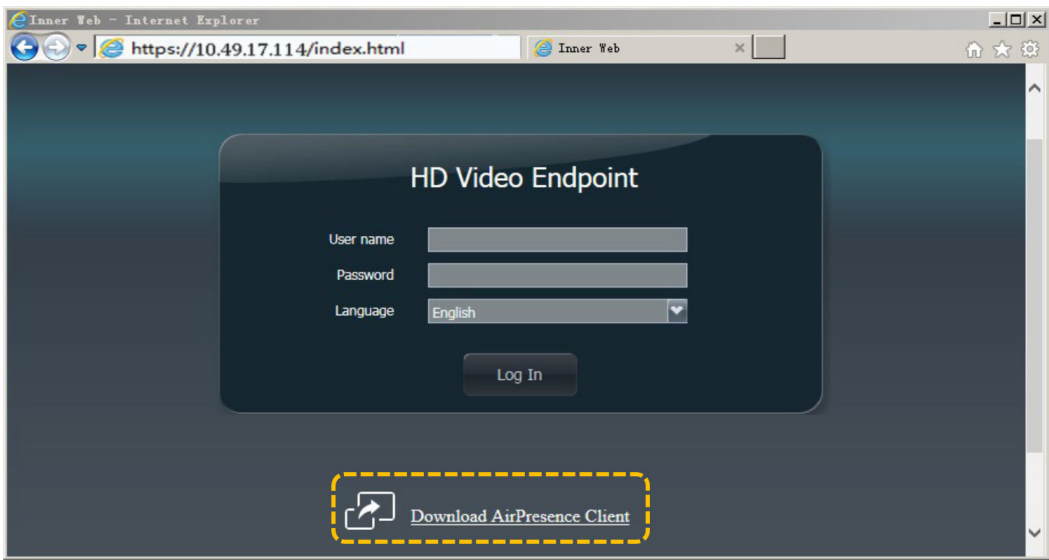

 $=$   $\times$ 

b. Inicie el cliente AirPresence e introduzca el código de proyección que se muestra en la terminal y haga clic en  $\mathcal{P}$ .

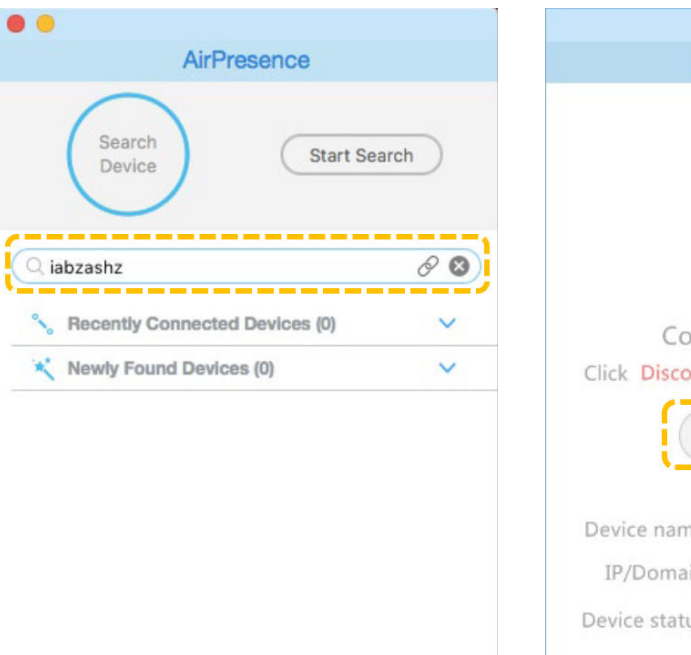

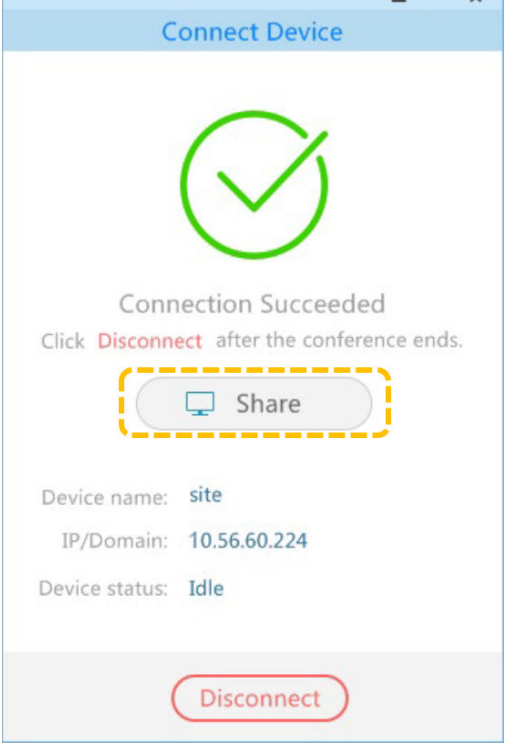

### **Unirse a una reunión**

 $\bullet$  Unirse a una reunión mediante un ID de reunión Si tiene un ID de reunión, puede marcarlo para unirse a la reunión. En la pantalla **Call**, ingrese el ID de la reunión y pulse  $\blacksquare$ .

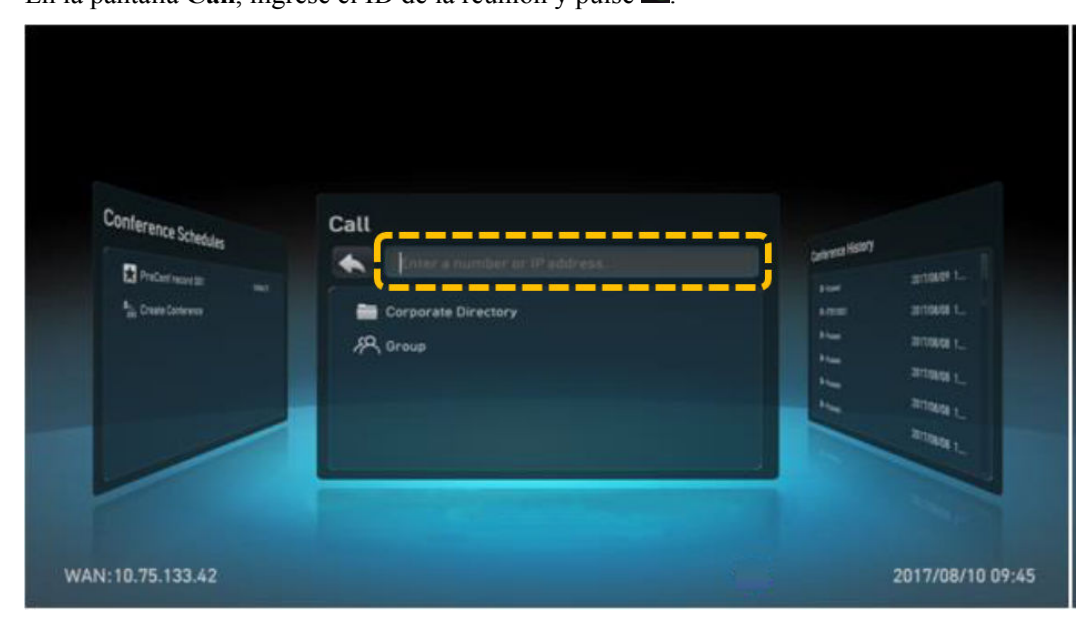

 $\bullet$  Unirse a una reunión desde horarios de reuniones

Después de que un administrador de terminal programe una reunión en la plataforma de gestión de Huawei Cloud Meeting, la reunión se muestra en los horarios de reuniones del terminal.

En la pantalla principal, presione las teclas de flecha para acceder a la pantalla **Conference Schedule**, seleccione una reunión en curso y presione el botón OK para unirse a la reunión.

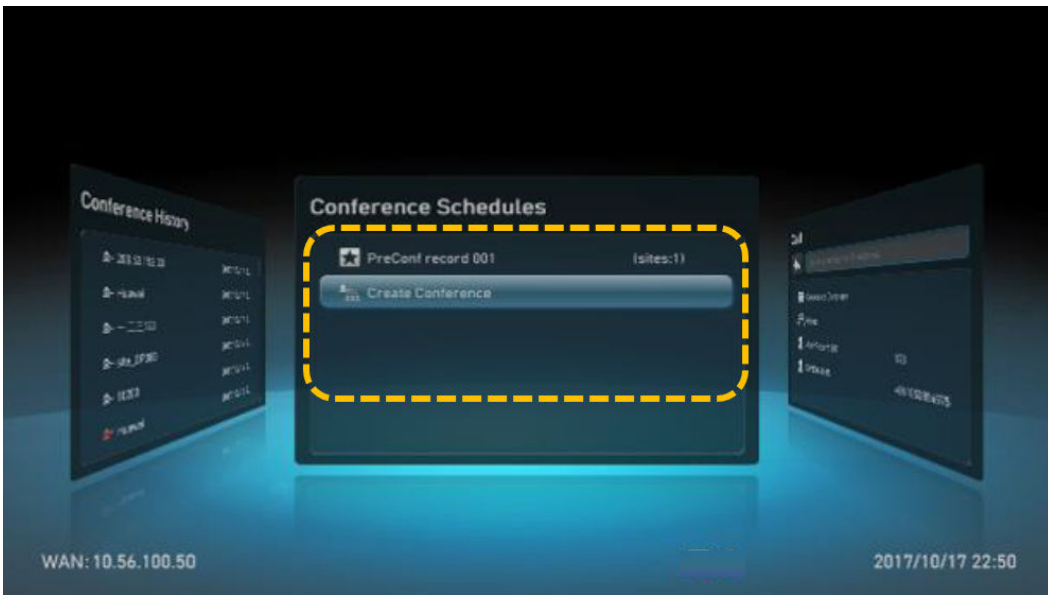

**e** Escanear el código QR

El código QR para que el terminal duro se una a la reunión se muestra en la pantalla principal del terminal. Puede utilizar la aplicación móvil de Huawei Cloud Meeting para escanear el código QR y unirse a una reunión mediante el terminal.

# **Cómo realizar una llamada P2P**

● Realizar una llamada P2P desde la libreta de direcciones

En la pantalla **Call**, presione las teclas de flecha para seleccionar **Corporate Directory**. Presione las teclas de flecha para seleccionar el sitio al que desea llamar y, a continuación, presione el botón OK.

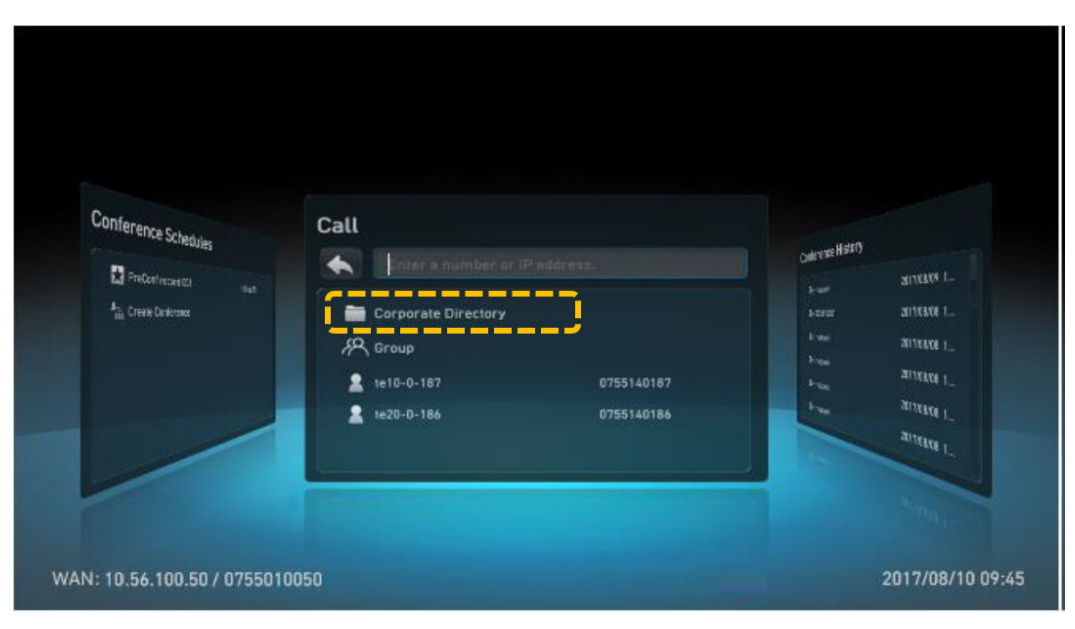

l Realizar una llamada P2P utilizando el número de sitio o la dirección IP

En la pantalla **Call**, introduzca el número SIP de un sitio y, a continuación, pulse **para** iniciar una llamada.

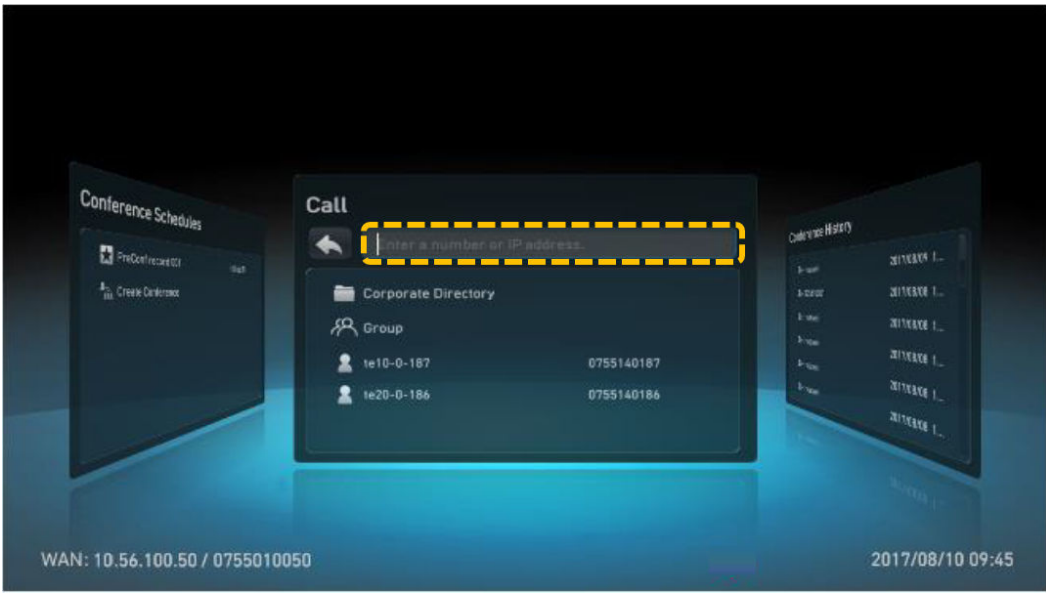

l Hacer una llamada P2P desde el historial de reuniones

En la pantalla **Conference History**, seleccione la reunión a la que desea llamar y pulse el botón OK.

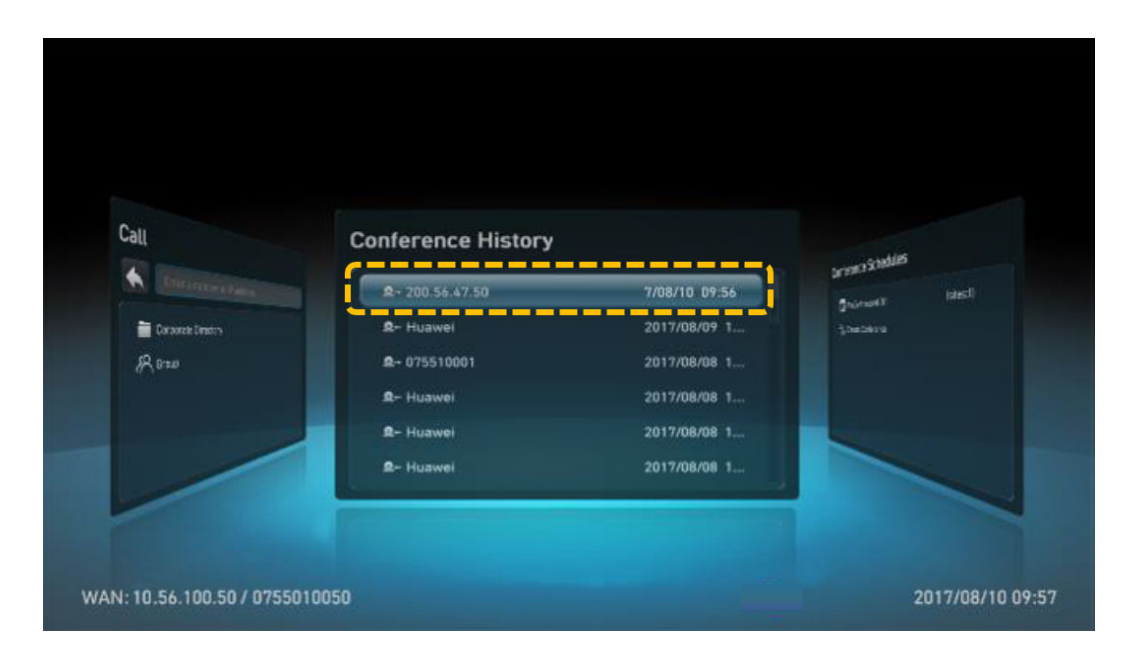

# **Creación de una reunión multipartita**

1. Presione las teclas de flecha para acceder a la pantalla **Conference Schedules**, seleccione **Create Conference**, y presione el botón OK.

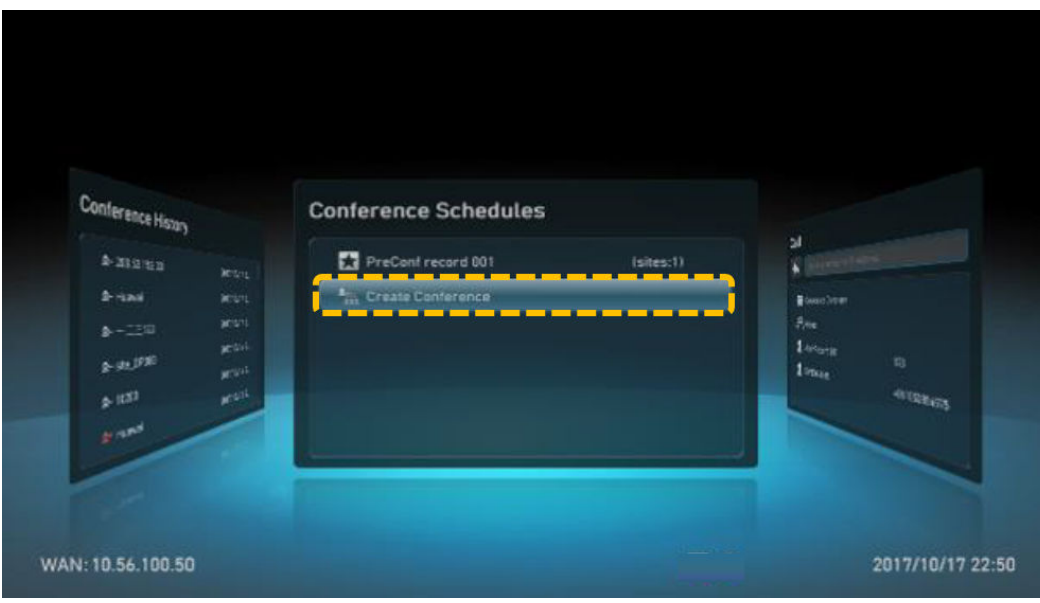

- 2. Seleccione los sitios para unirse a la reunión, presione las teclas de flecha para seleccionar **Call** y presione el botón OK para iniciar una llamada.
	- En **All Sites**, introduzca un número de sitio o un nombre de sitio para buscar en el directorio corporativo. Presione las teclas de flecha para seleccionar los sitios para unirse a la reunión y, a continuación, presione el botón OK.
	- En **Others**, escriba un número para agregar un sitio temporal que no esté en el directorio corporativo.

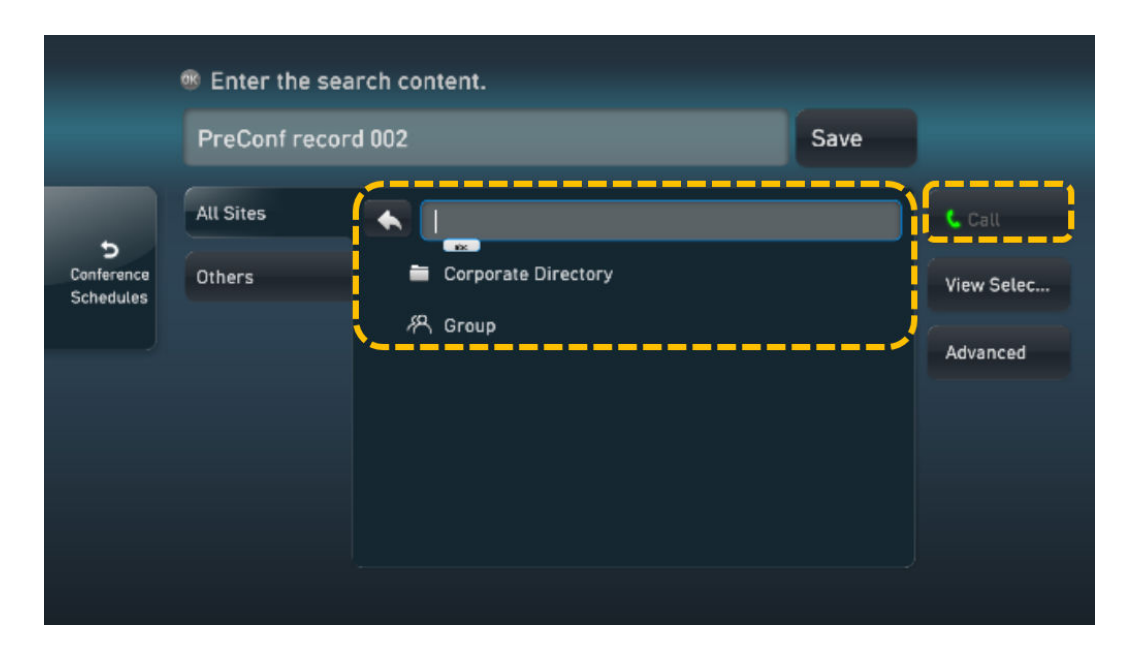

## **Organizar una reunión**

El host y los invitados pueden realizar las siguientes operaciones de control de reuniones:

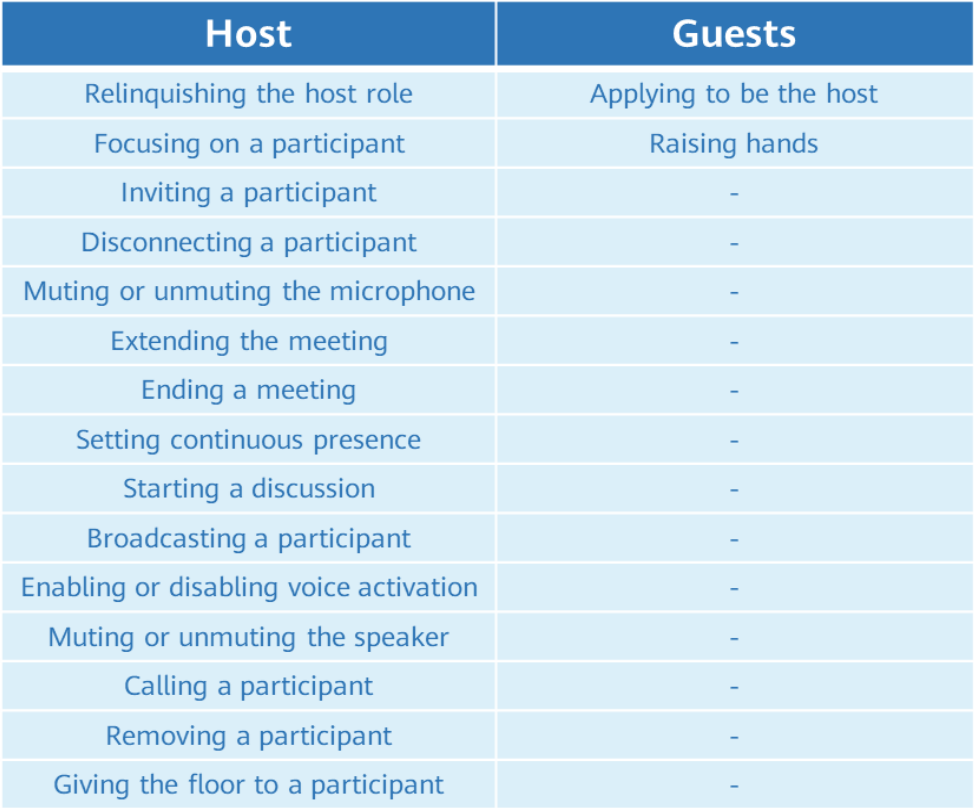

Solicitar ser el host

La contraseña del host es necesaria para solicitar ser el host. Puede obtener la contraseña del programador de reuniones.

a. Acceda a la pantalla **Request Chair**.

- i. Presione  $\Box$  para que aparezca la barra de menús.
- ii. Presione las teclas de flecha para seleccionar  $\delta$  en la barra de herramientas y presione el botón OK.
- iii. Seleccione **Request Chair** y pulse el botón OK.

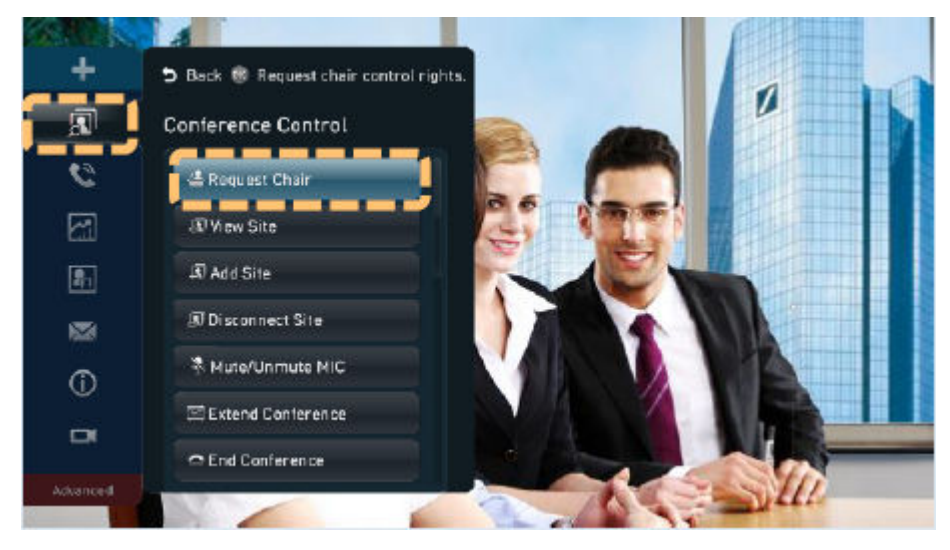

b. Ingrese la contraseña y presione el botón OK.

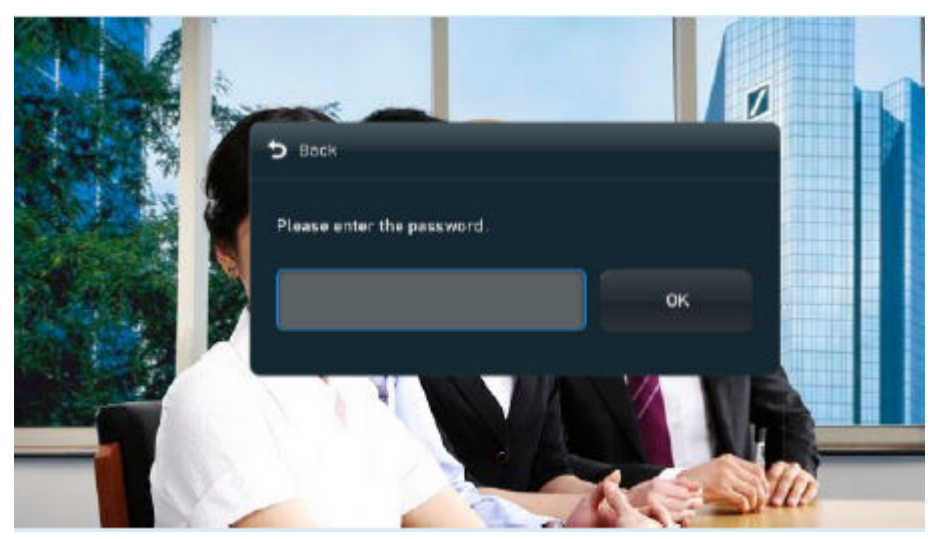

Renunciar al rol de host

Otros sitios pueden solicitar ser el host solo después de que el host ceda el rol de host.

- a. Presione para que aparezca la barra de menús.
- b. Presione las teclas de flecha para seleccionar  $\boxed{3}$  en la barra de herramientas y presione el botón OK.
- c. Seleccione **Release Chair** y pulse el botón OK.

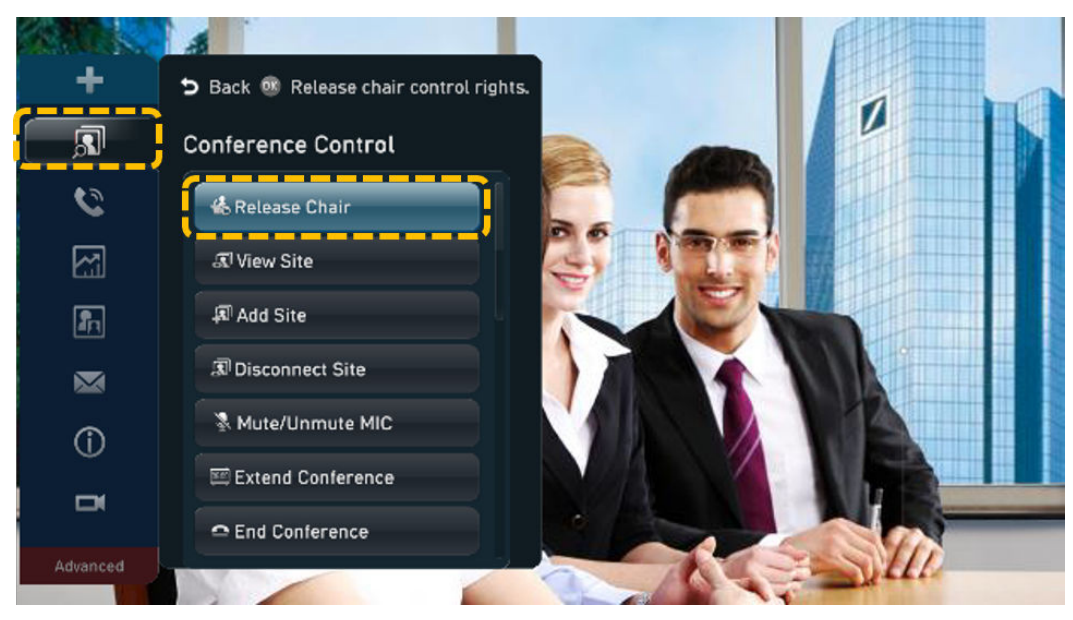

- Consulta de un sitio
	- a. Acceda a la pantalla **View Site**.
		- i. Presione para que aparezca la barra de menús.
		- ii. Presione las teclas de flecha para seleccionar  $\boxed{3}$  en la barra de herramientas y presione el botón OK.
		- iii. Seleccione **View Site** y pulse el botón OK.

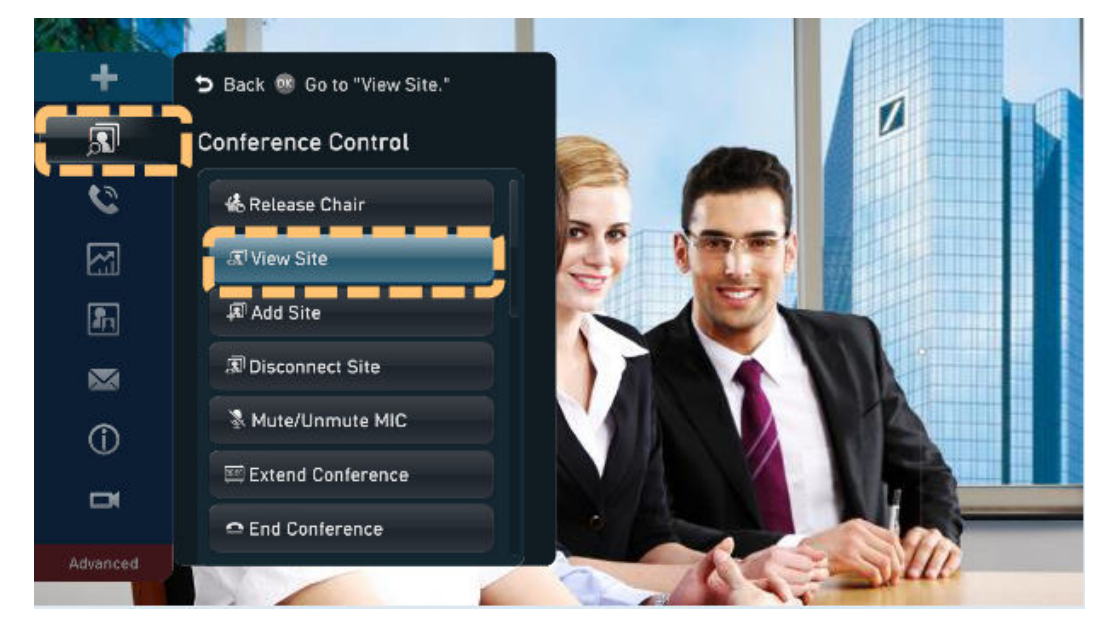

b. Presione las teclas de flecha para seleccionar el sitio que desea ver y presione el botón OK.

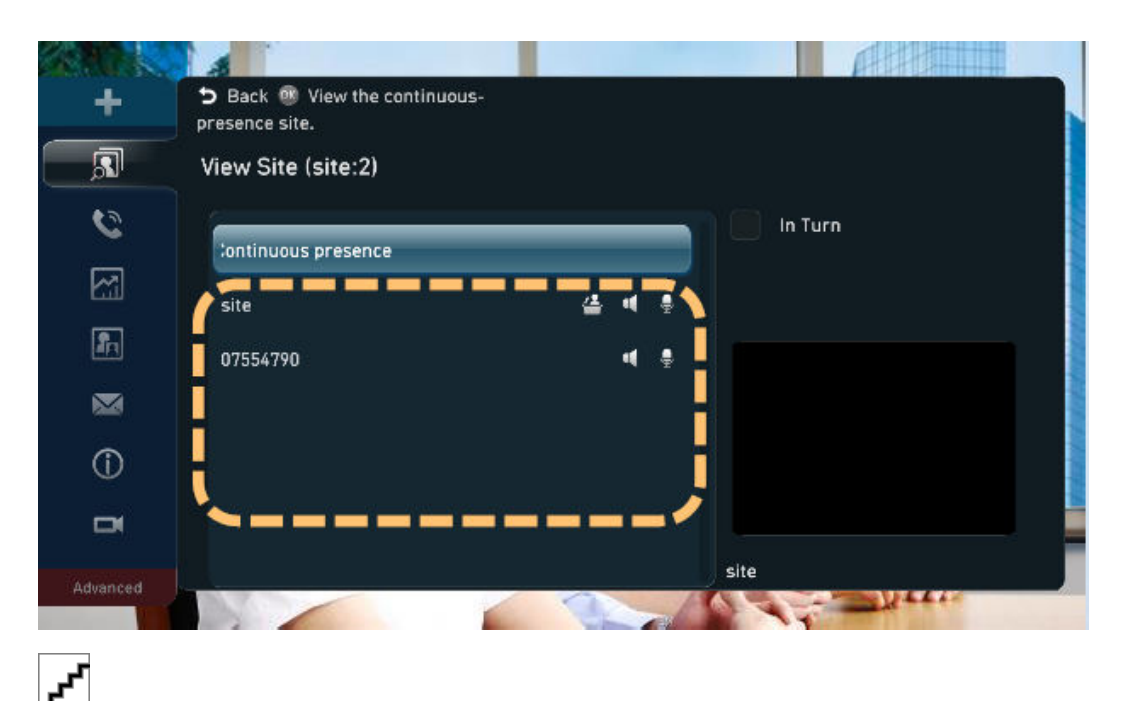

Puede seleccionar la casilla de verificación **In Turn**, seleccionar dos o más sitios, establecer **Interval (s)** y, a continuación seleccionar **Start** para ver los sitios seleccionados a su vez. Para dejar de ver sitios a su vez, seleccione **Stop**.

- l Adición de un sitio
	- a. Acceda a la pantalla **Add Site**.
		- i. Presione para que aparezca la barra de menús.
		- ii. Presione las teclas de flecha para seleccionar  $\delta$  en la barra de herramientas y presione el botón OK.
		- iii. Seleccione **Add Site** y pulse el botón OK.

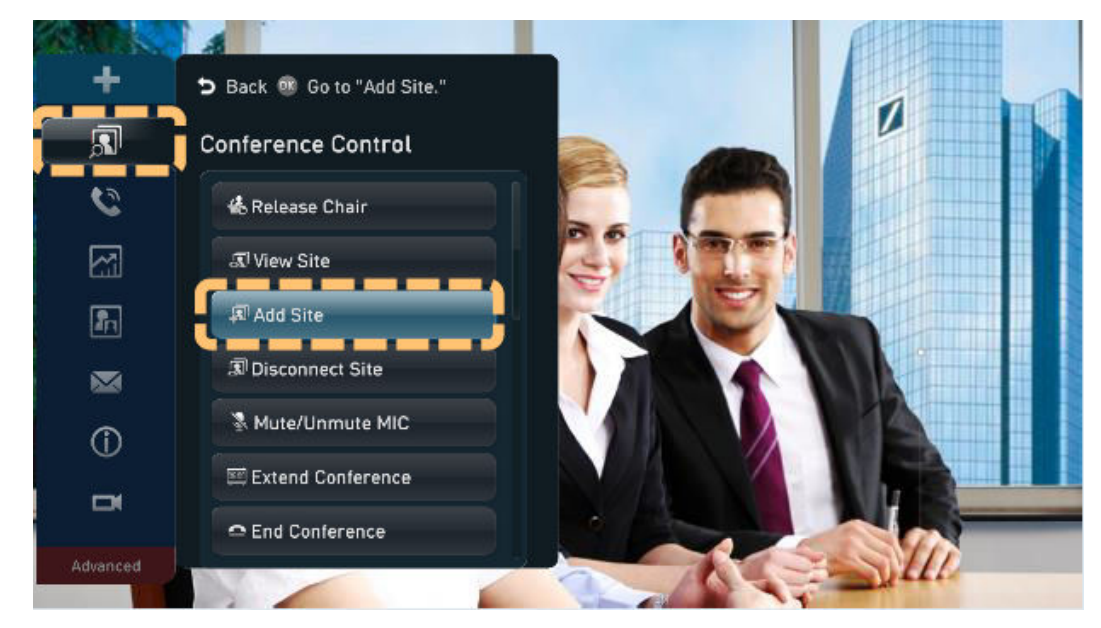

- b. Añade sitios a llamar.
	- Uso del directorio corporativo
- 1) En la pantalla **All Sites**, presione las teclas de flecha para seleccionar el directorio corporativo y presione el botón OK.
- 2) Presione las teclas de flecha y luego el botón OK para seleccionar sitios.
- 3) Presione las teclas de flecha para seleccionar **Call** y, a continuación, presione el botón OK.

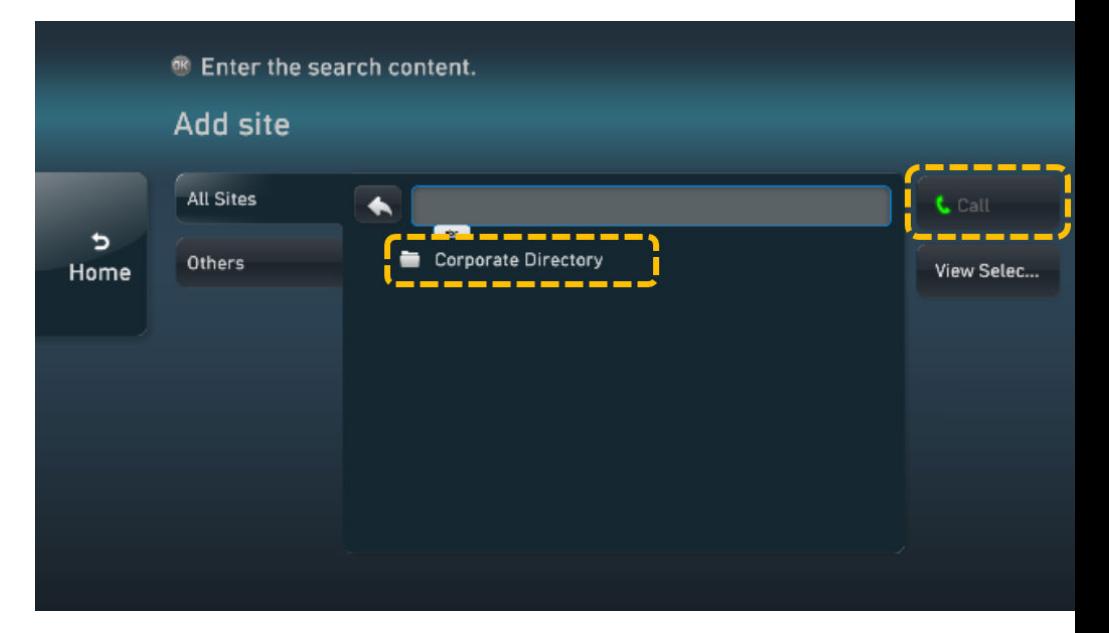

- Uso del número SIP de un sitio
	- 1) Presione las teclas de flecha para seleccionar **Others** e introduzca el número SIP de un sitio.
	- 2) Presione las teclas de flecha para seleccionar **+** y presione el botón OK. Puede repetir los pasos anteriores para agregar más sitios temporales.
	- 3) Presione las teclas de flecha para seleccionar **Call** y, a continuación, presione el botón OK.

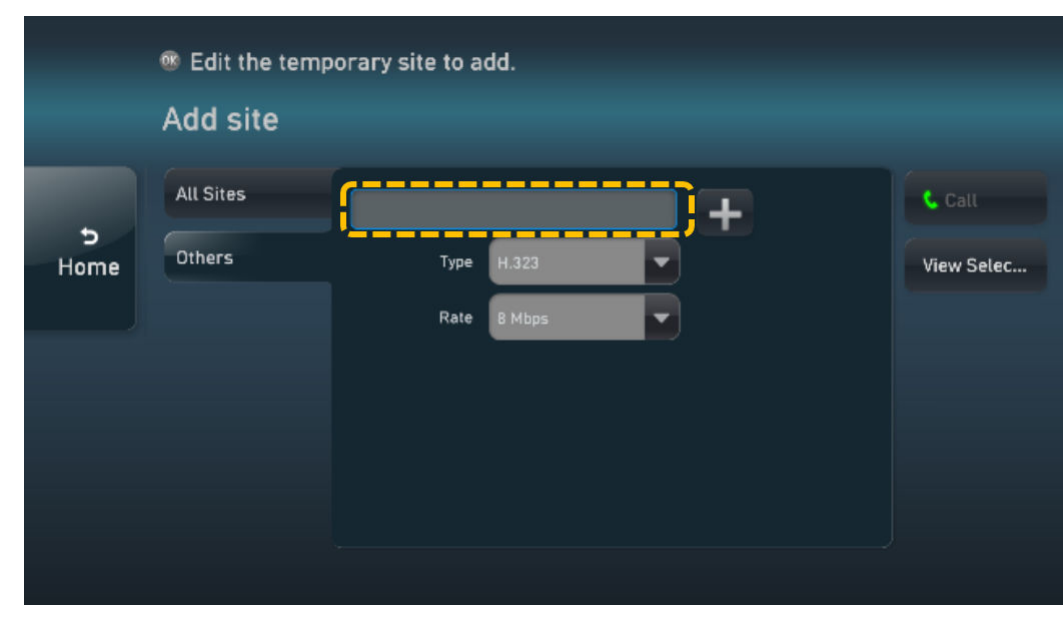

Eliminación de un sitio

El sitio anfitrión puede quitar un sitio que esté presente o ausente de la reunión. Después de eliminar el sitio, desaparecerá de la lista de sitios. Los sitios eliminados pueden ser invitados por el sitio anfitrión a la reunión de nuevo desde la pantalla **Add Site**.

- a. Acceda a la pantalla **Delete Site**.
	- i. Presione para que aparezca la barra de menús.
	- ii. Presione las teclas de flecha para seleccionar  $\delta$  en la barra de herramientas y presione el botón OK.
	- iii. Seleccione **Delete Site** y pulse el botón OK.

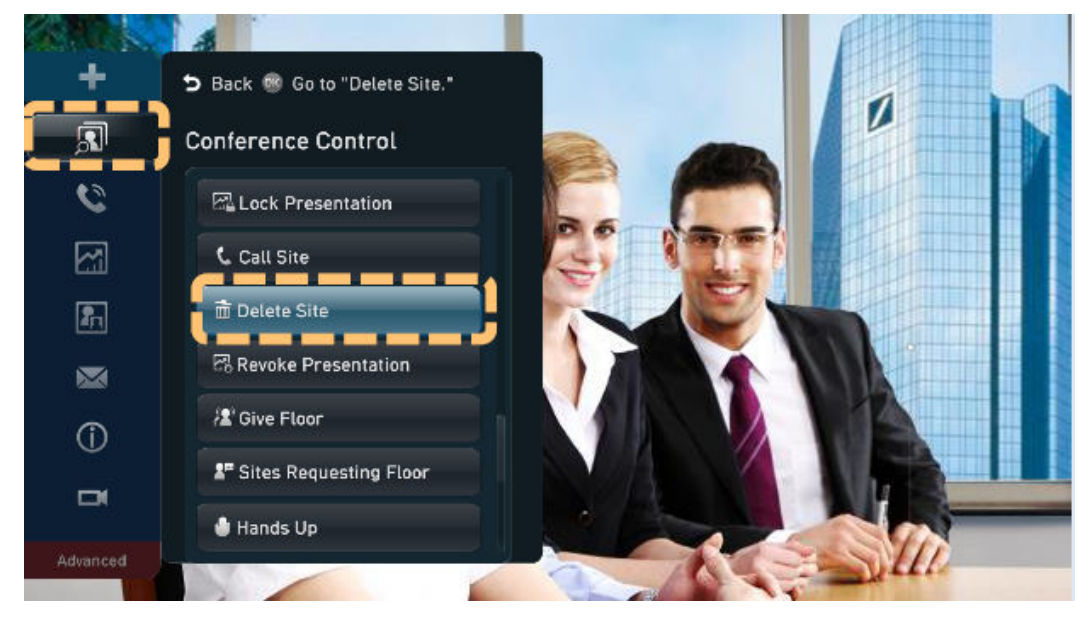

- b. Presione las teclas de flecha para seleccionar el sitio que desea eliminar y, a continuación, presione el botón OK.
- l Llamada a un sitio

Puede llamar a un sitio de la lista de sitios para volver a unirse a la reunión.

- a. Acceda a la pantalla **Call Site**.
	- i. Presione para que aparezca la barra de menús.
	- ii. Presione las teclas de flecha para seleccionar  $\delta$  en la barra de herramientas y presione el botón OK.
	- iii. Seleccione **Call Site** y pulse el botón OK.

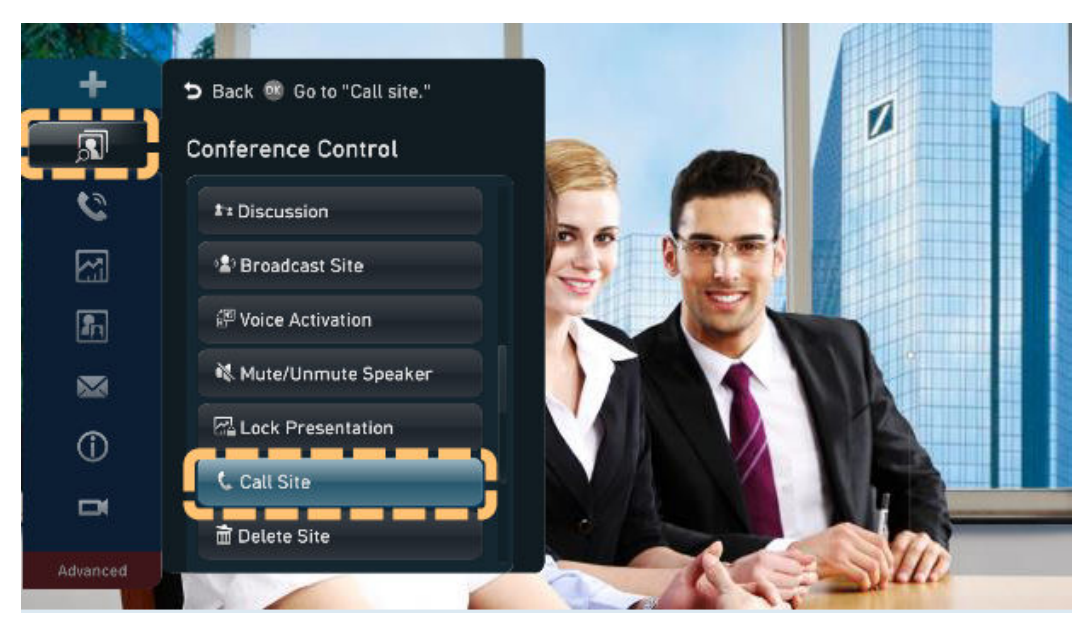

- b. Presione las teclas de flecha para seleccionar el sitio al que desea llamar y, a continuación, presione el botón OK.
- Desconectar un sitio

El sitio host puede desconectar un sitio de la reunión. Después de la desconexión, el sitio abandona la reunión automáticamente. El sitio host puede llamar al sitio para unirse a la reunión de nuevo.

- a. Acceda a la pantalla **Disconnect Site**.
	- i. Presione para que aparezca la barra de menús.
	- ii. Presione las teclas de flecha para seleccionar  $\mathbf{S}$  en la barra de herramientas y presione el botón OK.
	- iii. Seleccione **Disconnect Site** y pulse el botón OK.

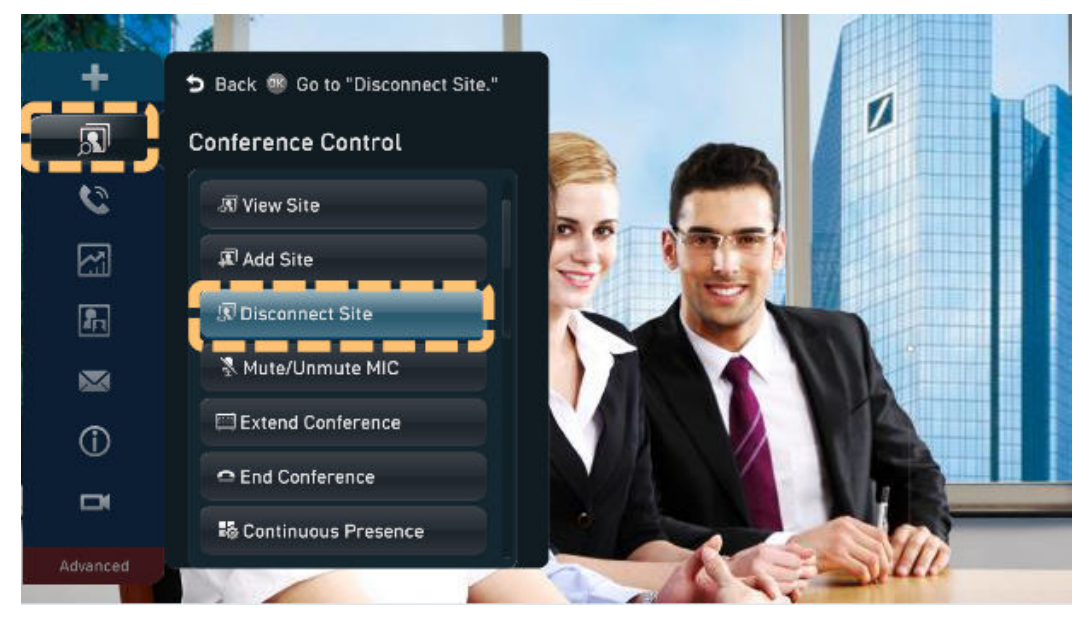

b. Presione las teclas de flecha para seleccionar el sitio que desea desconectar y presione el botón OK.

Silenciar o desactivar el micrófono de un sitio

El sitio host puede silenciar y desactivar los micrófonos de un sitio para controlar si el sitio puede ser escuchado por otros sitios.

- a. Acceda a la pantalla **Mute/Unmute MIC**.
	- i. Presione para que aparezca la barra de menús.
	- ii. Presione las teclas de flecha para seleccionar  $\delta$  en la barra de herramientas y presione el botón OK.
	- iii. Seleccione **Mute/Unmute MIC** y pulse el botón OK.

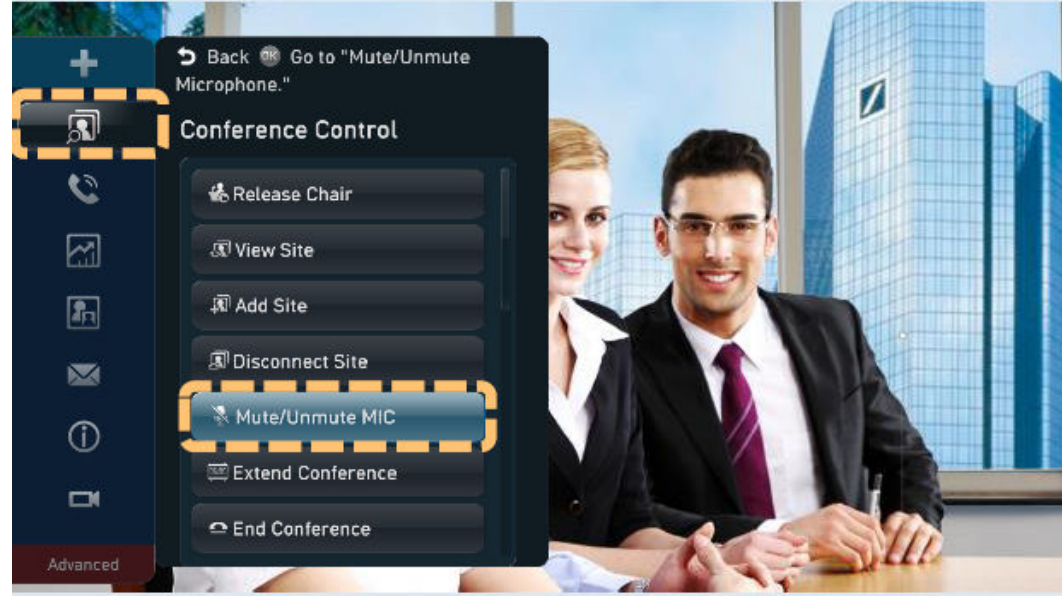

- b. Presione las teclas de flecha para seleccionar el sitio cuyo micrófono necesita ser silenciado o desactivado, y presione el botón OK.
- Silenciar o desactivar el altavoz de un sitio

El sitio host puede silenciar y activar el sonido del altavoz de un sitio para controlar si el sitio puede escuchar otros sitios.

- a. Acceda a la pantalla **Enable/Disable Speaker**.
	- i. Presione para que aparezca la barra de menús.
	- ii. Presione las teclas de flecha para seleccionar  $\mathbf{S}$  en la barra de herramientas y presione el botón OK.
	- iii. Seleccione **Mute/Unmute Speaker** y pulse el botón OK

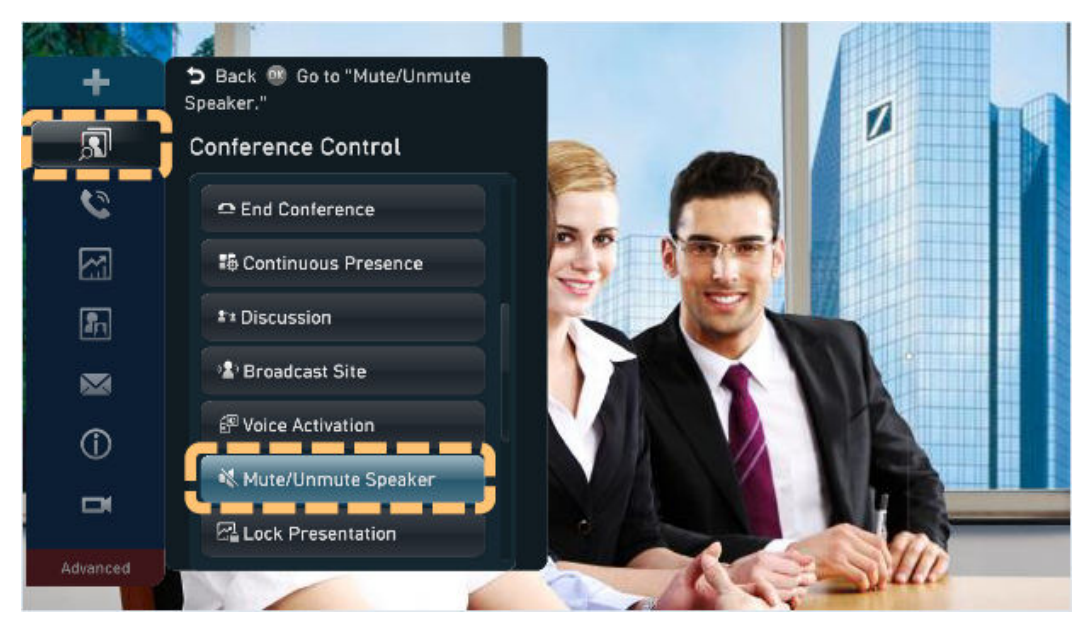

- b. Presione las teclas de flecha para seleccionar el sitio cuyo altavoz necesita ser silenciado o desactivado, y presione el botón OK.
- l Iniciar una discusión

Los micrófonos de todos los sitios son sin silenciar, y el audio de todos los sitios es mezclado y transmitido. Después de iniciar una discusión, las siguientes operaciones se cancelan automáticamente: transmitir un sitio, silenciar el altavoz, silenciar el micrófono y dar la palabra.

- a. Acceda a la pantalla **Discussion**.
	- i. Presione  $\Box$  para que aparezca la barra de menús.
	- ii. Presione las teclas de flecha para seleccionar  $\delta$  en la barra de herramientas y presione el botón OK.
	- iii. Seleccione **Discussion** y pulse el botón OK.

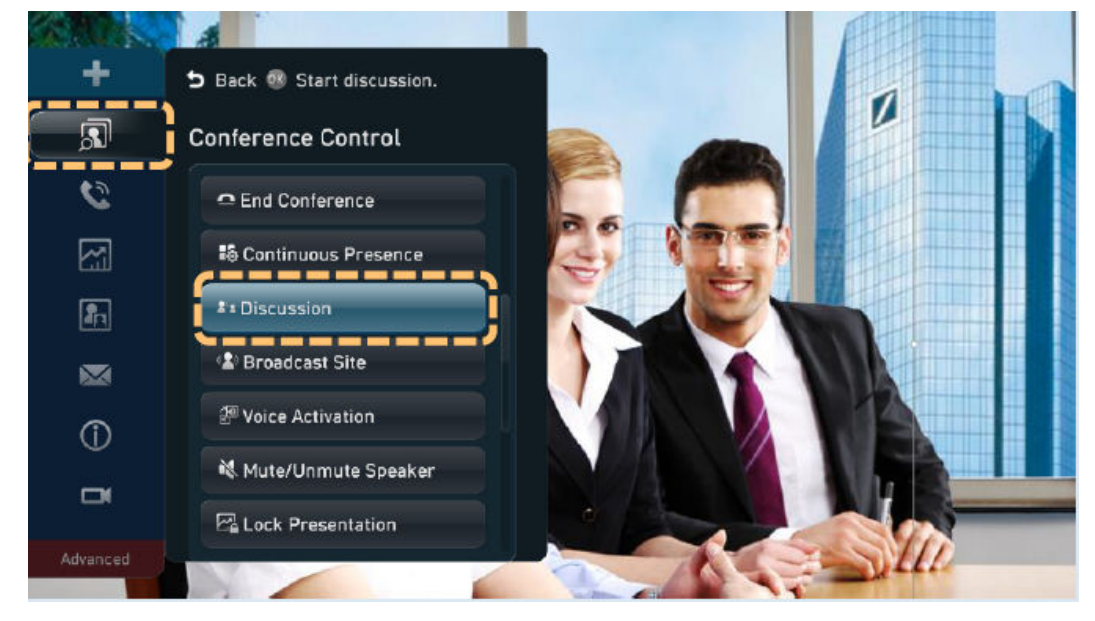

Difusión de un sitio

Cuando se emite un sitio, todos los sitios invitados (excepto el sitio que se está emitiendo) pueden ver sólo el sitio de emisión, mientras que el sitio host puede ver cualquier sitio de la reunión.

- a. Acceda a la pantalla **Broadcast Site**.
	- i. Presione para que aparezca la barra de menús.
	- ii. Presione las teclas de flecha para seleccionar  $\delta$  en la barra de herramientas y presione el botón OK.
	- iii. Seleccione **Broadcast Site** y pulse el botón OK.

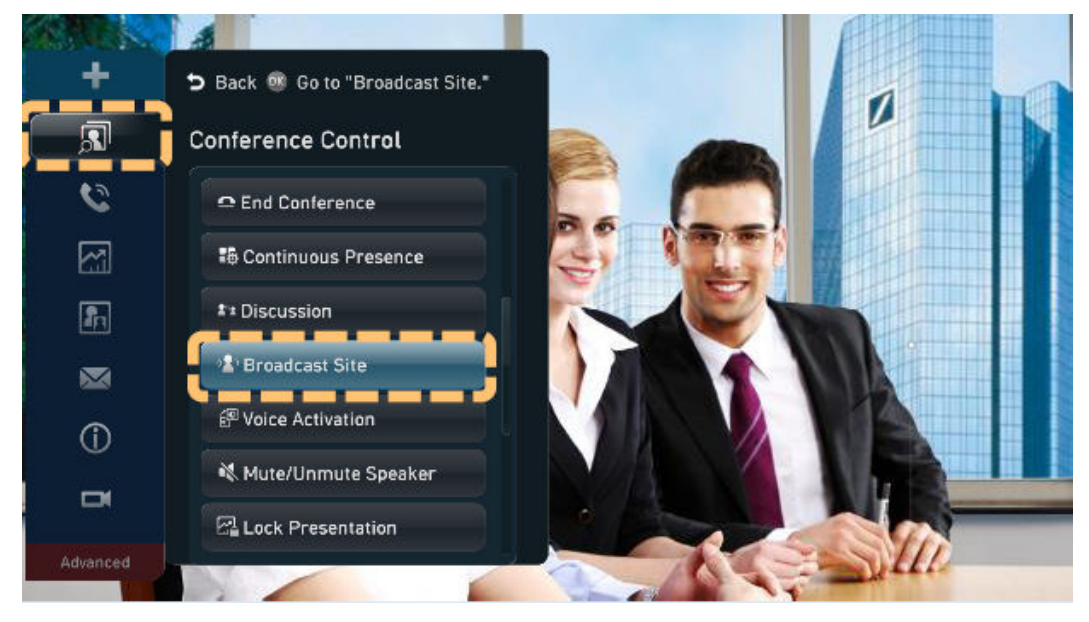

- b. Pulse las teclas de flecha para seleccionar el sitio que desea transmitir y pulse el botón OK.
- l Habilitación de la activación por voz

Esta función se utiliza en discusiones. El video del sitio que habla más fuerte se presenta a todos los demás sitios.

- a. Acceda a la pantalla **Voice Activation**.
	- i. Presione para que aparezca la barra de menús.
	- ii. Presione las teclas de flecha para seleccionar  $\boxed{3}$  en la barra de herramientas y presione el botón OK.
	- iii. Seleccione **Voice Activation** y pulse el botón OK.

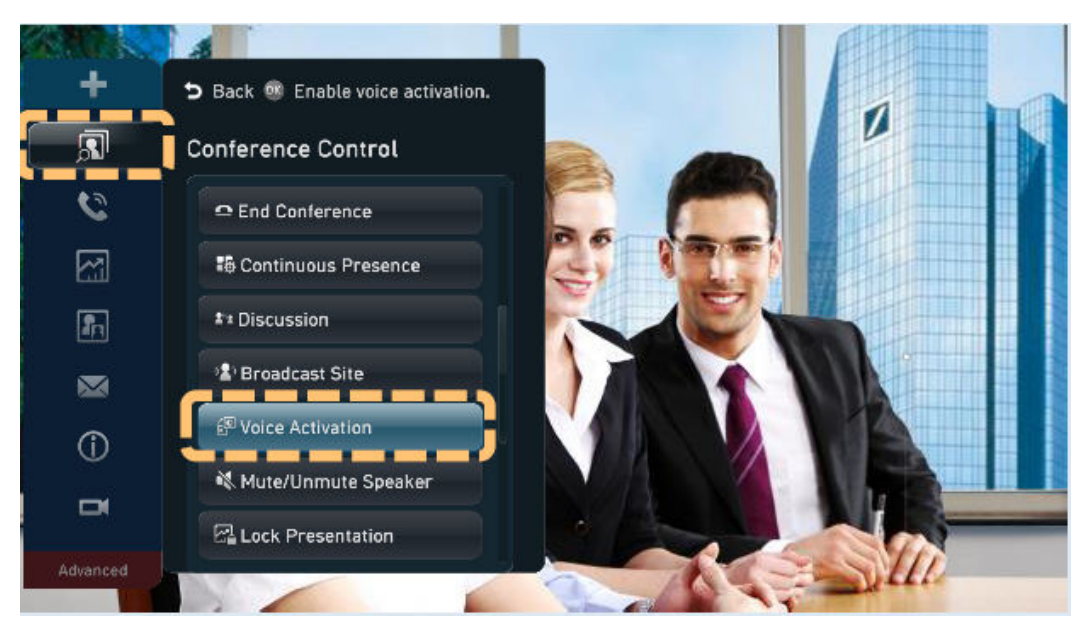

- b. Pulse las teclas de flecha para seleccionar una sensibilidad de activación por voz y pulse el botón OK.
	- **High sensitivity**: La activación de voz se realiza cuando el volumen de voz es bajo.
	- n **Medium sensitivity**: La activación de voz se realiza cuando el volumen de voz es medio.
	- **n** Low sensitivity: La activación de voz se realiza cuando el volumen de voz es alto.
- Revocar permisos para compartir presentaciones

Cuando un sitio comparte una presentación en una reunión, el sitio host puede revocar los permisos de uso compartido de presentaciones del sitio para dejar de compartirla.

- a. Acceda a la pantalla **Revoke Presentation**.
	- i. Presione para que aparezca la barra de menús.
	- ii. Presione las teclas de flecha para seleccionar  $\|\cdot\|$  en la barra de herramientas y presione el botón OK.
	- iii. Seleccione **Revoke Presentation** y pulse el botón OK.
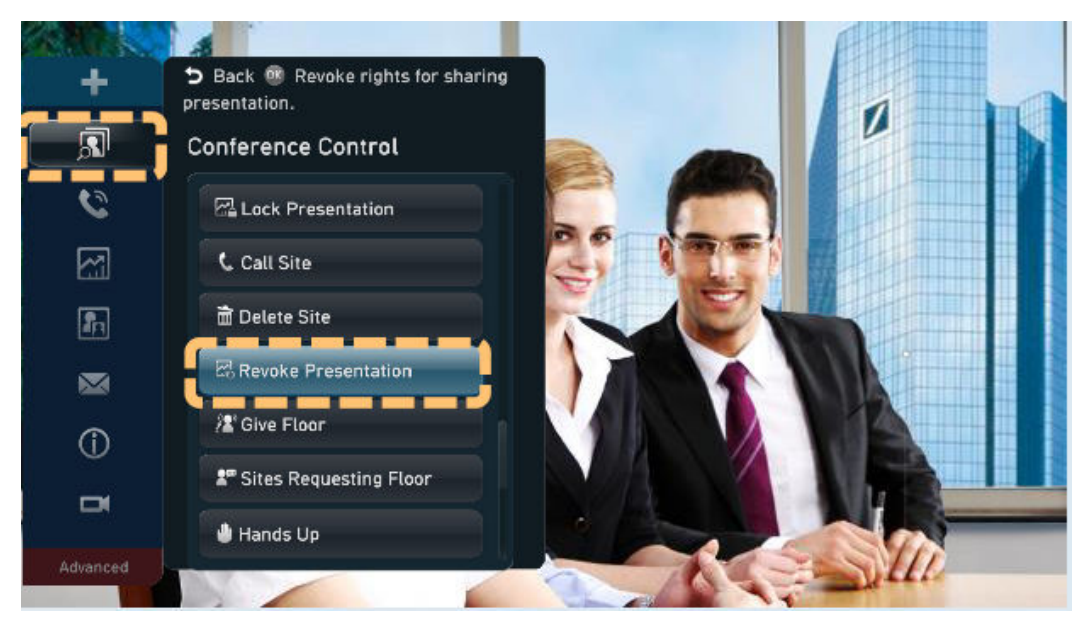

- b. Seleccione **Conform** y pulse el botón OK.
- Dar la palabra

El sitio host puede dar la palabra a un sitio, por lo que el sitio puede hablar.

Si se da la palabra a un sitio, su audio y vídeo serán transmitidos. Los micrófonos de todos los demás sitios están silenciados, excepto los del sitio de emisión y el sitio de host.

- a. Acceda a la pantalla **Give Floor**.
	- i. Presione  $\Box$  para que aparezca la barra de menús.
	- ii. Presione las teclas de flecha para seleccionar  $\left| \mathbf{S} \right|$  en la barra de herramientas y presione el botón OK.
	- iii. Seleccione **Give Floor** y pulse el botón OK.

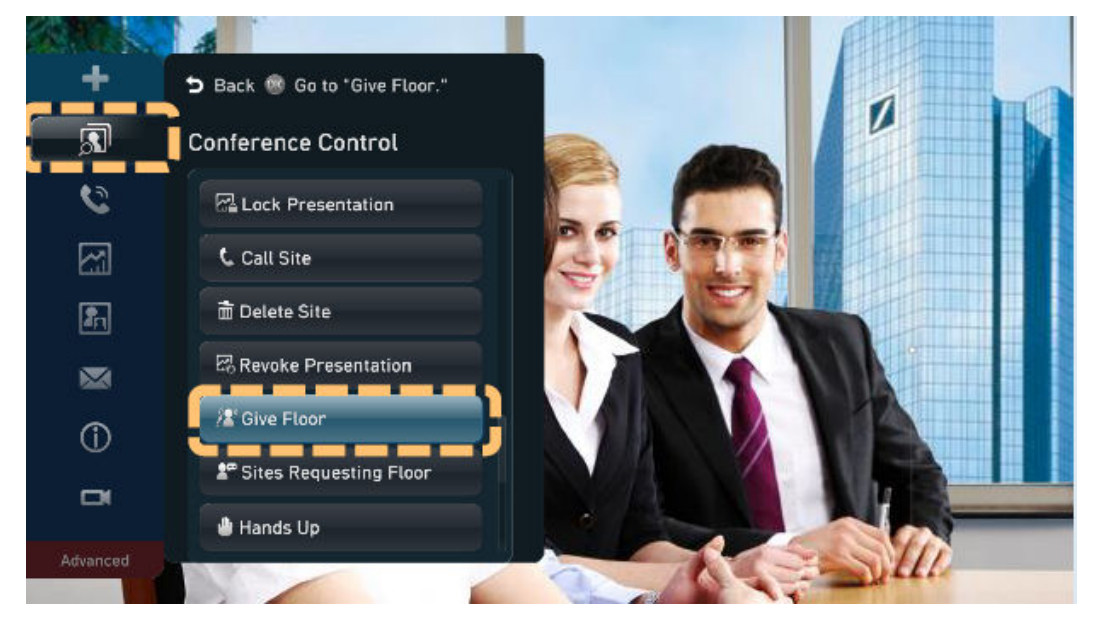

b. Presione las teclas de flecha para seleccionar el sitio al que desea dar el suelo y presione el botón OK.

Consulta de la lista de sitios que solicitan palabra

Los sitios invitados que solicitan la palabra están listados. El sitio host puede seleccionar un sitio de la lista para dar la palabra al sitio. A continuación, el sitio se transmite y los micrófonos de todos los otros sitios (excepto el sitio anfitrión) se silencian.

- a. Acceda a la pantalla **Sites Requesting Floor**.
	- i. Presione para que aparezca la barra de menús.
	- ii. Presione las teclas de flecha para seleccionar  $\boxed{3}$  en la barra de herramientas y presione el botón OK.
	- iii. Seleccione **Sites Requesting Floor** y pulse el botón OK.

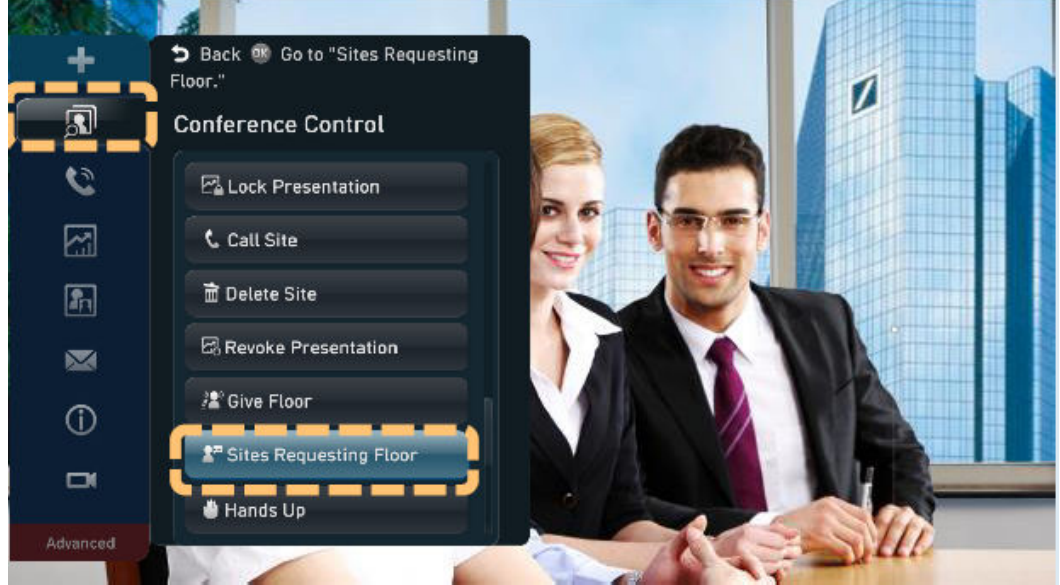

b. Presione las teclas de flecha para seleccionar el sitio al que se le permite hablar y presione el botón OK.

Una vez dado la palabra, el sitio se elimina de la lista de sitios que solicita la palabra.

l Ampliación de una reunión

Amplíe una reunión si la reunión no finaliza en la hora programada.

- a. Acceda a la pantalla **Extend Conference**.
	- i. Presione para que aparezca la barra de menús.
	- ii. Presione las teclas de flecha para seleccionar  $\delta$  en la barra de herramientas y presione el botón OK.
	- iii. Seleccione **Extend Conference** y pulse el botón OK.

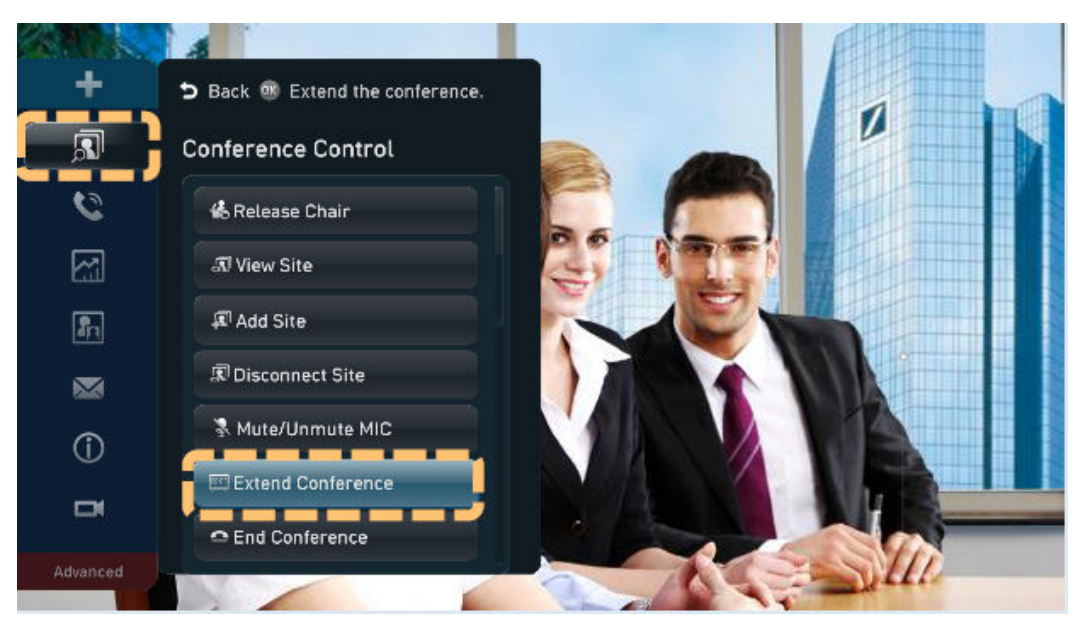

- b. Presione las teclas numéricas para ingresar el tiempo de extensión y presione el botón OK.
- Finalización de una reunión

El sitio host puede finalizar la reunión con antelación.

- a. Acceda a la pantalla **End Conference**.
	- i. Presione  $\Box$  para que aparezca la barra de menús.
	- ii. Presione las teclas de flecha para seleccionar  $\Box$  en la barra de herramientas y presione el botón OK.
	- iii. Seleccione **End Conference** y pulse el botón OK.

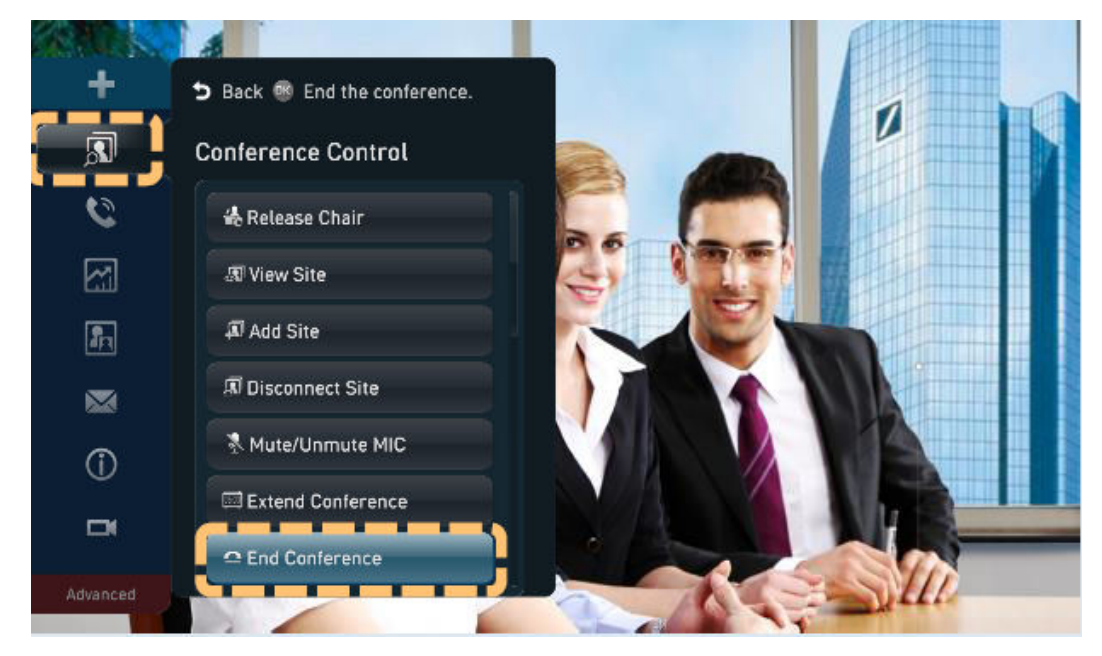

b. Pulse las teclas de flecha para seleccionar **OK** y pulse el botón OK.

 $\sigma$ 

Ġ. Þ

 $\boxtimes$ 国

 $3<sub>def</sub>$  $6<sub>mn</sub>$  $5<sub>ik</sub>$ 

> $9<sub>wn</sub>$  $# +$

 $\mathsf{n}$ 

鄙

 $\bullet$  $\bullet$  $\frac{104}{23}$ 

 $Q \mid \Phi$ 

# **Funciones avanzadas**

Ajuste del volumen

Cambiar el volumen afecta solo al sonido que se escucha en su sitio.

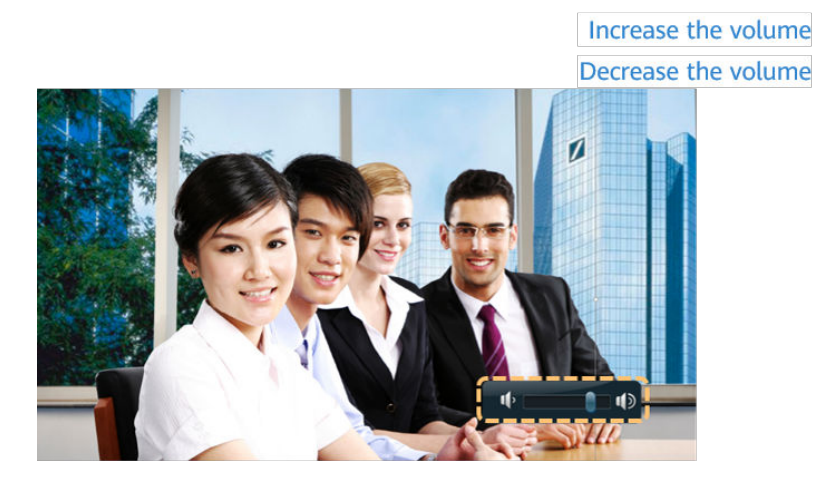

l Silenciar o desactivar el sonido del micrófono local Presione  $\ast$  para silenciar o desactivar el sonido del micrófono local.

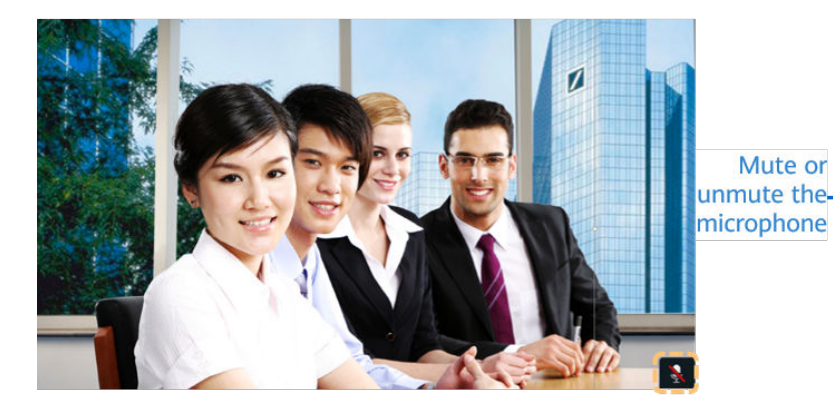

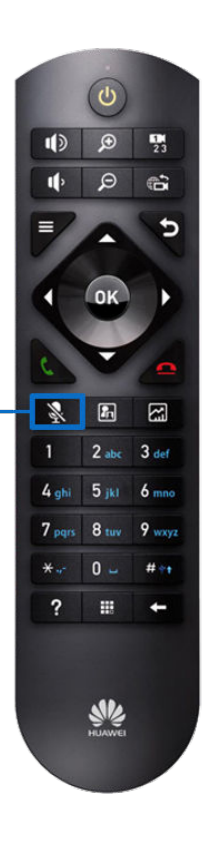

Ocultar vídeo local

En una reunión, puede ocultar el vídeo de su sitio si no desea que los sitios remotos lo vean. Cuando esta función está activada, el vídeo de su sitio se muestra como una pantalla azul en sitios remotos.

- a. Presione para que aparezca la barra de menús.
- b. Elija **Advanced Settings** > **Utilities** > **Hide Video** y pulse el botón OK.

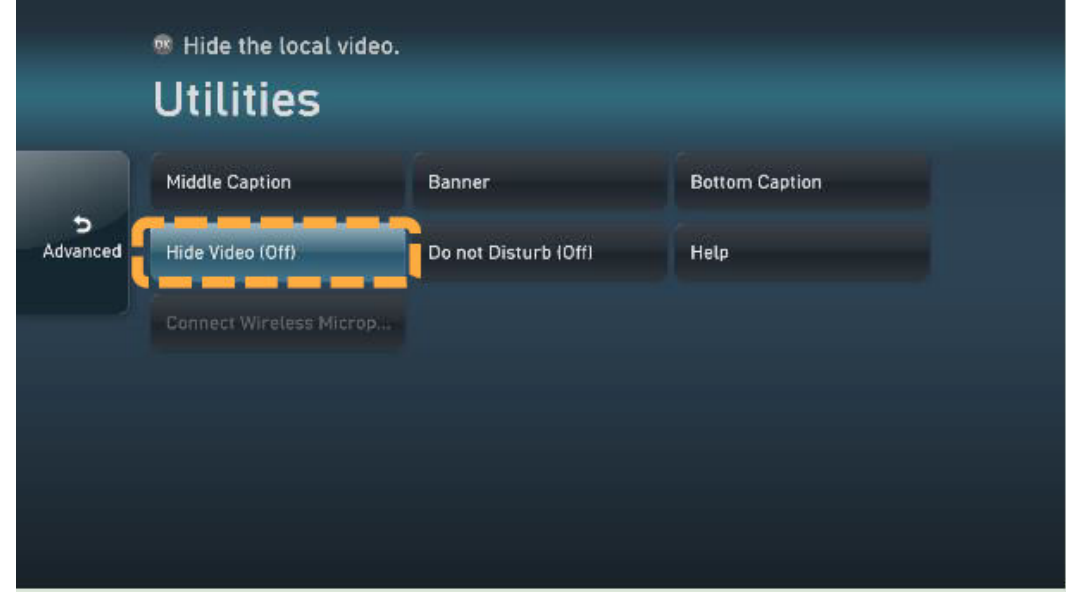

c. Pulse las teclas de flecha para seleccionar OK y pulse el botón OK.

El icono **que** indica que el vídeo local está oculto aparece en la esquina inferior derecha.

# **4.2 Uso del panel táctil**

# **Interfaz de usuario del panel táctil**

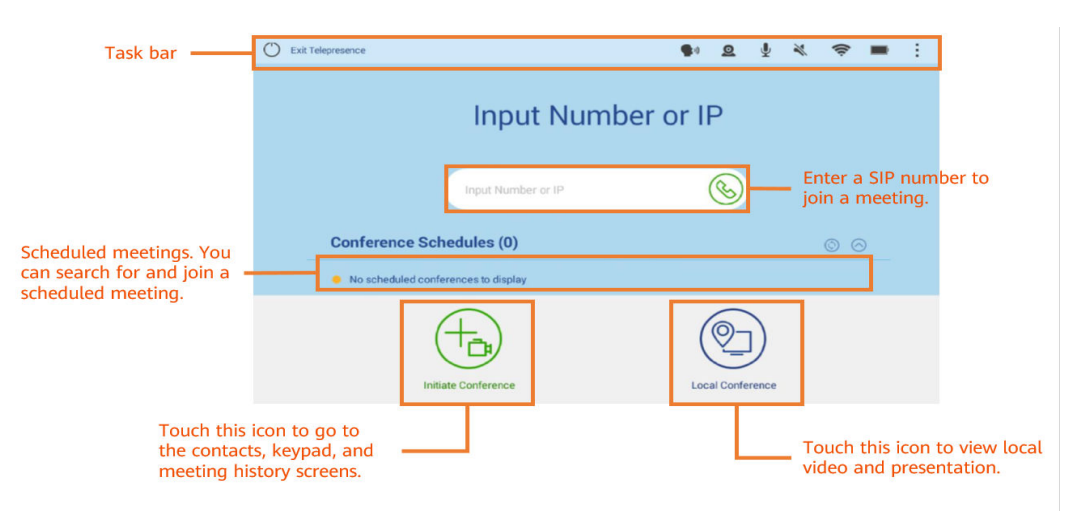

# **Compartir contenido**

Los terminales de la serie TE permiten compartir contenido utilizando AirPresence key o la aplicación móvil o el cliente de PC.

AirPresence es un cliente de proyección inalámbrica diseñado para terminales. Se puede instalar en un PC o dispositivo móvil.

Para dispositivos Android, descargue AirPresence en Huawei AppGallery o Google Play. Para dispositivos iOS, descargue AirPresence en App Store.

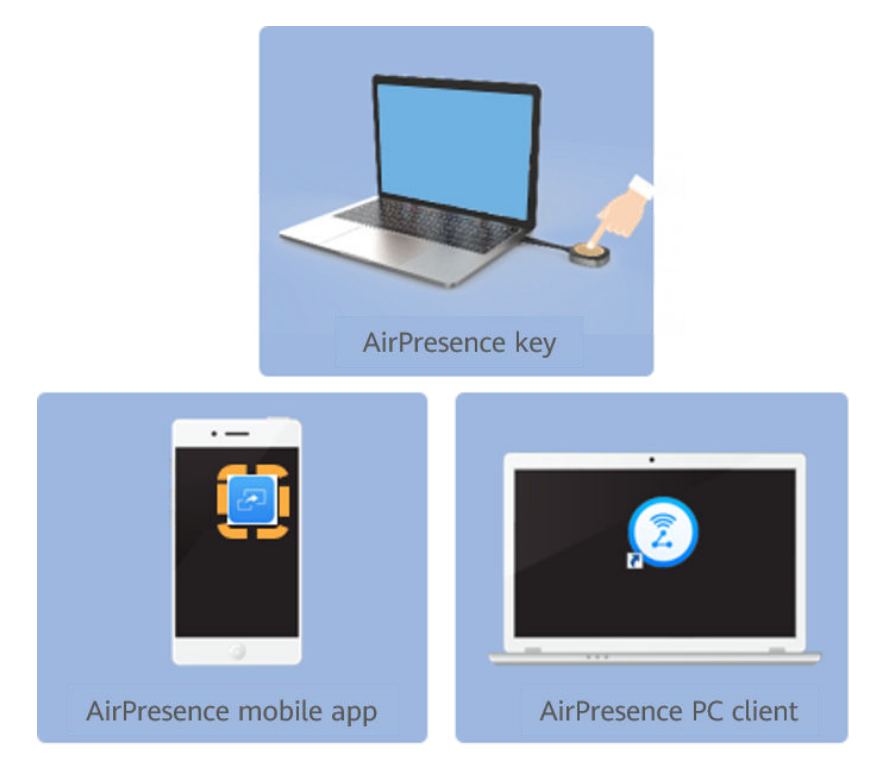

- l Compartir contenido con AirPresence Key
	- a. Inserte AirPresence Key en el puerto USB del terminal para el emparejamiento automático.
	- b. Después de que el emparejamiento sea exitoso, retire AirPresence Key del terminal e insértela en el puerto USB del PC.
	- c. Instale el programa de AirPresence Key en el PC. Una vez completada la instalación, aparece el mensaje que indica que puede pulsar el botón de AirPresence Key para compartir materiales.
	- d. Presione el botón de AirPresence Key para compartir el escritorio del PC.

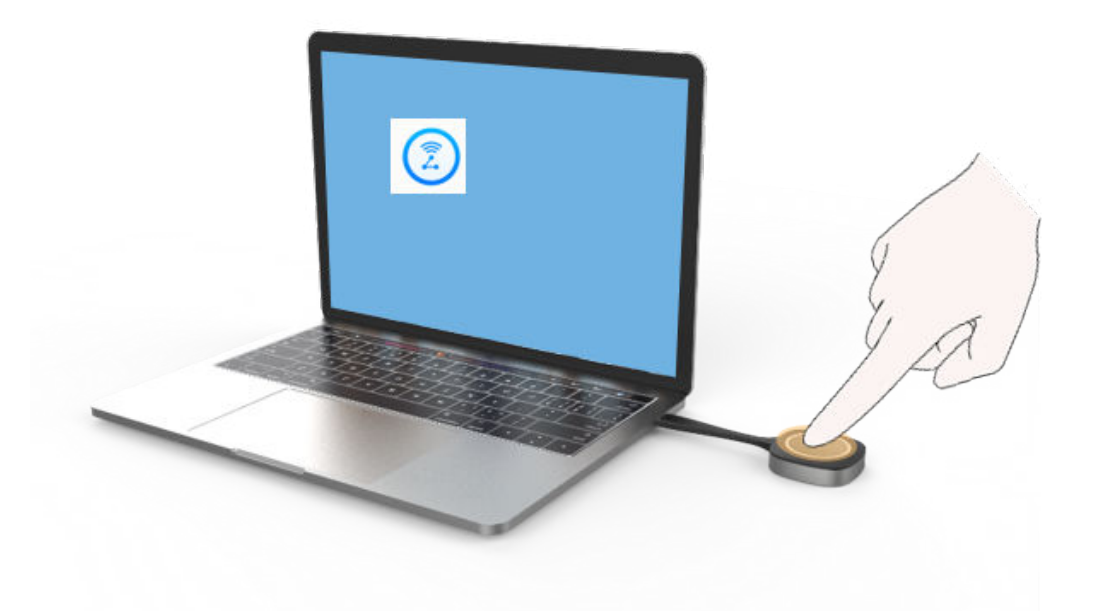

- l Compartir contenido mediante la aplicación móvil AirPresence
	- a. Inicie la aplicación móvil AirPresence e introduzca el código de proyección que se muestra en la interfaz de usuario del mando a distancia del terminal, y toque  $\mathscr{P}$

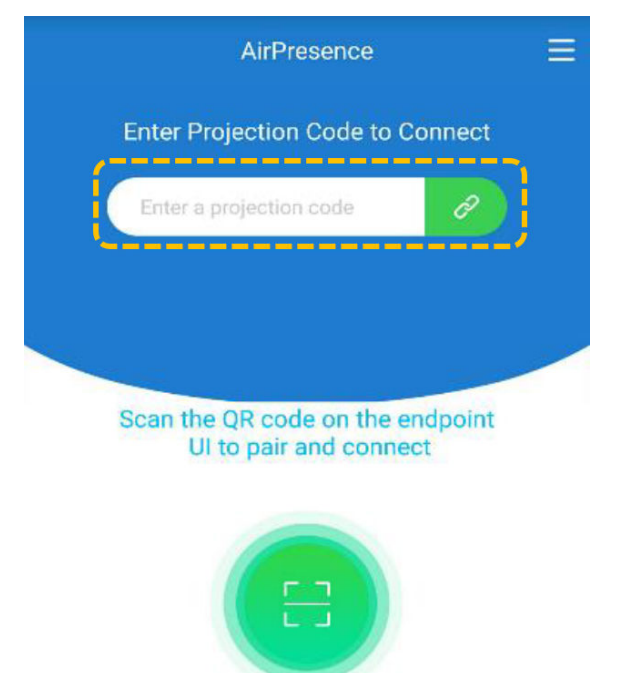

- $\times$  End **Device Connection Connection Succeeded** Share Connected device: CN-SZV-A1-2F-DP09 Device IP address: 10,170.49.6 Device status: not in any conference P 口の Mute Mid Remote Contr
- b. Toque **Share** y seleccione el archivo que desea compartir.

- l Compartir una presentación con el cliente de PC AirPresence
	- a. Inicie sesión en la interfaz web del terminal, haga clic en **Download AirPresence Client**, y descargue e instale el cliente AirPresence.

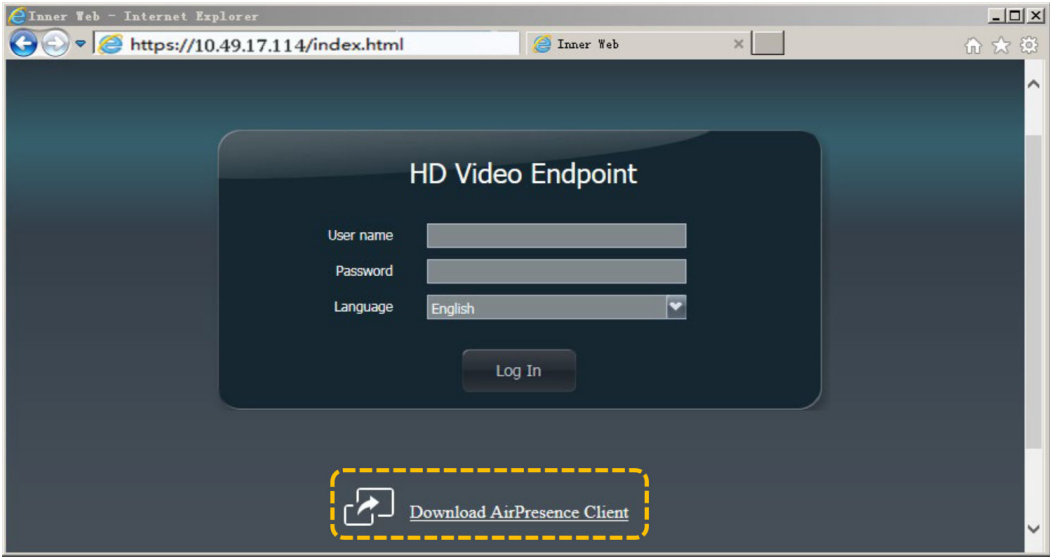

 $=$  $\equiv$  $\mathbf{v}$ 

b. Inicie el cliente AirPresence e introduzca el código de proyección que se muestra en la terminal y haga clic en  $\mathcal{P}$ .

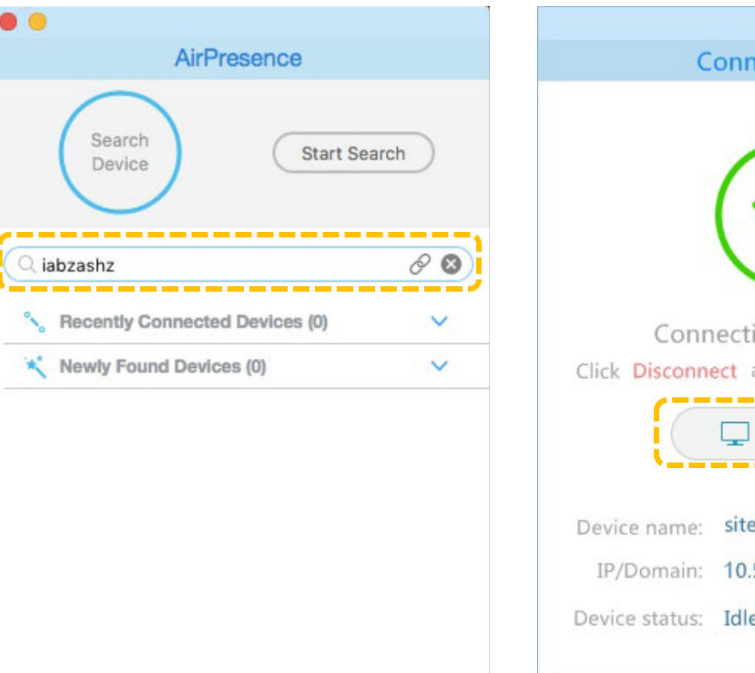

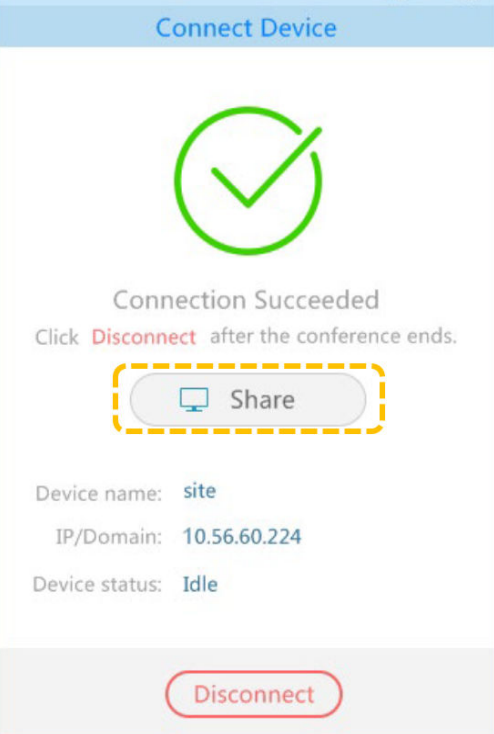

# **Unirse a una reunión**

 $\bullet$  Unirse a una reunión mediante un ID de reunión Si tiene un ID de reunión, puede marcarlo para unirse a la reunión.

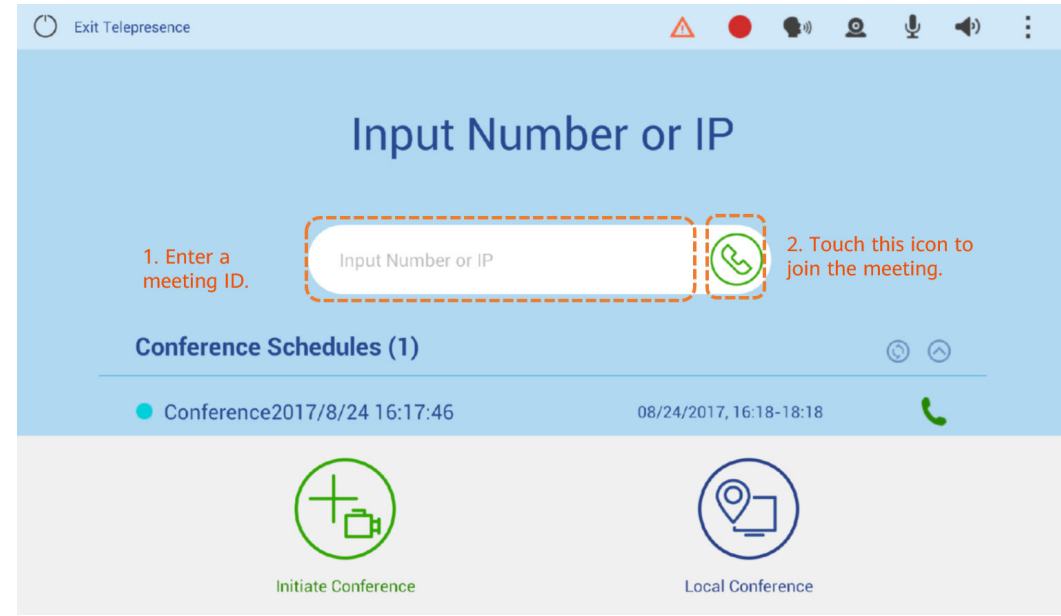

l Unirse a una reunión desde horarios de reuniones

Después de que un administrador de terminal programe una reunión en la plataforma de gestión de Huawei Cloud Meeting, la reunión se muestra en los horarios de reuniones del terminal.

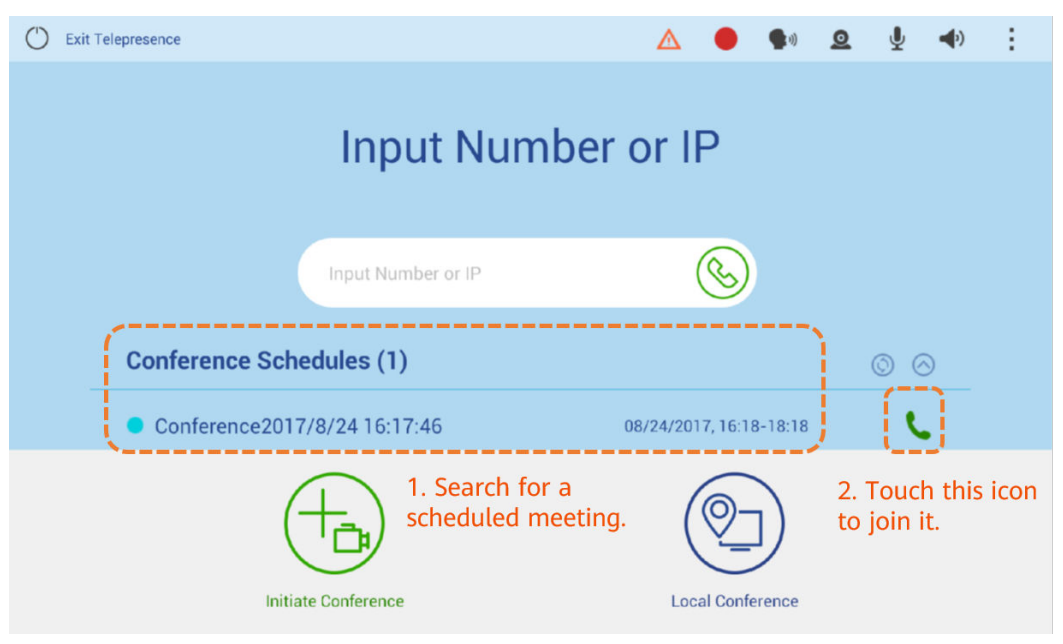

# **Creación de una reunión**

 $\bullet$  Creación de una reunión con la libreta de direcciones

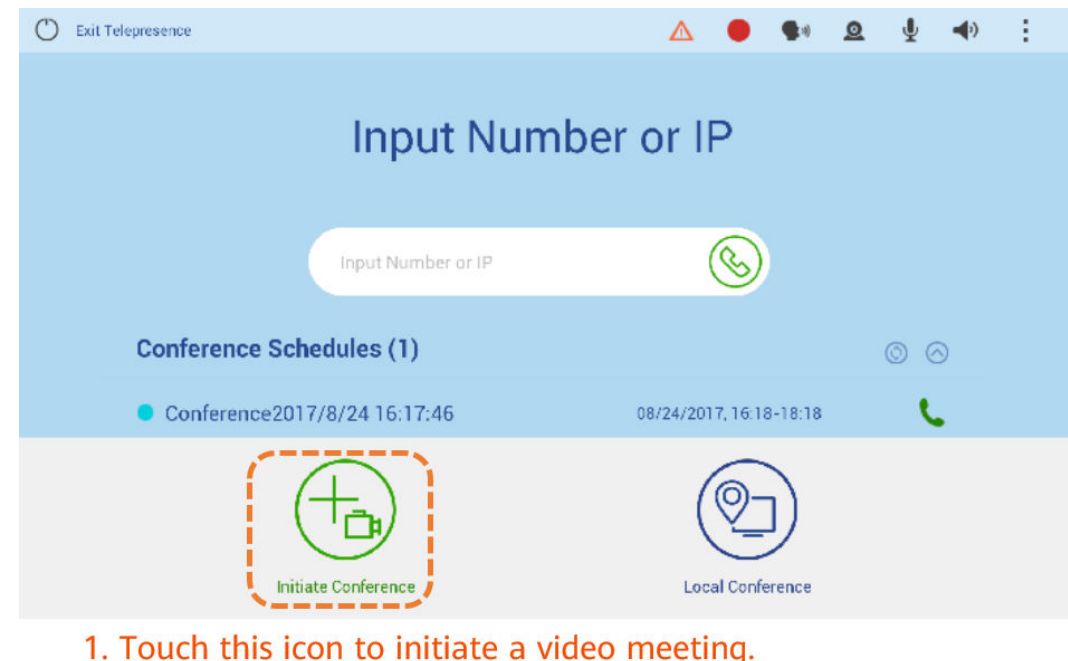

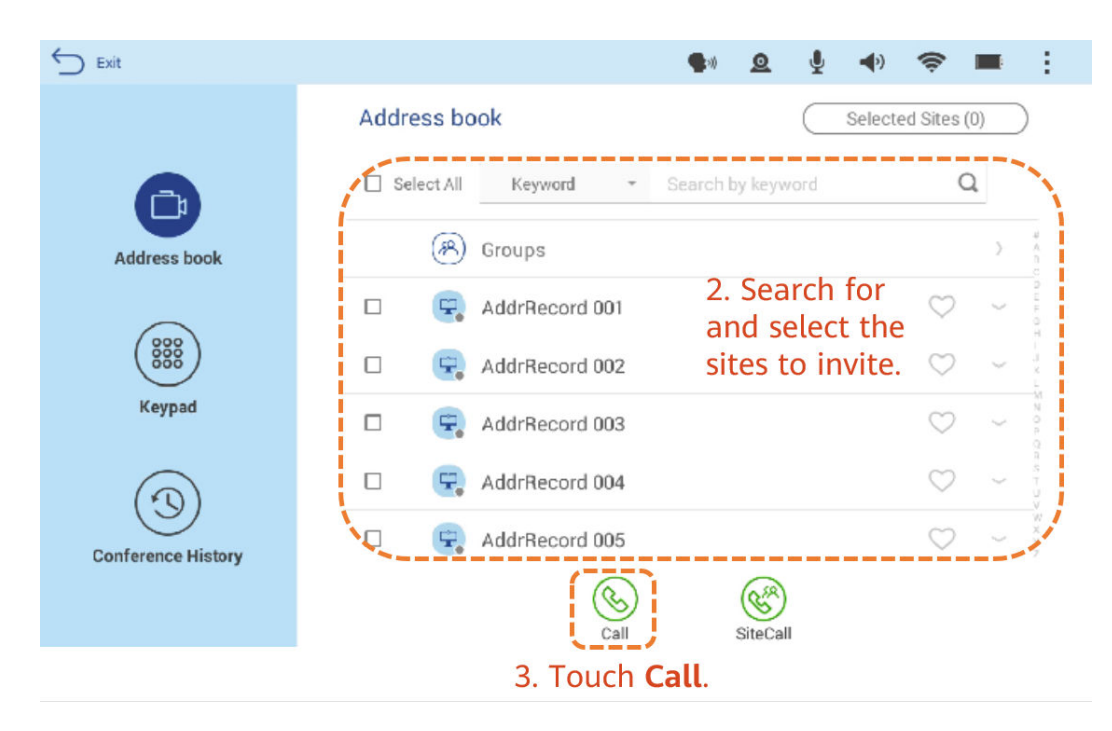

l Crear una reunión con el número de sitio o la dirección IP

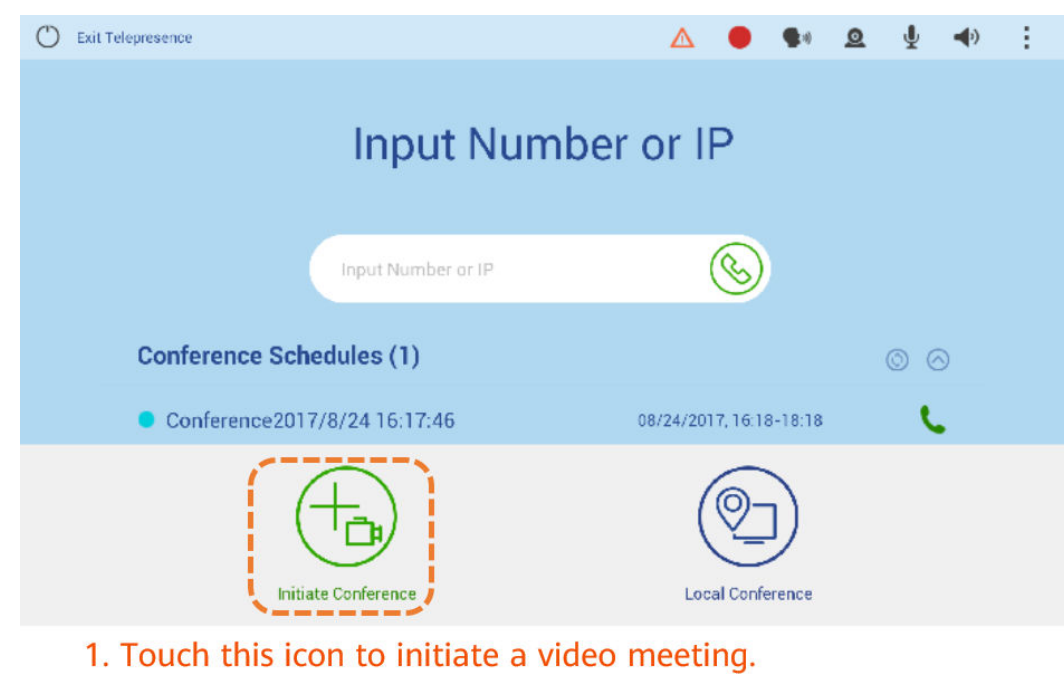

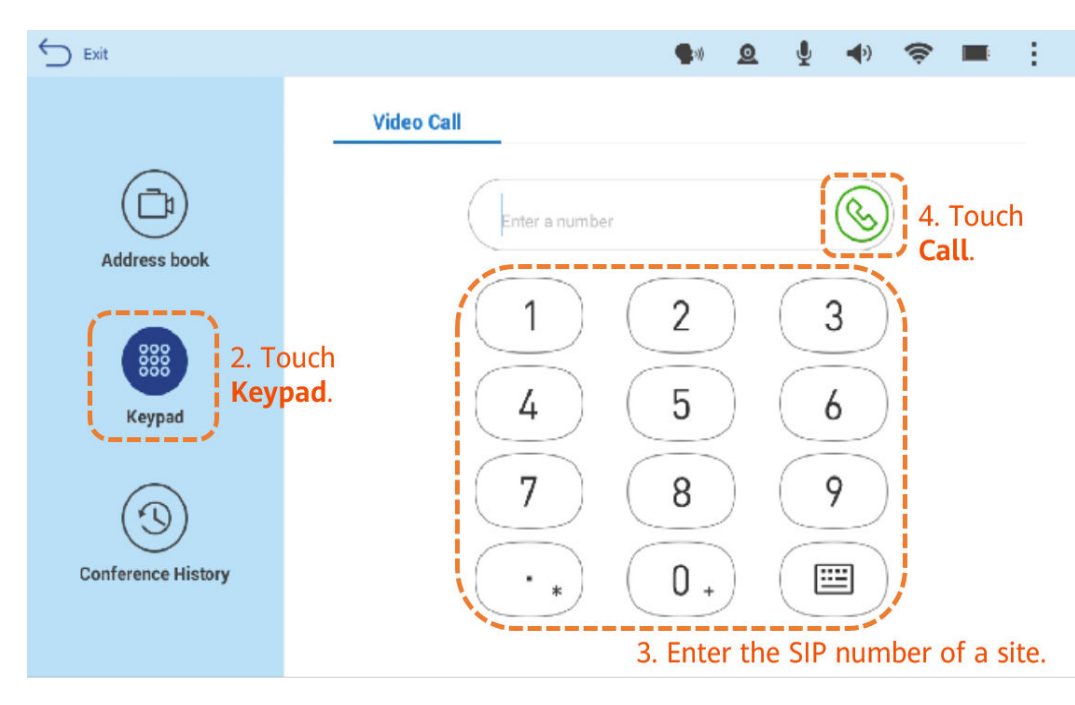

l Realizar una llamada desde el historial de reuniones

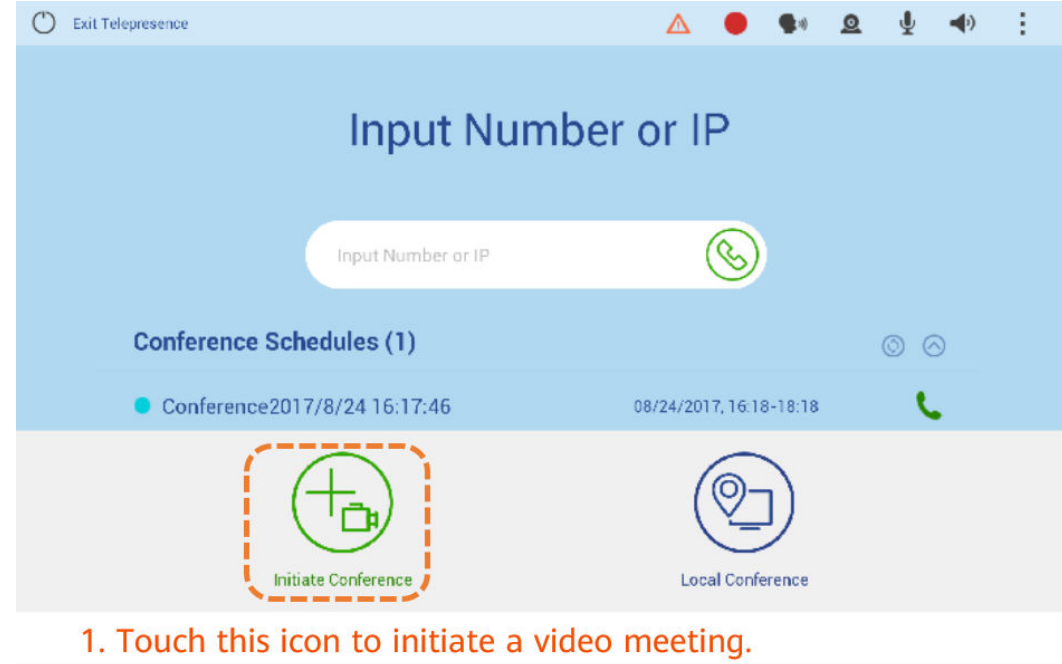

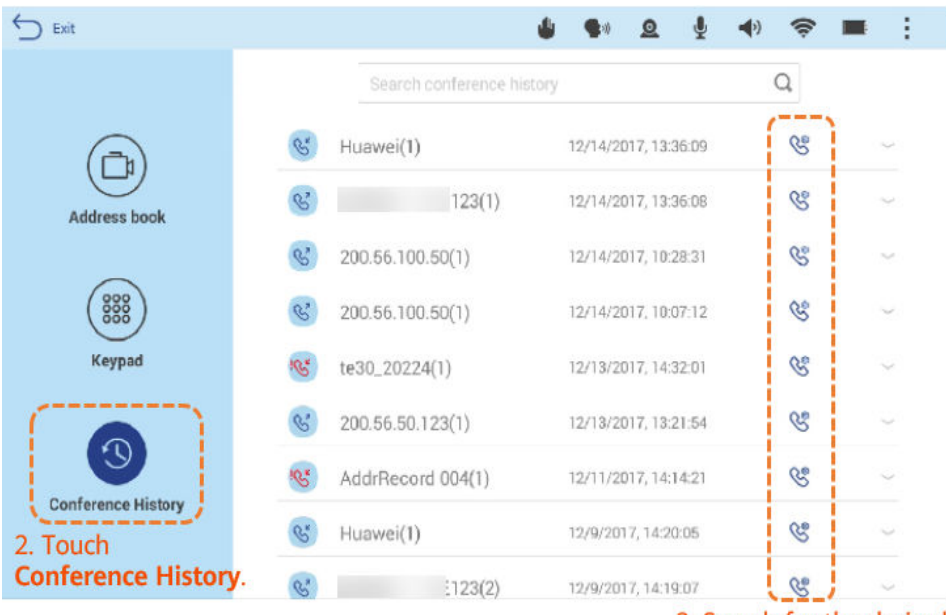

3. Search for the desired record and touch the call icon.

# **Organizar una reunión**

El host y los invitados pueden realizar las siguientes operaciones de control de reuniones:

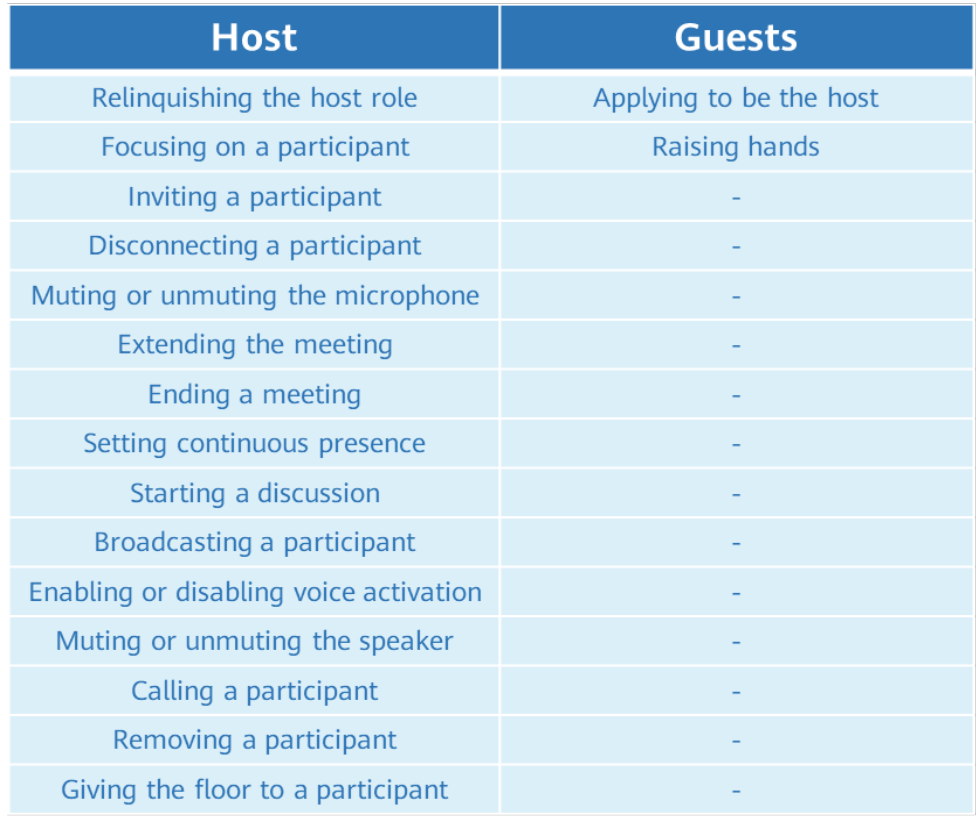

 $\bullet$  Solicitar o renunciar al rol de host

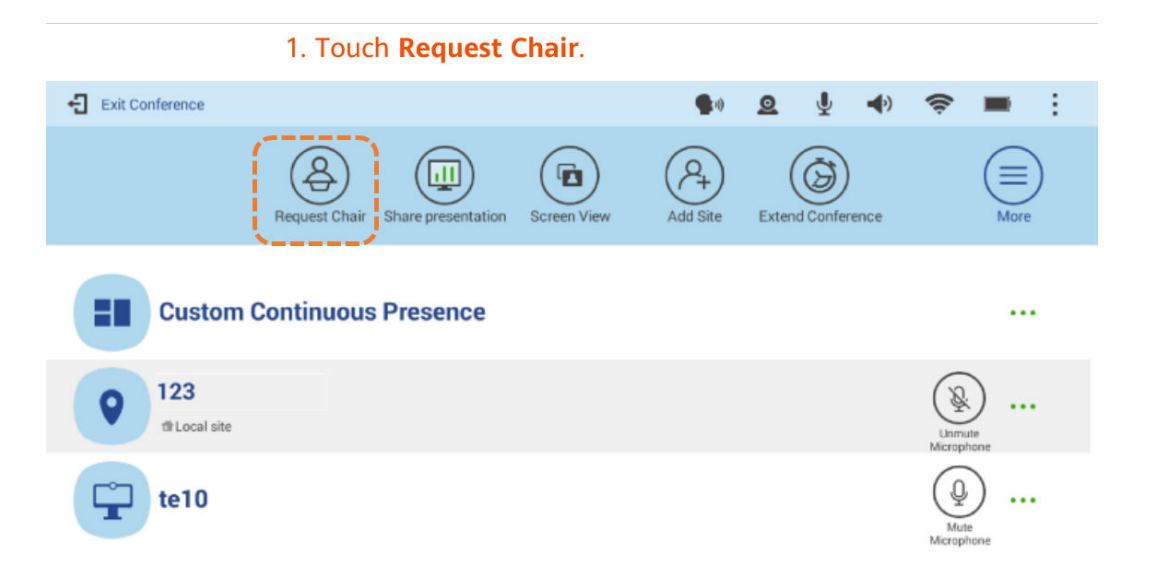

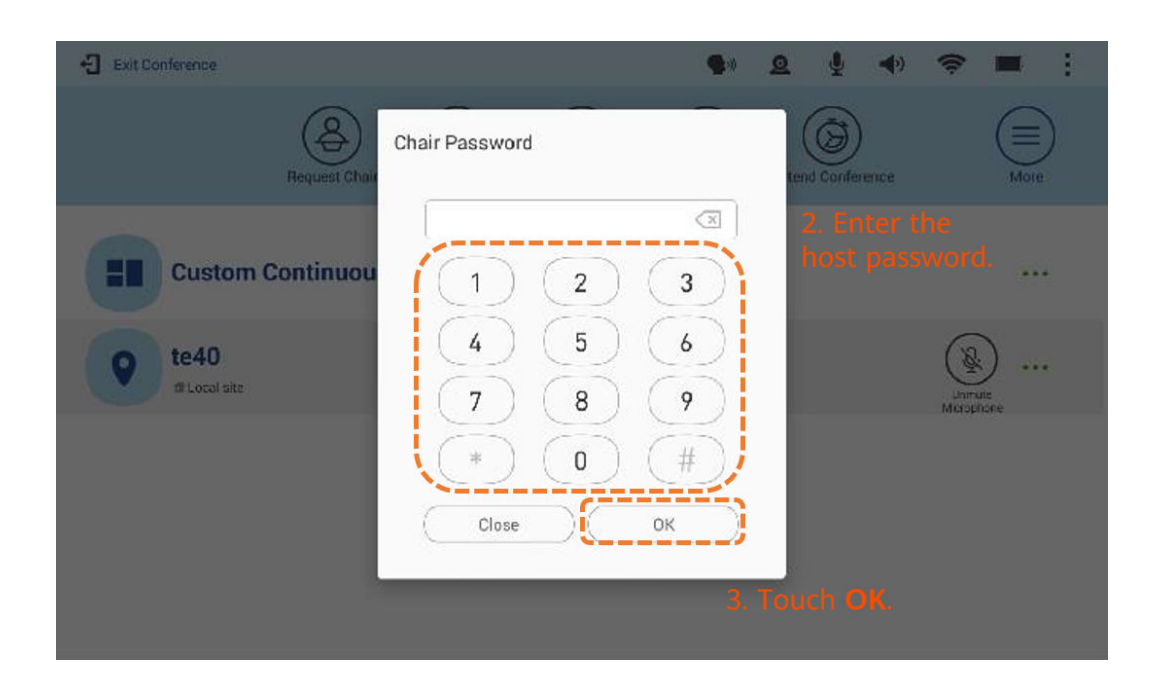

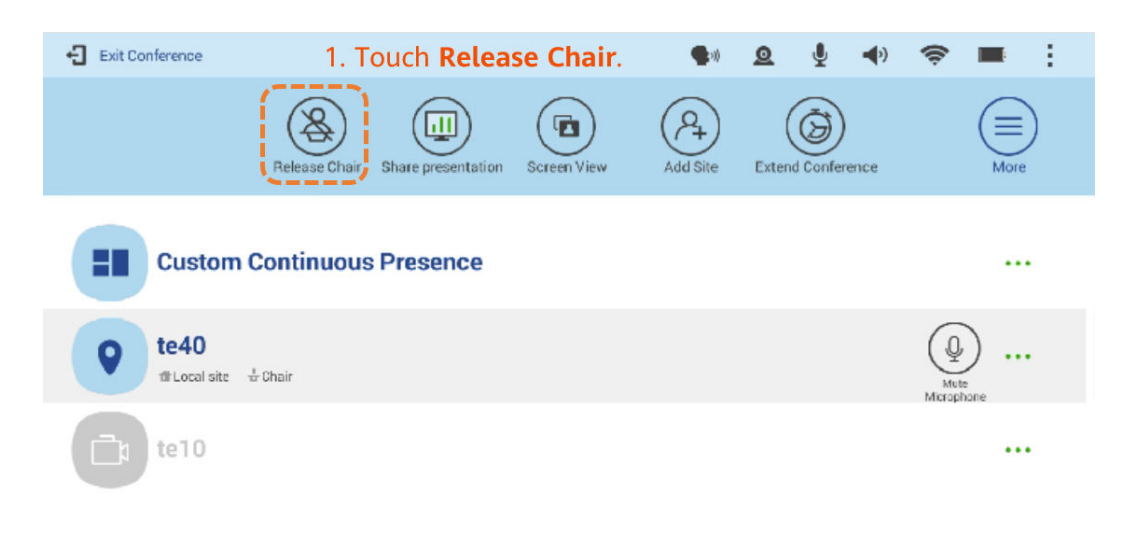

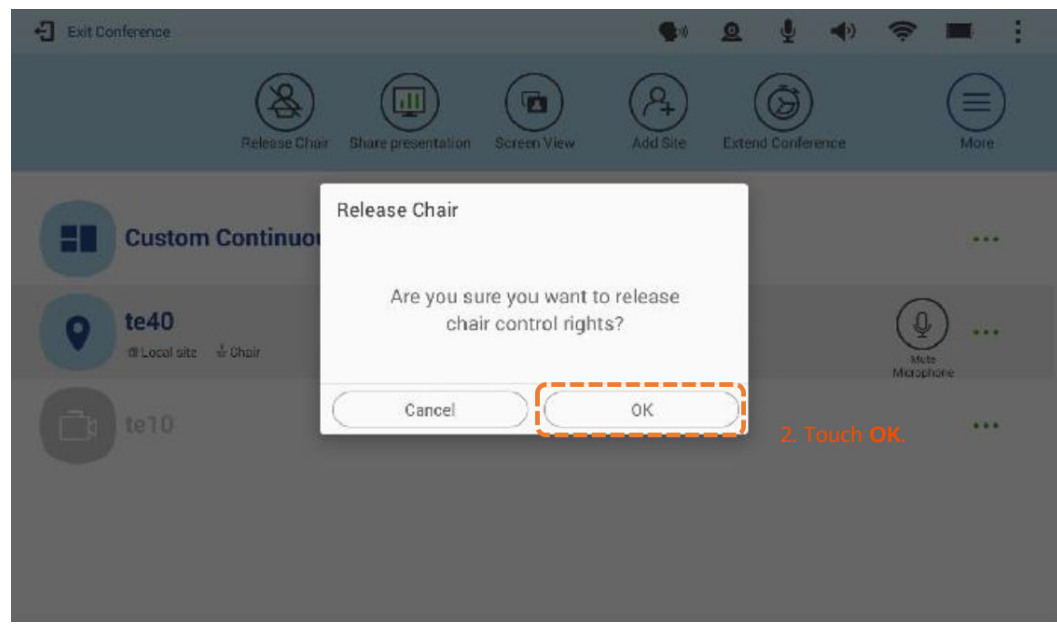

Selección de un diseño de pantalla

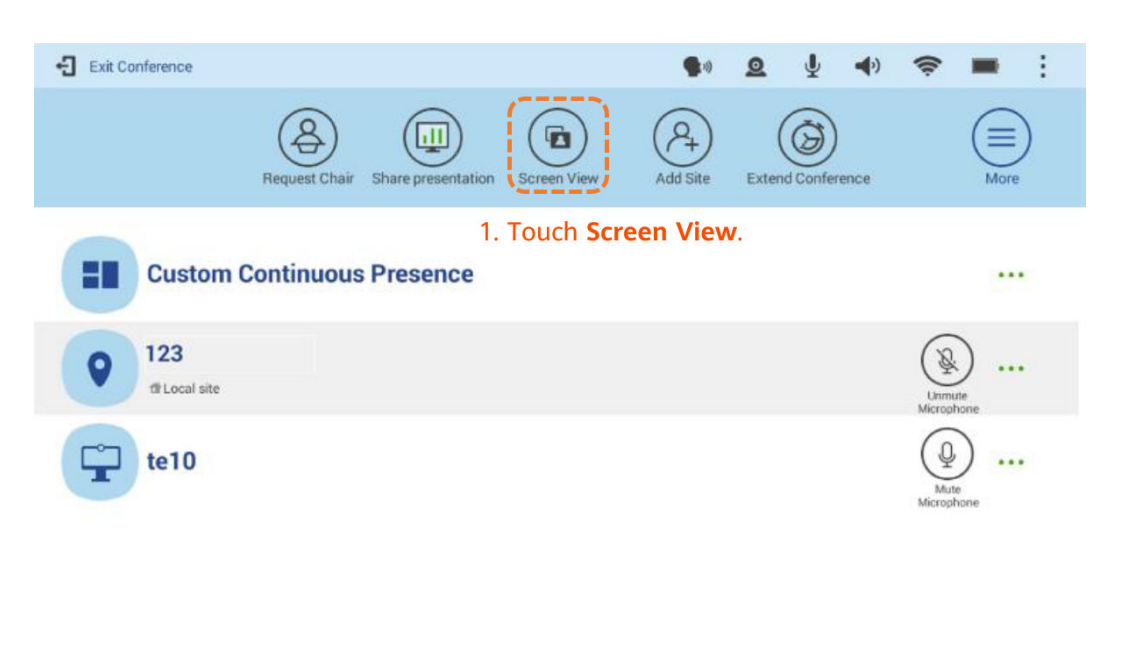

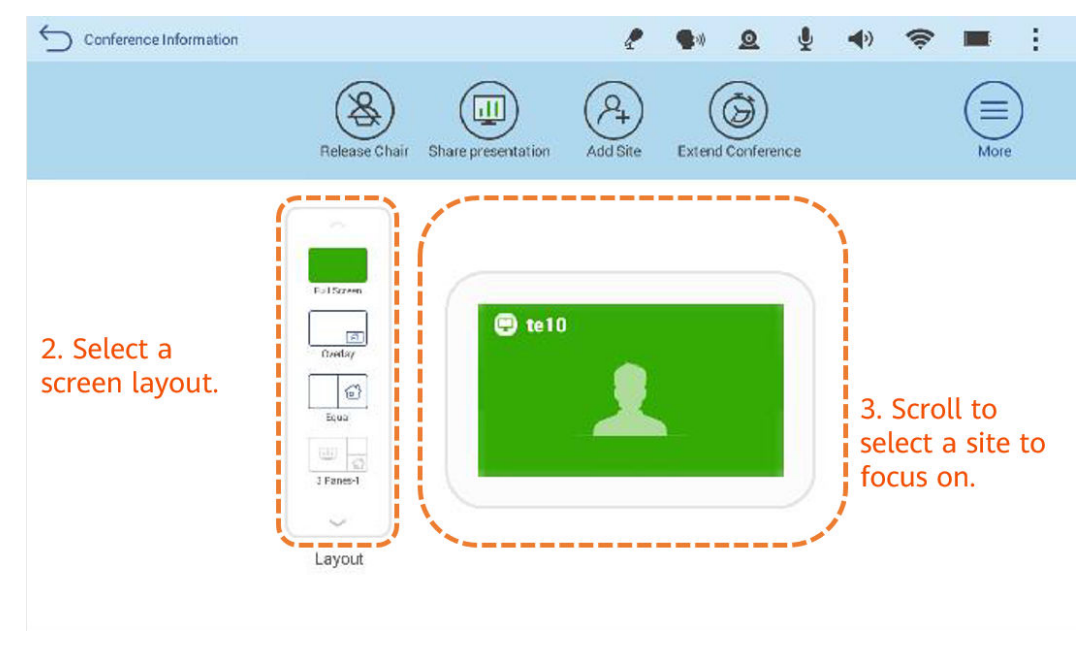

 $\bullet$  Adición de un sitio

El sitio host puede agregar un sitio a la reunión. Cuando un sitio invitado toca **Add Site**, el sistema solicita al invitado que solicite ser el host primero.

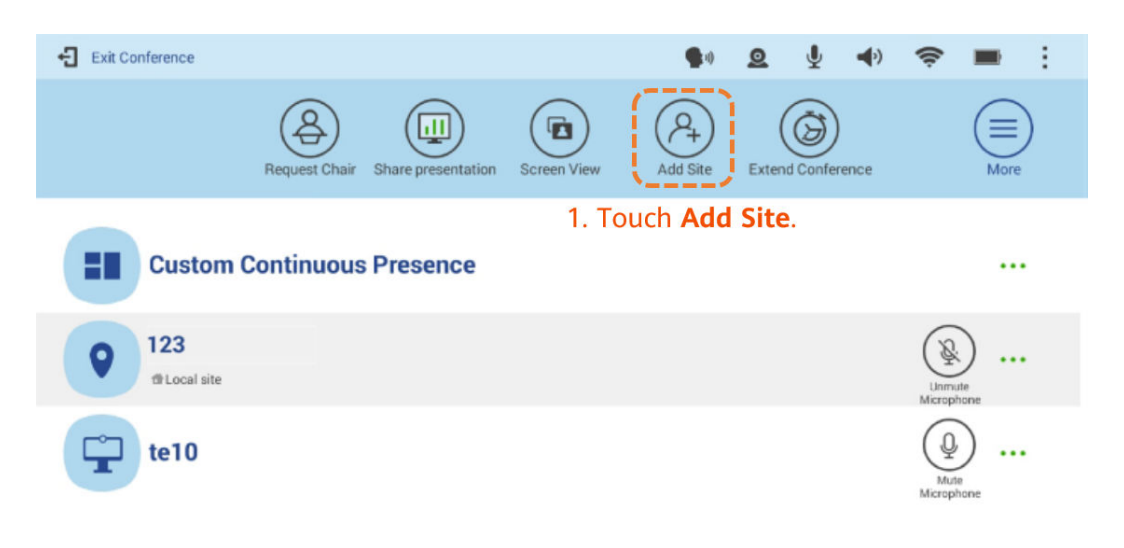

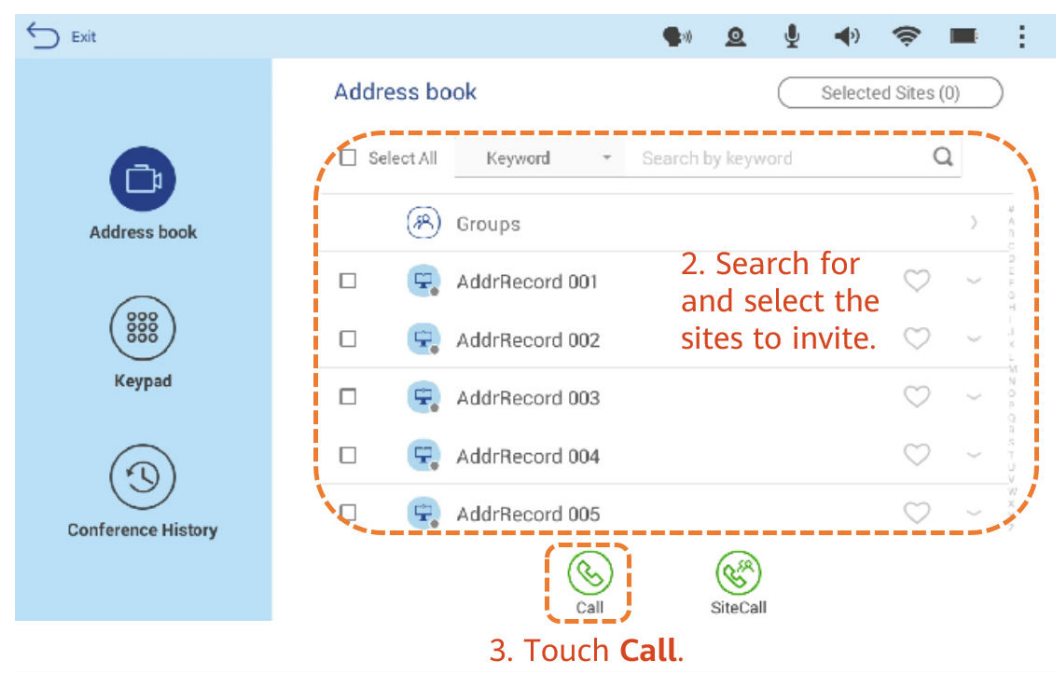

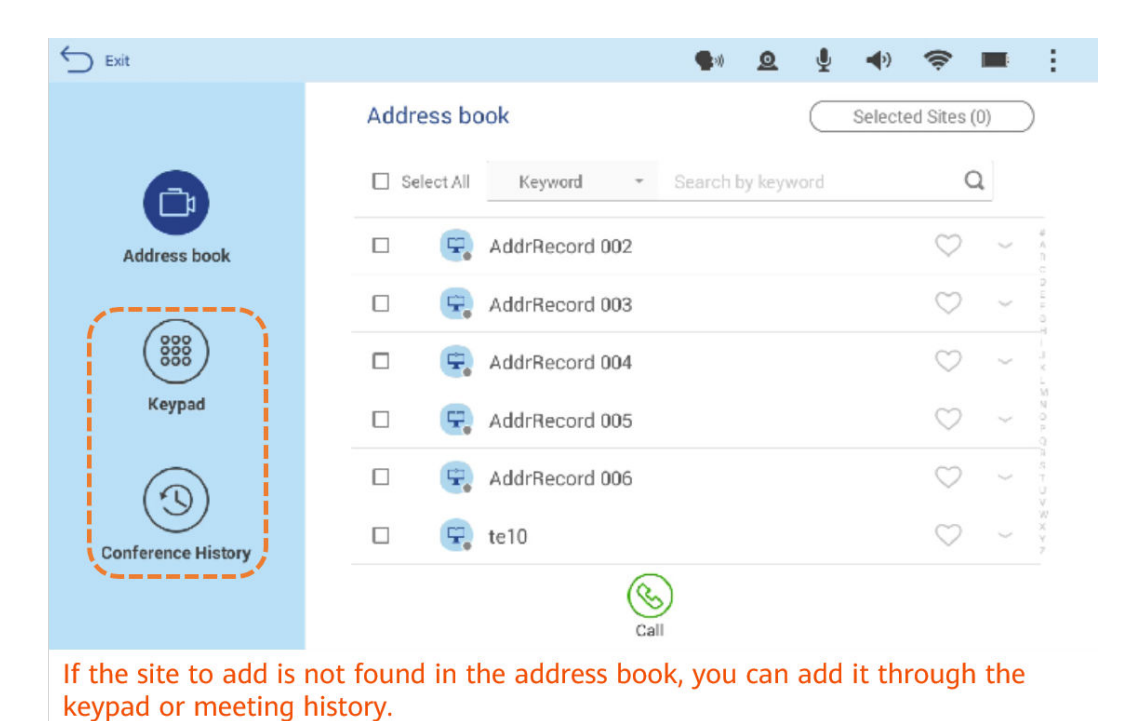

## l Ampliación de una reunión

Amplíe una reunión si la reunión no finaliza en la hora programada.

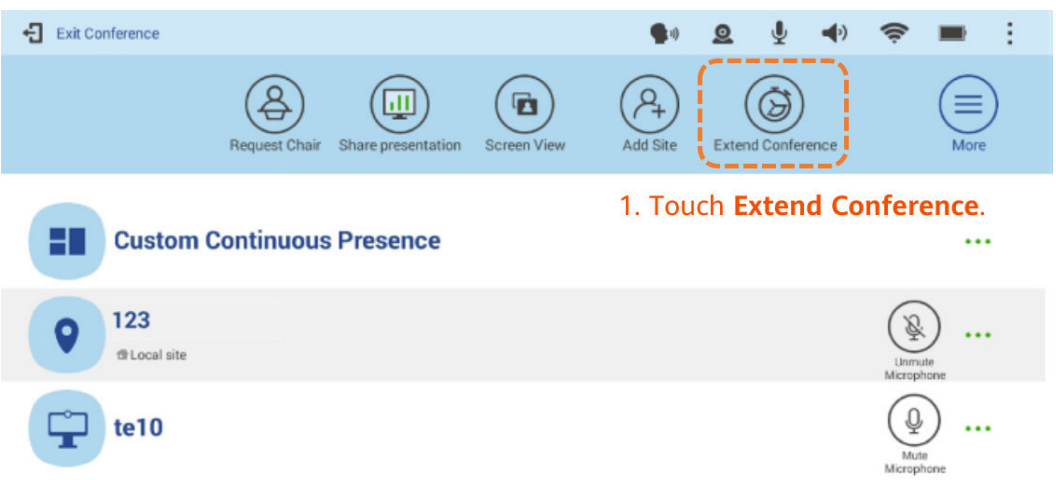

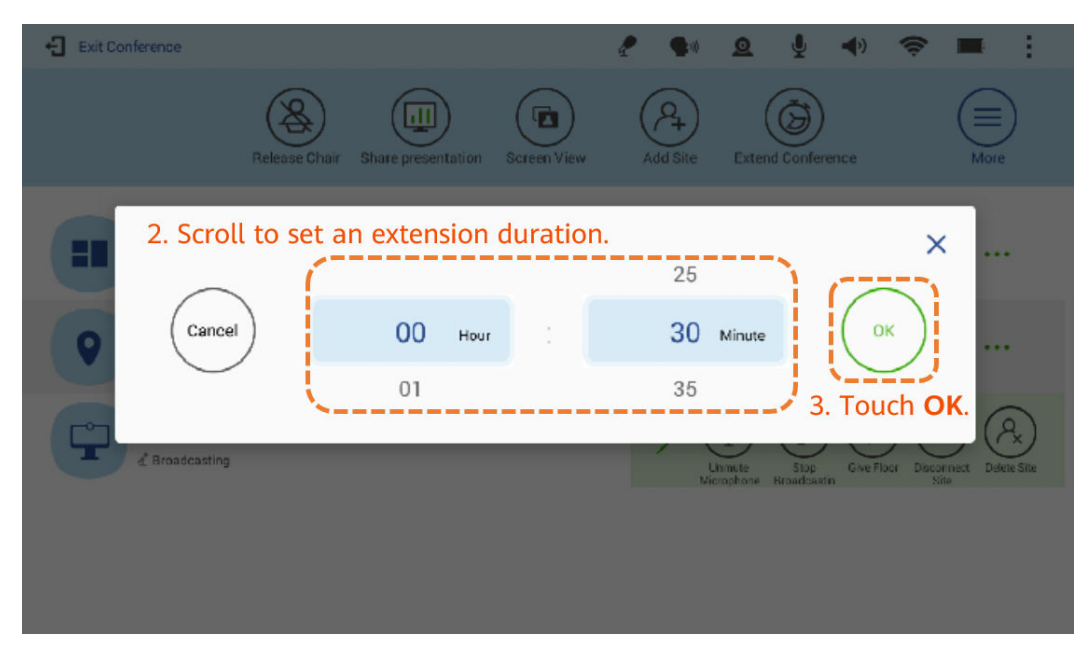

Consulta de sitios a su vez

El sitio host puede ver todos los demás sitios a su vez en un intervalo predefinido. Esta función solo tiene efecto para el sitio host.

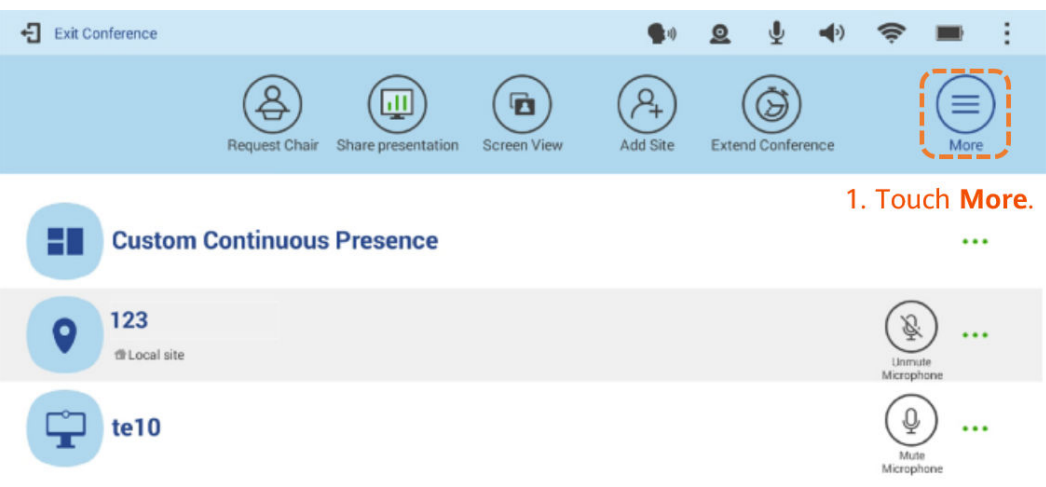

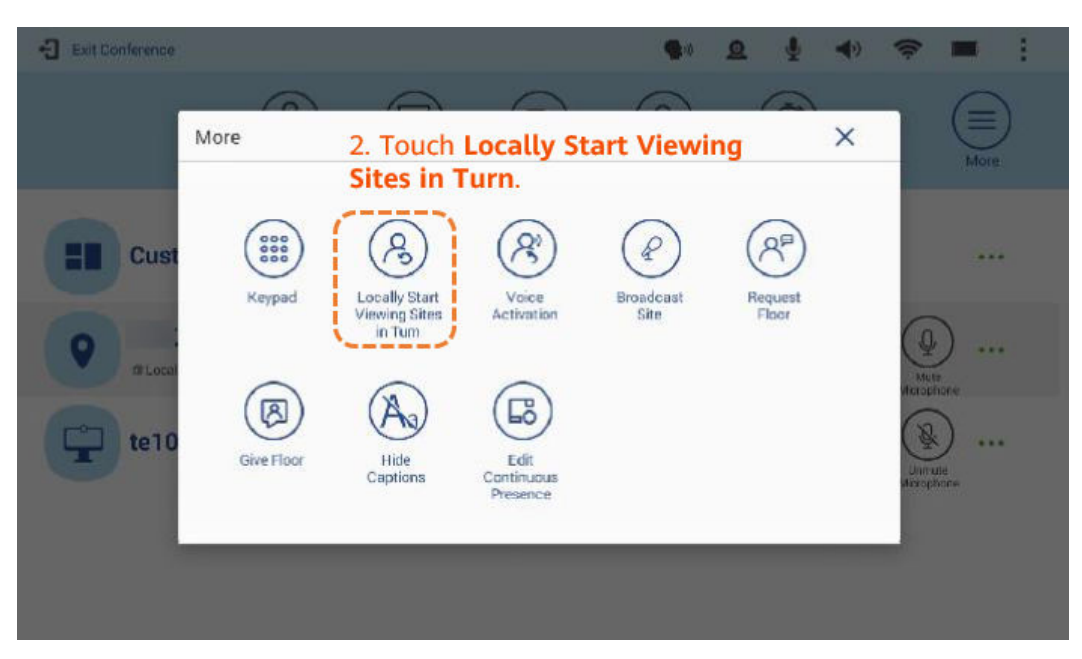

l Habilitación de la activación por voz

Esta función se utiliza en discusiones. El video del sitio que habla más fuerte se presenta a todos los demás sitios.

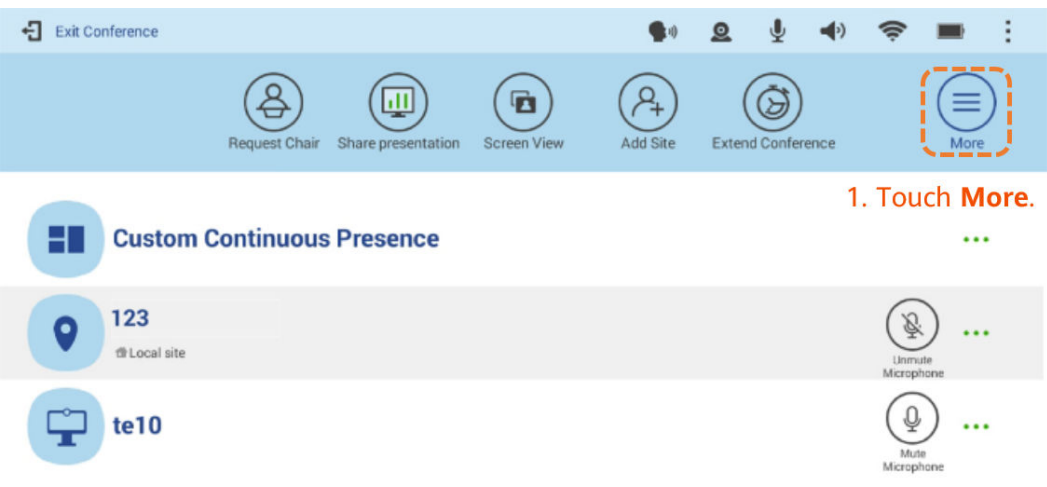

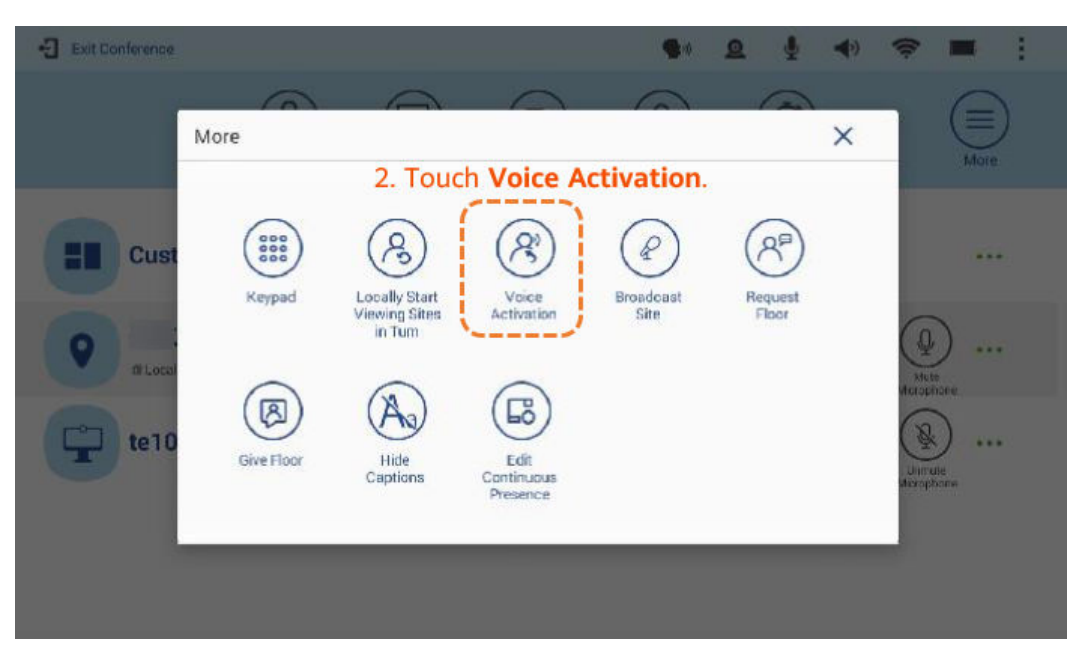

### Difusión de un sitio

Cuando se emite un sitio, todos los sitios invitados (excepto el sitio que se está emitiendo) pueden ver sólo el sitio de emisión, mientras que el sitio host puede ver cualquier sitio de la reunión.

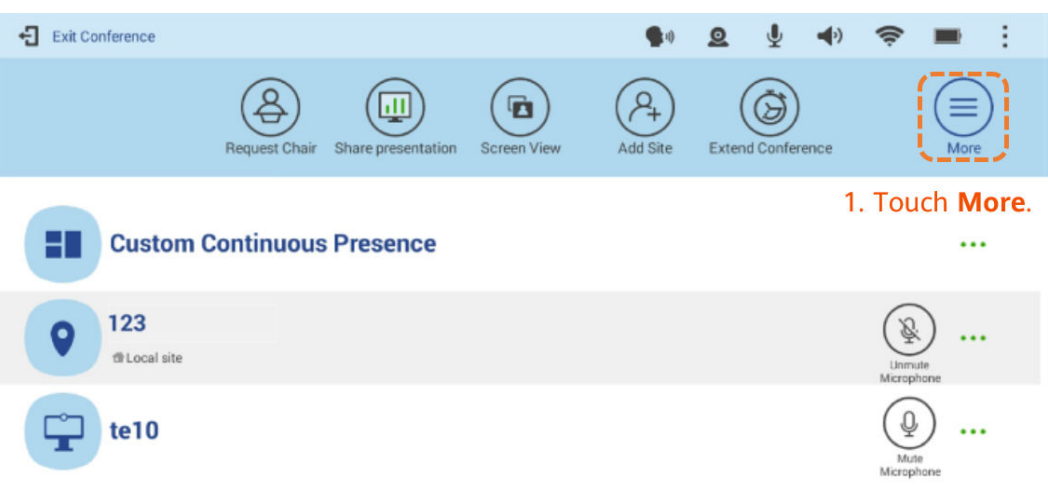

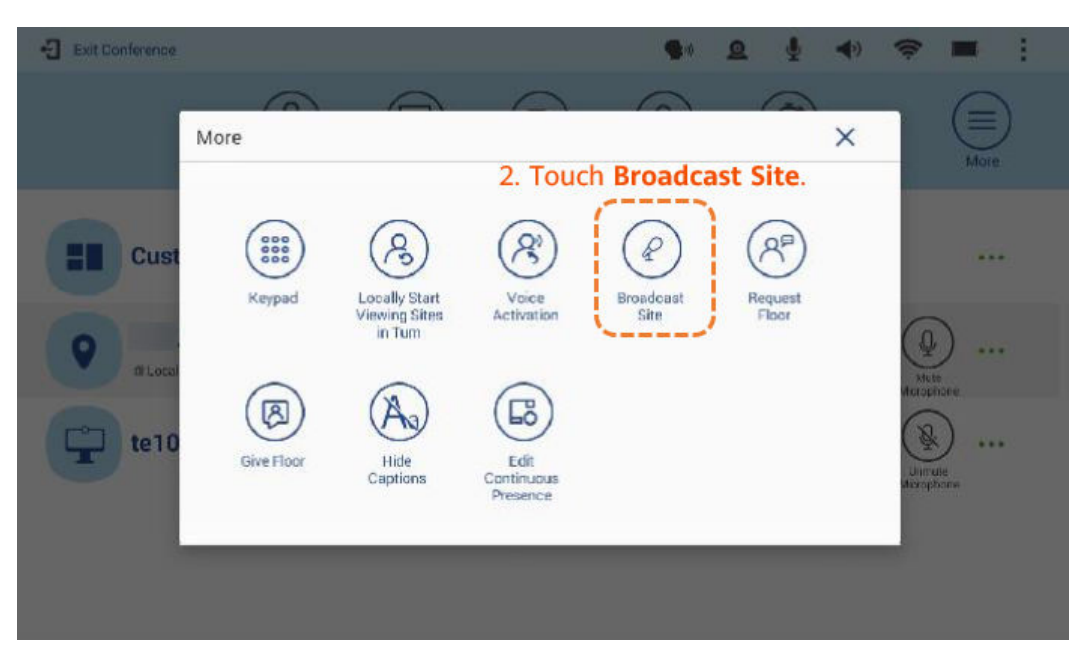

### Dar la palabra

Al dar la palabra a un sitio, el sitio host transmite el audio y el vídeo de ese sitio a todos los demás sitios de la reunión. Si el sitio host da la palabra a un sitio, sólo ese sitio y el host tienen micrófonos sin silenciar.

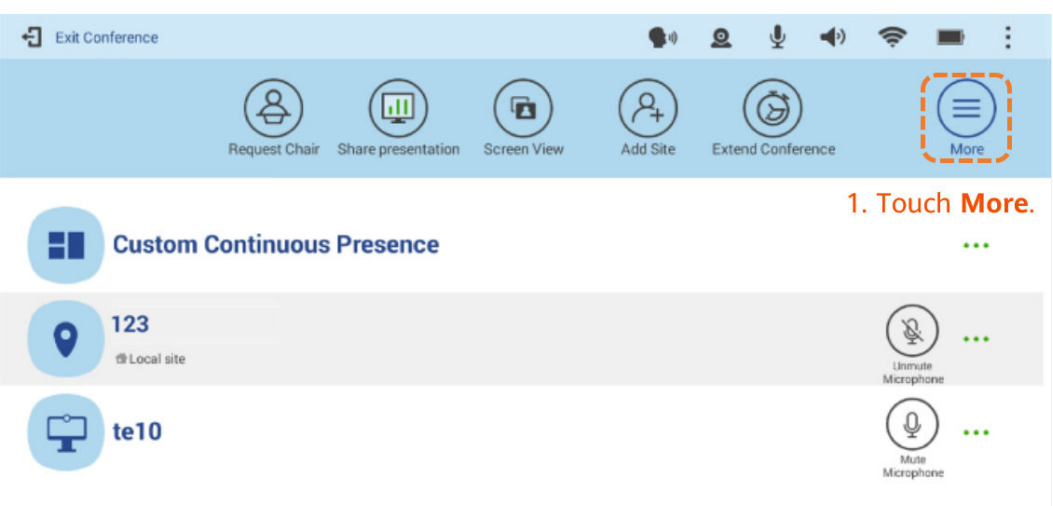

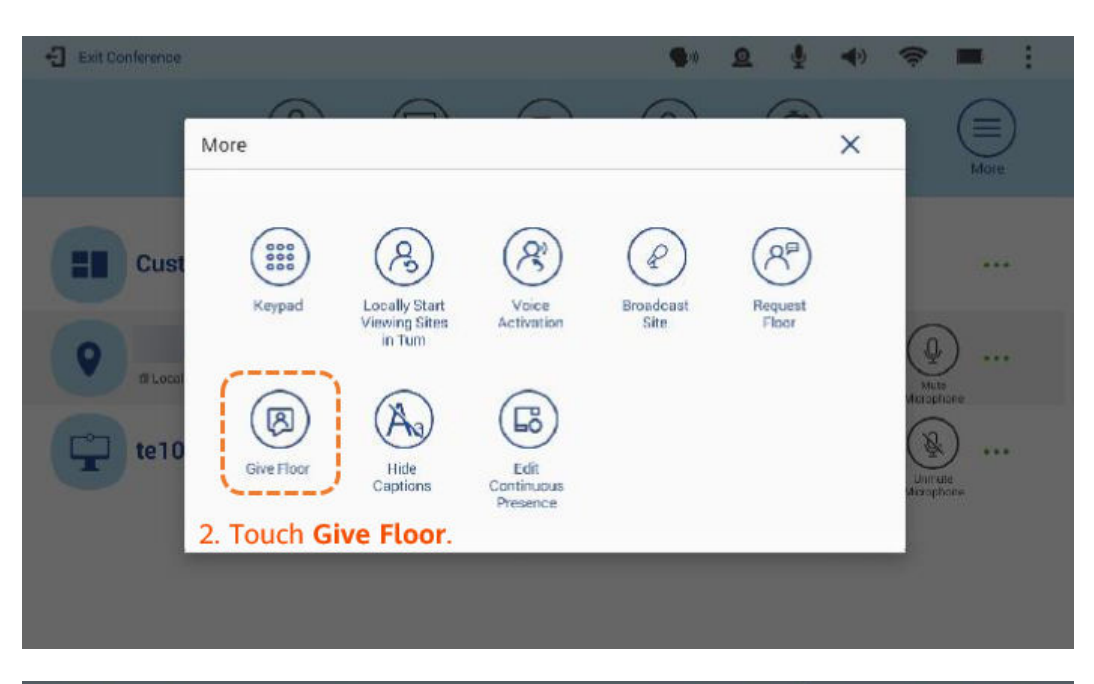

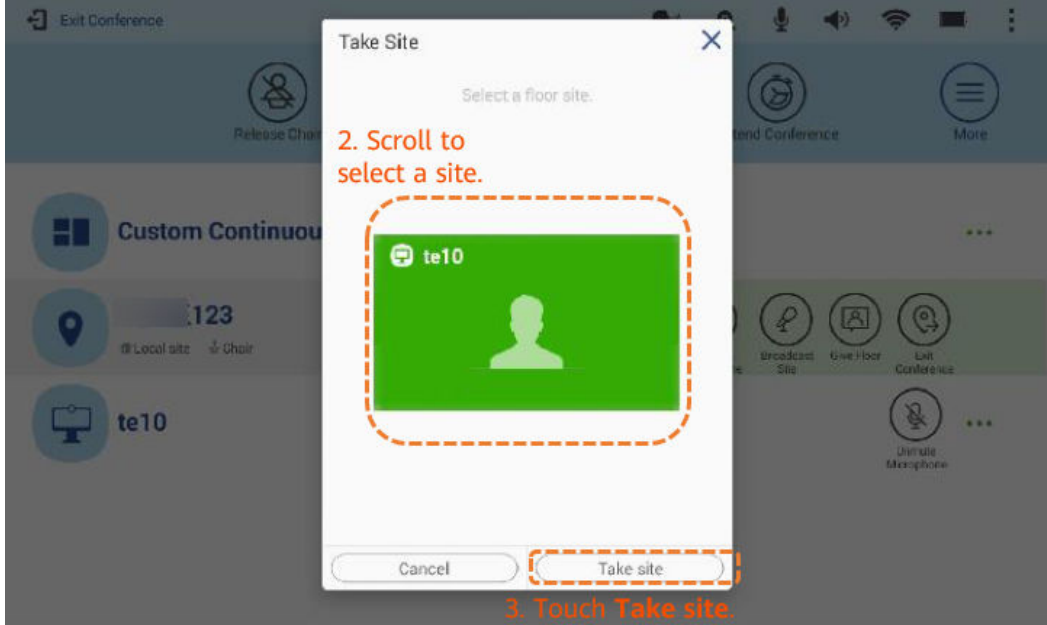

Solicitar la palabra

Si una reunión tiene el sitio host, los sitios invitados pueden solicitar la palabra del sitio host para hablar en la reunión. Una vez que un sitio tiene la palabra, otros sitios de la reunión pueden ver y escuchar ese sitio.

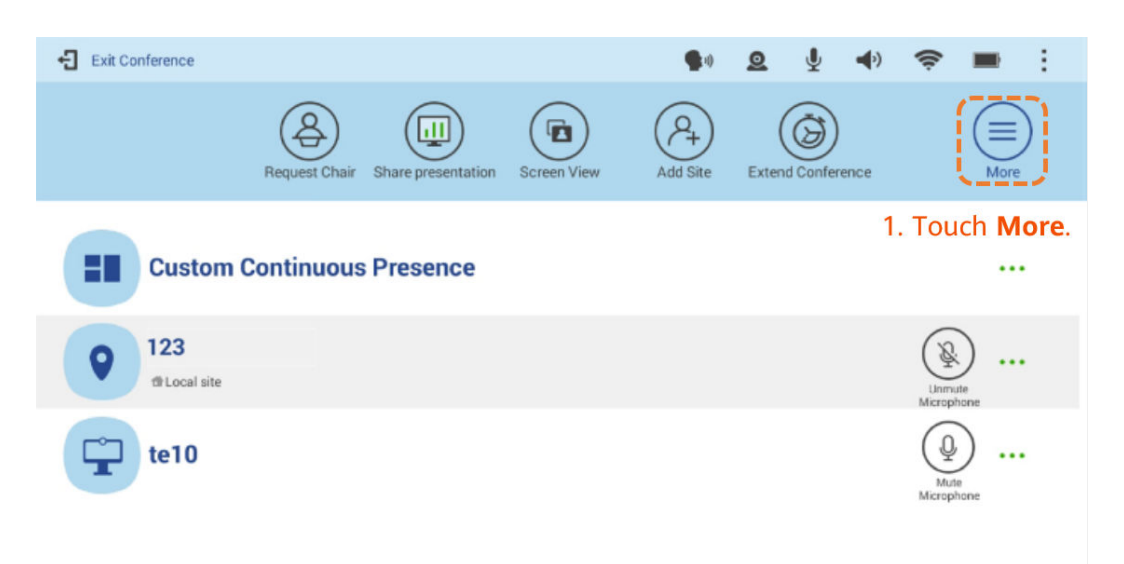

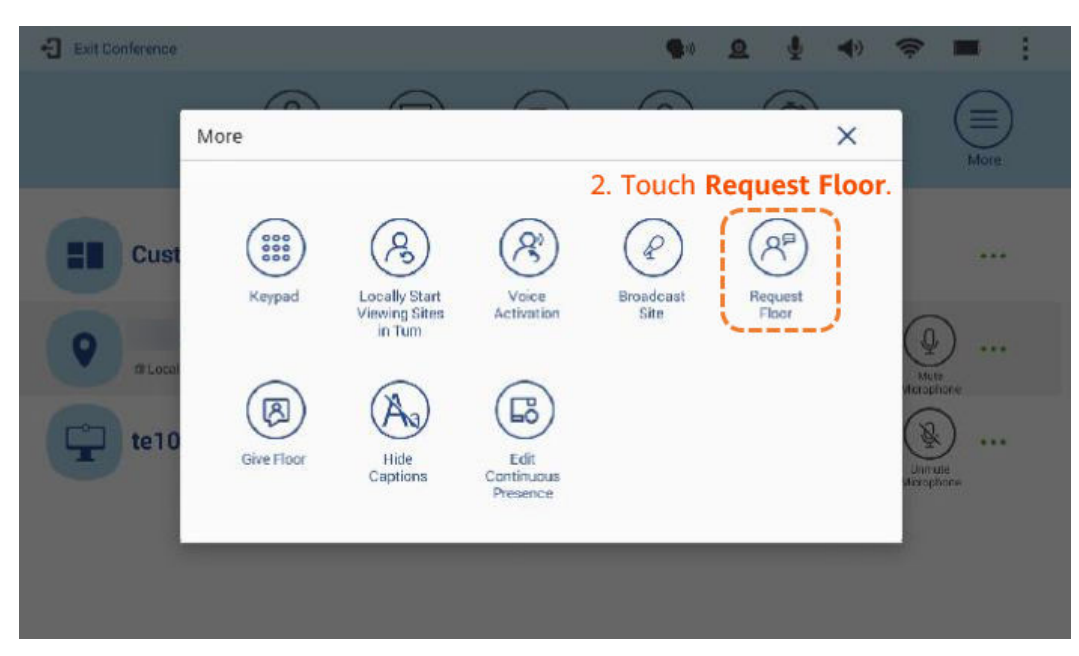

 $\bullet$  Configurar presencia continua

En la pantalla **Edit Continuous Presence**, mantenga presionada una pantalla y luego muévela arrastrando y soltando.

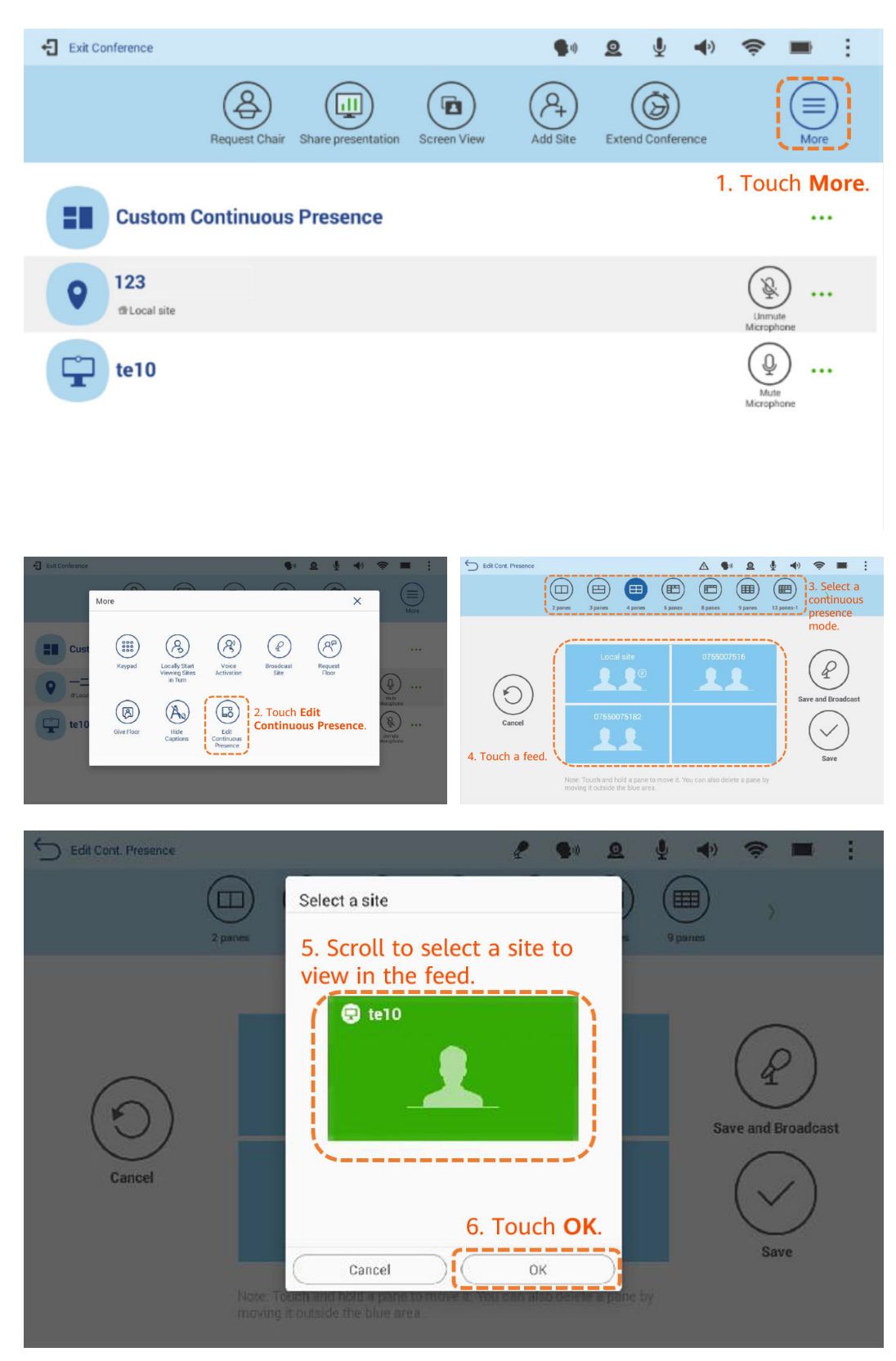

Silenciar o desactivar el micrófono de un sitio

El sitio host puede silenciar o desactivar los micrófonos de un sitio específico para que el sitio pueda ser escuchado por otros sitios de la reunión.

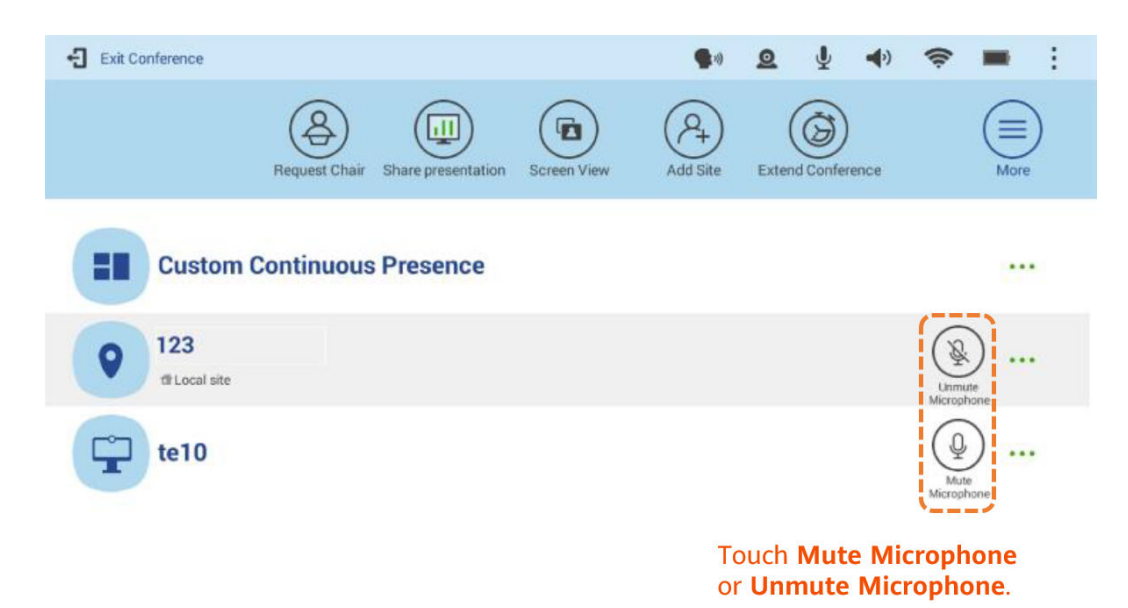

Desconectar un sitio

El sitio host puede desconectar un sitio de la reunión. Después de la desconexión, el sitio abandona la reunión automáticamente.

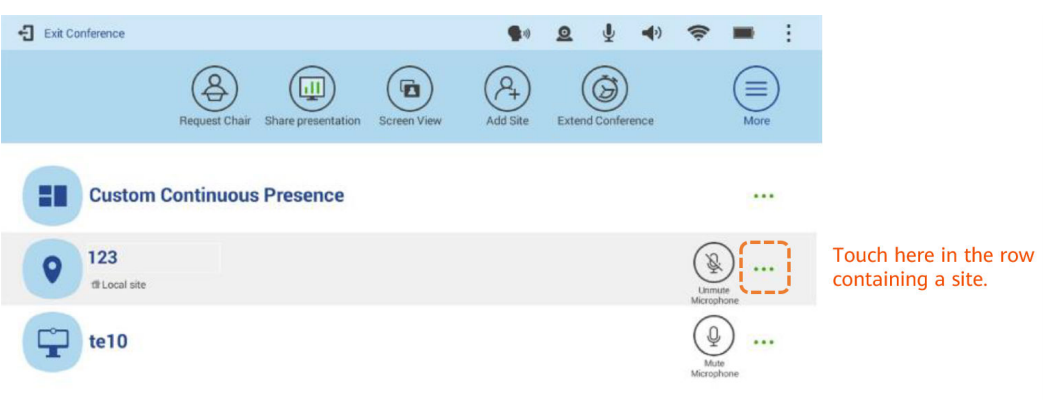

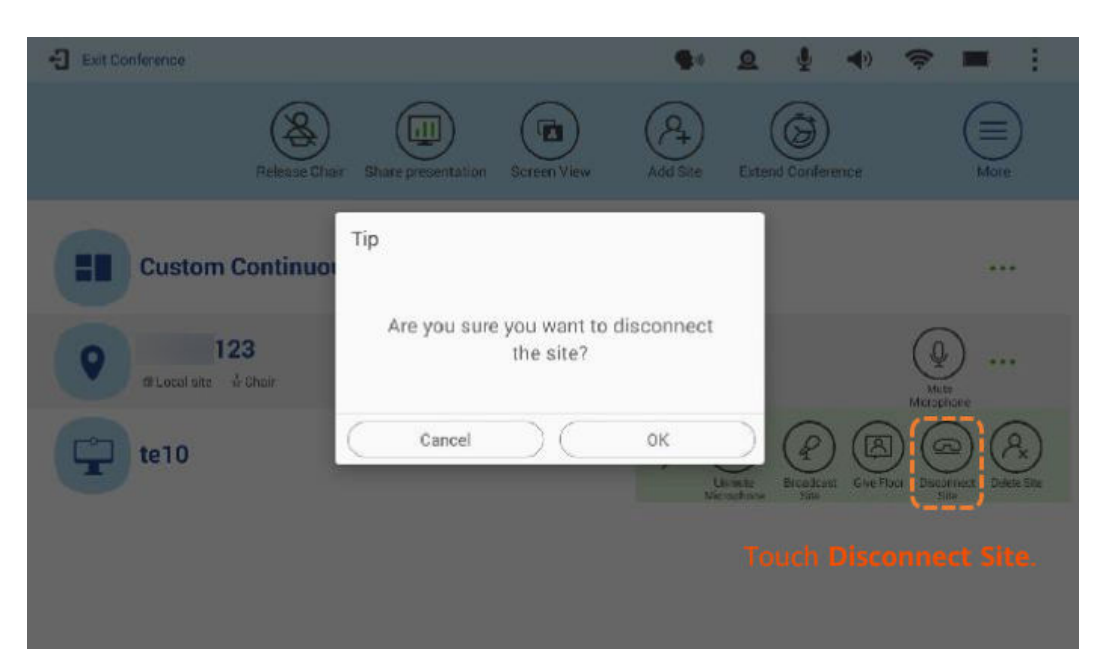

### Eliminación de un sitio

Durante una reunión, el sitio host puede eliminar un sitio que esté presente en la reunión o ausente de ella.

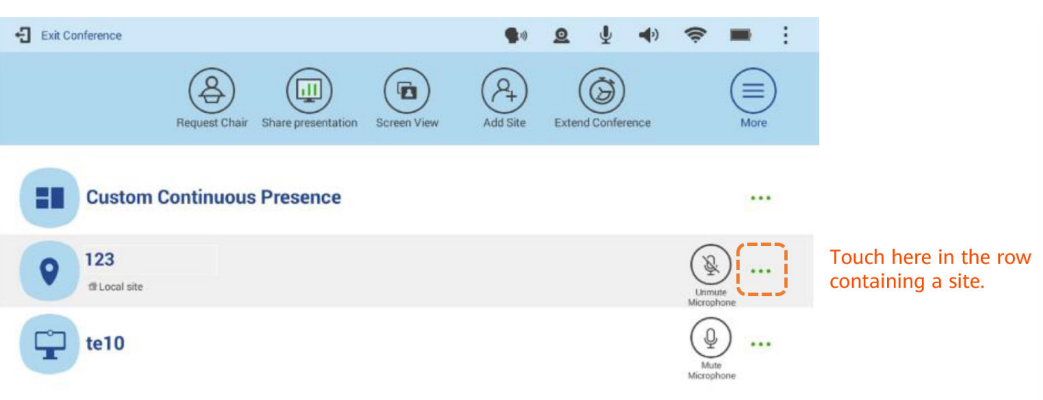

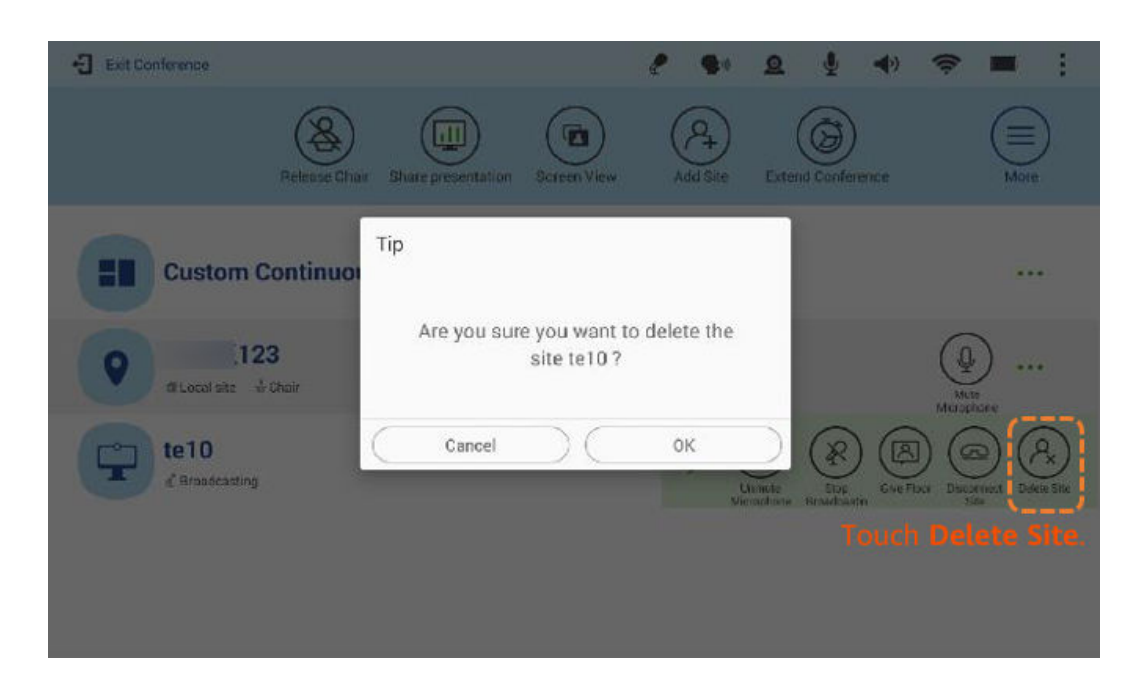

# **Funciones avanzadas**

 $\bullet$  Ajuste del volumen

Cambiar el volumen afecta solo al sonido que se escucha en su sitio.

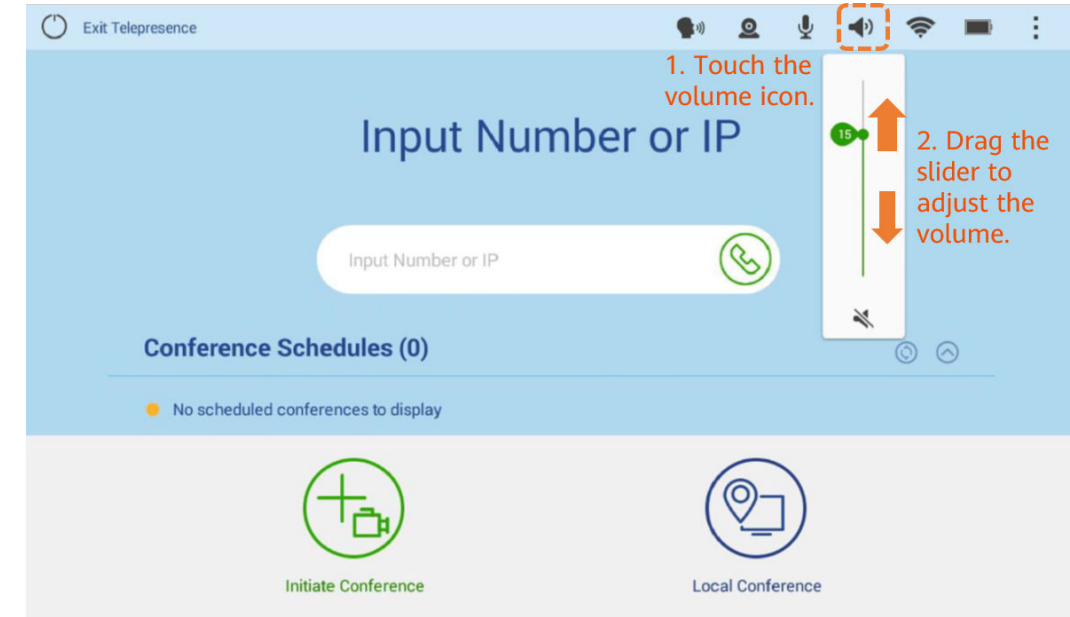

l Silenciar o desactivar el sonido del micrófono local

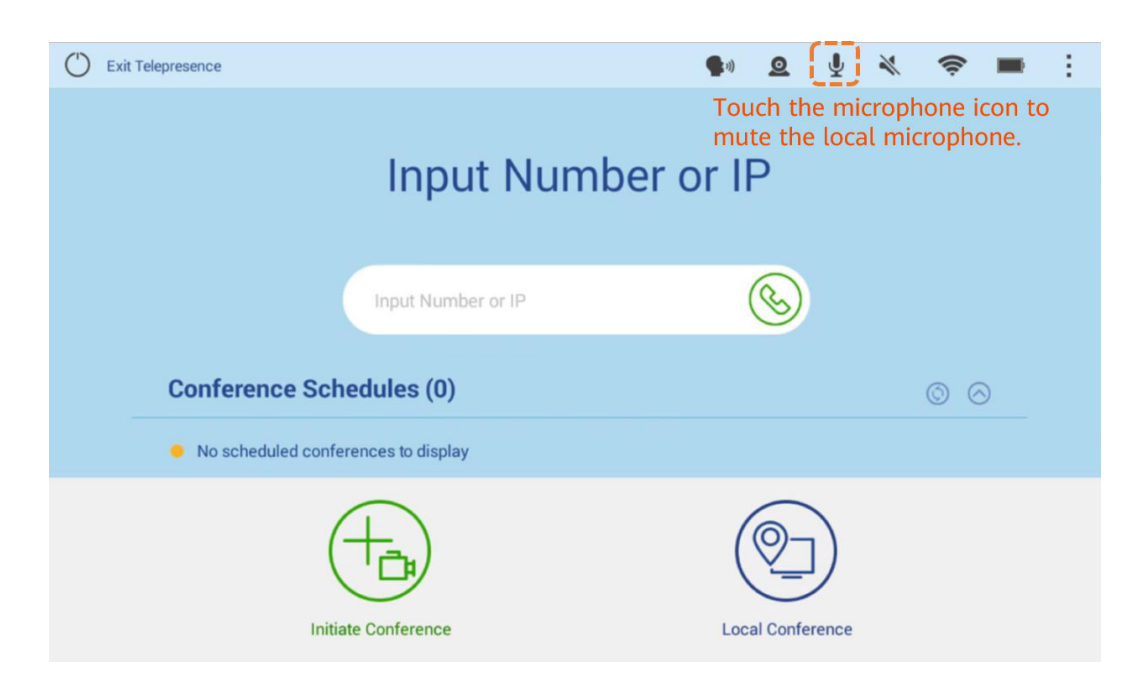

# **5 CloudLink Camera 200**

CloudLink Camera 200 es una cámara PTZ Full HD 1080p de última generación. Utiliza un sensor de imagen CMOS de 8.51 megapíxeles y proporciona puertos HDMI y USB. Soporta plug-and-play y despliegue rápido. Funciona con la serie completa de terminales de videoconferencia HD de Huawei o con clientes de Huawei Cloud Meeting para ofrecer una nueva experiencia de reunión.

# **Cliente de PC de Huawei Cloud Meeting + USB periférico de CloudLink Camera 200**

Después de encender Camera 200, puede conectar directamente Camera 200 al PC a través de un cable USB para conectar Camera 200 al cliente de Huawei Cloud Meeting.

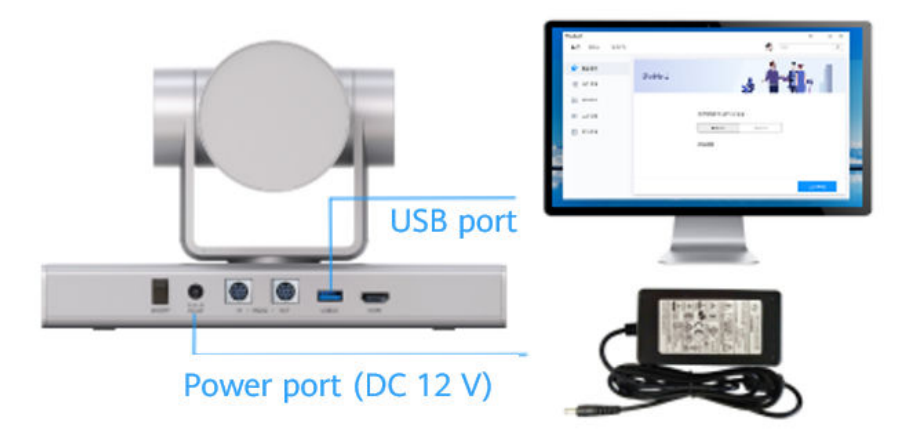

### **Encendido de Camera 200**

Conecte los cables y el adaptador de corriente a la cámara y pulse el botón de Power. Unos 25 segundos más tarde, el vídeo se muestra en el dispositivo de visualización. Cuando la cámara se enciende por primera vez, el PTZ gira a la posición central.

### **Comprobación del estado del indicador**

- l Encendido en verde: La cámara funciona correctamente.
- l Encendido en naranja: la cámara está en modo de suspensión.
- l Naranja parpadeante: Se está actualizando el software de la cámara.
- l Rojo parpadeante: El microordenador de un solo chip está siendo actualizado.
- l Rojo parpadeante: La cámara está defectuosa.
- l Verde parpadeante: La cámara está siendo controlada remotamente.

# **Terminales de Huawei Cloud Meeting + HDMI periférico de CloudLink Camera 200**

Después de estar encendida, Camera 200 se puede conectar a un terminal de Huawei Cloud Meeting mediante un cable HDMI o un cable HDMI a DVI. Se recomienda utilizar Camera 200 con los terminales CloudLink Box serie, TE40, TE50 y TE60.

1. Conexión de cable HDMI

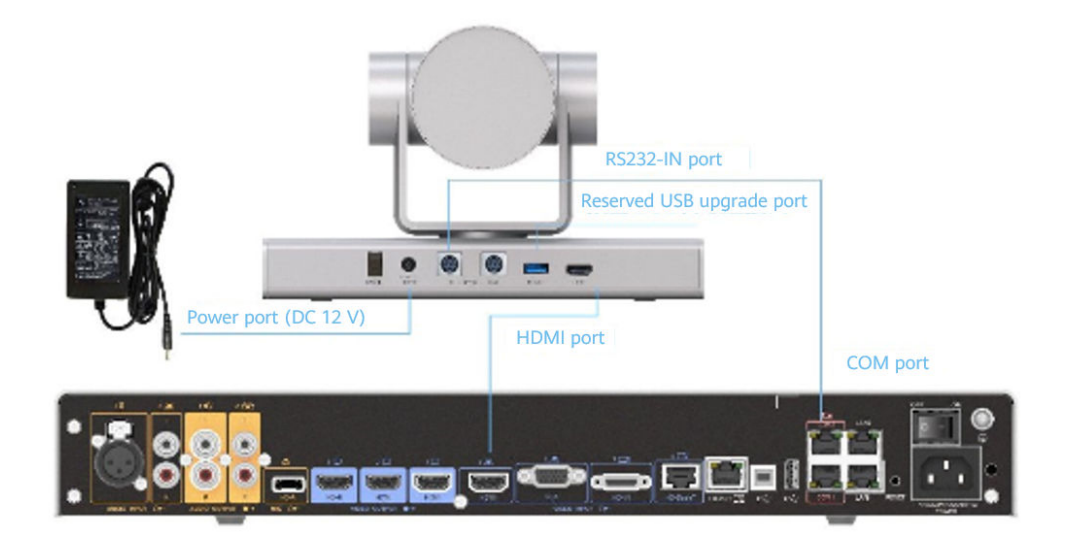

2. Conexión de cable HDMI a DVI

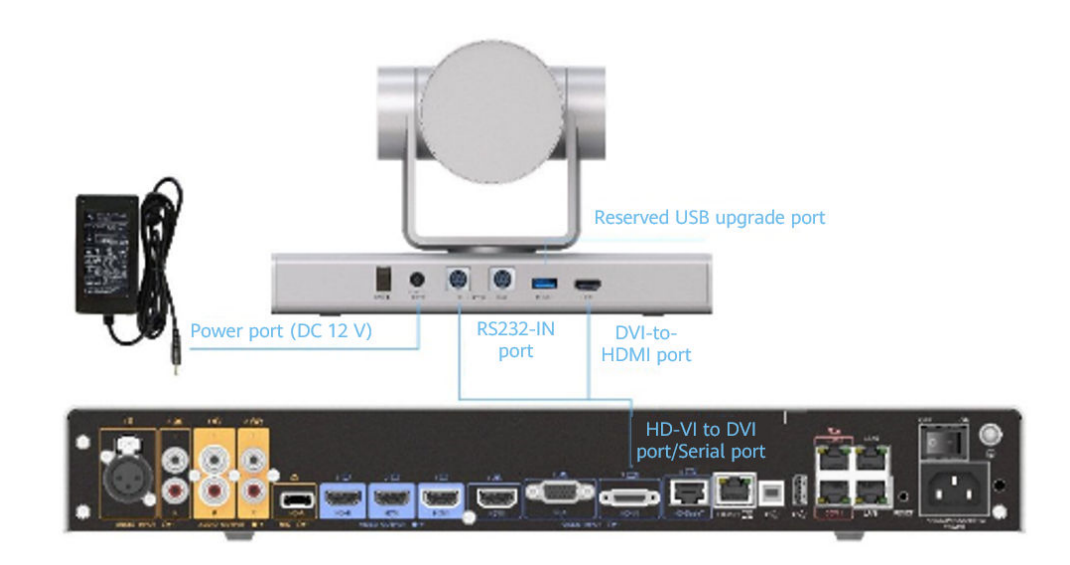

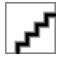

Conecte la cámara al terminal Huawei Cloud Meeting mediante un cable USB para facilitar las actualizaciones posteriores de la versión.